Ecosys

 $>$  PRINT

ECOSYS P2235dn ECOSYS P2235dw

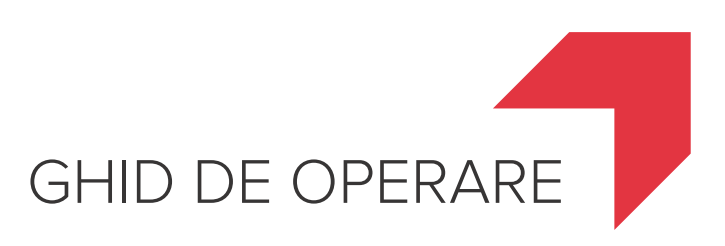

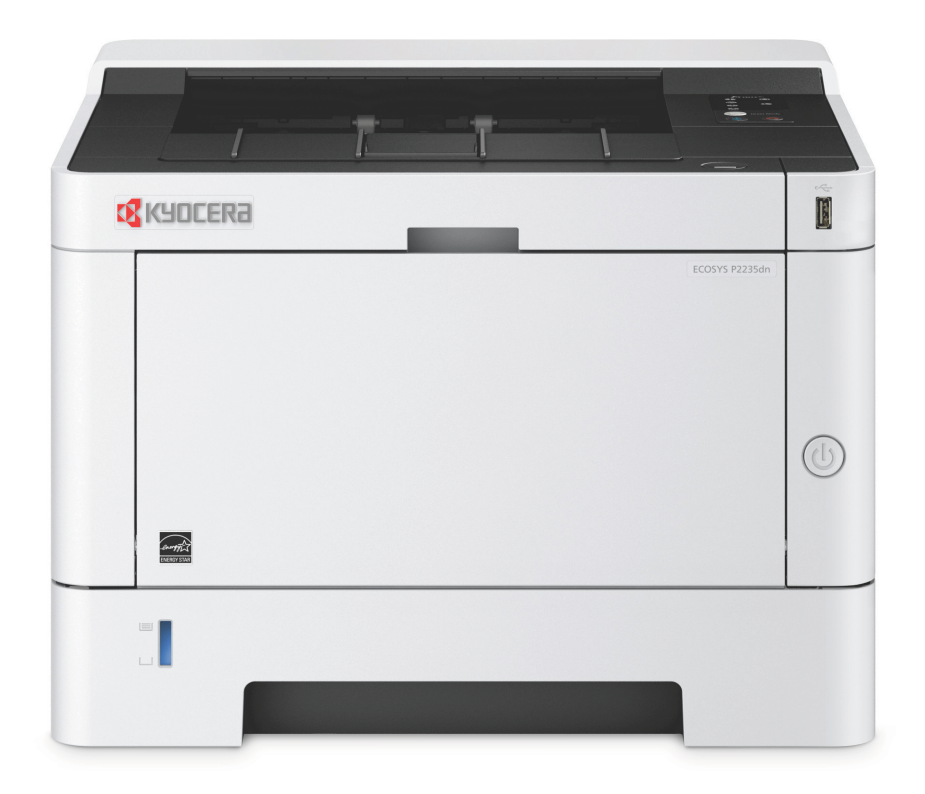

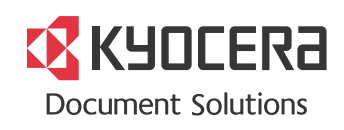

## <span id="page-1-0"></span>Prefaţă

Vă mulţumim pentru achiziţionarea acestui aparat.

Scopul acestui Ghid de operare este să vă ajute să folosiţi corect aparatul, să efectuaţi operaţiunile de întreţinere de rutină şi să executaţi acţiunile simple de depanare necesare, astfel încât aparatul să poată fi utilizat întotdeauna în condiţii optime.

Vă rugăm să citiţi Ghidul de operare înainte de a începe să utilizaţi acest aparat.

### **Pentru menţinerea calităţii, recomandăm utilizarea recipientelor de toner originale Kyocera, care trebuie să treacă numeroase inspecţii de calitate.**

Folosirea unor cartuşe de toner neoriginale poate avaria aparatul.

Nu suntem răspunzători pentru nicio defecţiune provocată de folosirea unor produse neoriginale în acest aparat.

Produsele noastre originale au o etichetă lipită ca mai jos.

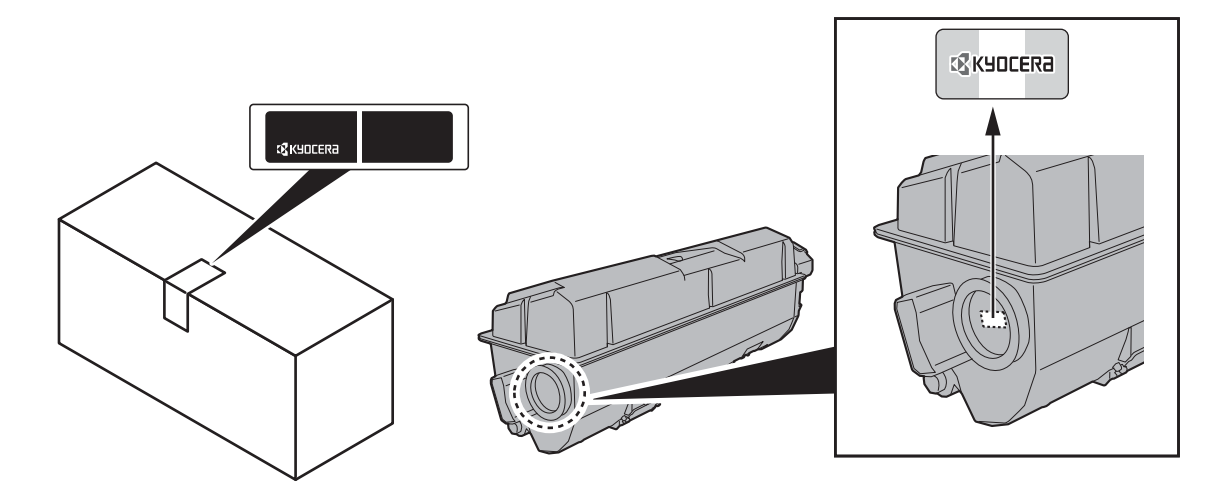

### **Verificarea numărului de serie al echipamentului**

Numărul de serie al echipamentului este trecut în locul indicat în figură.

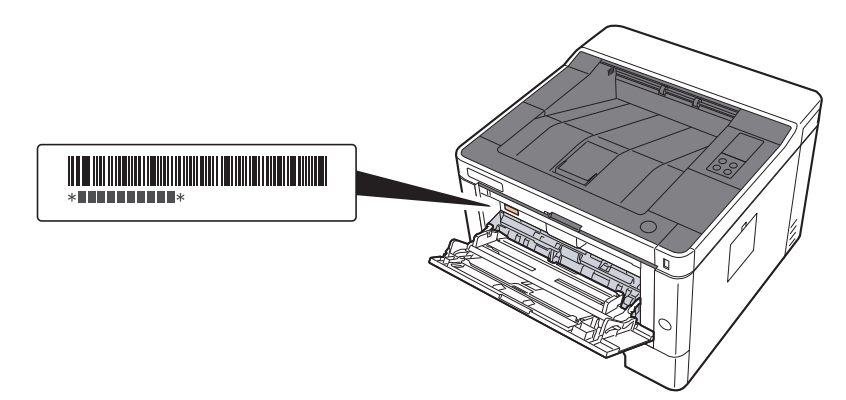

Aveţi nevoie de numărul de serie al echipamentului ori de câte ori contactaţi reprezentantul de service. Pregătiţi numărul înainte de a lua legătura cu reprezentantul de service.

# <span id="page-2-0"></span>**Cuprins**

 $\overline{\mathbf{1}}$ 

 $\overline{\mathbf{2}}$ 

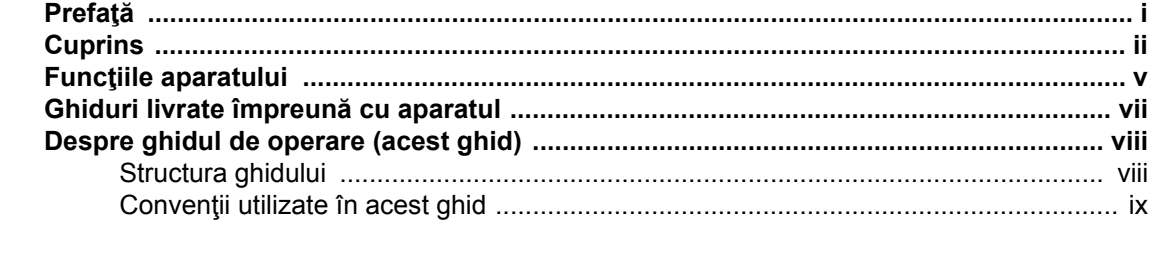

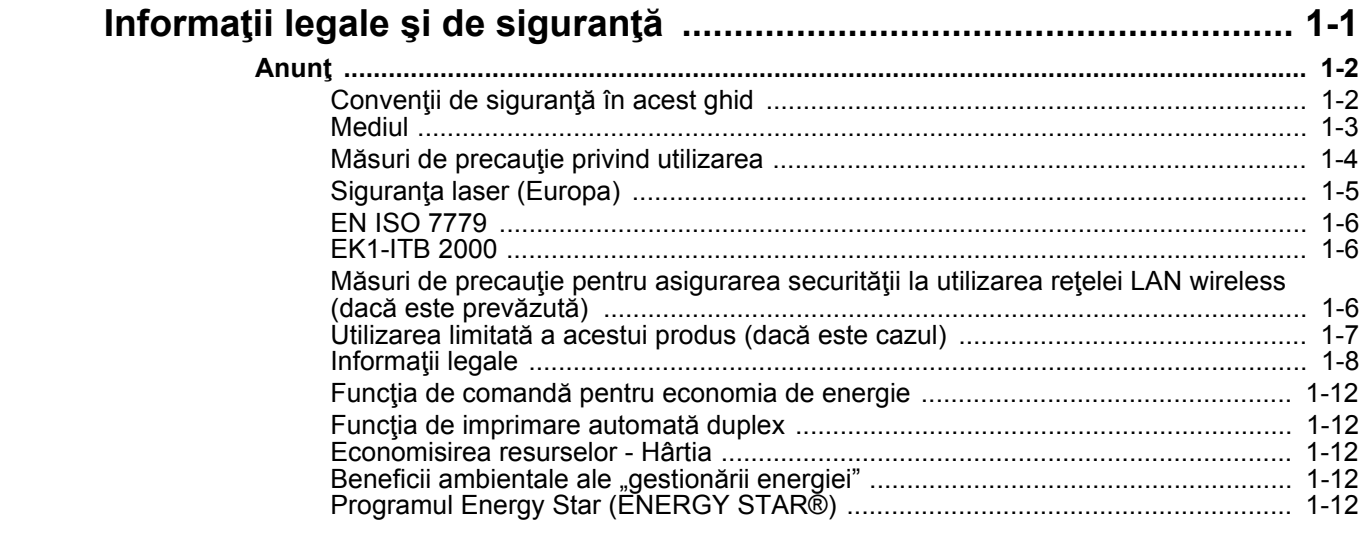

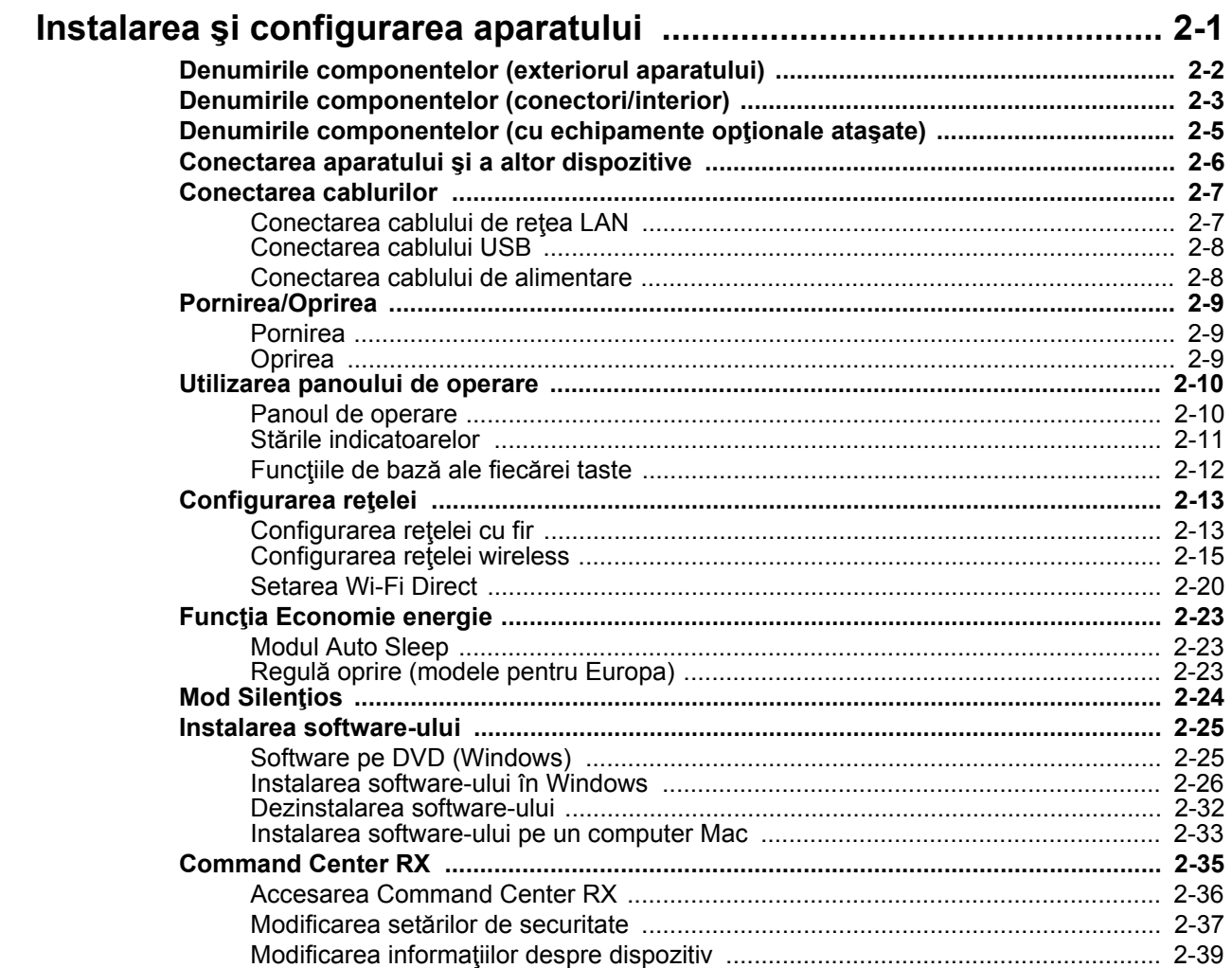

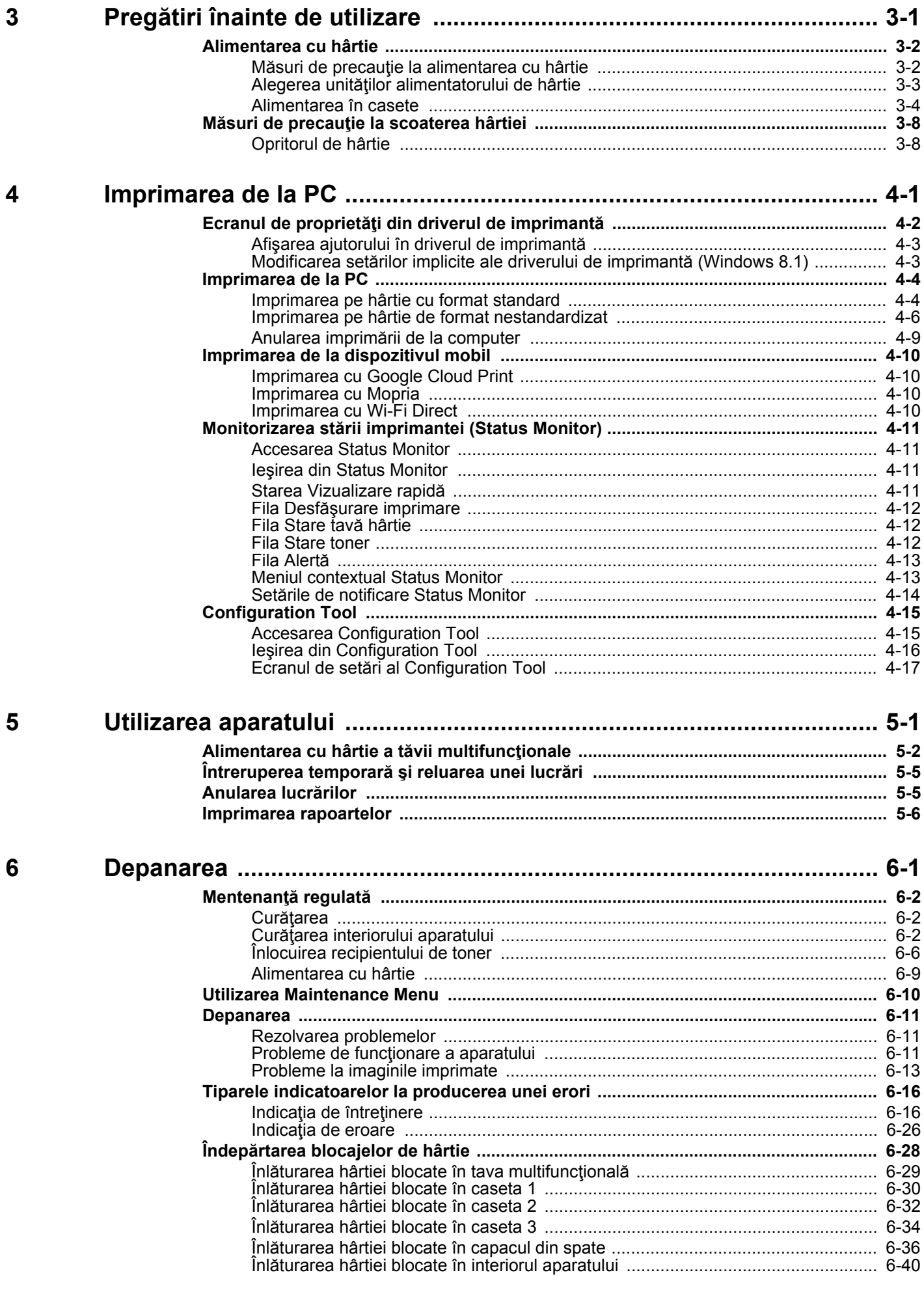

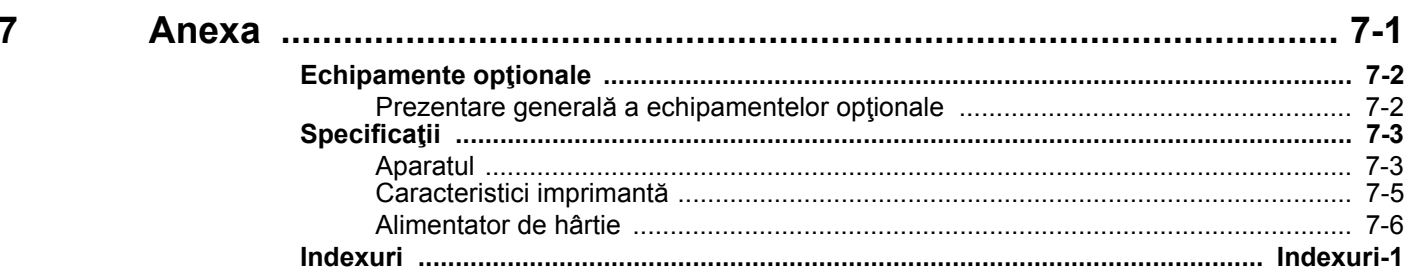

## <span id="page-5-0"></span>Funcţiile aparatului

Aparatul este dotat cu multe funcții utile.

Avem aici câteva exemple.

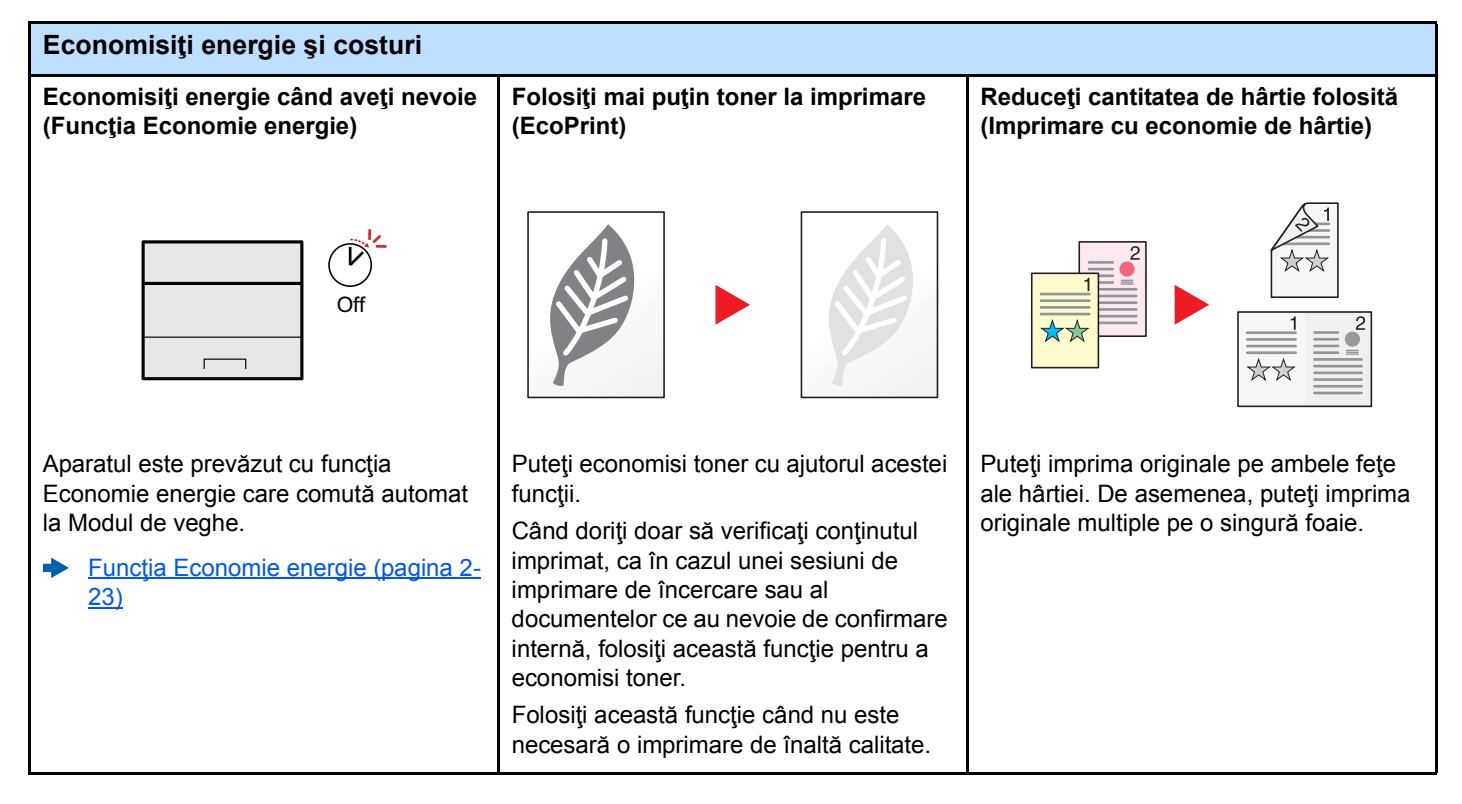

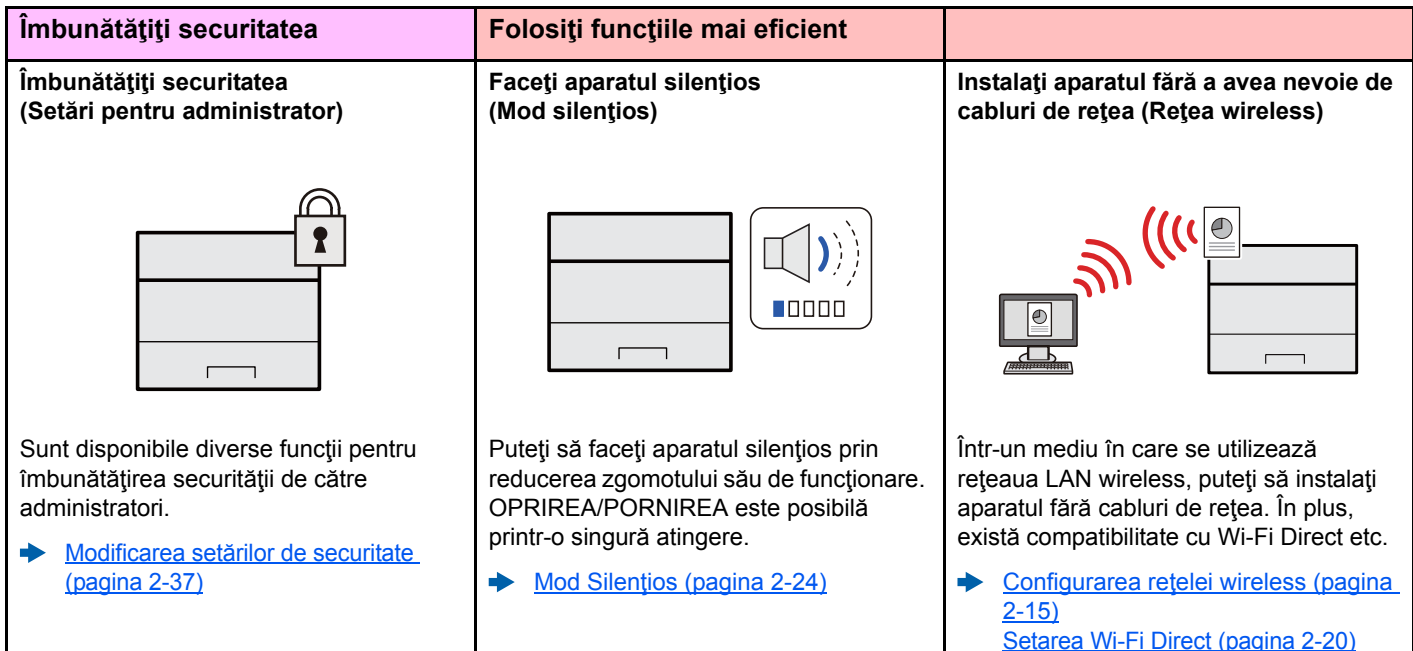

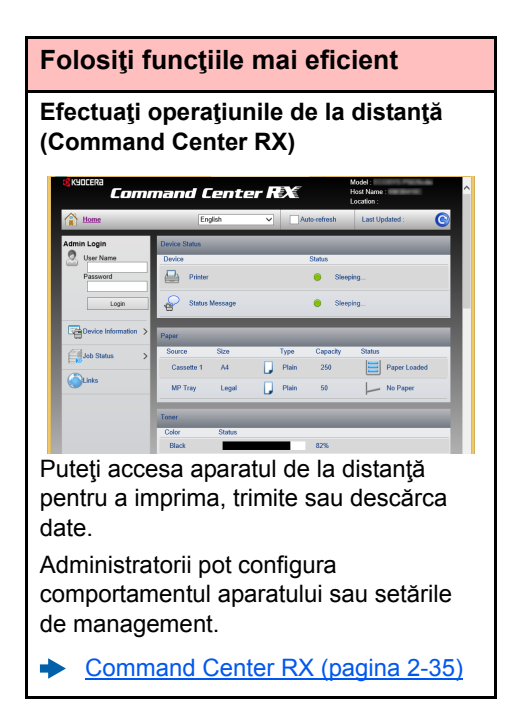

## <span id="page-7-0"></span>Ghiduri livrate împreună cu aparatul

Următoarele ghiduri sunt furnizate împreună cu aparatul. Consultaţi fiecare ghid după necesităţi.

Conținutul acestor ghiduri poate fi modificat fără preaviz, în scopul îmbunătățirii performanței aparatului.

#### **Ghiduri imprimate**

**Începeţi rapid utilizarea aparatului**

**Pentru utilizarea sigură a aparatului**

### **Quick Guide**

Explică utilizarea functiilor principale ale aparatului, utilizarea optiunilor convenabile, efectuarea lucrărilor de întreţinere de rutină şi ce să faceţi când apar probleme.

#### **Safety Guide**

Contine informații despre siguranță și atenționări legate de mediul de instalare și utilizarea aparatului. Citiţi cu atenţie acest ghid înainte de a utiliza aparatul.

#### **Safety Guide (ECOSYS P2235dn/ECOSYS P2235dw)**

Indică spațiul necesar pentru instalarea aparatului și descrie etichetele de avertizare și alte informații de siguranță. Citiți cu atenție acest ghid înainte de a utiliza aparatul.

### **Ghiduri (PDF) pe DVD (Product Library)**

**Utilizaţi aparatul cu înţelepciune**

**Înregistrarea uşoară a informaţiilor aparatului şi configurarea setărilor**

**Imprimaţi datele de pe un computer**

**Imprimaţi direct un fişier PDF**

**Monitorizaţi aparatul şi imprimantele din reţea**

#### **Imprimaţi fără a utiliza driverul de imprimantă**

#### **Reglaţi poziţia de imprimare**

### **Ghid de operare (acest ghid)**

Explică modul de încărcare a hârtiei și de efectuare a operațiunilor de bază. De asemenea, indică setările implicite şi alte informaţii.

#### **Command Center RX User Guide**

Explică modul de accesare a aparatului de la un browser web de pe computerul dvs. pentru a verifica şi a modifica setările.

### **Printer Driver User Guide**

Explică instalarea driverului de imprimare şi utilizarea funcţiei de imprimantă.

### **KYOCERA Net Direct Print Operation Guide**

Explică modul de imprimare a fişierelor PDF fără a porni Adobe Acrobat sau Reader.

#### **KYOCERA Net Viewer User Guide**

Explică modul de monitorizare a sistemului dvs. de imprimare în reţea (aparatul) cu KYOCERA Net Viewer.

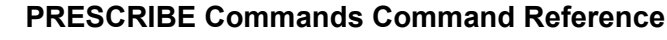

Descrie limbajul nativ de comandă a imprimantei (comenzile PRESCRIBE).

### **PRESCRIBE Commands Technical Reference**

Descrie funcţiile de comandă şi control PRESCRIBE pentru fiecare tip de emulare.

#### **Maintenance Menu User Guide**

Meniul de întreţinere explică modul de configurare a setărilor de imprimare.

Instalaţi următoarele versiuni ale Adobe Reader pentru a vedea manualele de pe DVD. Versiunea 8.0 sau versiuni ulterioare

## <span id="page-8-0"></span>Despre ghidul de operare (acest ghid)

### <span id="page-8-1"></span>Structura ghidului

Ghidul de operare conţine următoarele capitole.

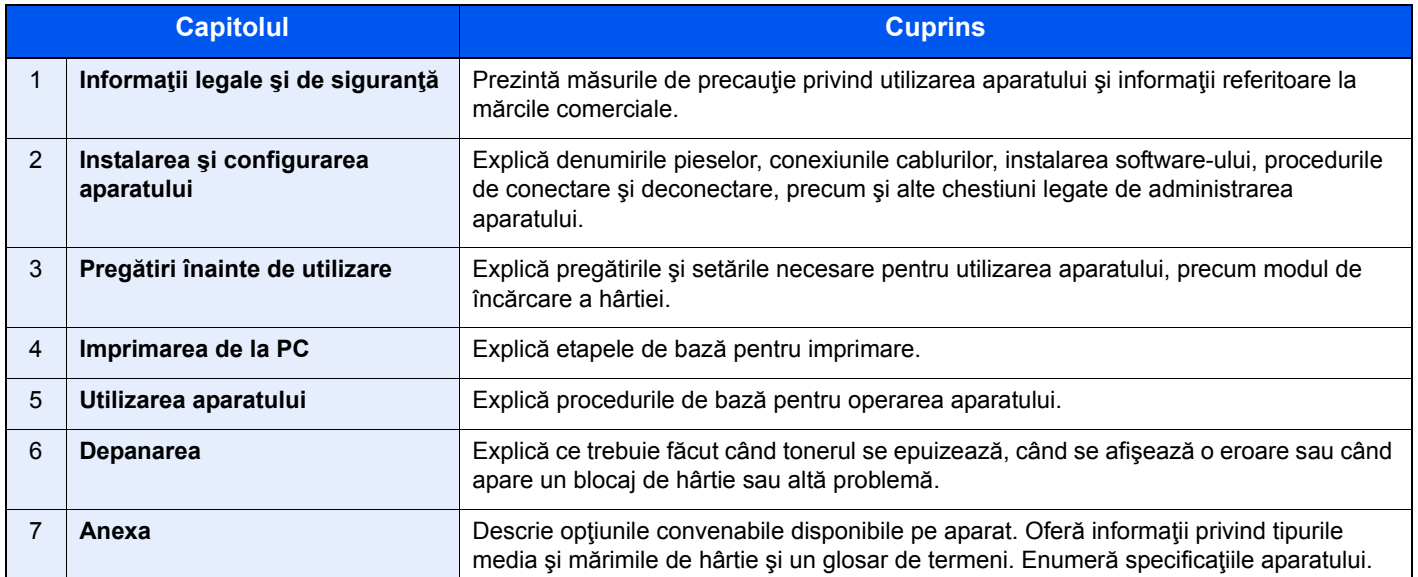

### <span id="page-9-0"></span>Convenţii utilizate în acest ghid

Adobe Reader XI este folosit ca exemplu în explicaţiile de mai jos.

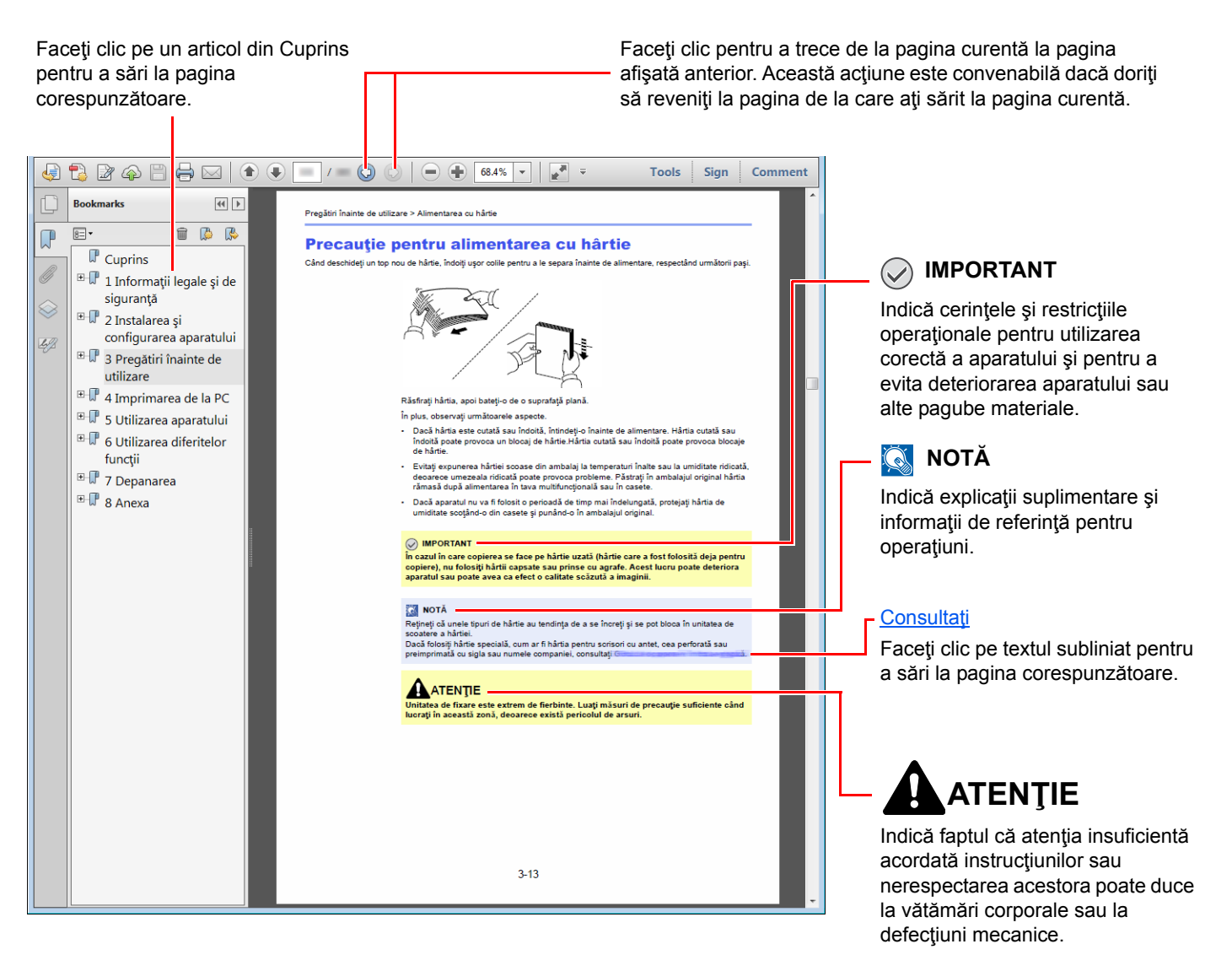

### **K** NOTĂ

Elementele care apar în Adobe Reader pot fi diferite, în funcție de modul de utilizare. Dacă nu apar Cuprinsul sau instrumentele, consultați ajutorul Adobe Reader.

Unele elemente sunt indicate în acest ghid prin conventiile descrise mai jos.

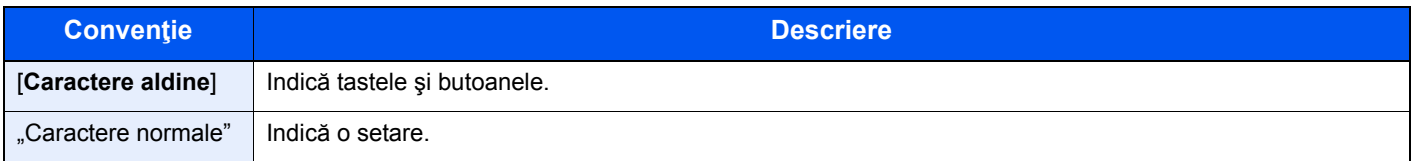

### **Formatul şi orientarea hârtiei**

Formatele de hârtie, de exemplu A5, pot fi utilizate atât cu orientare orizontală, cât şi cu orientare verticală. Pentru a distinge orientările acestor formate, se adaugă un "R" la formatele utilizate cu orientare verticală.

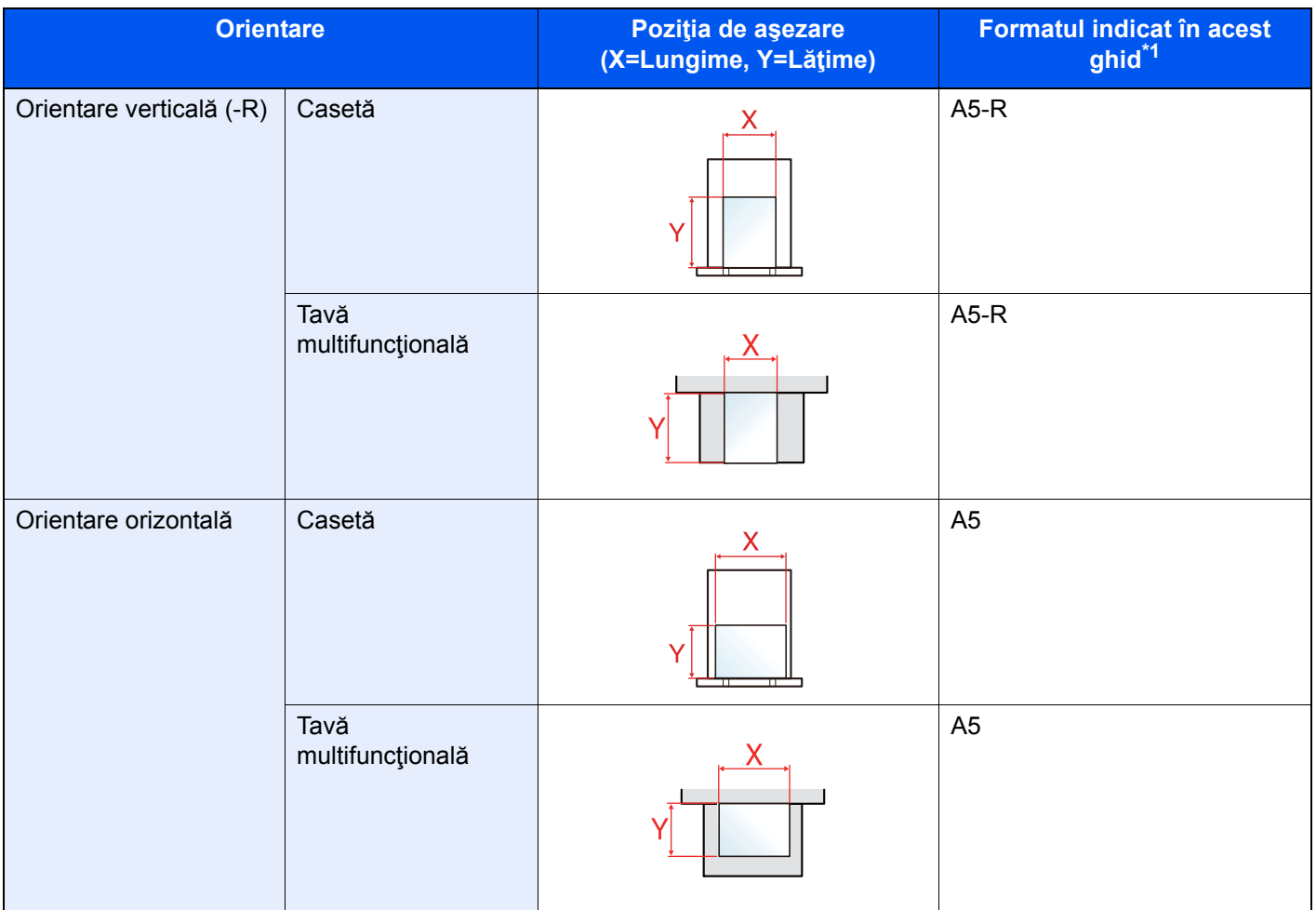

\*1 Formatele de hârtie care pot fi utilizate variază, depinzând de funcţie şi de tava sursă. Pentru detalii, consultaţi următoarele.

◆ Specificat[ii \(pagina 7-3\)](#page-143-2)

## <span id="page-11-1"></span><span id="page-11-0"></span>Informații legale și de 1 siguranță

Vă rugăm să citiți aceste informații înainte de utilizarea aparatului. Acest capitol vă pune la dispoziție informații cu privire la următoarele aspecte.

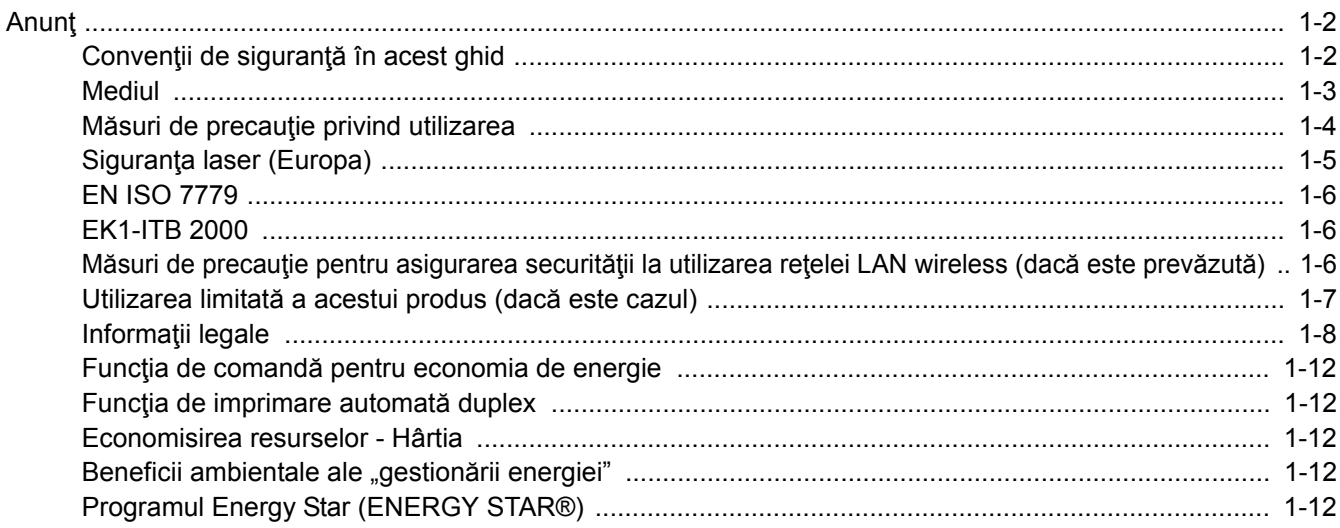

## <span id="page-12-0"></span>Anunţ

## <span id="page-12-1"></span>Convenţii de siguranţă în acest ghid

Sectiunile acestui ghid si componentele aparatului marcate cu simboluri sunt avertizări privind siguranta, menite să protejeze utilizatorul, alte persoane și obiectele înconjurătoare și să asigure utilizarea corectă și sigură a aparatului. Simbolurile și semnificația acestora sunt indicate mai jos.

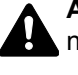

**AVERTIZARE**: Indică faptul că atenţia insuficientă acordată instrucţiunilor sau nerespectarea acestora poate duce la vătămări corporale sau la deces.

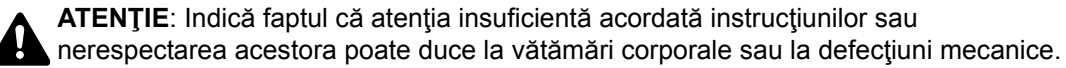

### **Simboluri**

Simbolul  $\triangle$  indică faptul că secțiunea aferentă conține avertizări legate de siguranță. Aspectele care necesită atenție specială sunt indicate în interiorul simbolului.

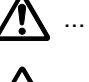

 $\bigwedge$  ... [Avertizare generală]

1... [Avertizare de temperatură ridicată]

Simbolul  $\Diamond$  indică faptul că secțiunea aferentă conține informații despre acțiuni interzise. Detaliile privind acțiunile interzise sunt indicate în interiorul simbolului.

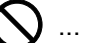

 $\bigcup$  ... [Avertizare de acțiune interzisă]

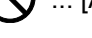

 $\bigcirc$  ... [Demontare interzisă]

Simbolul ● indică faptul că secțiunea aferentă conține informații despre acțiuni ce trebuie efectuate. Detaliile privind acțiunile necesare sunt indicate în interiorul simbolului.

... [Atenționare de acțiune necesară]

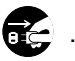

... [Scoateţi ștecherul din priza de perete]

... [Conectați întotdeauna aparatul la o priză de perete cu împământare]

Dacă avertizările de siguranţă din acest ghid de operare sunt ilizibile sau dacă ghidul lipseşte, contactaţi reprezentantul de service pentru a comanda un alt ghid (contra cost).

### <span id="page-13-0"></span>**Mediul**

Condiţiile de mediu de funcţionare sunt următoarele:

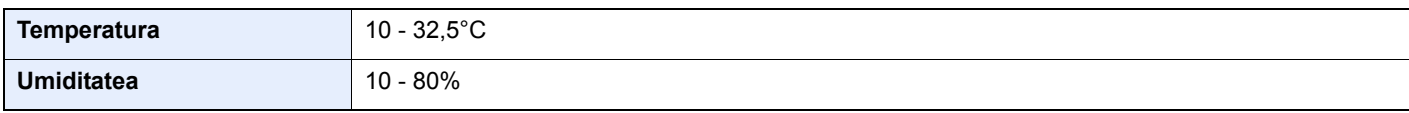

Evitaţi să amplasaţi aparatul în zonele menţionate mai jos.

- Evitaţi locurile din apropierea unei ferestre sau cu expunere directă la razele soarelui.
- Evitaţi locurile cu vibraţii.
- Evitaţi locurile cu fluctuaţii de temperatură bruşte.
- Evitaţi locurile cu expunere directă la aer cald sau rece.
- Evitaţi locurile slab ventilate.

Dacă podeaua este sensibilă la zgârieturi, materialul acesteia se poate deteriora la mişcarea aparatului după instalare.

În cursul imprimării se emite o oarecare cantitate de ozon, care nu afectează însă sănătatea umană. Totuşi, dacă aparatul este utilizat pentru o perioadă îndelungată de timp într-o încăpere slab ventilată sau se efectuează un număr extrem de mare de imprimări, mirosul poate deveni neplăcut. Pentru menţinerea unui mediu de lucru adecvat pentru imprimare, se recomandă ventilarea corespunzătoare a încăperii.

## <span id="page-14-0"></span>Măsuri de precauţie privind utilizarea

### **Atenţie la manipularea consumabilelor**

## **A** ATENȚIE

Nu încercaţi să incineraţi piesele care conţin toner. Pot sări scântei care provoacă arsuri.

Nu lăsați la îndemâna copiilor piesele care conțin toner.

Dacă se întâmplă să se împrăştie toner din piesele care conţin toner, evitaţi inhalarea şi ingerarea, precum şi contactul cu ochii şi pielea.

- Dacă se întâmplă să inhalaţi toner, mergeţi într-un loc cu aer proaspăt şi faceţi gargară cu o cantitate mare de apă. Dacă tuşiţi, contactaţi un medic.
- Dacă se întâmplă să ingerați toner, clătiți-vă gura cu apă și beți 1 sau 2 cești de apă pentru a dilua conținutul stomacului. Dacă este necesar, contactați un medic.
- Dacă vă intră toner în ochi, spălaţi ochii cu multă apă. Dacă persistă orice semn de sensibilitate, contactaţi un medic.
- Dacă tonerul intră în contact cu pielea, spălaţi cu apă şi săpun.

Nu încercaţi să deschideţi forţat sau să distrugeţi piesele care conţin toner.

### **Alte măsuri de precauţie**

Returnaţi recipientul gol distribuitorului sau reprezentantului de service. Recipientul de toner colectat va fi reciclat sau eliminat în conformitate cu reglementările din domeniu.

Depozitaţi aparatul în locuri ferite de bătaia directă a razelor soarelui.

Depozitaţi aparatul într-un loc în care temperatura este sub 40°C, fără schimbări bruşte de temperatură şi umiditate.

Dacă aparatul nu se folosește o perioadă de timp îndelungată, scoateți hârtia din casetă și din tava multifuncțională (MP), puneţi-o la loc în ambalajul ei original şi sigilaţi-l.

### <span id="page-15-0"></span>Siguranţa laser (Europa)

Radiaţiile laser pot fi periculoase pentru corpul uman. De aceea, radiaţiile laser emise în interiorul acestui aparat sunt sigilate ermetic cu ajutorul carcasei de protecție și al capacului exterior. La utilizarea normală a produsului de către utilizator, din aparat nu se emit radiaţii.

Acest aparat face parte din categoria produselor laser Class 1, conform IEC/EN 60825-1:2014.

Referitor la produsele cu laser CLASS 1, sunt furnizate informații pe eticheta de clasificare.

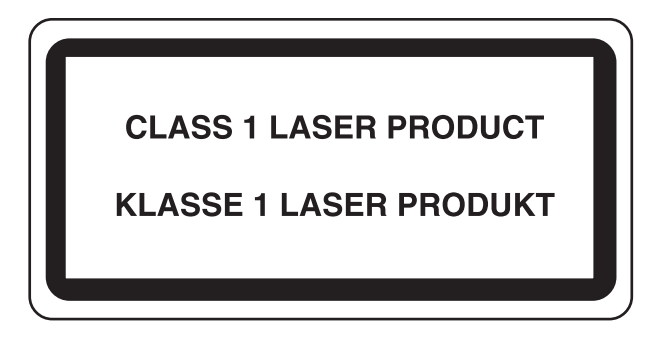

### <span id="page-16-0"></span>EN ISO 7779

Maschinenlärminformations-Verordnung 3. GPSGV, 06.01.2004: Der höchste Schalldruckpegel beträgt 70 dB (A) oder weniger gemäß EN ISO 7779.

### <span id="page-16-1"></span>EK1-ITB 2000

Das Gerät ist nicht für die Benutzung im unmittelbaren Gesichtsfeld am Bildschirmarbeitsplatz vorgesehen. Um störende Reflexionen am Bildschirmarbeitsplatz zu vermeiden, darf dieses Produkt nicht im unmittelbaren Gesichtsfeld platziert werden.

### <span id="page-16-2"></span>Măsuri de precauţie pentru asigurarea securităţii la utilizarea reţelei LAN wireless (dacă este prevăzută)

Rețeaua LAN wireless permite schimbul de informații între punctele de acces wireless, în locul utilizării unui cablu de rețea. Avantajul acestei metode constă în posibilitatea de a stabili liber o conexiune LAN într-o zonă care permite transmiterea undelor radio.

Pe de altă parte, pot surveni următoarele probleme dacă setările de securitate nu sunt configurate, deoarece undele radio pot trece prin obstacole (inclusiv prin pereţi), ajungând pretutindeni în limitele unei anumite zone.

### **Vizualizarea în secret a conţinutului comunicaţiilor**

O terţă persoană rău intenţionată poate monitoriza în mod deliberat undele radio, obţinând acces neautorizat la următoarele conţinuturi:

- Informații personale, inclusiv ID-uri, parole și numere de carduri bancare
- Conţinutul mesajelor de e-mail

### **Intruziunea ilegală**

O tertă persoană rău intenționată poate să obțină acces neautorizat la rețelele private sau ale companiei și să întreprindă următoarele acţiuni ilegale:

- Extragerea informatiilor personale si confidentiale (scurgeri de informatii)
- Interceptarea comunicatiilor prin substituirea identității unei anumite persoane și distribuirea de informații neautorizate (substituire)
- Modificarea și retransmiterea comunicațiilor interceptate (falsificare)
- Transmiterea de virusi informatici și distrugerea datelor și a sistemelor (distrugere)

Plăcile de retea și punctele de acces LAN wireless contin mecanisme de securitate integrate, menite să rezolve aceste probleme sau să reducă posibilitatea apariției lor (prin configurarea setărilor de securitate a produselor LAN wireless când acestea sunt utilizate).

Recomandăm clienţilor să-şi asume responsabilitatea şi să-şi folosească discernământul când configurează setările de securitate; de asemenea, ei trebuie să se asigure că înteleg pe deplin problemele care pot surveni atunci când produsul este utilizat fără ca setările de securitate să fie configurate.

### <span id="page-17-0"></span>Utilizarea limitată a acestui produs (dacă este cazul)

- Undele radio transmise de acest produs pot afecta echipamentele medicale. Când folositi produsul în interiorul unei unități medicale sau în apropierea instrumentelor medicale, respectați instrucțiunile și precauțiile impuse de administratorul unității sau cele indicate pe instrumentele medicale.
- Undele radio transmise de acest produs pot afecta echipamentele automate de control, inclusiv uşile automate sau alarmele de incendiu. Când folosiţi produsul în apropierea unor astfel de echipamente, respectaţi instrucţiunile şi precauţiile indicate pe echipamente.
- Dacă produsul se utilizează în cadrul unor dispozitive legate direct de servicii (inclusiv aeronave, trenuri, nave şi automobile), al unor aplicații care necesită fiabilitate și siguranță ridicată pentru funcționare, respectiv al unor dispozitive care necesită un grad mare de precizie (de exemplu cele folosite pentru prevenirea catastrofelor sau a criminalității și în diverse scopuri de siguranță), se impune ca produsul să fie utilizat ținând cont de conceptul de siguranță al întregului sistem. Aici sunt incluse necesitatea de a adopta un concept de securitate intrinsecă și redundanță pentru menținerea fiabilității și a siguranței întregului sistem. Acest produs nu este destinat utilizării în cadrul aplicaţiilor care impun un grad ridicat de fiabilitate şi siguranţă (inclusiv instrumente folosite în domeniul aerospațial ori medical, pentru magistrale de comunicații sau controlul energiei nucleare); prin urmare, decizia de a folosi produsul în cadrul acestor aplicații trebuie adoptată cu mare atenție.

### <span id="page-18-0"></span>Informaţii legale

Este interzisă copierea sau reproducerea în alt mod a acestui ghid, integral sau partial, fără acordul prealabil scris al KYOCERA Document Solutions Inc.

#### **Referitor la denumirile comerciale**

- PRESCRIBE şi ECOSYS sunt mărci comerciale înregistrate ale Kyocera Corporation.
- KPDL este o marcă comercială a Kyocera Corporation.
- Microsoft, Windows, Windows XP, Windows Server 2003, Windows Vista, Windows Server 2008, Windows 7, Windows Server 2012, Windows 8, Windows 8.1, Windows 10 şi Internet Explorer sunt mărci comerciale înregistrate sau mărci comerciale ale Microsoft Corporation în S.U.A. şi/sau alte ţări.
- PCL este o marcă comercială a Hewlett-Packard Company.
- Adobe Acrobat, Adobe Reader şi PostScript sunt mărci comerciale ale Adobe Systems Incorporated.
- Ethernet este o marcă comercială înregistrată a Xerox Corporation.
- Novell şi NetWare sunt mărci comerciale înregistrate ale Novell, Inc.
- IBM şi IBM PC/AT sunt mărci comerciale ale International Business Machines Corporation.
- AppleTalk, Bonjour, Macintosh şi Mac OS sunt mărci comerciale ale Apple Inc., înregistrate în S.U.A. şi în alte ţări.
- Toate fonturile limbilor europene instalate pe acest aparat sunt folosite în conformitate cu contractul de licență încheiat cu Monotype Imaging Inc.
- Helvetica, Palatino şi Times sunt mărci comerciale înregistrate ale Linotype GMBH.
- ITC Avant Garde Gothic, ITC Bookman, ITC ZapfChancery şi ITC ZapfDingbats sunt mărci comerciale înregistrate ale International Typeface Corporation.
- ThinPrint este o marcă comercială a Cortado AG în Germania şi în alte ţări.
- Pe acest aparat sunt instalate fonturile UFST™ MicroType® ale Monotype Imaging Inc.
- Acest aparat conţine programe cu module dezvoltate de Independent JPEG Group.
- iPad, iPhone şi iPod touch sunt mărci comerciale ale Apple Inc., înregistrate în S.U.A. şi în alte ţări.
- iOS este marcă comercială sau marcă comercială înregistrată a Cisco în S.U.A. şi în alte ţări şi este folosită sub licenţă de Apple Inc.
- Google şi Google Cloud Print™ sunt mărci comerciale şi/sau mărci comerciale înregistrate ale Google Inc.
- Mopria™ este o marcă comercială înregistrată a Mopria™ Alliance.
- Wi-Fi şi Wi-Fi Direct sunt mărci comerciale şi/sau mărci comerciale înregistrate ale Wi-Fi Alliance.

Toate celelalte denumiri de mărci şi de produse sunt mărci comerciale înregistrate sau mărci comerciale ale companiilor respective. Simbolurile ™ şi ® nu vor fi utilizate în acest Ghid de operare.

#### **GPL/LGPL**

Firmaware-ul acestui produs conţine software GPL (http://www.gnu.org/licenses/gpl.html) şi/sau LGPL (http://www.gnu.org/licenses/lgpl.html). Puteţi obţine codul sursă şi aveţi dreptul să-l copiaţi, să-l redistribuiţi şi să-l modificaţi în condiţiile GPL/LGPL. Pentru informaţii suplimentare privind disponibilitatea codului sursă, accesaţi http://www.kyoceradocumentsolutions.com/gpl/.

#### **OpenSSL License**

Copyright (c) 1998-2006 The OpenSSL Project. All rights reserved.

Redistribution and use in source and binary forms, with or without modification, are permitted provided that the following conditions are met:

- 1. Redistributions of source code must retain the above copyright notice, this list of conditions and the following disclaimer.
- 2. Redistributions in binary form must reproduce the above copyright notice, this list of conditions and the following disclaimer in the documentation and/or other materials provided with the distribution.
- 3. All advertising materials mentioning features or use of this software must display the following acknowledgment: "This product includes software developed by the OpenSSL Project for use in the OpenSSL Toolkit. (http://www.openssl.org/)"
- 4. The names "OpenSSL Toolkit" and "OpenSSL Project" must not be used to endorse or promote products derived from this software without prior written permission. For written permission, please contact openssl-core@openssl.org.
- 5. Products derived from this software may not be called "OpenSSL" nor may "OpenSSL" appear in their names without prior written permission of the OpenSSL Project.
- 6. Redistributions of any form whatsoever must retain the following acknowledgment: "This product includes software developed by the OpenSSL Project for use in the OpenSSL Toolkit (http://www.openssl.org/)"

THIS SOFTWARE IS PROVIDED BY THE OpenSSL PROJECT "AS IS" AND ANY EXPRESSED OR IMPLIED WARRANTIES, INCLUDING, BUT NOT LIMITED TO, THE IMPLIED WARRANTIES OF MERCHANTABILITY AND FITNESS FOR A PARTICULAR PURPOSE ARE DISCLAIMED. IN NO EVENT SHALL THE OpenSSL PROJECT OR ITS CONTRIBUTORS BE LIABLE FOR ANY DIRECT, INDIRECT, INCIDENTAL, SPECIAL, EXEMPLARY, OR CONSEQUENTIAL DAMAGES (INCLUDING, BUT NOT LIMITED TO, PROCUREMENT OF SUBSTITUTE GOODS OR SERVICES; LOSS OF USE, DATA, OR PROFITS; OR BUSINESS INTERRUPTION) HOWEVER CAUSED AND ON ANY THEORY OF LIABILITY, WHETHER IN CONTRACT, STRICT LIABILITY, OR TORT (INCLUDING NEGLIGENCE OR OTHERWISE) ARISING IN ANY WAY OUT OF THE USE OF THIS SOFTWARE, EVEN IF ADVISED OF THE POSSIBILITY OF SUCH DAMAGE.

#### **Original SSLeay License**

Copyright (C) 1995-1998 Eric Young (eay@cryptsoft.com) All rights reserved.

This package is an SSL implementation written by Eric Young (eay@cryptsoft.com). The implementation was written so as to conform with Netscapes SSL.

This library is free for commercial and non-commercial use as long as the following conditions are adhered to. The following conditions apply to all code found in this distribution, be it the RC4, RSA, lhash, DES, etc., code; not just the SSL code. The SSL documentation included with this distribution is covered by the same copyright terms except that the holder is Tim Hudson (tjh@cryptsoft.com).

Copyright remains Eric Young's, and as such any Copyright notices in the code are not to be removed.

If this package is used in a product, Eric Young should be given attribution as the author of the parts of the library used.

This can be in the form of a textual message at program startup or in documentation (online or textual) provided with the package.

Redistribution and use in source and binary forms, with or without modification, are permitted provided that the following conditions are met:

- 1. Redistributions of source code must retain the copyright notice, this list of conditions and the following disclaimer.
- 2. Redistributions in binary form must reproduce the above copyright notice, this list of conditions and the following disclaimer in the documentation and/or other materials provided with the distribution.
- 3. All advertising materials mentioning features or use of this software must display the following acknowledgement: "This product includes cryptographic software written by Eric Young (eay@cryptsoft.com)" The word 'cryptographic' can be left out if the routines from the library being used are not cryptographic related :-).
- 4. If you include any Windows specific code (or a derivative thereof) from the apps directory (application code) you must include an acknowledgement: "This product includes software written by Tim Hudson (tjh@cryptsoft.com)"

THIS SOFTWARE IS PROVIDED BY ERIC YOUNG "AS IS" AND ANY EXPRESS OR IMPLIED WARRANTIES, INCLUDING, BUT NOT LIMITED TO, THE IMPLIED WARRANTIES OF MERCHANTABILITY AND FITNESS FOR A PARTICULAR PURPOSE ARE DISCLAIMED. IN NO EVENT SHALL THE AUTHOR OR CONTRIBUTORS BE LIABLE FOR ANY DIRECT, INDIRECT, INCIDENTAL, SPECIAL, EXEMPLARY, OR CONSEQUENTIAL DAMAGES (INCLUDING, BUT NOT LIMITED TO, PROCUREMENT OF SUBSTITUTE GOODS OR SERVICES; LOSS OF USE, DATA, OR PROFITS; OR BUSINESS INTERRUPTION) HOWEVER CAUSED AND ON ANY THEORY OF LIABILITY, WHETHER IN CONTRACT, STRICT LIABILITY, OR TORT (INCLUDING NEGLIGENCE OR OTHERWISE) ARISING IN ANY WAY OUT OF THE USE OF THIS SOFTWARE, EVEN IF ADVISED OF THE POSSIBILITY OF SUCH DAMAGE.

The licence and distribution terms for any publically available version or derivative of this code cannot be changed. i.e. this code cannot simply be copied and put under another distribution licence [including the GNU Public Licence.]

#### **Monotype Imaging License Agreement**

- 1 *Software* shall mean the digitally encoded, machine readable, scalable outline data as encoded in a special format as well as the UFST Software.
- 2 You agree to accept a non-exclusive license to use the Software to reproduce and display weights, styles and versions of letters, numerals, characters and symbols (*Typefaces*) solely for your own customary business or personal purposes at the address stated on the registration card you return to Monotype Imaging. Under the terms of this License Agreement, you have the right to use the Fonts on up to three printers. If you need to have access to the fonts on more than three printers, you need to acquire a multiuser license agreement which can be obtained from Monotype Imaging. Monotype Imaging retains all rights, title and interest to the Software and Typefaces and no rights are granted to you other than a License to use the Software on the terms expressly set forth in this Agreement.
- 3 To protect proprietary rights of Monotype Imaging, you agree to maintain the Software and other proprietary information concerning the Typefaces in strict confidence and to establish reasonable procedures regulating access to and use of the Software and Typefaces.
- 4 You agree not to duplicate or copy the Software or Typefaces, except that you may make one backup copy. You agree that any such copy shall contain the same proprietary notices as those appearing on the original.
- 5 This License shall continue until the last use of the Software and Typefaces, unless sooner terminated. This License may be terminated by Monotype Imaging if you fail to comply with the terms of this License and such failure is not remedied within thirty (30) days after notice from Monotype Imaging. When this License expires or is terminated, you shall either return to Monotype Imaging or destroy all copies of the Software and Typefaces and documentation as requested.
- 6 You agree that you will not modify, alter, disassemble, decrypt, reverse engineer or decompile the Software.
- 7 Monotype Imaging warrants that for ninety (90) days after delivery, the Software will perform in accordance with Monotype Imaging-published specifications, and the diskette will be free from defects in material and workmanship. Monotype Imaging does not warrant that the Software is free from all bugs, errors and omissions.

The parties agree that all other warranties, expressed or implied, including warranties of fitness for a particular purpose and merchantability, are excluded.

8 Your exclusive remedy and the sole liability of Monotype Imaging in connection with the Software and Typefaces is repair or replacement of defective parts, upon their return to Monotype Imaging.

In no event will Monotype Imaging be liable for lost profits, lost data, or any other incidental or consequential damages, or any damages caused by abuse or misapplication of the Software and Typefaces.

9 Massachusetts U.S.A. law governs this Agreement.

- 10 You shall not sublicense, sell, lease, or otherwise transfer the Software and/or Typefaces without the prior written consent of Monotype Imaging.
- 11 Use, duplication or disclosure by the Government is subject to restrictions as set forth in the Rights in Technical Data and Computer Software clause at FAR 252-227-7013, subdivision (b)(3)(ii) or subparagraph (c)(1)(ii), as appropriate. Further use, duplication or disclosure is subject to restrictions applicable to restricted rights software as set forth in FAR 52.227-19 (c)(2).
- 12 You acknowledge that you have read this Agreement, understand it, and agree to be bound by its terms and conditions. Neither party shall be bound by any statement or representation not contained in this Agreement. No change in this Agreement is effective unless written and signed by properly authorized representatives of each party. By opening this diskette package, you agree to accept the terms and conditions of this Agreement.

### <span id="page-22-0"></span>Funcţia de comandă pentru economia de energie

Dispozitivul este prevăzut cu un Mod de veghe, în care funcţiile imprimantei rămân într-o stare de aşteptare, dar consumul de energie este redus la minimum după trecerea unui anumit interval de timp de la ultima utilizare. Dacă aparatul nu este utilizat în timpul modului de veghe, se va opri automat.

◆ [Modul Auto Sleep \(pagina 2-23\)](#page-45-4) [Power off timer \(modele pentru Europa\) \(pagina 4-17\)](#page-87-1)

### <span id="page-22-1"></span>Funcţia de imprimare automată duplex

Acest dispozitiv include imprimarea duplex ca funcție standard. De exemplu, prin imprimarea a două documente originale de câte o pagină pe ambele părți ale unei singure coli de hârtie se poate reduce cantitatea de hârtie utilizată.

Imprimarea în modul duplex reduce consumul de hârtie şi contribuie la conservarea resurselor forestiere. Modul duplex reduce, de asemenea, cantitatea de hârtie ce trebuie achizitionată, reducând astfel costurile. Se recomandă setarea modului duplex ca mod implicit pentru aparatele ce pot imprima în modul duplex.

### <span id="page-22-2"></span>Economisirea resurselor - Hârtia

Pentru conservarea şi utilizarea durabilă a resurselor forestiere, se recomandă utilizarea hârtiei reciclate şi virgine, certificată în conformitate cu iniţiativele de gestionarea a mediului sau care are etichete ecologice recunoscute, care respectă EN 12281:2002<sup>\*</sup> sau un standard de calitate echivalent.

Acest aparat acceptă imprimarea pe hârtie de 64 g/m<sup>2</sup>. Utilizarea unei astfel de hârtii ce contine mai putine materiale brute contribuie la salvarea resurselor forestiere.

\* : EN12281:2002 "Hârtie pentru imprimare și afaceri - Cerințe pentru hârtia de copiere pentru procesele de formare a imaginilor cu toner uscat"

Reprezentantul de vânzări sau de service vă poate oferi informații referitoare la tipurile de hârtie recomandate.

## <span id="page-22-3"></span>Beneficii ambientale ale "gestionării energiei"

Pentru a reduce consumul de curent atunci când este inactiv, acest aparat este dotat cu o functie de gestionare a energiei care activează automat modul de economisire a energiei atunci când aparatul este inactiv pentru o anumită perioadă de timp.

Deşi aparatul are nevoie de un interval scurt de timp pentru a reveni la modul PREGĂTIT atunci când se află în modul de economisire a energiei, poate avea loc o reducere semnificativă a consumului de energie. Se recomandă ca aparatul să fie utilizat cu timpul de activare pentru modul de economisire a energiei setat la setarea implicită.

### <span id="page-22-4"></span>Programul Energy Star (ENERGY STAR®)

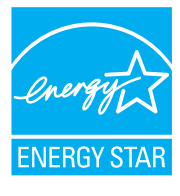

În calitate de societate participantă la Programul Internaţional Energy Star, am stabilit că acest produs este conform cu standardele impuse de Programul Internațional Energy Star. ENERGY STAR<sup>®</sup> este un program de voluntariat privind eficiența energetică, creat cu scopul de a dezvolta și de a promova utilizarea de produse cu eficienţă energetică ridicată, pentru a contribui la prevenirea încălzirii globale.

Prin achizitionarea de produse calificate ENERGY STAR<sup>®</sup>, clientii pot contribui la reducerea emisiilor de gaze cu efect de seră în timpul utilizării produsului şi pot reduce costurile legate de energie.

# <span id="page-23-1"></span><span id="page-23-0"></span>**Instalarea și**  $\mathbf{2}$ configurarea aparatului

Acest capitol oferă informații pentru administratorul aparatului, precum denumirile pieselor, conexiunea cablurilor și instalarea de software.

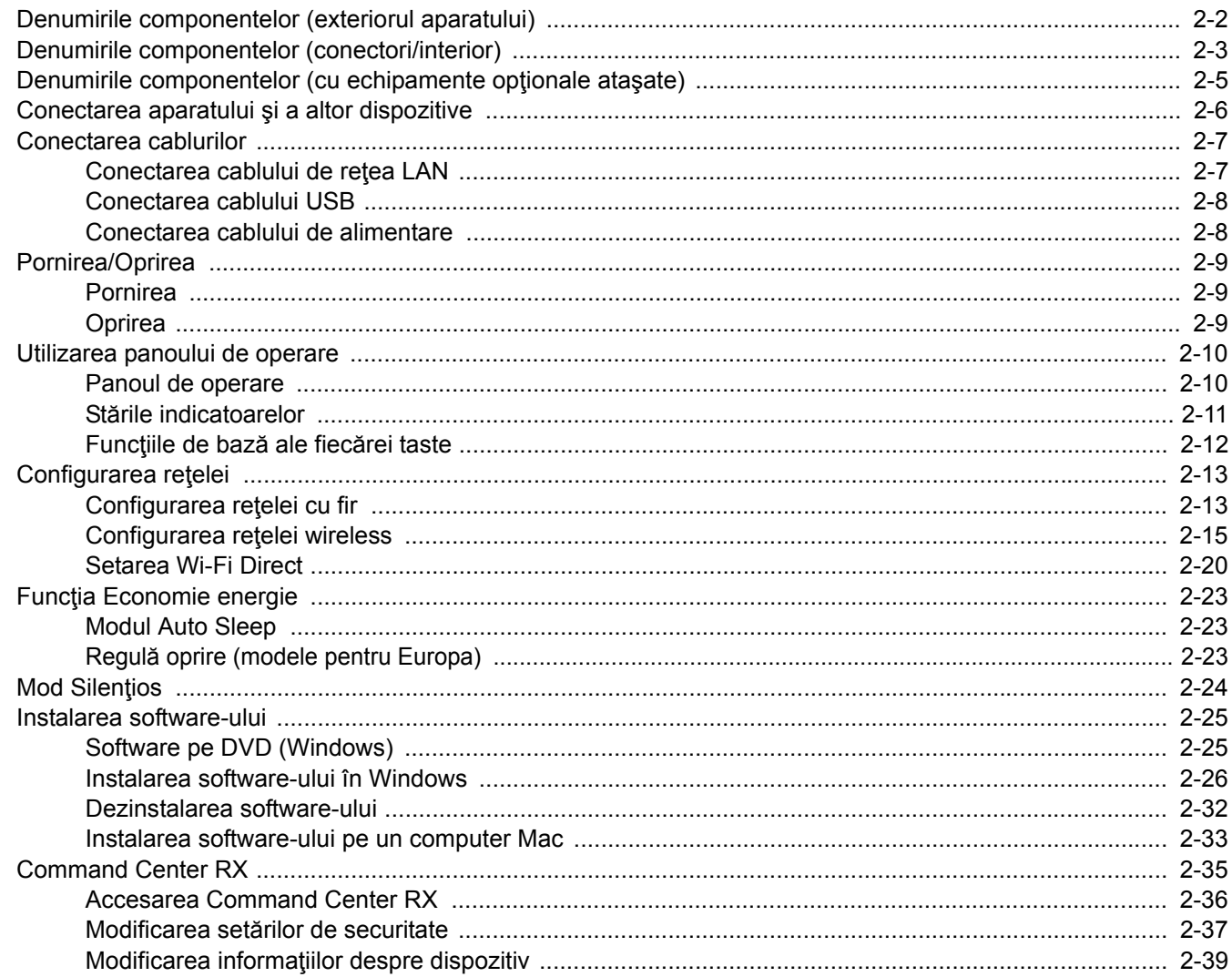

## <span id="page-24-0"></span>Denumirile componentelor (exteriorul aparatului)

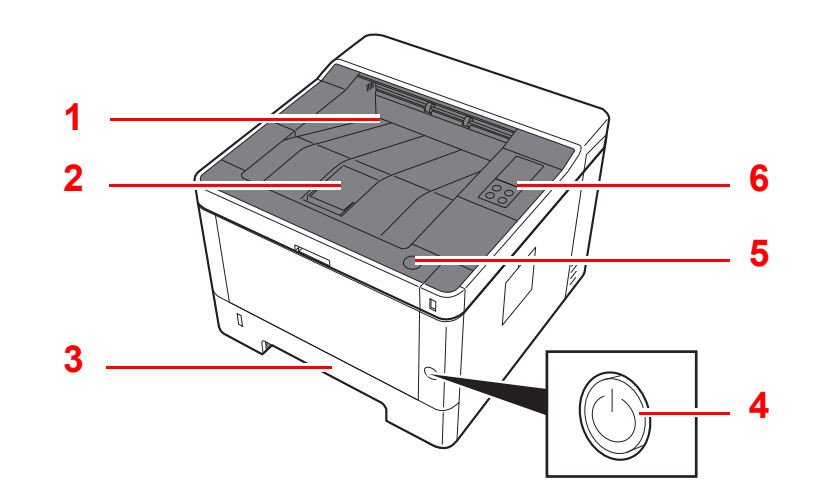

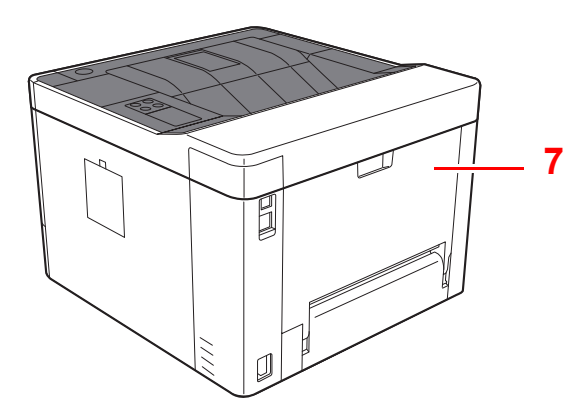

- 1 Tava superioară
- 2 Opritor de hârtie
- 3 Caseta 1
- 4 Comutator

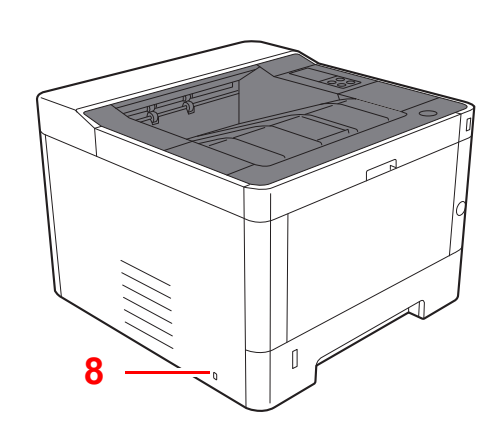

- 5 Buton de deschidere a capacului frontal
- 6 Panou de operare
- 7 Capacul din spate
- 8 Locaş pentru dispozitiv anti-furt

## <span id="page-25-0"></span>Denumirile componentelor (conectori/interior)

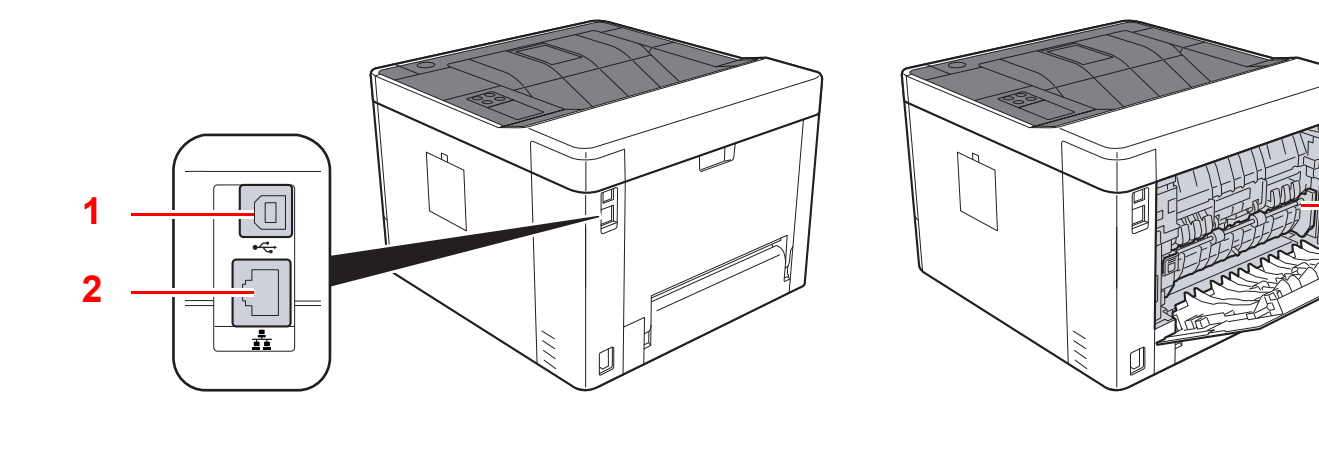

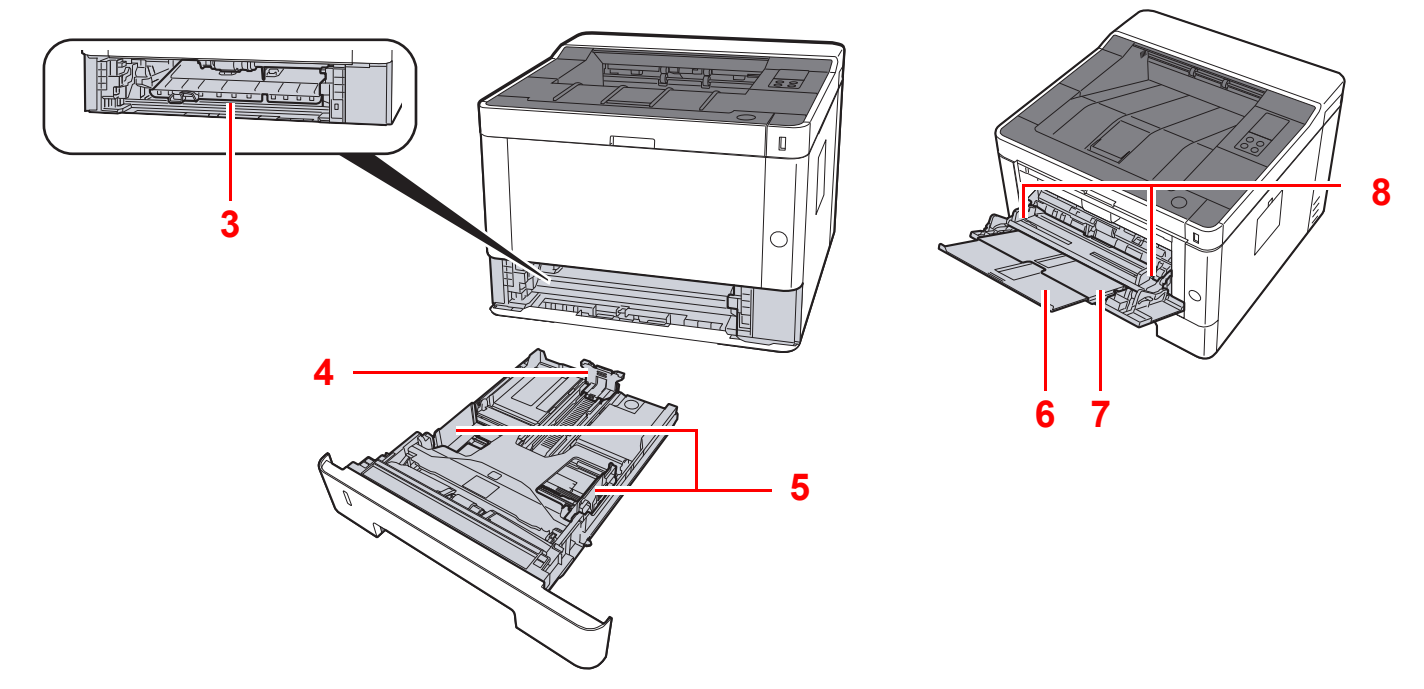

- 1 Conector de interfaţă USB
- 2 Conector de interfaţă de reţea
- 3 Capac de alimentare
- 4 Ghidaj pentru lungimea hârtiei
- 5 Ghidaje pentru lăţimea hârtiei
- 6 Extensie de tavă
- 7 Tavă multifuncţională
- 8 Ghidaje pentru lăţimea hârtiei

**9**

9 Capacul cuptorului

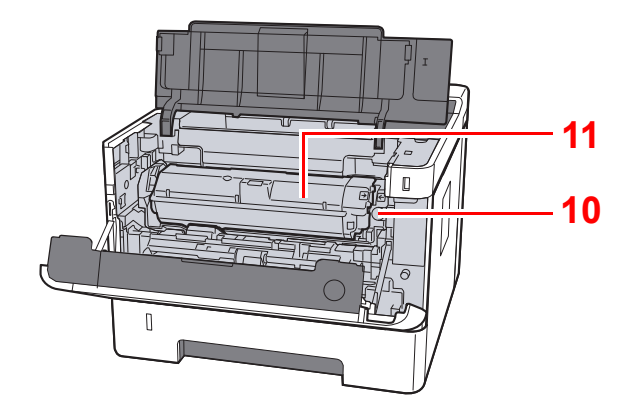

- 10 Buton de deblocare a recipientului de toner
- 11 Recipient de toner

## <span id="page-27-0"></span>Denumirile componentelor (cu echipamente opţionale ataşate)

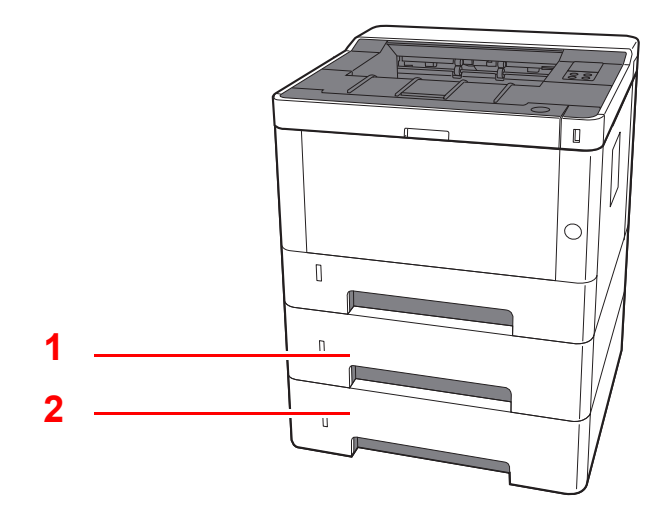

- 1 Caseta 2
- 2 Caseta 3
- Echipamente opţ[ionale \(pagina 7-2\)](#page-142-2)

## <span id="page-28-0"></span>Conectarea aparatului şi a altor dispozitive

Pregătiţi cablurile necesare care corespund cerinţelor de mediu şi scopului dedicat al aparatului.

#### **Când conectaţi aparatul la PC prin USB**

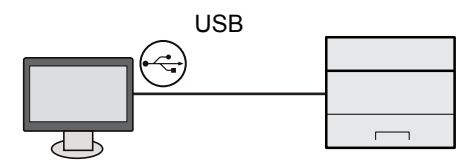

#### **Când conectaţi aparatul la PC sau tabletă prin cablu de reţea, Wi-Fi sau Wi-Fi Direct**

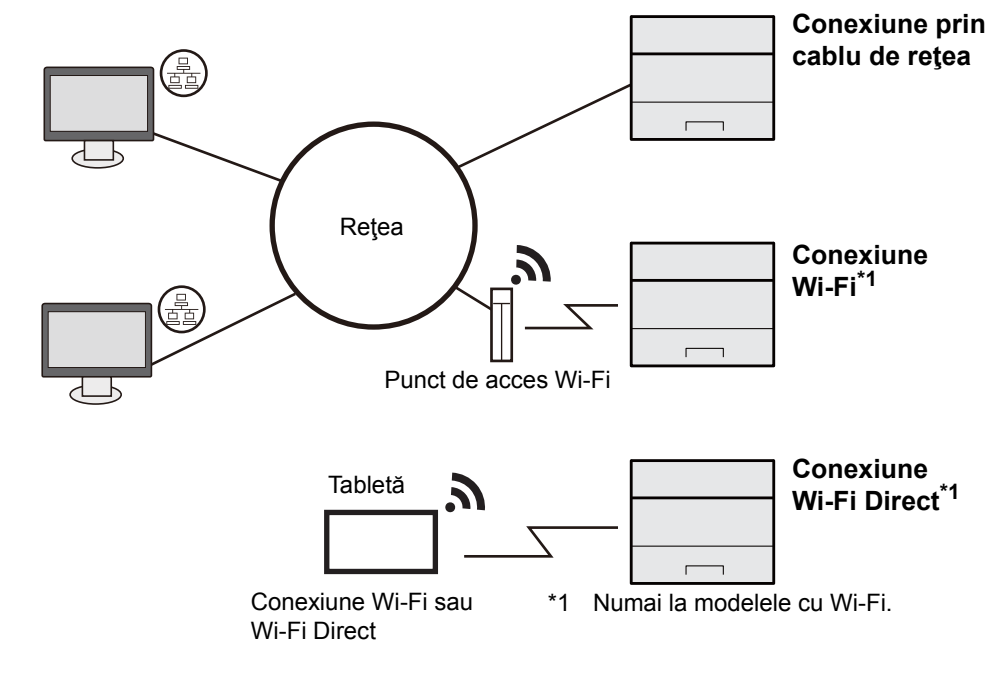

#### **K** NOTĂ

Dacă utilizaţi reţeaua LAN wireless, consultaţi următoarele.

Configurarea reţ[elei wireless \(pagina 2-15\)](#page-37-0)  $\rightarrow$ 

#### **Cabluri care pot fi utilizate**

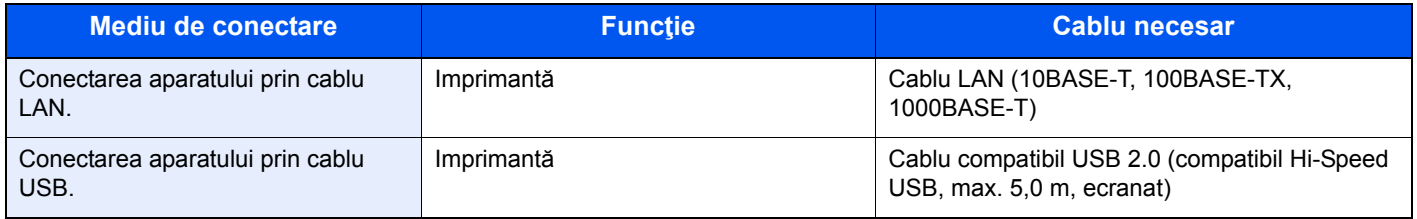

#### **IMPORTANT**

**Utilizarea unui alt cablu decât un cablu compatibil USB 2.0 poate produce erori.**

## <span id="page-29-0"></span>Conectarea cablurilor

### <span id="page-29-1"></span>Conectarea cablului de reţea LAN

#### **IMPORTANT**

**Asiguraţi-vă că aparatul este oprit.**

◆ [Oprirea \(pagina 2-9\)](#page-31-2)

### **1** Conectați cablul la aparat.

1 Conectaţi cablul LAN la conectorul interfeţei de reţea.

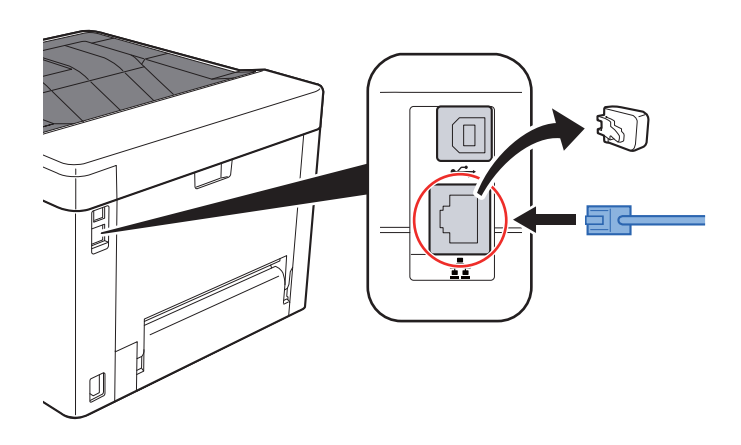

2 Conectaţi celălalt capăt al cablului la hub sau la PC.

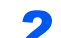

- 2 Porniţi aparatul şi configuraţi reţeaua.
	- ← [Conectarea cablului de re](#page-29-1)țea LAN (pagina 2-7)

### <span id="page-30-0"></span>Conectarea cablului USB

#### **IMPORTANT**

**Asiguraţi-vă că aparatul este oprit.**

◆ [Oprirea \(pagina 2-9\)](#page-31-2)

### **1** Conectați cablul la aparat.

1 Conectaţi cablul USB la conectorul interfeţei USB.

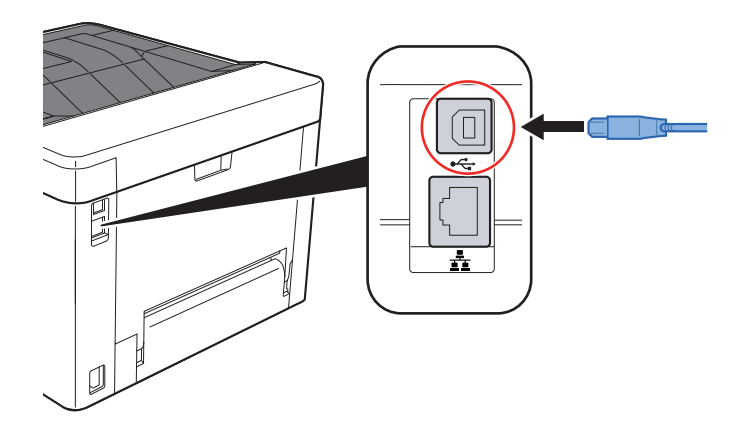

2 Conectaţi celălalt capăt al cablului la PC.

### 2 Porniţi aparatul.

### <span id="page-30-1"></span>Conectarea cablului de alimentare

### **1** Conectați cablul la aparat.

Conectaţi la aparat un capăt al cablului de alimentare furnizat şi celălalt capăt la o priză de curent.

#### **IMPORTANT**

**Utilizaţi numai cablul de alimentare furnizat împreună cu aparatul.** 

## <span id="page-31-0"></span>Pornirea/Oprirea

### <span id="page-31-1"></span>Pornirea

Porniți aparatul apăsând pe comutator.

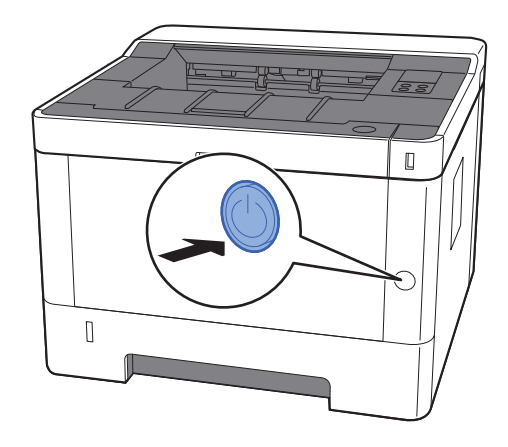

### <span id="page-31-2"></span>**Oprirea**

Opriți aparatul apăsând pe comutator.

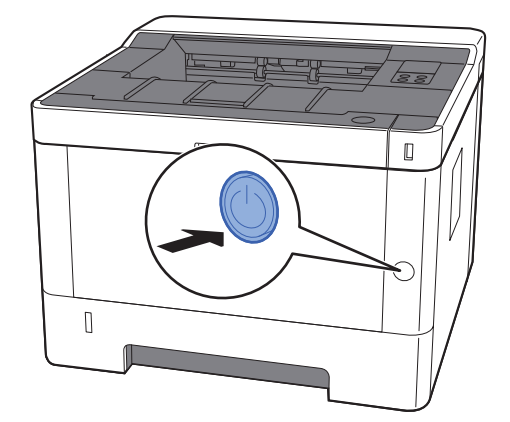

Oprirea durează aproximativ 3 minute.

## **ATENŢIE**

**Dacă acest aparat va rămâne neutilizat o perioadă mai lungă de timp (de exemplu, peste noapte), opriţi-l de la comutator. În cazul în care aparatul nu va fi utilizat o perioadă şi mai lungă de timp (de exemplu, în concediu), scoateţi ştecherul din priză ca măsură de siguranţă.**

### **IMPORTANT**

**Scoateţi hârtia din casete şi păstraţi-o în ambalajul original pentru a o proteja de umiditate.**

## <span id="page-32-0"></span>Utilizarea panoului de operare

### <span id="page-32-1"></span>Panoul de operare

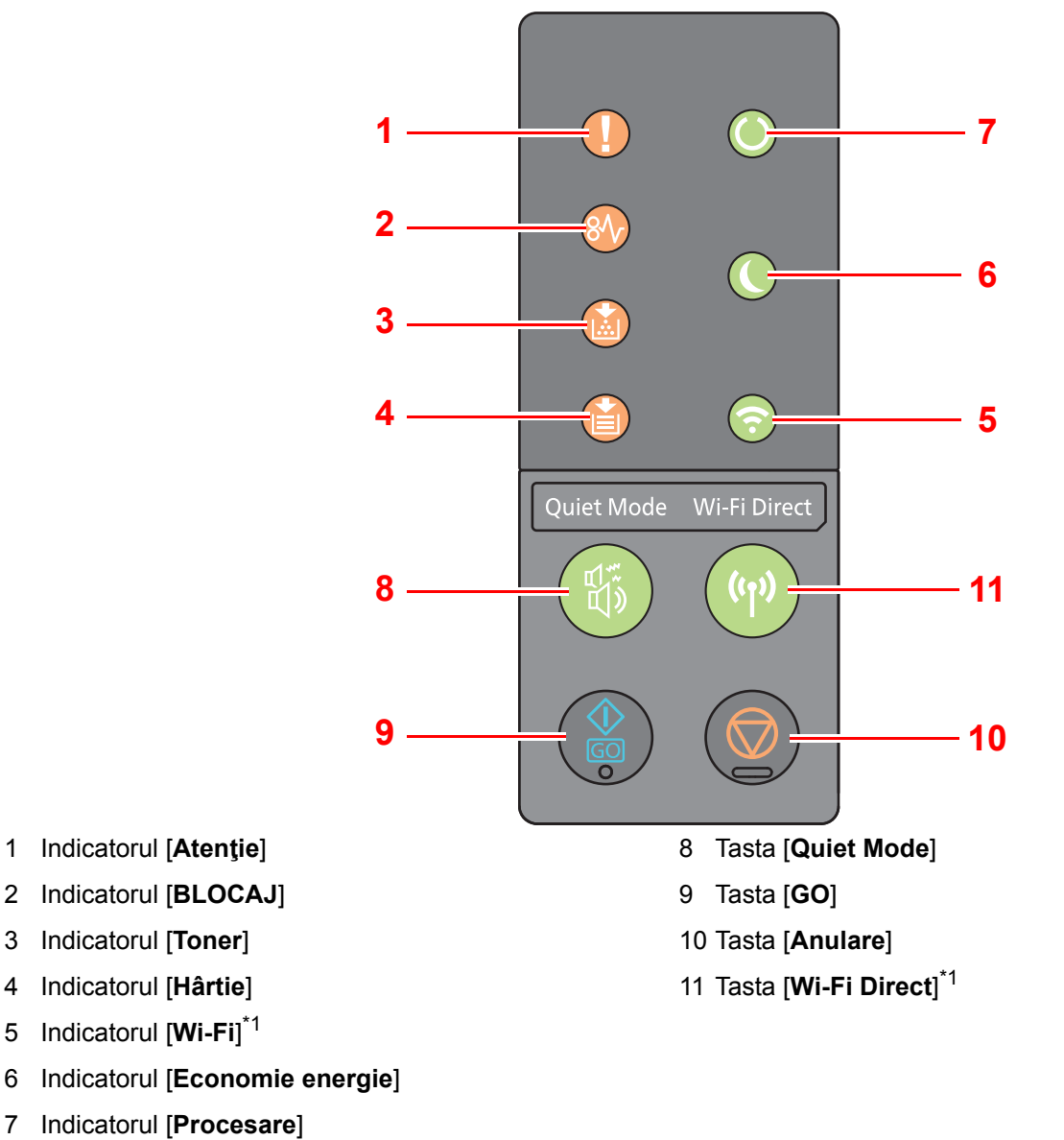

<span id="page-32-2"></span>\*1 Numai la modelele cu Wi-Fi.

#### Q **NOTĂ**

Pentru semnificaţiile indicatoarelor şi funcţiile tastelor, consultaţi următoarele:

Stă[rile indicatoarelor \(pagina 2-11\)](#page-33-0)  $\blacklozenge$ Funcțiile de bază ale fiecă[rei taste \(pagina 2-12\)](#page-34-0)

### <span id="page-33-0"></span>Stările indicatoarelor

Indicatoarele se utilizează pentru a identifica în orice moment starea imprimantei. Pentru a identifica starea imprimantei, consultaţi indicatoarele de pe imprimantă, apoi consultaţi tabelul de mai jos şi verificaţi starea aparatului.

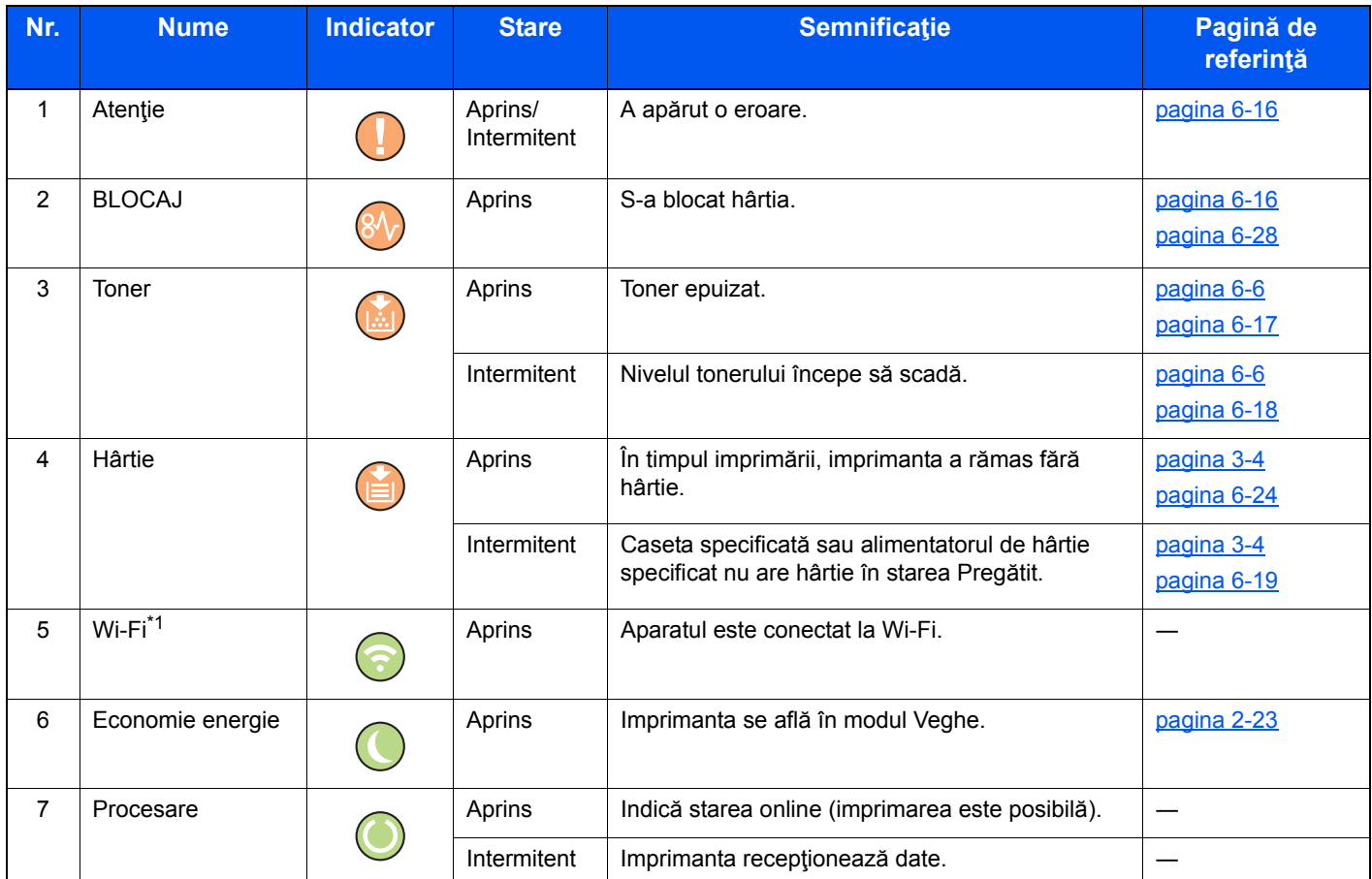

\*1 Numai la modelele cu Wi-Fi.

### **A**<br>**A**<br>**NOTĂ**

Dacă unul dintre indicatoare se aprinde la intervale neregulate sau clipeşte rapid, luaţi legătura cu reprezentantului de service.

## <span id="page-34-0"></span>Funcţiile de bază ale fiecărei taste

Consultaţi tabelul următor pentru descrierile funcţiilor de bază ale fiecărei taste.

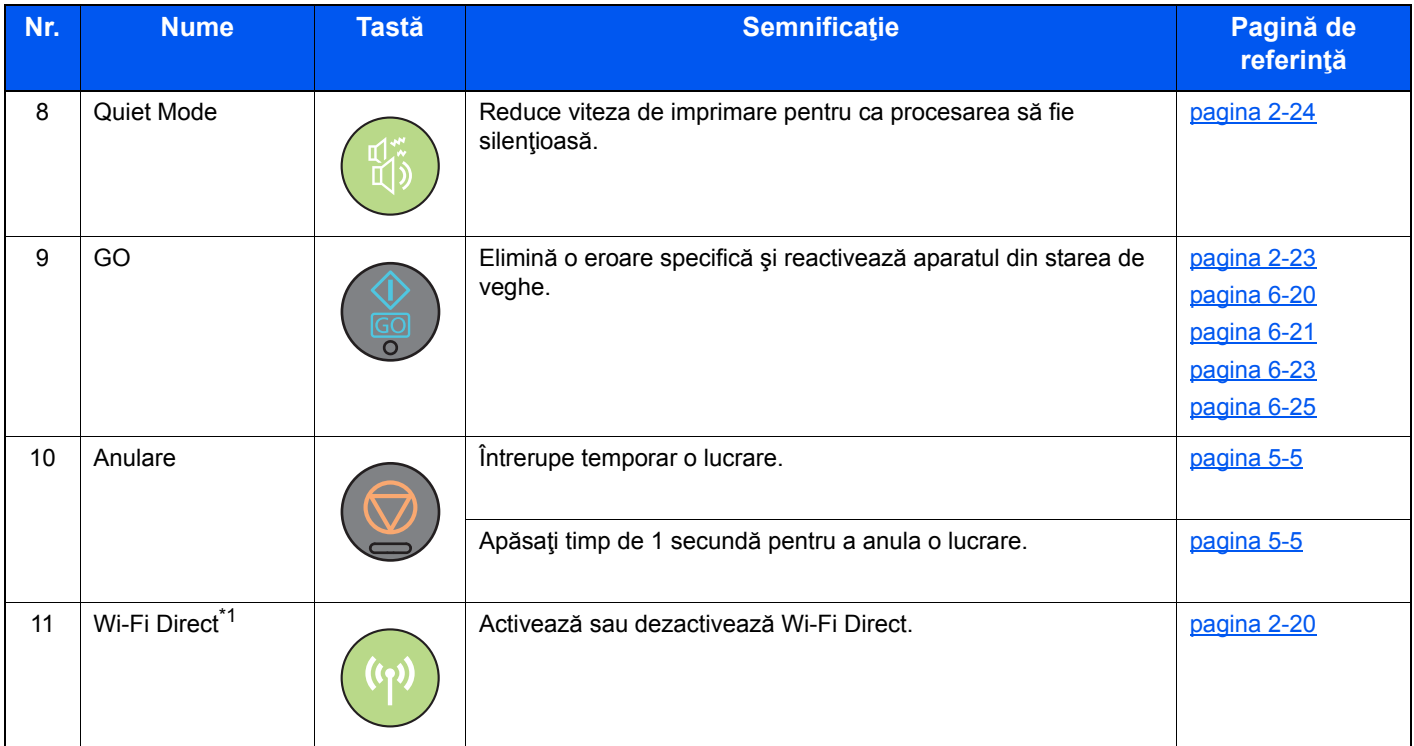

\*1 Numai la modelele cu Wi-Fi.

## <span id="page-35-0"></span>Configurarea reţelei

### <span id="page-35-1"></span>Configurarea reţelei cu fir

Aparatul este prevăzut cu o interfaţă de reţea, care este compatibilă cu protocoale de reţea precum TCP/IP (IPv4), TCP/ IP (IPv6), NetBEUI şi IPSec. Aceasta permite imprimarea din Windows, Macintosh, UNIX şi alte platforme.

Configuraţi protocolul TCP/IP (IPv4) pentru a vă conecta la reţeaua Windows.

Aveţi grijă să conectaţi cablul de reţea înainte de a configura setările.

**← [Conectarea cablului de re](#page-29-1)țea LAN (pagina 2-7)** 

Pentru alte setări de rețea, consultați următoarele:

**Command Center RX User Guide**

#### **Setare IPv4**

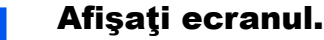

- 1 Lansati browserul web.
- 2 În bara de adrese sau locații, introduceți adresa IP a aparatului sau numele gazdei.

Puteți verifica adresa IP sau numele de gazdă al aparatului pe pagina de stare. Pentru a imprima pagina de stare, apăsaţi tasta [**GO**] de pe panoul de operare între 3 şi 9 secunde.

3 Conectați-vă cu privilegii de administrator.

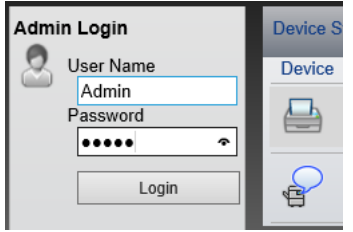

Setarea implicită din fabrică pentru utilizatorul implicit cu privilegii de administrator este indicată mai jos. (Sistemul face diferenţa între majuscule şi minuscule (sensibilitate la litere mari și mici).)

Login User Name: Admin Login Password: Admin

4 Din meniul [Network Settings], faceti clic pe [TCP/IP].
#### **2** Configurați setările.

- 1 În "TCP/IP" "IPv4 Settings (Wired Network)", setaţi [**DHCP/BOOTP**] şi [**Auto-IP**] la [**Off**].
- 2 Configuraţi setările [**IP Address**] şi [**Subnet Mask**].
- 3 Dacă este necesar,. configuraţi [**Default Gateway**], [**DNS Server**], [**WINS Server**] şi [**Host Name**l din ..IPv4 Settings (Common)".
- 4 Faceţi clic pe [**Submit**].

#### **IMPORTANT**

**După modificarea setărilor, trebuie să reporniţi placa interfeţei de reţea. Opriţi, apoi reporniţi aparatul.**

**De asemenea, reţeaua poate fi repornită selectând [Reset] în meniul [Management Settings] din Command Center RX, apoi făcând clic pe [Restart Network] din "Restart".**

#### **KNOTĂ**

Cereţi dinainte administratorului de reţea adresa IP şi ţineţi-o la îndemână când configuraţi această setare.

- În următoarele situaţii, setaţi adresa IP a serverului DNS din Command Center RX.
- Când folosiți numele de gazdă cu "DHCP" setat la "Off"
- Când folosiţi serverul DNS cu adresa IP care nu este atribuită automat de DHCP.
- Pentru setarea adresei IP a serverului DNS, consultaţi următoarele:

#### **Command Center RX User Guide**

Pentru a readuce setările de reţea la valorile din fabrică, apăsaţi simultan pe tastele [**Anulare**] şi [**Quiet Mode**] pentru minimum 15 secunde, apoi opriţi şi reporniţi aparatul.

## Configurarea reţelei wireless

Când funcția de rețea wireless este disponibilă la aparat și setările de conectare sunt configurate, este posibilă imprimarea într-un mediu de reţea wireless (LAN wireless). Metodele de configurare sunt următoarele:

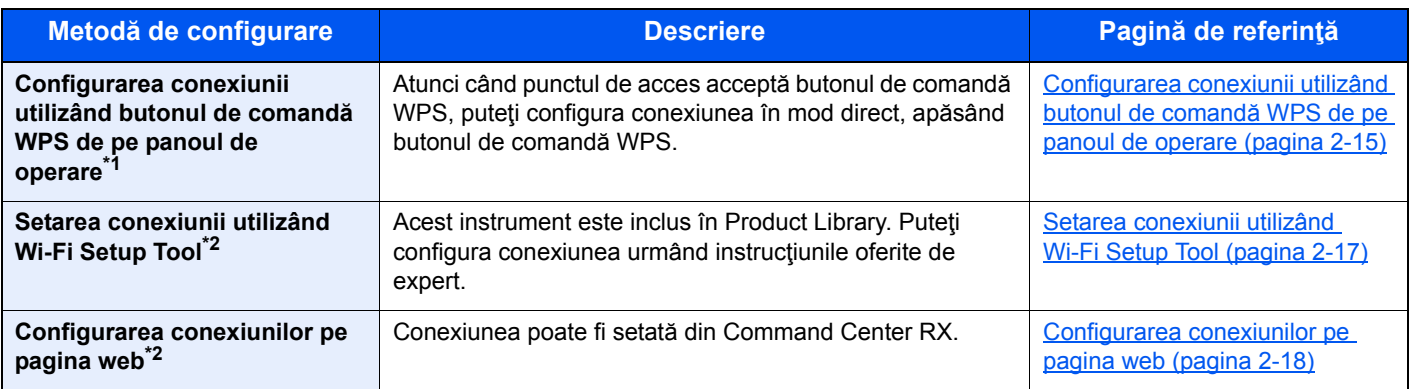

\*1 Configuraţi setările la panoul de operare dacă punctul de acces acceptă WPS. **Command Center RX User Guide**

\*2 Înainte de a configura reţeaua wireless prin intermediul computerului, conectaţi aparatul direct utilizând cablul LAN sau conexiunea wireless prin Wi-Fi Direct.

**► Pregătirea pentru configurarea reț[elei wireless prin intermediul computerului \(pagina 2-16\)](#page-38-0)** 

#### **K** NOTĂ

La un model cu funcția Wi-Fi, modificați setările în "Primary Network (Client)" în mod adecvat dacă schimbați la altă interfaţă de reţea, exceptând o interfaţă cu fir.

#### **Command Center RX User Guide**

#### <span id="page-37-0"></span>**Configurarea conexiunii utilizând butonul de comandă WPS de pe panoul de operare**

Atunci când punctul de acces acceptă butonul de comandă WPS, puteți configura conexiunea în mod direct, apăsând butonul de comandă WPS.

#### 1 Activaţi modul Wi-Fi.

Apăsaţi simultan tastele [**GO**] şi [**Wi-Fi Direct**] de pe panoul de operare, timp de cel puţin 10 secunde.

#### **KNOTĂ**

Puteţi activa Wi-Fi şi din Command Center RX.

[Configurarea conexiunilor pe pagina web \(pagina 2-18\)](#page-40-0)

#### **2** Opriți, apoi reporniți aparatul.

- **► [Pornirea/Oprirea \(pagina 2-9\)](#page-31-0)**
- 3 Apăsaţi butonul de comandă WPS la punctul de acces.

#### 4 Apăsaţi tasta [Wi-Fi Direct] de pe panoul de operare timp de 5 secunde.

#### **K** NOTĂ

Această operaţiune reprezintă apăsarea unui buton de comandă WPS.

Reţeaua dintre acest aparat şi punctul de acces este configurată.

#### <span id="page-38-0"></span>**Pregătirea pentru configurarea reţelei wireless prin intermediul computerului**

Înainte de a configura rețeaua wireless prin intermediul computerului, conectați aparatul prin metodele următoare.

<span id="page-38-1"></span>**Conexiune directă cu fir prin cablul LAN**

#### 1 Conectaţi aparatul la un computer prin intermediul cablului LAN când aparatul este pornit.

#### 2 Porniţi computerul.

Adresa Auto-IP (link local) va fi alocată aparatului şi computerului. Acest aparat aplică Auto-IP ca setare implicită.

#### 3 Imprimaţi pagina de stare.

Apăsaţi tasta [**GO**] timp de 3 până la 9 secunde.

#### A Rețineți adresa IP.

#### <span id="page-38-2"></span>**Conexiune LAN wireless prin Wi-Fi Direct**

#### **1 Activati modul Wi-Fi Direct.**

Apăsaţi simultan tastele [**GO**] şi [**Wi-Fi Direct**] de pe panoul de operare, timp de 3 secunde.

#### **KNOTĂ**

Puteti activa Wi-Fi Direct si din Command Center RX.

**Command Center RX User Guide**

#### 2 Opriți, apoi reporniți aparatul.

**► [Pornirea/Oprirea \(pagina 2-9\)](#page-31-0)** 

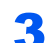

#### **3** Conectați computerul sau dispozitivul mobil la aparat.

**[Setarea Wi-Fi Direct \(pagina 2-20\)](#page-42-0)** 

#### **4** Imprimați pagina de stare a rețelei.

Apăsaţi tasta [**GO**] timp de cel puţin 10 secunde.

#### 5 Reţineţi numele reţelei (SSID), adresa IP şi parola.

Acestea apar imprimate în secţiunea Wi-Fi Direct, pe pagina de stare a reţelei.

#### **K** NOTĂ

Puteţi verifica numele reţelei (SSID), adresa IP şi parola şi din Command Center RX.

**Command Center RX User Guide**

#### <span id="page-39-0"></span>**Setarea conexiunii utilizând Wi-Fi Setup Tool**

Pentru a trimite la aparat setările Wi-Fi configurate în Wi-Fi Setup Tool, conectați local computerul sau dispozitivul mobil la aparat. Metodele de conectare sunt conexiunea cu fir prin cablul LAN sau conexiunea LAN wireless (Wi-Fi Direct).

#### 1 Conectaţi aparatul prin cablul LAN sau Wi-Fi Direct.

Conexiune directă [cu fir prin cablul LAN \(pagina 2-16\)](#page-38-1) [Conexiune LAN wireless prin Wi-Fi Direct \(pagina 2-16\)](#page-38-2)

2 Introduceți DVD-ul.

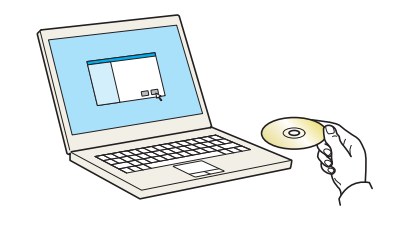

#### **K** NOTĂ

- Instalarea în Windows trebuie efectuată de un utilizator conectat cu privilegii de administrator.
- Dacă apare caseta de dialog "Bun venit la Expertul hardware nou detectat", selectați [**Revocare**].
- Dacă se afişează ecranul de executare automată, faceţi clic pe [**Executaţi setup.exe**].
- Dacă apare fereastra de gestiune a contului de utilizator, faceţi clic pe [**Da**] ([**Permite**]).

#### 3 Afişaţi ecranul.

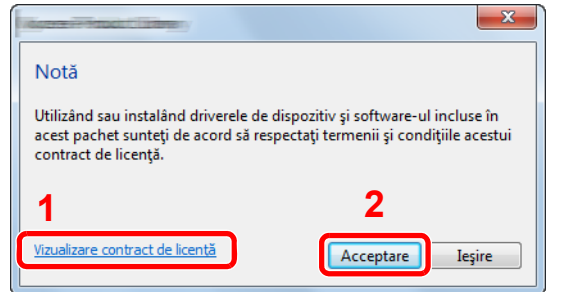

- 1 Faceţi clic pe [**Vizualizare contract de licenţă**] şi citiţi contractul de licență.
- 2 Faceţi clic pe [**Acceptare**].

Selectați [Maintenance].

5 [Wi-Fi Setup Tool] > [Run]

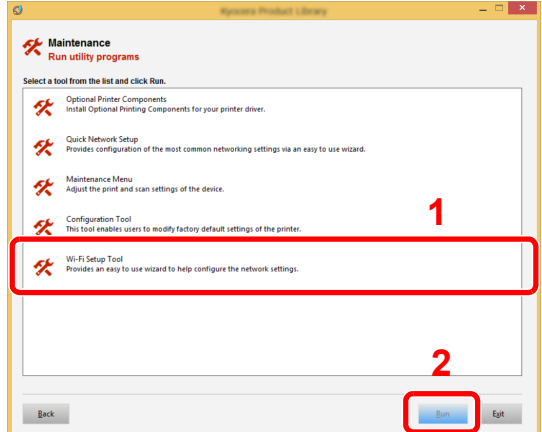

#### 6 Configurați setările.

- 1 [**Do not use automatic configuration**] > [**Next**] > [**Next**]
- 2 [**Use LAN cable**] > [**Next**] > [**Next**]
- 3 [**Easy setup**] > [**Next**]

Aparatul este detectat.

#### **KÃ** NOTĂ

- Un singur aparat poate fi căutat prin Wi-Fi Setup Tool. Căutarea aparatului poate fi de durată.
- Dacă aparatul nu este detectat, selectaţi [**Advanced setup**] > [**Next**]. Selectaţi [**Express**] sau [**Custom**] ca metodă de descoperire a dispozitivului şi specificaţi adresa IP sau numele de gazdă pentru a căuta aparatul.
- 4 Selectaţi aparatul > [**Next**]
- 5 Selectaţi [**Use the device settings.**] sau [**Authentication mode**] şi introduceţi numele de utilizator pentru conectare şi parola. Atât la numele de utilizator pentru conectare, cât şi la parolă utilizați..Admin".
- 6 Configuraţi setările de comunicaţie > [**Next**]
- 7 Modificaţi setările punctului de acces conform necesităţilor > [**Next**] Reţeaua este configurată.

#### <span id="page-40-0"></span>**Configurarea conexiunilor pe pagina web**

Conexiunea poate fi setată din Command Center RX.

#### Conectați aparatul prin cablul LAN sau Wi-Fi Direct.

**►** Conexiune directă [cu fir prin cablul LAN \(pagina 2-16\)](#page-38-1) [Conexiune LAN wireless prin Wi-Fi Direct \(pagina 2-16\)](#page-38-2)

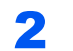

#### 2 Afişati ecranul.

- 1 Lansati browserul web.
- 2 În bara de adrese sau locații, introduceți adresa IP a aparatului sau numele gazdei.

Puteţi verifica adresa IP sau numele de gazdă al aparatului pe pagina de stare. Pentru a imprima pagina de stare, apăsaţi tasta [**GO**] între 3 şi 9 secunde.

3 Conectati-vă cu privilegii de administrator.

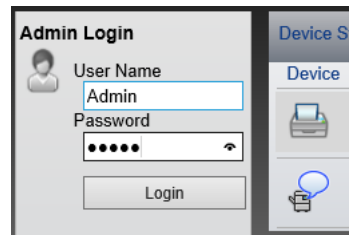

Setarea implicită din fabrică pentru utilizatorul implicit cu privilegii de administrator este indicată mai jos. (Sistemul face diferenţa între majuscule şi minuscule (sensibilitate la litere mari și mici).)

Login User Name: Admin Login Password: Admin

4 [**Network Settings**] > [**Wireless LAN**]

### 3 Configurați setările.

Setați elementul în "Wireless LAN Settings".

**Command Center RX User Guide** 

#### **4** Faceți clic pe [Submit].

#### 5 Reporniți rețeaua.

Faceţi clic pe [**Reset**] din meniul [**Management Settings**], apoi faceţi clic pe [**Restart**  Network] din "Restart".

## <span id="page-42-0"></span>Setarea Wi-Fi Direct

Atunci când funcția de rețea wireless este disponibilă la aparat, setarea Wi-Fi Direct vă permite să imprimați din mediul Wi-Fi Direct. Metodele de configurare sunt următoarele:

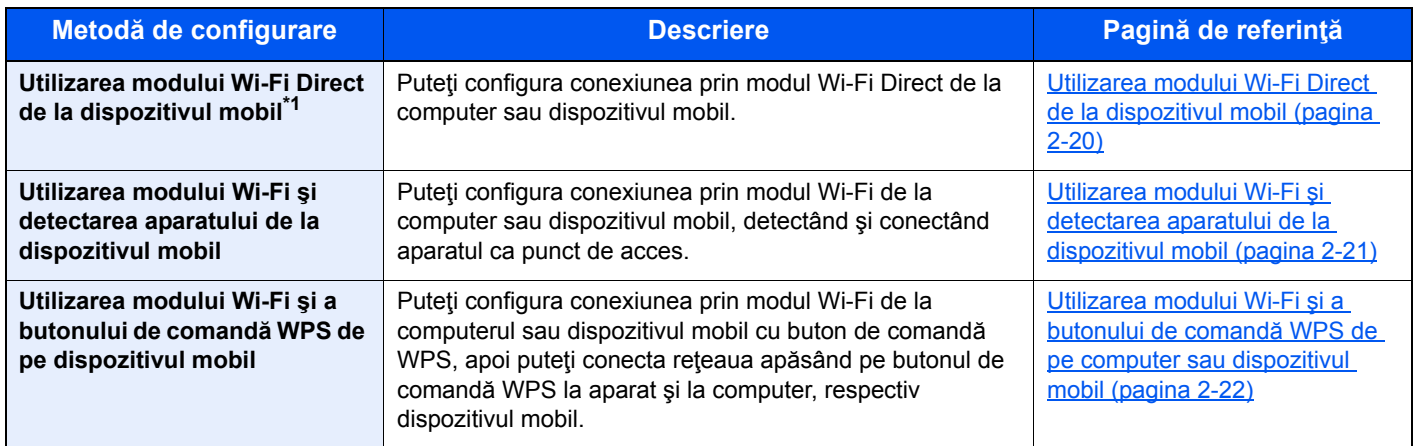

\*1 Atunci când se utilizează Wi-Fi Direct, dacă dispozitivul mobil sau computerul sunt deja conectate la altă reţea prin modul Wi-Fi, lucrarea nu poate fi executată deoarece aparatul nu este detectat din aplicaţie.

#### <span id="page-42-1"></span>**Utilizarea modului Wi-Fi Direct de la dispozitivul mobil**

În continuare vom explica procedurile de conectare la dispozitive mobile cu Android 4.4 sau versiuni ulterioare.

#### Activați modul Wi-Fi Direct.

Apăsaţi simultan tastele [**GO**] şi [**Wi-Fi Direct**] de pe panoul de operare, timp de 3 secunde.

#### **K** NOTĂ

Puteti activa Wi-Fi Direct și din Command Center RX.

**Command Center RX User Guide**

#### 2 Opriți, apoi reporniți aparatul.

**► [Pornirea/Oprirea \(pagina 2-9\)](#page-31-0)** 

- 3 Selectaţi numele de gazdă (KMxxxxxx) în meniul Wi-Fi Direct al dispozitivului mobil.
- 4 Apăsaţi tasta [Wi-Fi Direct] de pe panoul de operare timp de 1 secundă în momentul în care tasta [Wi-Fi Direct] luminează intermitent.

#### **NOTĂ**

Aceasta înseamnă că este necesară prima confirmare pentru conexiunea Wi-Fi Direct de la dispozitivul mobil.

Reţeaua dintre acest aparat şi dispozitivul mobil este configurată.

#### <span id="page-43-0"></span>**Utilizarea modului Wi-Fi şi detectarea aparatului de la dispozitivul mobil**

În continuare vom explica procedurile de conectare la dispozitive mobile cu iOS. Conectarea la dispozitive mobile cu Android sau la computere se realizează printr-o procedură similară.

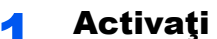

#### **1 Activati modul Wi-Fi Direct.**

Apăsaţi simultan tastele [**GO**] şi [**Wi-Fi Direct**] de pe panoul de operare, timp de 3 secunde.

#### **K** NOTĂ

Puteti activa Wi-Fi Direct si din Command Center RX.

**Command Center RX User Guide**

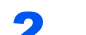

#### 2 Opriţi, apoi reporniţi aparatul.

- **► [Pornirea/Oprirea \(pagina 2-9\)](#page-31-0)**
- **3** Imprimați pagina de stare pentru service.

Apăsaţi tasta [**GO**] timp de cel puţin 10 secunde.

#### 4 Reţineţi numele reţelei (SSID), adresa IP şi parola.

Acestea apar imprimate în secţiunea Wi-Fi Direct, pe pagina de stare a reţelei.

#### **K** NOTĂ

Puteţi verifica numele reţelei (SSID), adresa IP şi parola şi din Command Center RX.

**Command Center RX User Guide**

#### 5 Configuraţi dispozitivul mobil sau computerul.

#### **Pentru configurarea dispozitivului mobil**

- 1 [**Settings**] > [**Wi-Fi**]
- 2 Selectaţi din listă numele reţelei (SSID) aflat la pasul 4.
- 3 Introduceţi parola aflată la pasul 4 > [**Connect**]

Reţeaua dintre acest aparat şi dispozitivul mobil este configurată.

#### **Pentru configurarea computerului**

- 1 Faceți clic pe pictograma "Rețea" din bara de activități pentru a afișa o listă a rețelelor.
- 2 Selectaţi din listă numele reţelei (SSID) aflat la pasul 4 > [**Connect**]
- 3 Introduceţi parola aflată la pasul 4 > [**Next**] > [**Yes**] Reţeaua dintre acest aparat şi computer este configurată.

#### <span id="page-44-0"></span>**Utilizarea modului Wi-Fi şi a butonului de comandă WPS de pe computer sau dispozitivul mobil**

Atunci când computerul sau dispozitivul mobil acceptă butonul de comandă WPS pentru modul Wi-Fi, puteți configura conexiunea apăsând pe butonul de comandă WPS atât la aparat, cât şi la computer, respectiv dispozitivul mobil.

#### Activați modul Wi-Fi Direct.

Apăsaţi simultan tastele [**GO**] şi [**Wi-Fi Direct**] de pe panoul de operare, timp de 3 secunde.

#### **A**<br>**A**<br>**NOTĂ**

Puteţi activa Wi-Fi Direct şi din Command Center RX.

**Command Center RX User Guide**

#### 2 Opriţi, apoi reporniţi aparatul.

**► [Pornirea/Oprirea \(pagina 2-9\)](#page-31-0)** 

#### 3 Apăsaţi tasta [Wi-Fi Direct] de pe panoul de operare timp de 5 secunde.

#### **K** NOTĂ

Această operaţiune reprezintă apăsarea unui buton de comandă WPS.

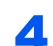

A Atingeti [WPS Push Button] la computer sau dispozitivul mobil.

Reţeaua dintre acest aparat şi computer sau dispozitivul mobil este configurată.

#### **IMPORTANT**

**Puteţi conecta simultan un număr maxim de trei dispozitive mobile utilizând setarea Wi-Fi Direct. Dacă doriţi să conectaţi un alt dispozitiv atunci când dispozitivele care acceptă Wi-Fi Direct sunt conectate, deconectaţi de la reţea dispozitivele deja conectate. Metodele de deconectare sunt următoarele:**

- **Deconectaţi reţeaua de la computer sau dispozitivul mobil**
- **Deconectaţi toate dispozitivele de la reţea utilizând panoul de operare Apăsaţi simultan tastele [Anulare] şi [Wi-Fi Direct] de pe panoul de operare, timp de 3 secunde.**
- **Configuraţi timpul de deconectare automată de la Command Center RX**
	- **Command Center RX User Guide**

## Funcţia Economie energie

Dacă trece o anumită perioadă de timp de la ultima folosire a aparatului, acesta intră automat în modul de veghe, ceea ce minimizează consumul de curent. Dacă aparatul nu este utilizat în timpul modului de veghe, acesta se opreşte automat.

## Modul Auto Sleep

Modul Auto Sleep trece automat aparatul în modul Veghe dacă aparatul a fost inactiv pentru o perioadă prestabilită de timp.

Intervalul de timp înainte de intrarea în modul Veghe este următorul:

• 1 minut (setare implicită)

Dacă se primesc date de imprimare în timpul modului Veghe, aparatul se reactivează automat şi începe imprimarea. Pentru a relua utilizarea, efectuați următoarele acțiuni.

• Selectaţi tasta [**GO**].

Revenirea din modul Veghe se face în următorul interval de timp.

• În decurs de 10 secunde

Reţineţi că starea mediului ambiant, de exemplu ventilaţia, poate face ca aparatul să răspundă mai încet. Pentru mai multe informații despre Auto Sleep, consultați următoarele:

Auto sleep (pagina  $4-17$ )

## Regulă oprire (modele pentru Europa)

Opţiunea Regulă oprire se utilizează pentru a împiedica oprirea automată a aparatului.

Perioada implicită prestabilită este de 3 zile.

Pentru mai multe informatii despre setările Regulă oprire, consultați următoarele:

**►** [Power off timer \(modele pentru Europa\) \(pagina 4-17\)](#page-87-1)

## Mod Silenţios

Reduceţi viteza de imprimare pentru ca procesarea să fie silenţioasă. Selectaţi acest mod când zgomotul de funcţionare este deranjant.

Când se selectează tasta [**Quiet Mode**], tasta [**Quiet Mode**] va lumina intermitent şi se va activa Modul Silenţios.

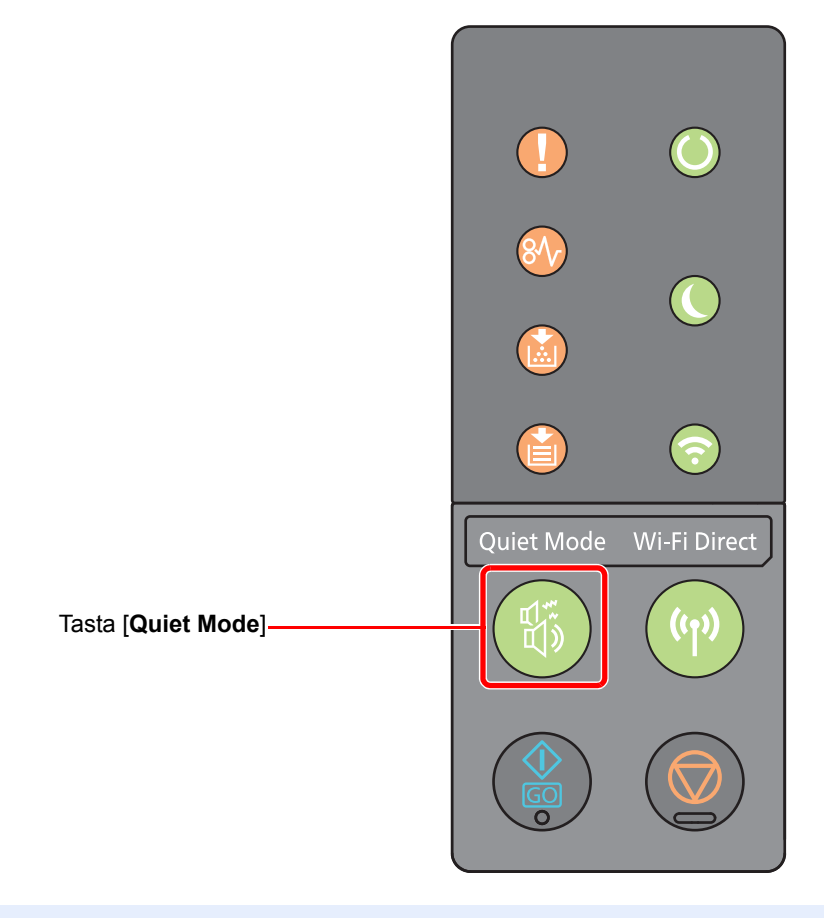

#### **A**<br> **NOTĂ**

În Modul Silenţios, viteza de procesare va fi mai mică decât cea normală.

## Instalarea software-ului

Instalaţi software-ul corespunzător pe computer de pe DVD-ul (Product Library) inclus dacă doriţi să utilizaţi funcţia de imprimantă a acestui aparat de la computer.

## Software pe DVD (Windows)

Puteţi selecta ca metodă de instalare fie [**Instalare expresă**], fie [**Instalare personalizată**]. [**Instalare expresă**] este metoda de instalare standard. Pentru a instala componente care nu pot fi instalate cu metoda [**Instalare expresă**], folosiţi metoda [**Instalare personalizată**].

Pentru detalii despre instalarea personalizată, consultaţi următoarele:

**[Instalare personalizat](#page-50-0)ă (pagina 2-28)** 

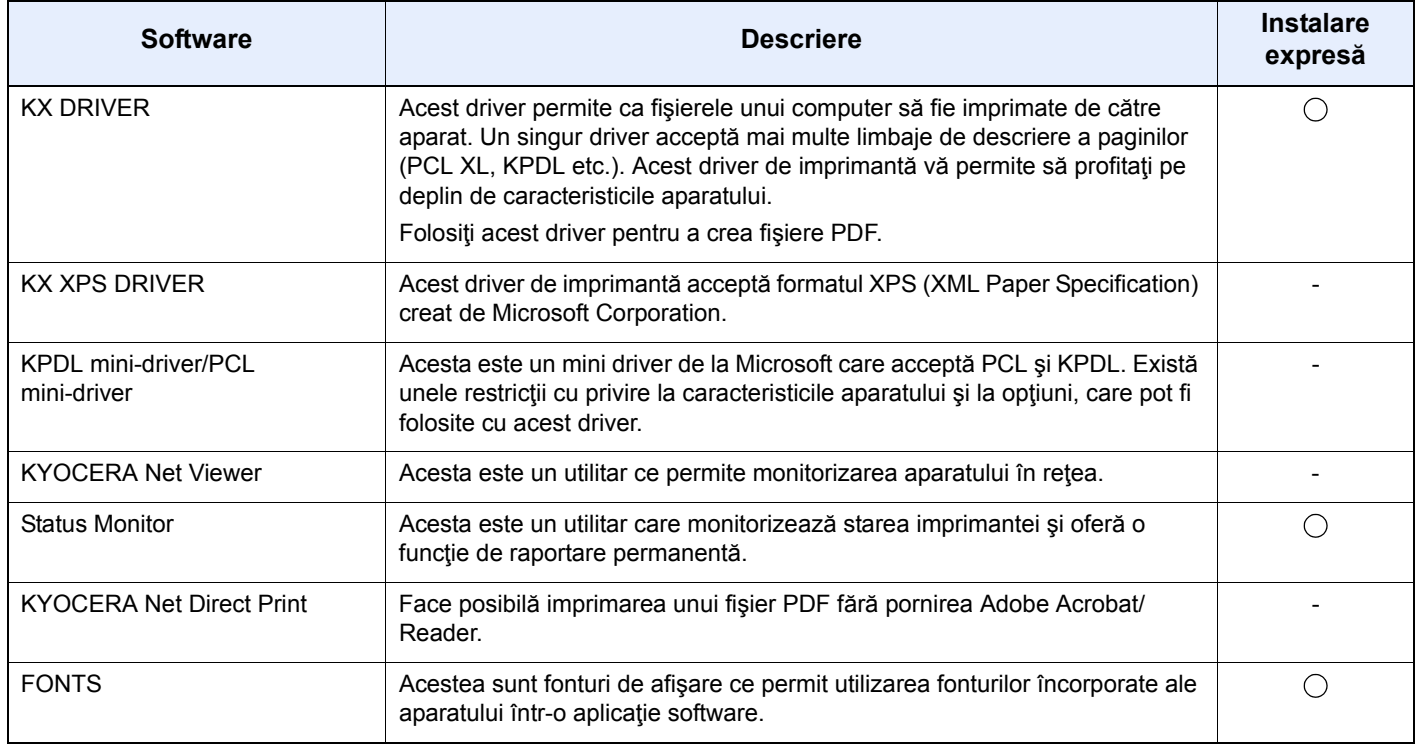

- Instalarea în Windows trebuie realizată de un utilizator conectat cu privilegii de administrator.
- KX XPS DRIVER nu se poate instala pe Windows XP.

## Instalarea software-ului în Windows

#### **Instalare expresă**

Procedura de mai jos este un exemplu de instalare a software-ului în Windows 8.1 prin metoda [**Instalare expresă**]. Pentru detalii despre instalarea personalizată, consultaţi următoarele:

[Instalare personalizat](#page-50-0)ă (pagina 2-28)

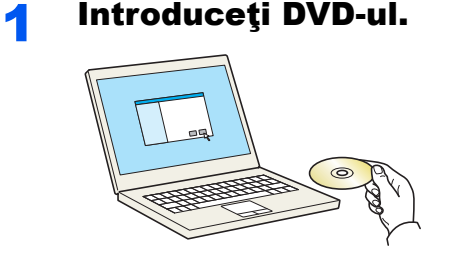

#### **NOTĂ**

- Instalarea în Windows trebuie efectuată de un utilizator conectat cu privilegii de administrator.
- Dacă apare caseta de dialog "**Bun venit la Expertul hardware nou detectat**", selectaţi [**Revocare**].
- Dacă se afişează ecranul de executare automată, faceţi clic pe [**Executaţi setup.exe**].
- Dacă apare fereastra de gestiune a contului de utilizator, faceţi clic pe [**Da**] ([**Permite**]).

#### 2 Afişaţi ecranul.

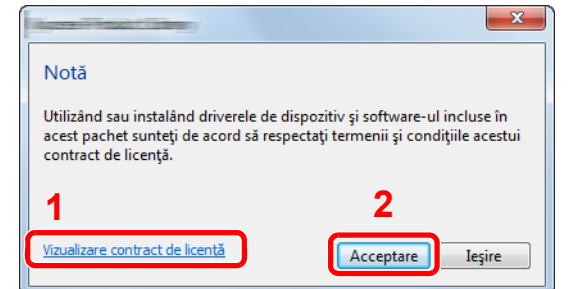

2 Faceţi clic pe [**Acceptare**].

licenţă.

1 Faceţi clic pe [**Vizualizare contract de licenţă**] şi citiţi contractul de

**3** Selectați [Instalare expresă].

A Instalați software-ul.

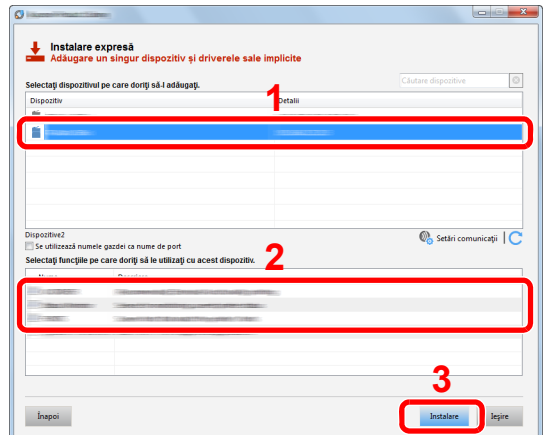

Puteţi selecta şi [**Se utilizează numele gazdei ca nume de port**], apoi setați folosirea numelui de gazdă al portului TCP/IP standard. (Nu se poate folosi o conexiune USB.)

#### **IMPORTANT**

**Dacă Wi-Fi sau Wi-Fi Direct sunt activate, asiguraţi-vă că specificaţi adresa IP pentru numele portului. Este posibil ca instalarea să nu reuşească dacă se specifică numele de gazdă.**

- Aparatul nu poate fi detectat decât dacă este pornit. În cazul în care computerul nu detectează aparatul, verificaţi dacă aparatul este conectat la computer printr-un cablu de rețea sau un cablu USB și dacă este pornit, apoi faceți clic pe C (Reîncărcare).
- Dacă apare fereastra de securitate Windows, faceţi clic pe [**Se instalează oricum acest software de driver**].
- Pentru a instala Status Monitor pe versiunile de Windows anterioare versiunii Windows 8, este necesar ca mai întâi să instalaţi Microsoft .NET Framework 4.0.

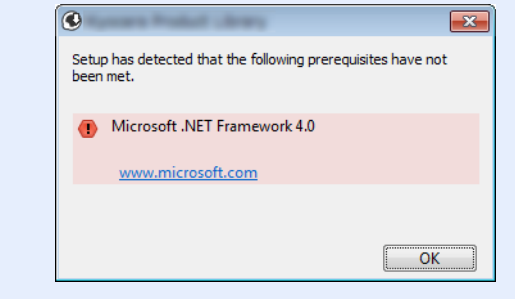

#### 5 Finalizaţi instalarea.

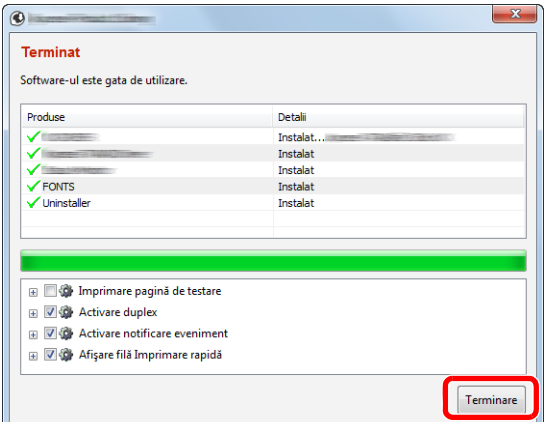

Când apare "**Software-ul este gata de utilizare**", puteţi folosi software-ul. Pentru a imprima o pagină de test, faceţi clic pe caseta de selectare "**Imprimare pagină de testare**" şi selectaţi aparatul.

Faceţi clic pe [**Terminare**] pentru a părăsi expertul.

#### *<b>K* **NOTĂ**

Când aţi selectat [**Setări dispozitiv**] în Windows XP, caseta de dialog pentru setarea dispozitivului va apărea după ce faceţi clic pe [**Terminare**]. Configuraţi setările pentru opţiunile instalate pe aparat. Setările dispozitivului pot fi configurate după încheierea instalării.

#### **Printer Driver User Guide**

Dacă apare un mesaj de repornire a sistemului, reporniţi computerul urmând indicaţiile de pe ecran. Astfel se încheie procedura de instalare a driverului de imprimantă.

#### <span id="page-50-0"></span>**Instalare personalizată**

Procedura de mai jos este un exemplu de instalare a software-ului în Windows 8.1 prin metoda [**Instalare personalizată**].

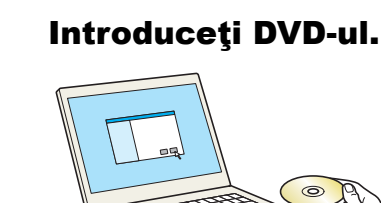

- Instalarea în Windows trebuie efectuată de un utilizator conectat cu privilegii de administrator.
- Dacă apare caseta de dialog "**Bun venit la Expertul hardware nou detectat**", selectaţi [**Revocare**].
- Dacă se afişează ecranul de executare automată, faceţi clic pe [**Executaţi setup.exe**].
- Dacă apare fereastra de gestiune a contului de utilizator, faceţi clic pe [**Da**] ([**Permite**]).

#### 2 Afişaţi ecranul.

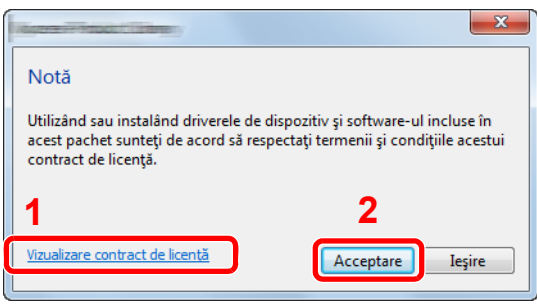

- 1 Faceţi clic pe [**Vizualizare contract de licenţă**] şi citiţi contractul de licență.
- 2 Faceţi clic pe [**Acceptare**].

#### 3 Selectați [Instalare personalizată].

#### 4 Instalaţi software-ul.

1 Selectaţi dispozitivul de instalat.

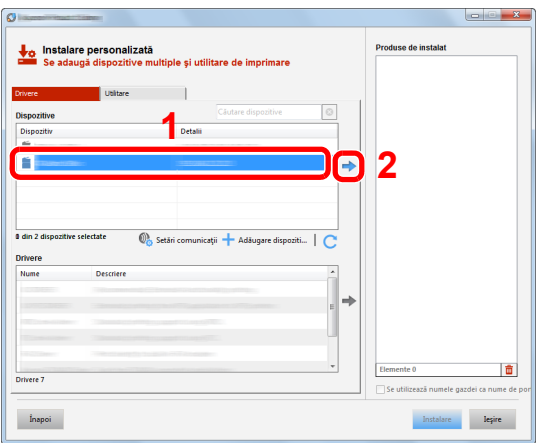

#### **IMPORTANT**

**Dacă Wi-Fi sau Wi-Fi Direct sunt activate, asiguraţi-vă că specificaţi adresa IP pentru numele portului. Este posibil ca instalarea să nu reuşească dacă se specifică numele de gazdă.**

- Aparatul nu poate fi detectat decât dacă este pornit. În cazul în care computerul nu detectează aparatul, verificaţi dacă aparatul este conectat la computer printr-un cablu de rețea sau un cablu USB și dacă este pornit, apoi faceți clic pe C (Reîncărcare).
- Dacă dispozitivul dorit nu apare, selectaţi [**Adăugare dispozitiv personalizat**] pentru a selecta direct dispozitivul.

Selectaţi driverul de instalat.

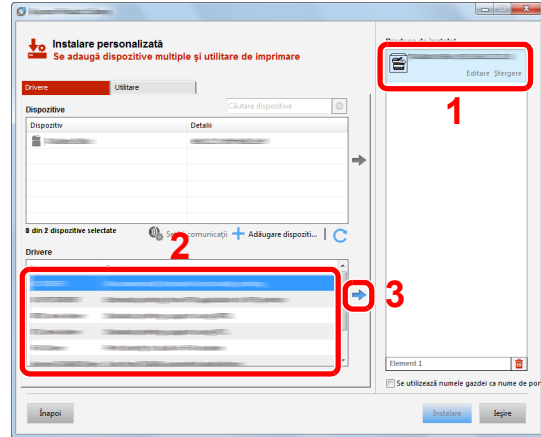

Faceţi clic pe fila [**Utilitare**] şi selectaţi utilitarul de instalat.

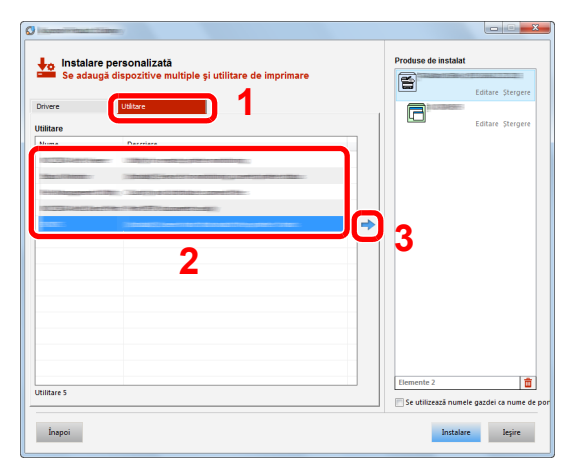

Faceţi clic pe [**Instalare**].

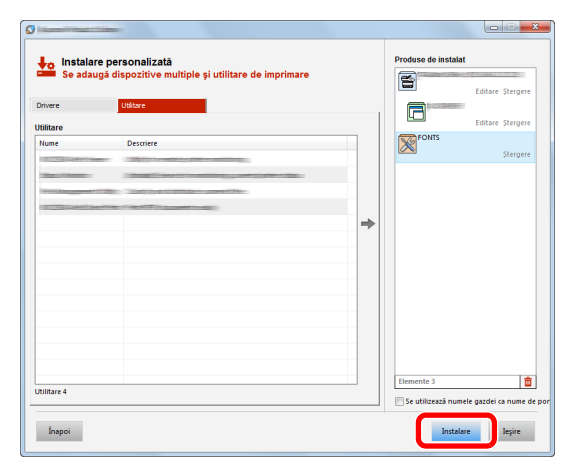

#### **KNOTĂ**

Pentru a instala Status Monitor pe versiunile de Windows anterioare versiunii Windows 8, este necesar ca mai întâi să instalaţi Microsoft .NET Framework 4.0.

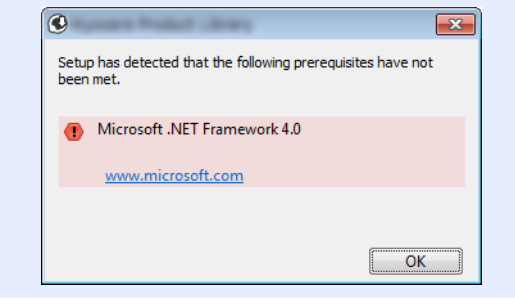

#### 5 Finalizați instalarea.

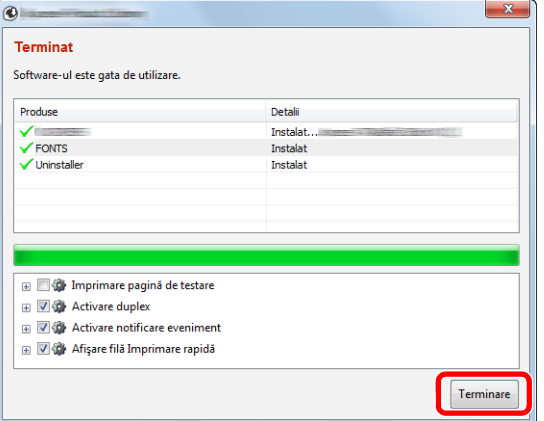

Când apare "Software-ul este gata de utilizare", puteți folosi software-ul. Pentru a imprima o pagină de test, faceţi clic pe caseta de selectare "**Imprimare pagină de testare**" şi selectaţi aparatul.

Faceţi clic pe [**Terminare**] pentru a părăsi expertul.

#### **A**<br>**NOTĂ**

Când aţi selectat [**Setări dispozitiv**] în Windows XP, caseta de dialog pentru setarea dispozitivului va apărea după ce faceţi clic pe [**Terminare**]. Configuraţi setările pentru opţiunile instalate pe aparat. Setările dispozitivului pot fi configurate după încheierea instalării.

#### **Printer Driver User Guide**

Dacă apare un mesaj de repornire a sistemului, reporniţi computerul urmând indicaţiile de pe ecran. Astfel se încheie procedura de instalare a driverului de imprimantă.

## Dezinstalarea software-ului

Urmaţi procedura de mai jos pentru a şterge software-ul din computerul dvs.

#### **K** NOTĂ

Dezinstalarea din Windows trebuie realizată de un utilizator conectat cu privilegii de administrator.

#### 1 Afişaţi ecranul.

Faceți clic pe [Căutare] în butoane și introduceți "Dezinstalare Kyocera Product Library" în caseta de căutare. Selectaţi [**Dezinstalare Kyocera Product Library**] din lista de căutare.

#### **KNOTĂ**

În Windows 7, faceţi clic pe butonul [**Start**], apoi selectaţi [**Toate programele**], [**Kyocera**] şi [**Dezinstalare Kyocera Product Library**] pentru a afişa expertul de dezinstalare.

#### 2 Dezinstalați software-ul.

Bifați caseta de selectare din dreptul software-ului ce va fi şters.

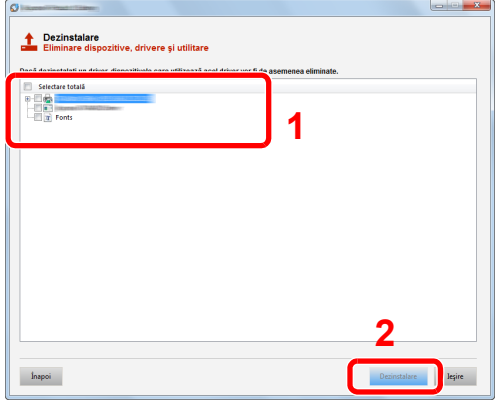

#### 3 Finalizați dezinstalarea.

Dacă apare un mesaj de repornire a sistemului, reporniți computerul urmând indicațiile de pe ecran. Astfel se încheie procedura de dezinstalare a software-ului.

- Software-ul poate fi dezinstalat şi cu ajutorul Product Library.
- În ecranul Product Library, faceţi clic pe [**Dezinstalare**] şi urmaţi instrucţiunile de pe ecran pentru a dezinstala software-ul.

## Instalarea software-ului pe un computer Mac

Funcţionalitatea de imprimantă a aparatului poate fi folosită pe un computer Mac.

#### **K** NOTĂ

- Instalarea în MAC OS trebuie efectuată de un utilizator conectat cu privilegii de administrator.
- La imprimarea de pe un computer Macintosh, setaţi emularea aparatului la [**KPDL**] sau [**KPDL(Auto)**].
- [Default emulation \(pagina 4-17\)](#page-87-2)
- În ecranul Authenticate, introduceţi numele de utilizator şi parola utilizate pentru conectarea la sistemul de operare.

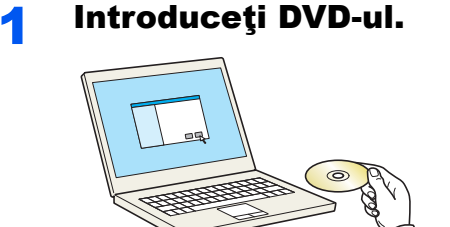

Faceţi dublu clic pe pictograma [**Kyocera**].

## 2 Afişa**ti ecranul.**

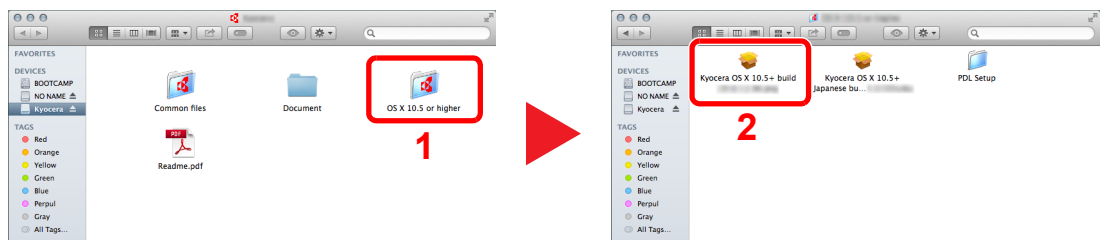

Faceți dublu clic pe [Kyocera OS X x.x] în funcție de versiunea Mac OS proprie.

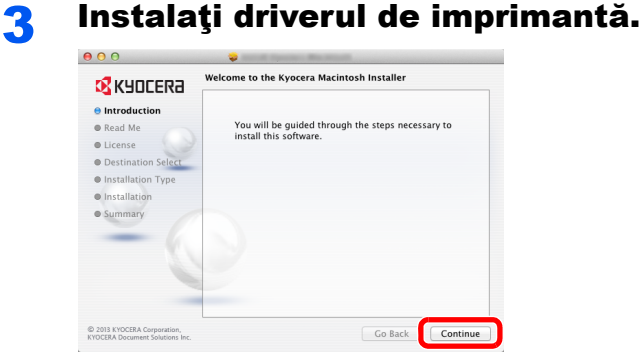

Instalaţi driverul de imprimantă urmând instrucţiunile din software-ul de instalare.

Astfel se încheie instalarea driverului de imprimantă.

Dacă se foloseste o conexiune USB, aparatul este recunoscut și conectat automat. Dacă se foloseşte o conexiune IP, sunt necesare setările de mai jos.

#### Configuraţi imprimanta.

Deschideţi System Preferences şi adăugaţi imprimanta.

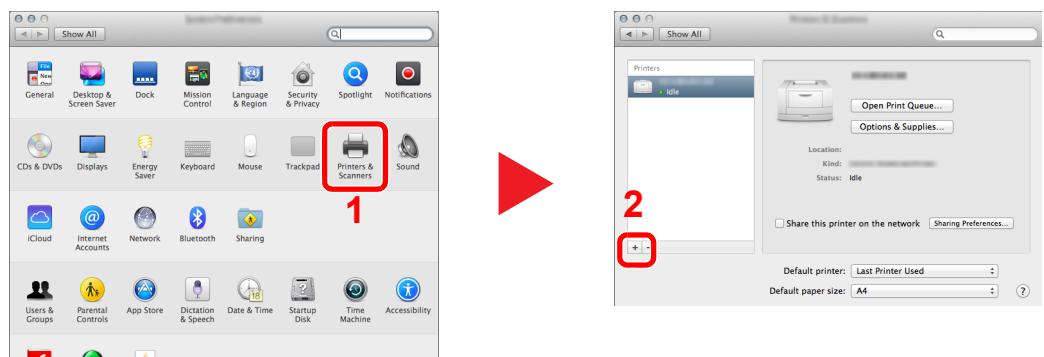

 Selectaţi [**Default**], apoi selectaţi driverul după ce faceţi clic pe elementul care apare în "Name".

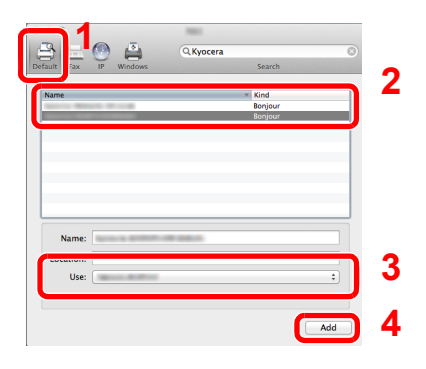

#### **A**<br>**A**<br>**NOTĂ**

Când folosiţi o conexiune IP, faceţi clic pe pictograma IP pentru o conexiune IP, apoi introduceți numele de gazdă sau adresa IP. Numărul introdus în "Address" va apărea automat în "Name". Modificați dacă este nevoie.

Selectaţi opţiunile disponibile pentru aparat.

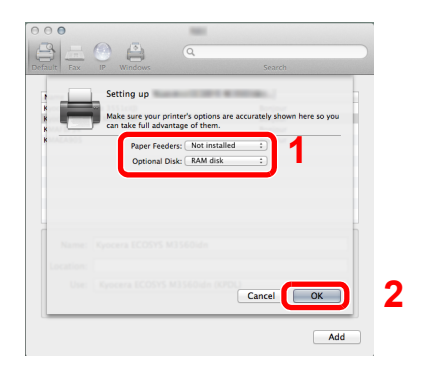

Aparatul selectat este adăugat.

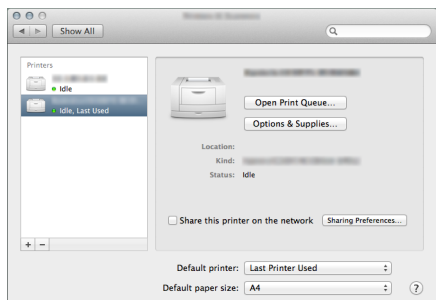

## Command Center RX

Dacă aparatul este conectat la reţea, puteţi configura diverse setări cu ajutorul Command Center RX.

Această secţiune vă explică cum să accesaţi Command Center RX şi cum să schimbaţi setările de siguranţă şi numele de gazdă.

#### **Command Center RX User Guide**

#### **NOTĂ**

Pentru a avea acces complet la functiile paginilor Command Center RX, introduceti numele de utilizator și parola și faceți clic pe [Login]. Prin introducerea parolei implicite de administrator, utilizatorul poate avea acces la toate paginile. Setarea implicită din fabrică pentru utilizatorul implicit cu privilegii de administrator este indicată mai jos. (Sistemul face diferenţa între majuscule şi minuscule (sensibilitate la litere mari și mici).)

**Login User Name: Admin Login Password: Admin**

Setările pe care administratorul şi utilizatorii generali le pot configura în Command Center RX sunt următoarele.

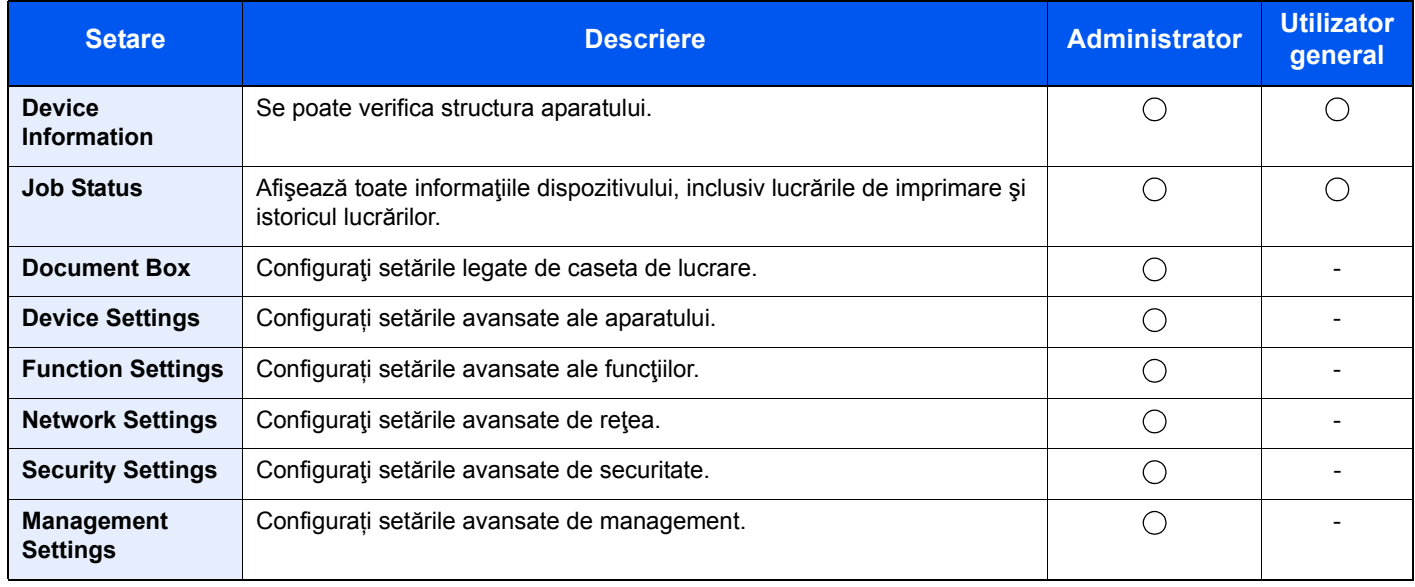

## Accesarea Command Center RX

#### Afişati ecranul.

- 1 Lansaţi browserul web.
- 2 În bara de adrese sau locații, introduceți adresa IP a aparatului sau numele gazdei.

Puteți verifica adresa IP sau numele de gazdă al aparatului pe pagina de stare. Pentru a imprima pagina de stare, apăsaţi tasta [**GO**] de pe panoul de operare între 3 şi 9 secunde.

Exemple: https://192.168.48.21/ (pentru adresa IP) https://MFP001 (dacă numele de gazdă este "MFP001")

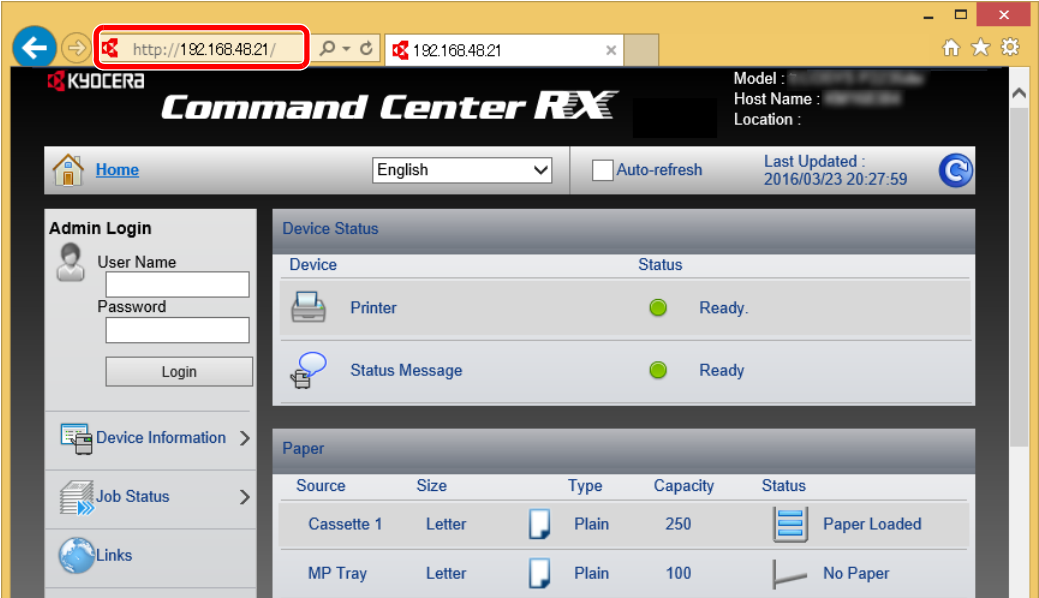

Pagina web afișează informații de bază despre aparat și Command Center RX, precum și starea curentă a acestora.

#### **KNOTĂ**

Dacă se afișează ecranul "There is a problem with this website's security certificate.", configurați certificatul.

#### **Command Center RX User Guide**

Puteţi continua operaţiunea şi fără a configura certificatul.

#### 2 Configuraţi funcţia.

Selectați o categorie din bara de navigare din stânga ecranului.

#### **NOTĂ**

Pentru a avea acces complet la funcțiile paginilor Command Center RX, introduceți numele de utilizator şi parola şi faceţi clic pe [**Login**]. Prin introducerea parolei implicite de administrator, utilizatorul poate avea acces la toate paginile din meniul de navigare, inclusiv Document Box. Setarea implicită din fabrică pentru utilizatorul implicit cu privilegii de administrator este indicată mai jos. (Sistemul face diferenţa între majuscule şi minuscule (sensibilitate la litere mari și mici).)

**Login User Name: Admin Login Password: Admin**

## Modificarea setărilor de securitate

#### 1 Afişaţi ecranul.

- 1 Lansați browserul web.
- 2 În bara de adrese sau locații, introduceți adresa IP a aparatului sau numele gazdei.

Puteți verifica adresa IP sau numele de gazdă al aparatului pe pagina de stare. Pentru a imprima pagina de stare, apăsaţi tasta [**GO**] de pe panoul de operare între 3 şi 9 secunde.

3 Conectaţi-vă cu privilegii de administrator.

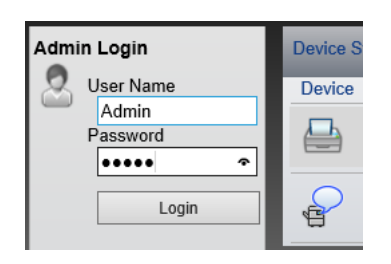

Setarea implicită din fabrică pentru utilizatorul implicit cu privilegii de administrator este indicată mai jos. (Sistemul face diferenţa între majuscule şi minuscule (sensibilitate la litere mari și mici).)

Login User Name: Admin Login Password: Admin

4 Faceţi clic pe [**Security Settings**].

### 2 Configurați setările de securitate.

Din meniul [**Security Settings**], selectaţi setarea pe care doriţi s-o configuraţi.

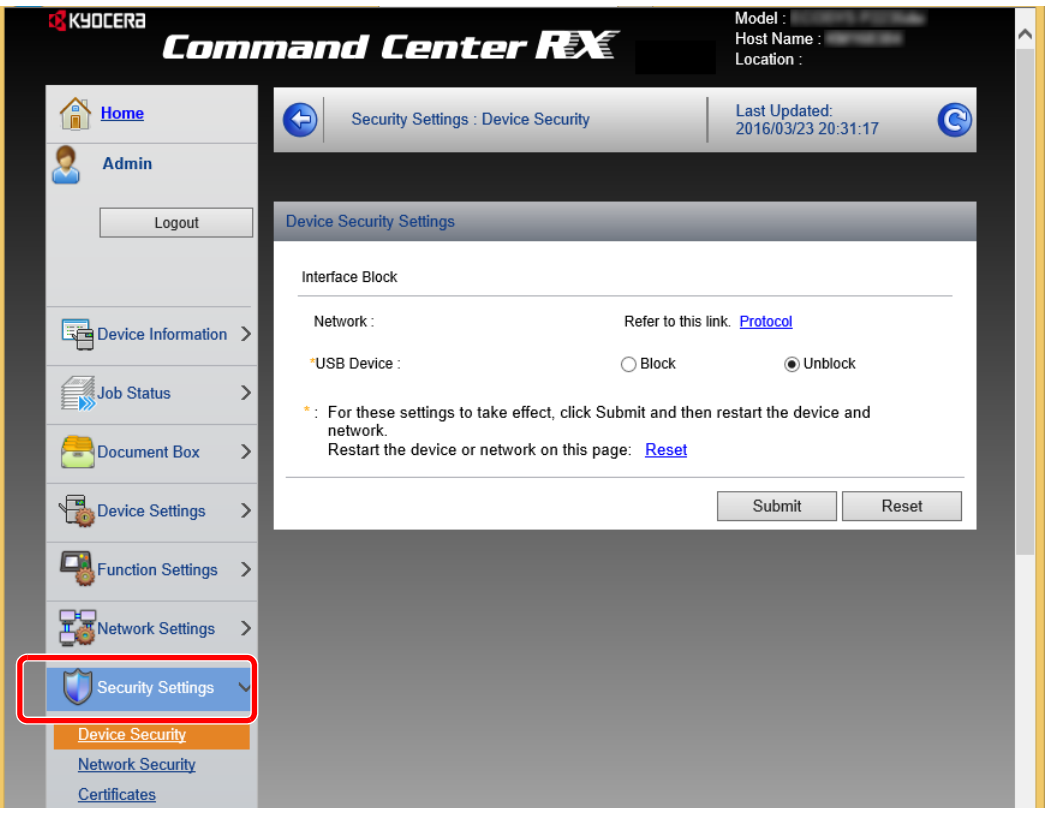

#### **A**<br>**NOTĂ**

Pentru detalii despre setările legate de certificate, consultaţi următoarele:

**Command Center RX User Guide**

## Modificarea informaţiilor despre dispozitiv

#### 1 Afişaţi ecranul.

- 1 Lansați browserul web.
- 2 În bara de adrese sau locații, introduceți adresa IP a aparatului sau numele gazdei.

Puteţi verifica adresa IP sau numele de gazdă al aparatului pe pagina de stare. Pentru a imprima pagina de stare, apăsaţi tasta [**GO**] de pe panoul de operare între 3 şi 9 secunde.

3 Conectaţi-vă cu privilegii de administrator.

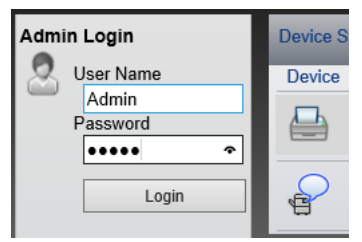

Setarea implicită din fabrică pentru utilizatorul implicit cu privilegii de administrator este indicată mai jos. (Sistemul face diferenţa între majuscule şi minuscule (sensibilitate la litere mari și mici).)

Login User Name: Admin Login Password: Admin

4 Din meniul [**Device Settings**], faceţi clic pe [**System**].

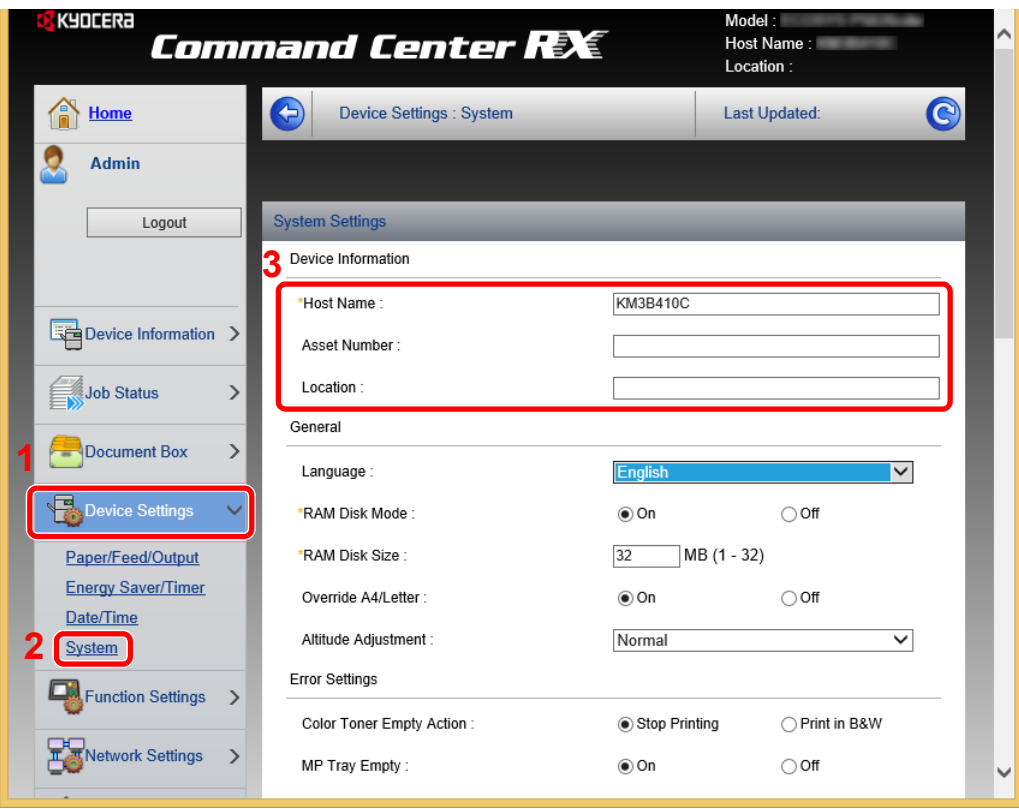

#### 2 Specificați numele de gazdă.

Introduceţi informaţiile despre dispozitiv, apoi faceţi clic pe [**Submit**].

## **IMPORTANT**

**După modificarea setării, reporniţi reţeaua sau OPRIŢI şi REPORNIŢI aparatul.**

**Pentru repornirea reţelei, faceţi clic pe [Reset] din meniul [Management Settings], apoi faceţi clic pe [Restart Network] din "Restart".**

# Pregătiri înainte de 3 utilizare

Acest capitol explică următoarele operații:

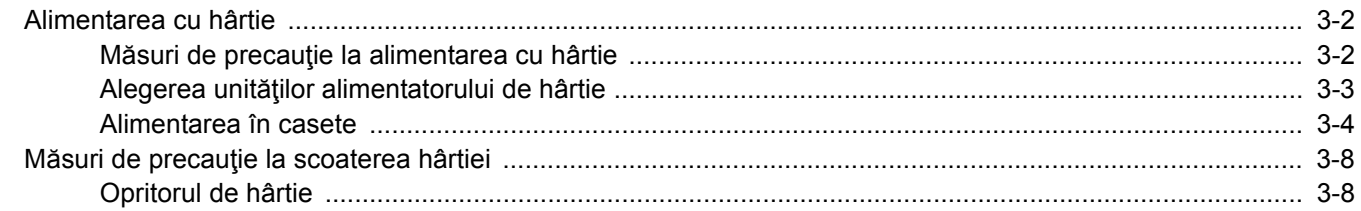

## <span id="page-64-0"></span>Alimentarea cu hârtie

Introduceţi hârtie în casete.

## <span id="page-64-1"></span>Măsuri de precauţie la alimentarea cu hârtie

Când deschideti un top nou de hârtie, îndoiti usor colile pentru a le separa înainte de alimentare, respectând următorii paşi.

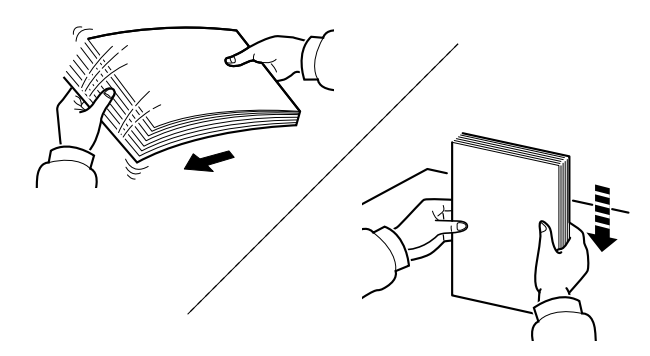

Răsfiraţi hârtia, apoi bateţi-o de o suprafaţă plană.

În plus, rețineți următoarele aspecte.

- Dacă hârtia este ondulată sau îndoită, întindeți-o înainte de alimentare. Hârtia ondulată sau îndoită poate provoca un blocaj de hârtie.
- Evitaţi expunerea hârtiei scoase din ambalaj la umiditate ridicată, deoarece umezeala poate provoca probleme. Păstrați în ambalajul original hârtia rămasă după alimentarea în tava multifunctională sau în casete.
- Dacă aparatul nu va fi folosit o perioadă de timp mai îndelungată, protejaţi hârtia de umiditate scoţând-o din casete şi punând-o în ambalajul original.

#### **IMPORTANT**

**În cazul în care imprimarea se face pe hârtie uzată (hârtie care a fost folosită deja pentru imprimare), nu folosiţi hârtii capsate sau prinse cu agrafe. Acest lucru poate deteriora aparatul sau poate avea ca efect o calitate scăzută a imaginii.**

#### **K** NOTĂ

Dacă folosiţi hârtie specială, cum ar fi hârtie cu antet, hârtie perforată sau hârtie preimprimată cu sigla sau numele companiei, consultați următoarele:

*Ghidul de operare în limba engleză*

## <span id="page-65-0"></span>Alegerea unităţilor alimentatorului de hârtie

Alegeţi unităţile alimentatorului de hârtie în funcţie de formatul şi tipul de hârtie.

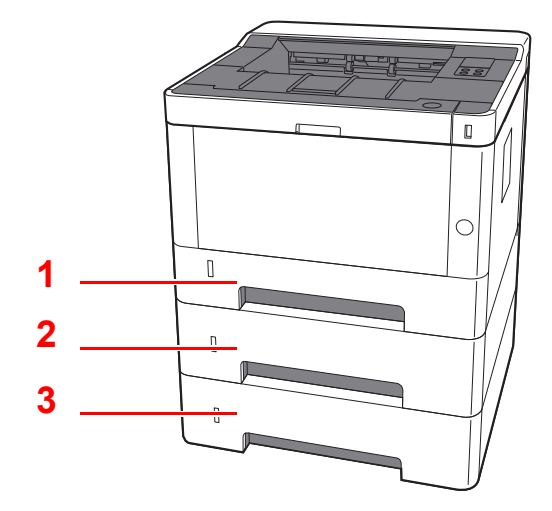

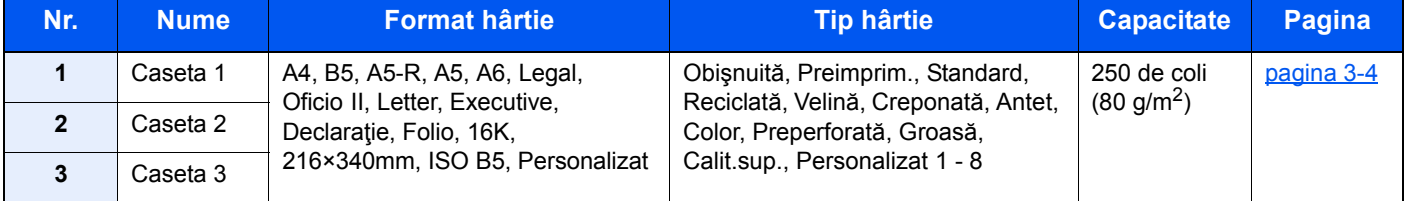

#### **A**<br> **NOTĂ**

• Numărul de coli care se pot introduce depinde de mediul în care lucraţi şi de tipul hârtiei.

• Nu utilizaţi hârtie pentru imprimante cu jet de cerneală sau altă hârtie cu suprafaţă specială. (Astfel de hârtii pot provoca blocaje de hârtie sau alte defecţiuni.)

## <span id="page-66-0"></span>Alimentarea în casete

Introduceţi hârtie în casete. Aici sunt descrise procedurile pentru caseta 1.

# **1** Scoateți caseta complet din aparat.

## **A**<br>**NOTĂ**

Dacă placa inferioară este ridicată, apăsaţi-o până când se blochează.

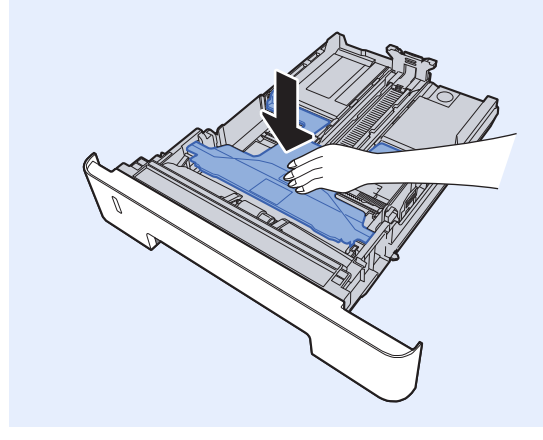

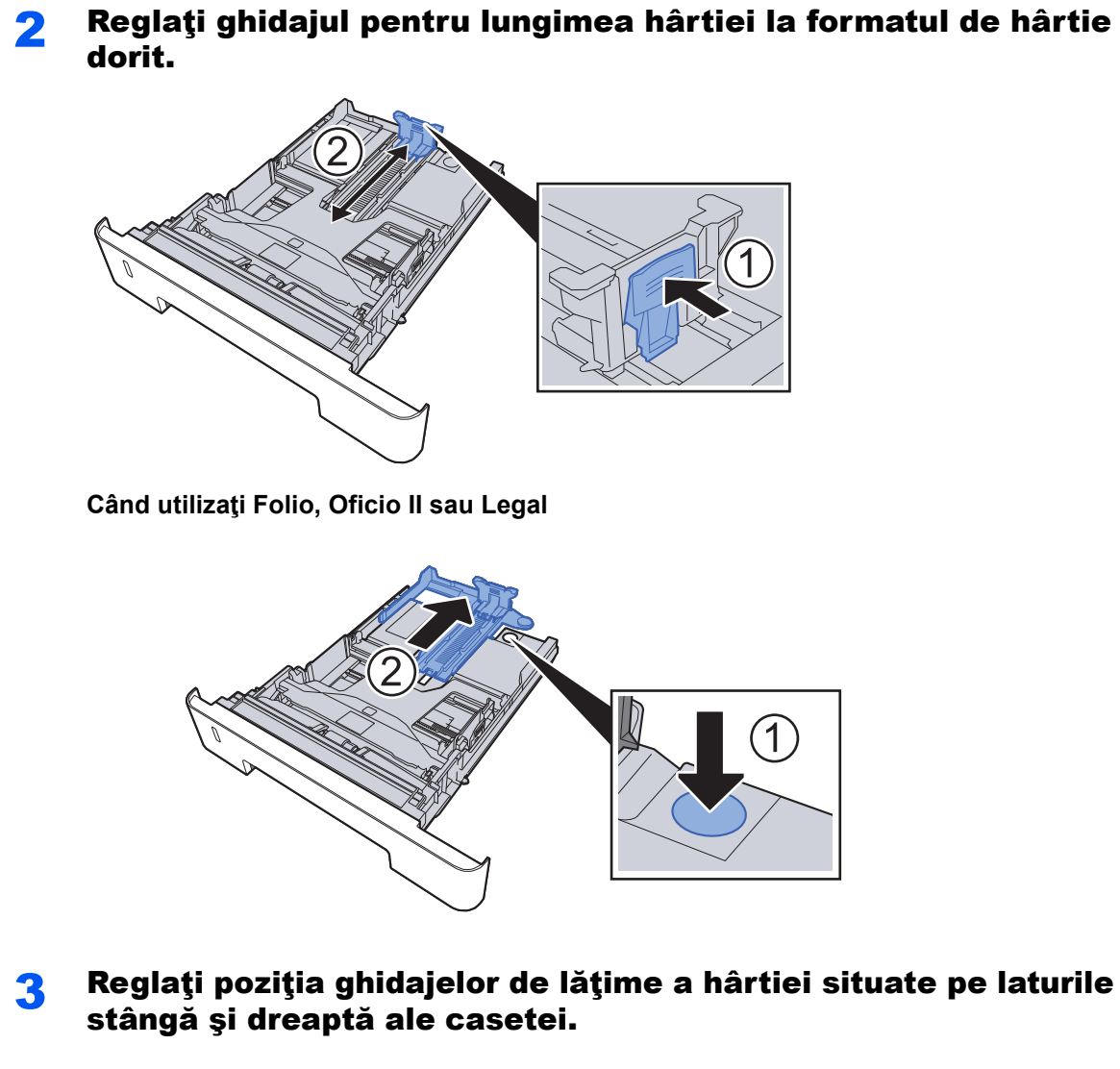

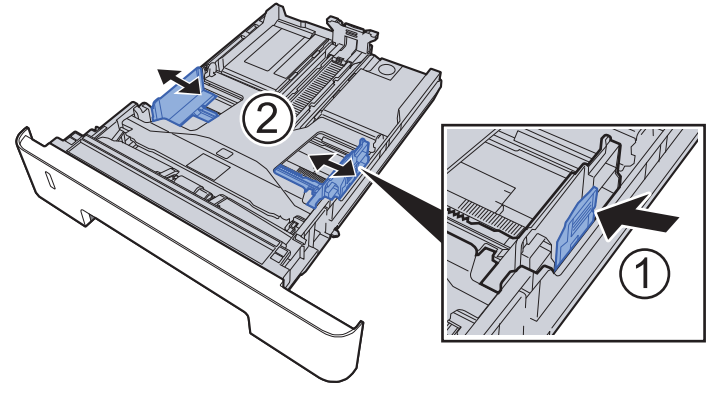

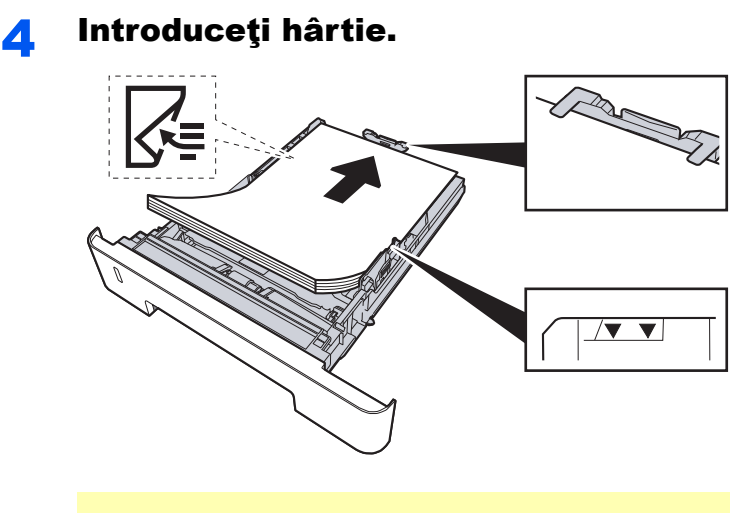

#### **IMPORTANT**

- **Aşezaţi hârtia cu faţa de imprimat în jos.**
- **După ce scoateţi hârtia din ambalaj, răsfiraţi colile înainte de a le introduce în tava multifuncţională.**
- ◆ Măsuri de precauț[ie la alimentarea cu hârtie \(pagina 3-2\)](#page-64-1)
- **Înainte de introducerea hârtiei, asiguraţi-vă că aceasta nu este ondulată sau îndoită. Hârtia ondulată sau îndoită poate provoca blocaje de hârtie.**
- **Asiguraţi-vă că hârtia alimentată nu depăşeşte indicatorul de nivel (vezi ilustraţia de mai sus).**
- **Dacă hârtia este introdusă fără a se regla ghidajul de lungime şi lăţime a hârtiei, hârtia se poate alimenta strâmb sau se poate bloca.**

5 Împingeți ușor caseta înapoi în aparat.

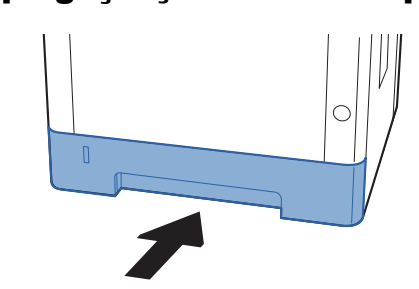

#### **IMPORTANT**

**Împingeţi toate casetele până la capăt în aparat. Dacă o casetă nu este împinsă până la capăt, se pot produce blocaje de hârtie.**

#### **NOTĂ**

În stânga părţii frontale a casetei se află un indicator de hârtie care vă arată câtă hârtie a mai rămas.

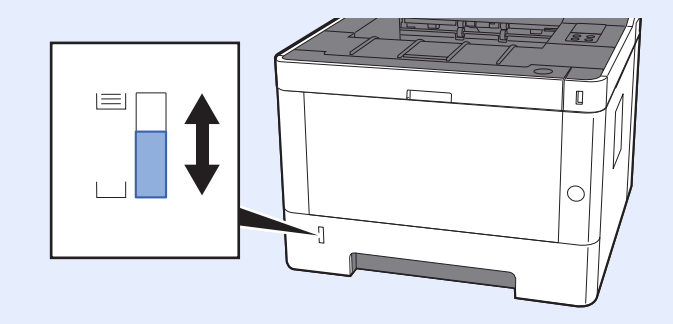

### 6 Configuraţi funcţia.

Folosiţi Configuration Tool pentru a seta formatul şi tipul hârtiei utilizate în casetă.

[Paper size \(pagina 4-18\)](#page-88-0) [Media type \(pagina 4-18\)](#page-88-1)

## <span id="page-70-0"></span>Măsuri de precauţie la scoaterea hârtiei

## <span id="page-70-1"></span>Opritorul de hârtie

Când folosiţi hârtie A4/Letter sau mai mare, deschideţi opritorul de hârtie indicat în figură.

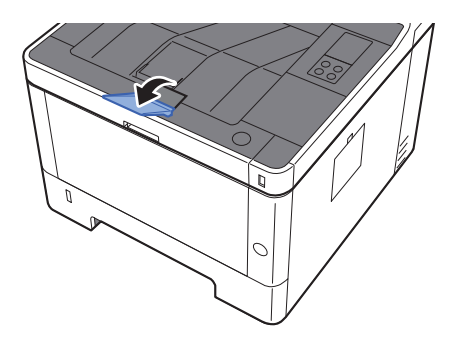

## Imprimarea de la PC 4

#### Acest capitol prezintă următoarele subiecte:

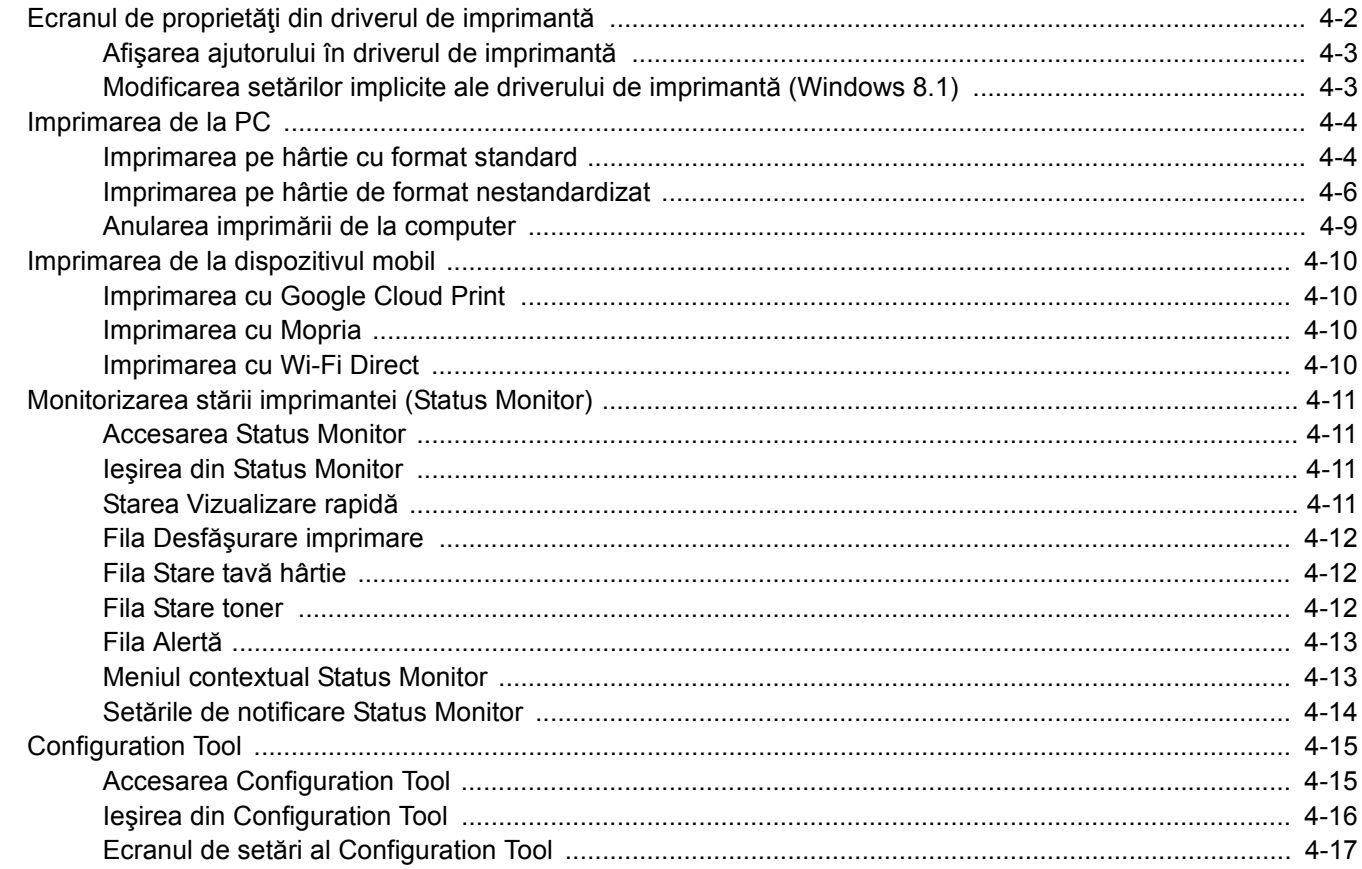
## Ecranul de proprietăţi din driverul de imprimantă

Ecranul de proprietăţi din driverul de imprimantă vă permite să configuraţi o varietate de setări legate de imprimare.

#### **Printer Driver User Guide**

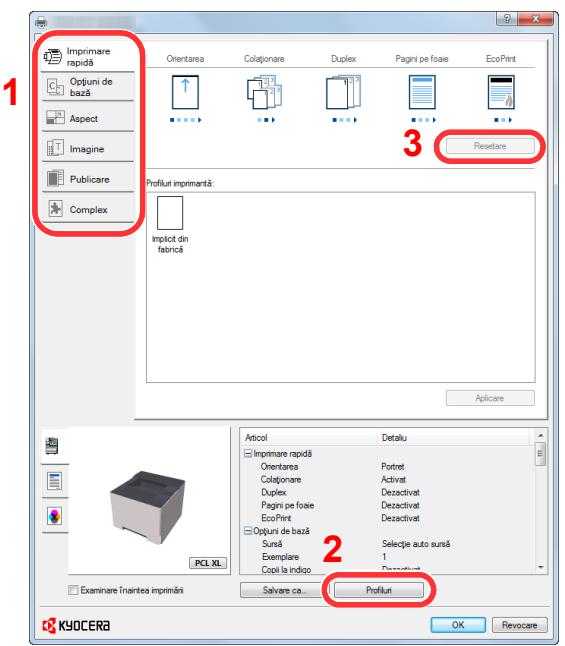

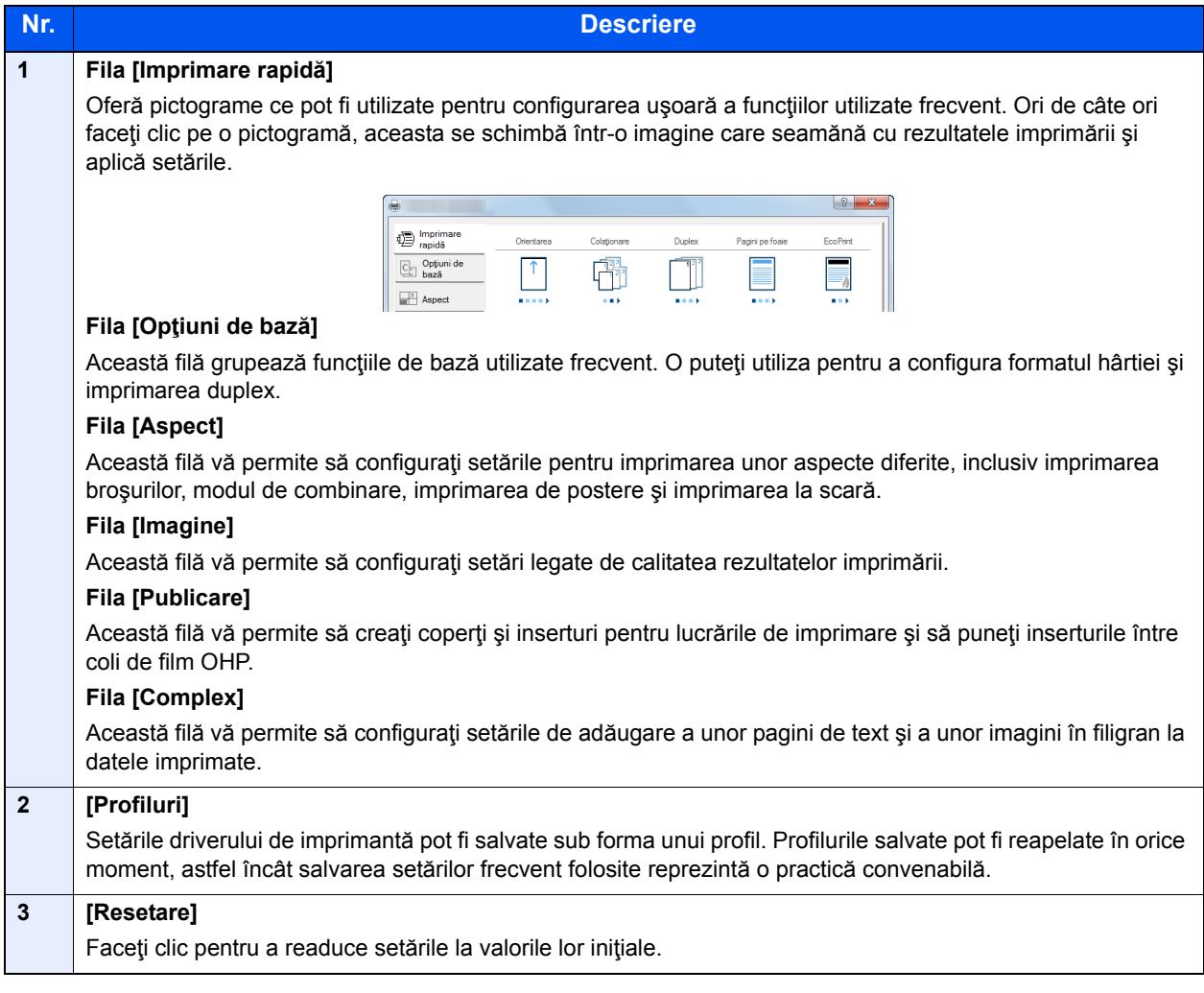

## Afişarea ajutorului în driverul de imprimantă

Driverul de imprimantă include și o funcție de ajutor. Pentru a afla mai multe despre setările de imprimare, deschideți ecranul cu setări de imprimare al driverului de imprimantă şi afişaţi ajutorul după cum se explică în continuare.

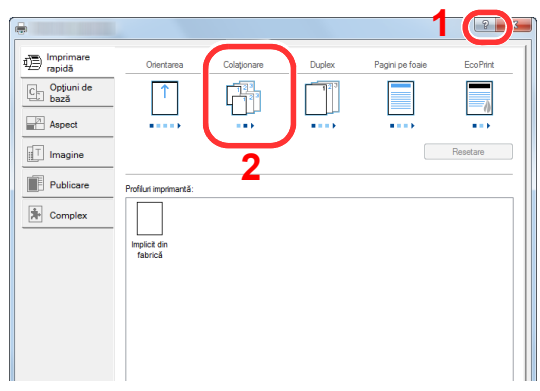

- 1 Faceţi clic pe butonul [**?**] în colţul din dreapta sus al ecranului.
- 2 Faceţi clic pe elementul despre care doriţi informaţii.

#### **KNOTĂ**

Ajutorul apare şi atunci când faceţi clic pe elementul despre care doriţi informaţii suplimentare şi apăsaţi tasta [**F1**] de pe tastatură.

### Modificarea setărilor implicite ale driverului de imprimantă (Windows 8.1)

Setările implicite ale driverului de imprimantă pot fi modificate. Prin selectarea setărilor frecvent utilizate, puteţi omite anumiţi paşi la imprimare. Pentru setări, consultaţi următoarele:

- **Printer Driver User Guide**
	- 1 În butoanele din Desktop, faceţi clic pe [Setări], [Panou de control], apoi pe [Dispozitive şi imprimante].
	- **2** Faceți clic dreapta pe pictograma driverului de imprimantă al aparatului, apoi faceţi clic pe meniul [Proprietăţi imprimantă] al driverului de imprimantă.
	- Faceți clic pe butonul [Opțiuni de bază] de pe fila [General].
	- 4 Selectaţi setările implicite şi faceţi clic pe butonul [OK].

## Imprimarea de la PC

Această secţiune furnizează metoda de imprimare cu ajutorul KX DRIVER.

#### **KA NOTĂ**

- Pentru a imprima documentul din aplicații, instalați driverul de imprimantă pe computer, de pe DVD-ul furnizat (Product Library).
- În unele medii, setările curente sunt afişate în josul driverului de imprimantă.

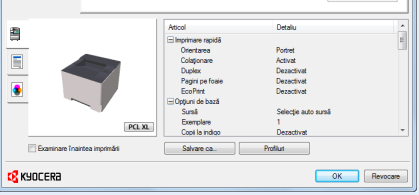

- Când imprimati pe carton sau plicuri, încărcați cartonul sau plicurile în tava multifuncțională înainte de a efectua procedura de mai jos.
- [Alimentarea cu hârtie a t](#page-91-0)ăvii multifuncționale (pagina 5-2)

## Imprimarea pe hârtie cu format standard

Dacă ați introdus o hârtie cu format care se regăsește în formatele de imprimare ale aparatului, selectați formatul în fila [**Opţiuni de bază**] din ecranul cu setări de imprimare al driverului de imprimantă.

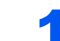

#### 1 Afişaţi ecranul.

Faceţi clic pe [**Fişier**] şi selectaţi [**Imprimare**] din aplicaţie.

#### **2** Configurați setările.

1 Selectaţi aparatul din meniul "Imprimantă" şi faceţi clic pe butonul [**Proprietăţi**].

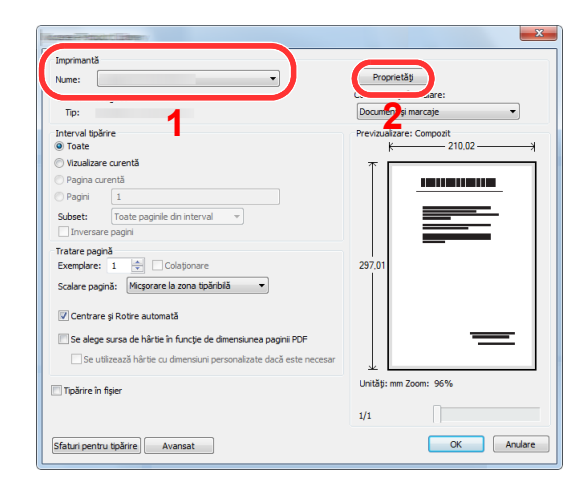

- 2 Selectaţi fila [**Opţiuni de bază**].
- 3 Faceți clic pe meniul "Dimensiune tipărire" și selectați formatul hârtiei de folosit pentru imprimare.

Pentru a încărca hârtie cu un format care nu se regăseşte printre formatele de imprimare ale aparatului, precum cartonul sau plicurile, formatul de hârtie trebuie înregistrat.

[Imprimarea pe hârtie de format nestandardizat \(pagina 4-6\)](#page-76-0)

Pentru imprimarea pe o hârtie specială sau transparentă, faceți clic pe meniul "Tip suport" și selectați tipul media.

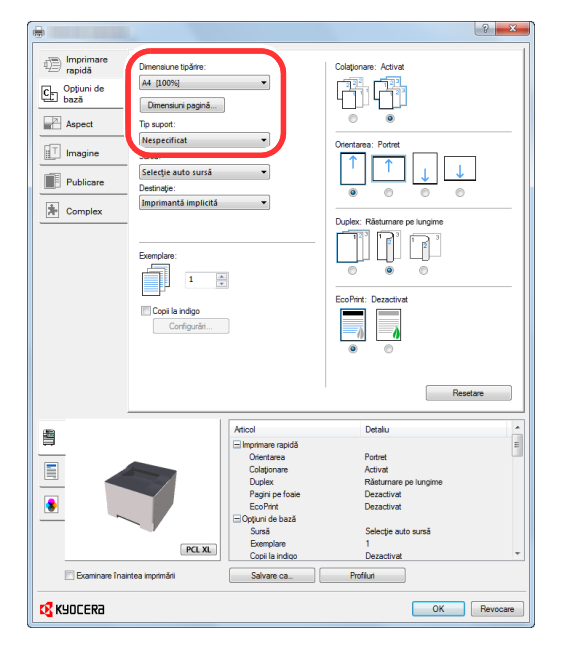

4 Faceţi clic pe butonul [**OK**] pentru a vă întoarce la caseta de dialog Imprimare.

#### 3 Porniţi imprimarea.

Faceţi clic pe butonul [**OK**].

### <span id="page-76-0"></span>Imprimarea pe hârtie de format nestandardizat

Dacă aţi introdus o hârtie cu format care nu se regăseşte printre formatele de imprimare ale aparatului, înregistraţi formatul pe fila [**Opţiuni de bază**] din ecranul cu setări de imprimare al driverului de imprimantă. Formatul înregistrat poate fi selectat din meniul "Dimensiune tipărire".

#### Afişati ecranul.

1 În butoanele din Desktop, faceţi clic pe [**Setări**], [**Panou de control**], apoi pe [**Dispozitive şi imprimante**].

#### **KNOTĂ**

În Windows 7, faceţi clic pe butonul [**Start**], apoi faceţi clic pe [**Dispozitive şi imprimante**].

- 2 Faceți clic dreapta pe pictograma driverului de imprimantă al aparatului, apoi faceți clic pe meniul [**Proprietăţi imprimantă**] al driverului de imprimantă.
- 3 Faceţi clic pe butonul [**Opţiuni de bază**] de pe fila [**General**].

#### 2 Înregistrați formatul hârtiei.

1 Faceţi clic pe fila [**Opţiuni de bază**].

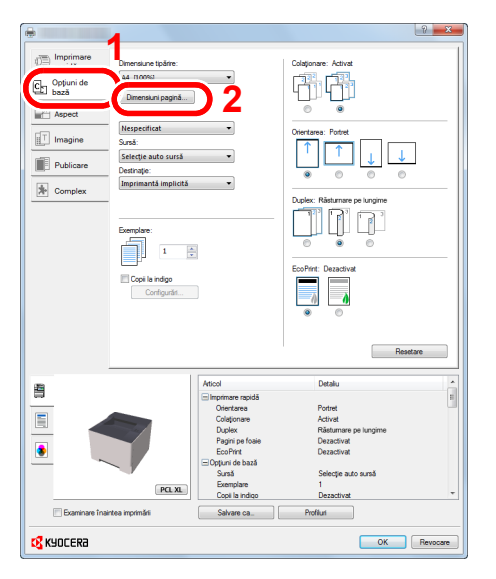

- 2 Faceţi clic pe butonul [**Dimensiuni pagină...**].
- 3 Faceţi clic pe butonul [**Nou**].

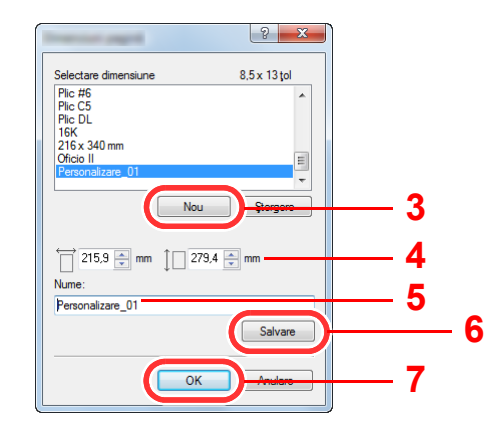

4 Introduceți formatul hârtiei.

- 5 Introduceți numele hârtiei.
- Faceţi clic pe butonul [**Salvare**].
- Faceţi clic pe butonul [**OK**].
- Faceţi clic pe butonul [**OK**].

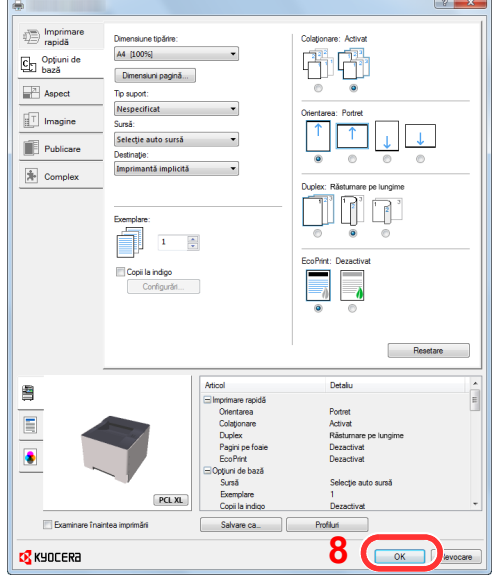

#### Afişaţi ecranul de setări de imprimare.

Faceţi clic pe [**Fişier**] şi selectaţi [**Imprimare**] din aplicaţie.

#### Selectaţi formatul de hârtie şi tipul de format de hârtie nestandardizat.

Selectaţi aparatul din meniul "Imprimantă" şi faceţi clic pe butonul [**Proprietăţi**].

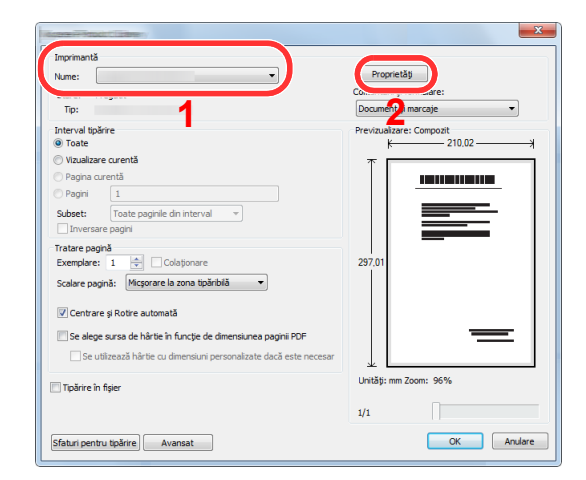

Selectaţi fila [**Opţiuni de bază**].

3 Faceți clic pe meniul "Dimensiune tipărire" și selectați formatul de hârtie înregistrat la pasul 2.

Pentru imprimarea pe o hârtie specială, de exemplu hârtie groasă sau transparentă, faceţi clic pe meniul "Tip suport" şi selectaţi tipul media.

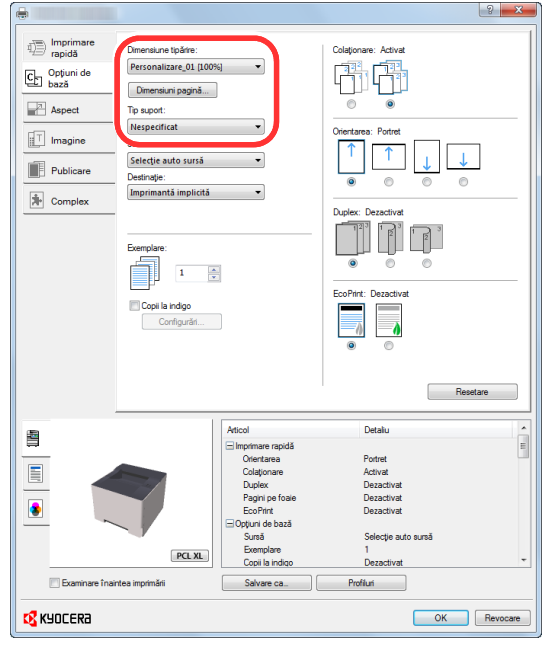

#### **A**<br>**A**<br>**NOTĂ**

Dacă aţi încărcat o carte poştală sau un plic, selectaţi [**Carton**] sau [**Plic**] în meniul "Tip suport".

- 4 Selectați sursa de hârtie în meniul "Sursă".
- 5 Faceţi clic pe butonul [**OK**] pentru a vă întoarce la caseta de dialog Imprimare.

#### 5 Porniți imprimarea.

Faceţi clic pe butonul [**OK**].

## Anularea imprimării de la computer

Pentru a anula o lucrare de imprimare executată utilizând driverul de imprimantă înainte de începerea imprimării, efectuaţi următoarele:

**K** NOTĂ Când anulați imprimarea de la acest aparat, consultați următoarele:

[Întreruperea temporar](#page-94-0)ă şi reluarea unei lucrări (pagina 5-5) $\blacktriangleright$ 

- **1** Faceți dublu clic pe pictograma de imprimantă (**)** dișată în bara de activităţi, în partea din dreapta jos a desktopului Windows pentru a afişa o casetă de dialog corespunzătoare imprimantei.
- 2 Faceți clic pe fișierul a cărui imprimare doriți să fie anulată și selectați [Revocare] din meniul "Document".

# Imprimarea de la dispozitivul mobil

Acest aparat este compatibil cu Google Cloud Print, Mopria şi Wi-Fi Direct.

În funcţie de sistemul de operare şi aplicaţia acceptată, aveţi posibilitatea să imprimaţi lucrarea de la orice dispozitiv mobil sau computer fără a fi necesară instalarea unui driver de imprimantă.

### Imprimarea cu Google Cloud Print

Google Cloud Print este un serviciu de imprimare oferit de Google. Acest serviciu permite unui utilizator cu un cont Google să imprime de la un aparat conectat la internet.

Aparatul poate fi configurat în Command Center RX.

#### **Command Center RX User Guide**

#### **K** NOTĂ

Pentru utilizarea Google Cloud Print este necesar un cont Google. Creaţi-vă un cont Google în cazul în care nu aveţi deja unul.

De asemenea, este necesară înregistrarea prealabilă a aparatului la serviciul Google Cloud Print. Aparatul poate fi înregistrat de la un PC conectat la aceeaşi reţea.

### Imprimarea cu Mopria

#### *<b>NOTĂ*

Această caracteristică poate fi utilizată numai la modelele prevăzute cu functia de retea wireless.

Mopria este un standard la functia de imprimare, inclus la produsele Android 4.4 sau mai noi. Mopria Print Service trebuie să fie instalat şi activat în prealabil.

Pentru detalii privind modul de utilizare, consultaţi un site web al Mopria Alliance.

### Imprimarea cu Wi-Fi Direct

#### **K** NOTĂ

Această caracteristică poate fi utilizată numai la modelele prevăzute cu functia de retea wireless.

Wi-Fi Direct este un standard LAN wireless stabilit de Wi-Fi Alliance. Aceasta este una dintre funcțiile rețelei LAN wireless, care permite comunicarea de tip peer to peer între dispozitive fără a fi necesar un punct de acces sau un router LAN wireless.

Procedura de imprimare prin Wi-Fi Direct este similară procedurii de imprimare de la un dispozitiv mobil obişnuit.

Dacă utilizaţi un nume de imprimantă sau un nume Bonjour la setările de port din proprietăţile imprimantei, puteţi imprima lucrarea specificând numele la conexiunea Wi-Fi Direct.

Dacă utilizați o adresă IP pentru port, specificați adresa IP a acestui aparat.

# Monitorizarea stării imprimantei (Status Monitor)

Status Monitor monitorizează starea aparatului și oferă o funcție de raportare permanentă.

### **KNOTĂ**

Când activaţi Status Monitor, verificaţi starea de mai jos.

• KX DRIVER este instalat.

## Accesarea Status Monitor

Status Monitor se activează și la pornirea imprimării.

## Ieşirea din Status Monitor

Utilizaţi oricare dintre metodele listate mai jos pentru a ieşi din Status Monitor.

- Ieşirea manuală: Faceți clic pe pictograma de setări și selectați Iesire din meniu pentru a ieși din Status Monitor.
- Ieşirea automată: Status Monitor se opreşte automat după 7 minute dacă nu este utilizat.

## Starea Vizualizare rapidă

Starea aparatului este afişată cu ajutorul pictogramelor. Când se face clic pe butonul Extindere, se afișează informaţii detaliate.

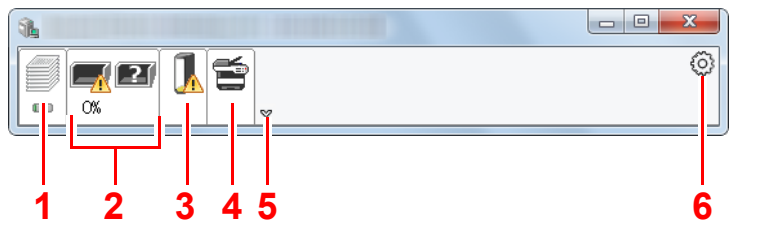

- 1 Fila Desfăşurare imprimare
- 2 Fila Stare tavă hârtie
- 3 Fila Stare toner
- 4 Fila Alertă
- 5 Butonul Extindere
- 6 Pictograma Setări

Se afișează informații detaliate făcând clic pe fiecare filă de pictogramă.

### Fila Desfăşurare imprimare

Se afişează starea lucrărilor de imprimare.

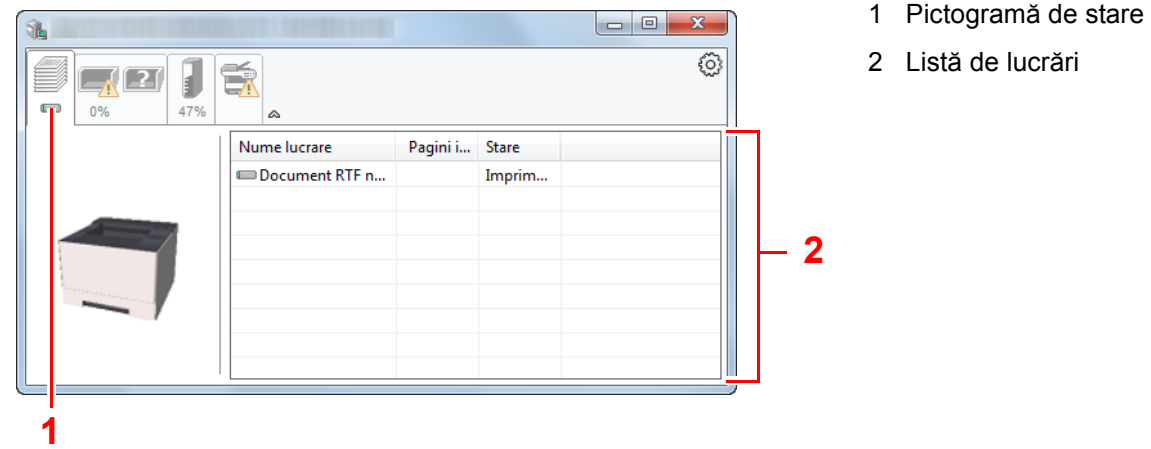

Selectați o lucrare din lista de lucrări. Puteți anula lucrarea utilizând meniul afișat cu clic pe butonul din dreapta al mouse-ului.

## Fila Stare tavă hârtie

Se afişează informaţii despre hârtia din imprimantă şi despre cantitatea de hârtie rămasă.

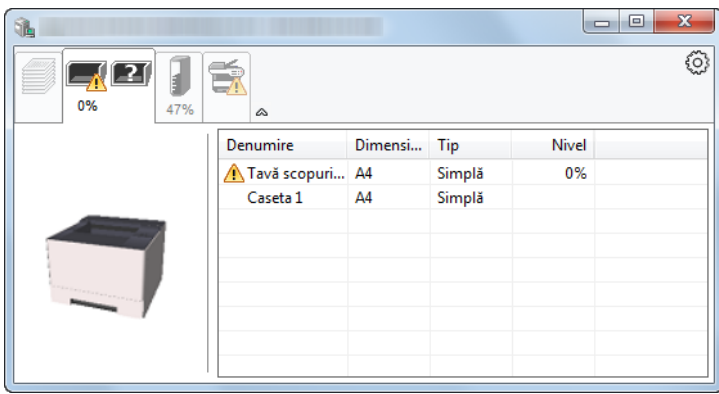

### Fila Stare toner

Se afişează cantitatea de toner rămasă.

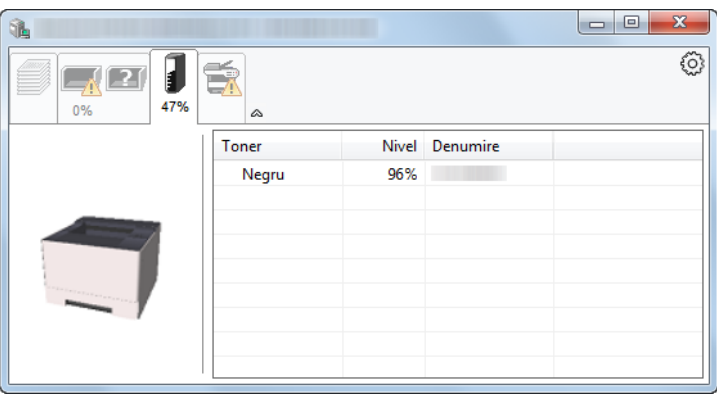

## Fila Alertă

Dacă intervine o eroare, se afişează o notificare prin intermediul unei imagini 3D şi a unui mesaj.

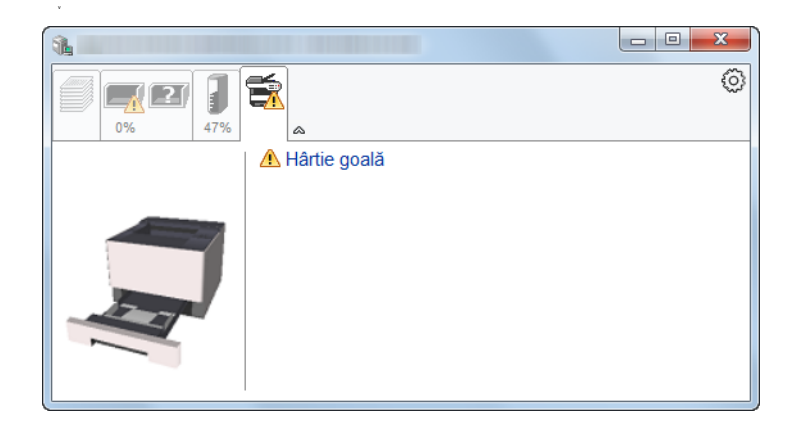

### Meniul contextual Status Monitor

Următorul meniu se afișează atunci când se face clic pe pictograma de setări.

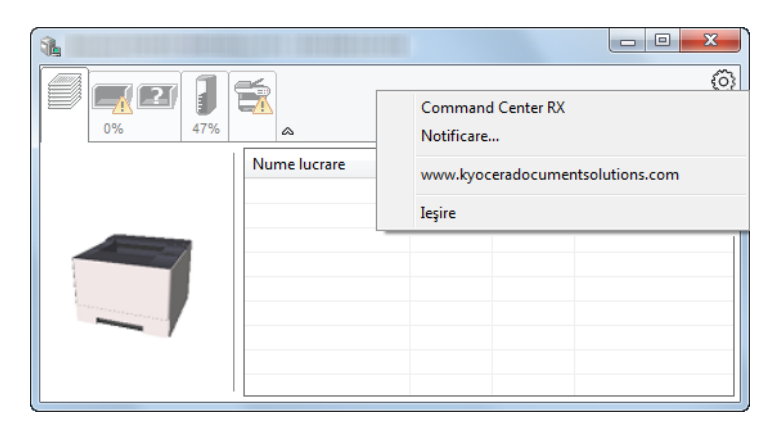

#### **• Command Center RX**

Dacă imprimanta este conectată la o reţea TCP/IP şi are propria sa adresă IP, folosiţi un browser web şi accesaţi Command Center RX pentru a modifica sau a confirma setările reţelei. Acest meniu nu este afişat când se foloseşte conexiunea USB.

#### **Command Center RX User Guide**

#### **• Notificare…**

Această opțiune setează afisajul utilitarului Status Monitor.

Setă[rile de notificare Status Monitor \(pagina 4-14\)](#page-84-0)

- **www.kyoceradocumentsolutions.com** Deschideţi site-ul nostru web.
- **Ieșire** Închide utilitarul Status Monitor.

### <span id="page-84-0"></span>Setările de notificare Status Monitor

Faceţi clic pe pictograma de setări pentru afişarea evenimentelor valide în ecranul de notificări Status Monitor.

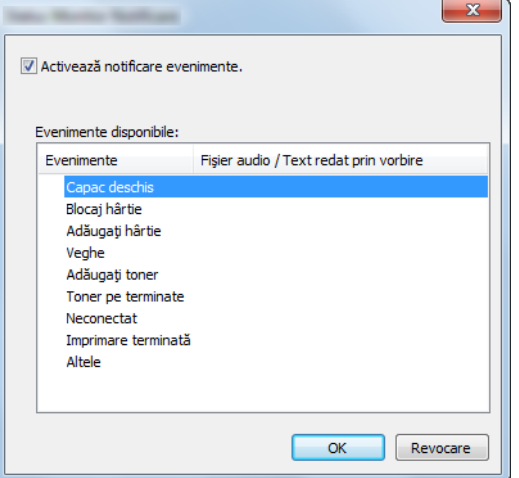

Selectați dacă notificarea este generată la apariția unei erori în lista cu evenimente.

#### **1** Selectați Activează notificare evenimente.

Dacă această setare nu este activată, Status Monitor nu va porni nici dacă se inițiază imprimarea.

#### 2 Selectați în Evenimente disponibile un eveniment de utilizat cu funcţia de redare a textului prin vorbire.

#### **3** Faceti clic pe coloana Fişier audio / Text redat prin vorbire.

Faceți clic pe butonul de răsfoire (...) pentru a semnala evenimentul prin redarea unui fișier audio.

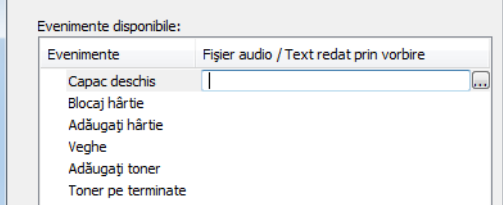

#### **K** NOTĂ

Formatul disponibil pentru fişier este WAV.

Când se dorește personalizarea textelor mesajelor care vor fi citite cu voce tare, introduceţi textele în câmpul de text.

## Configuration Tool

Puteţi utiliza Configuration Tool pentru a verifica şi modifica setările aparatului.

## Accesarea Configuration Tool

#### 1 Introduceți DVD-ul.

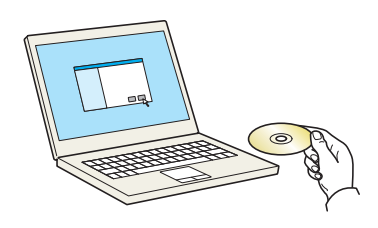

#### **A**<br>**A**<br>**NOTĂ**

- Instalarea în Windows trebuie efectuată de un utilizator conectat cu privilegii de administrator.
- Dacă apare caseta de dialog "Bun venit la Expertul hardware nou detectat", selectați [**Revocare**].
- Dacă se afişează ecranul de executare automată, faceţi clic pe [**Executaţi setup.exe**].
- Dacă apare fereastra de gestiune a contului de utilizator, faceţi clic pe [**Da**] ([**Permite**]).

#### 2 Afişați ecranul.

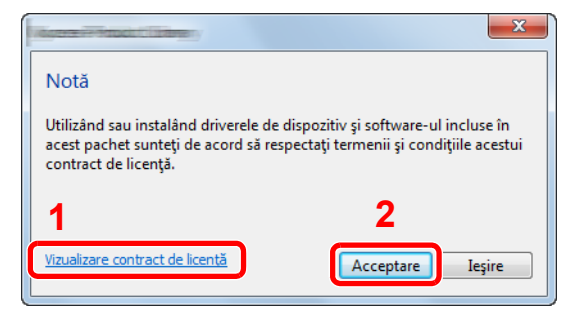

- 1 Faceţi clic pe [**Vizualizare contract de licenţă**] şi citiţi contractul de licență.
- 2 Faceţi clic pe [**Acceptare**].

### 3 Selectaţi [Maintenance].

**4 [Configuration Tool] > [Run]** 

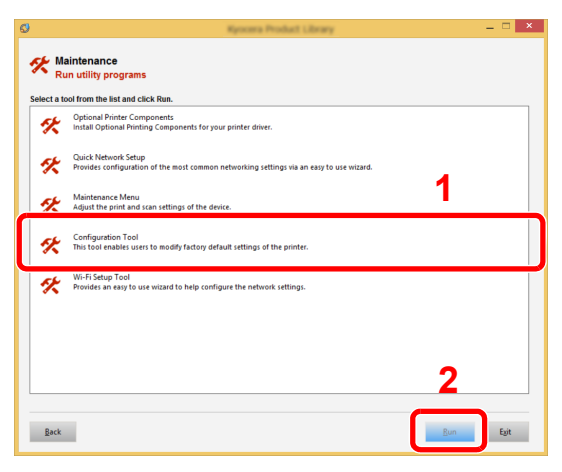

#### 5 Selectaţi driverul aparatului. > [OK]

Apare fereastra Configuration Tool.

## Ieşirea din Configuration Tool

Utilizaţi oricare dintre metodele de mai jos pentru a ieşi din Configuration Tool.

- Ieşire prin utilizarea butonului Închidere:
	- Faceti clic pe **x** în coltul din dreapta sus al ferestrei Configuration Tool.
- Ieşire prin utilizarea butonului OK sau Anulare:

Dacă se face clic pe OK, se iese din Configuration Tool după ce se aplică setările modificate. Dacă se face clic pe Anulare, se iese din Configuration Tool fără să se aplice setările modificate.

## <span id="page-87-0"></span>Ecranul de setări al Configuration Tool

#### **Setări implicite dispozitiv**

Configuraţi setările implicite ale driverului de imprimantă şi funcţia de economisire de energie a aparatului.

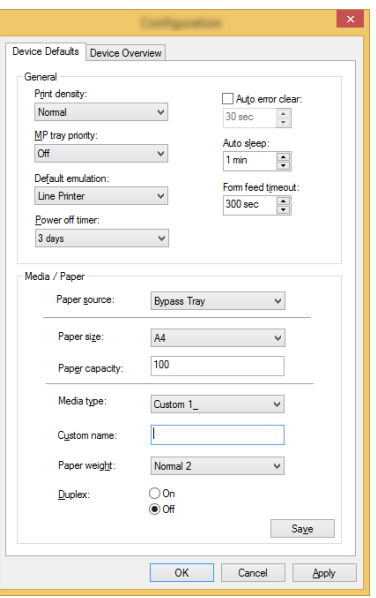

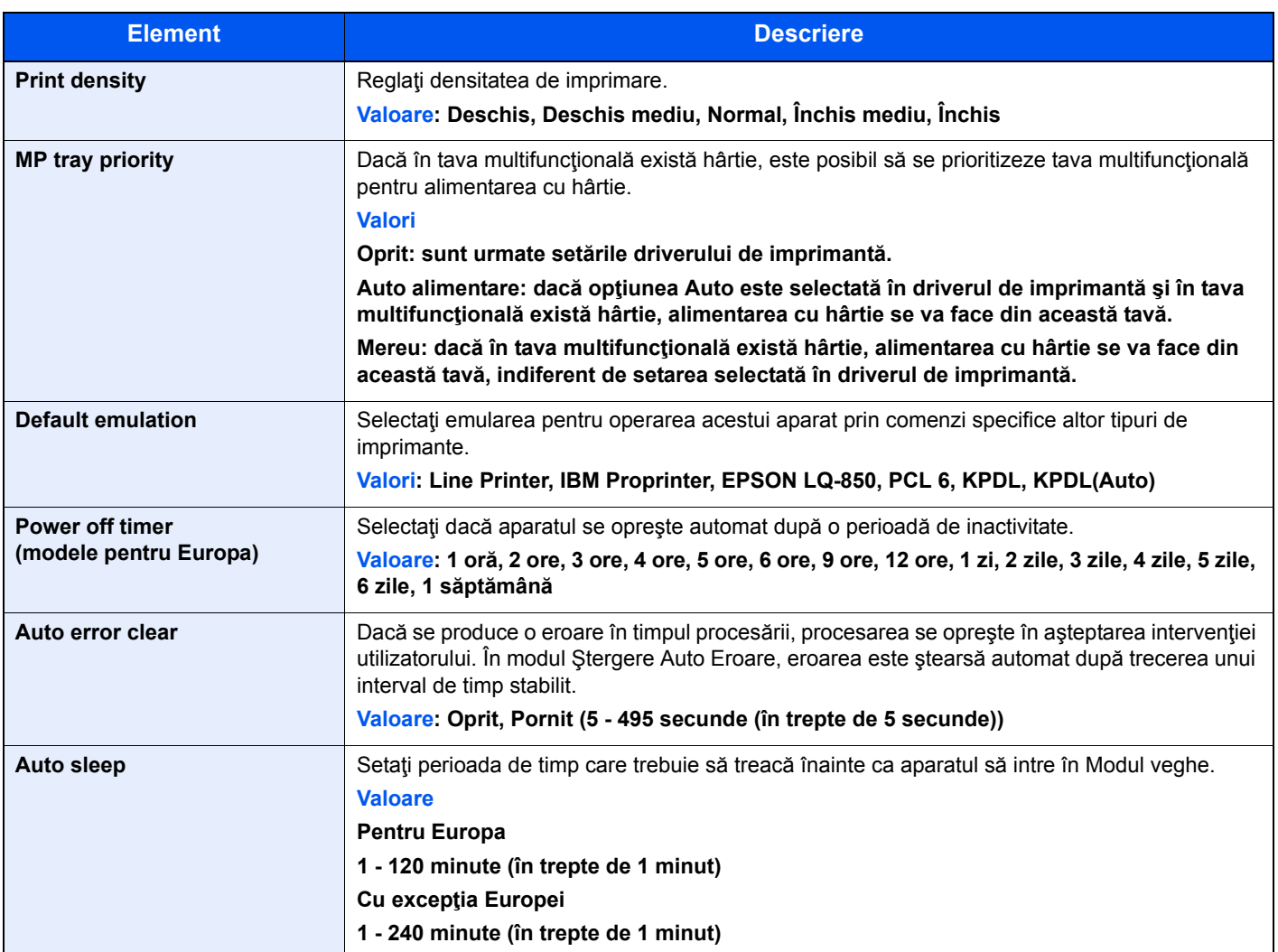

<span id="page-88-0"></span>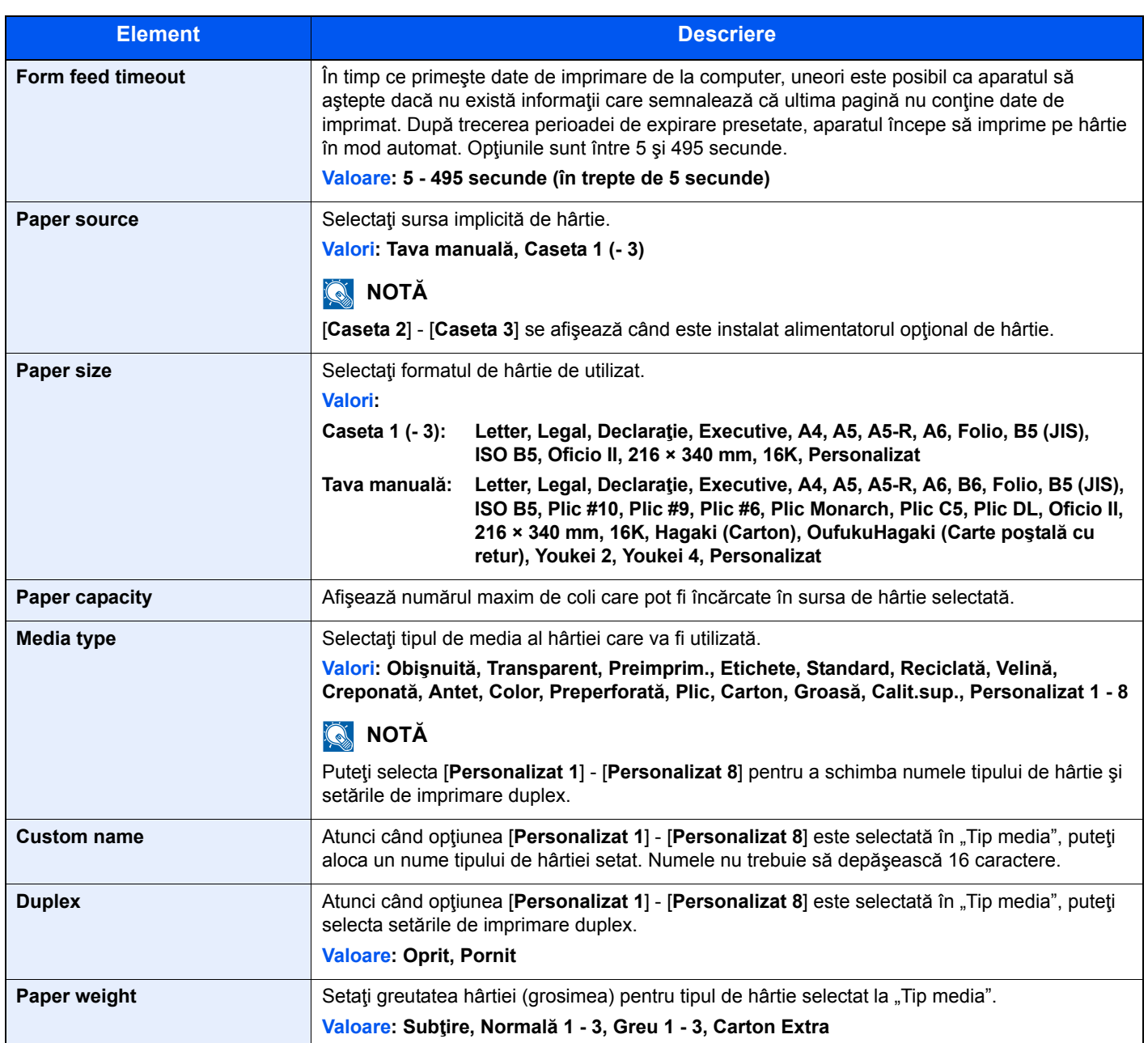

### **Rezumat dispozitiv**

Afişaţi informaţiile despre aparat.

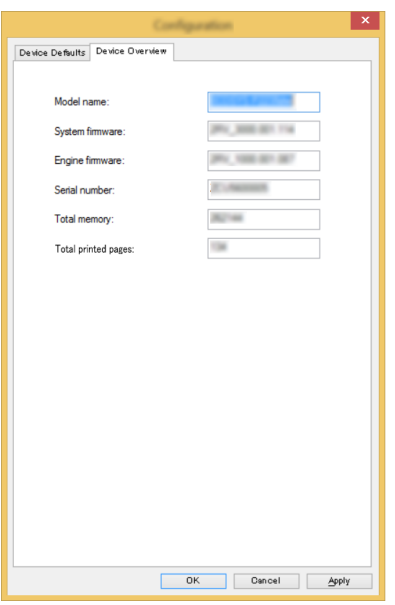

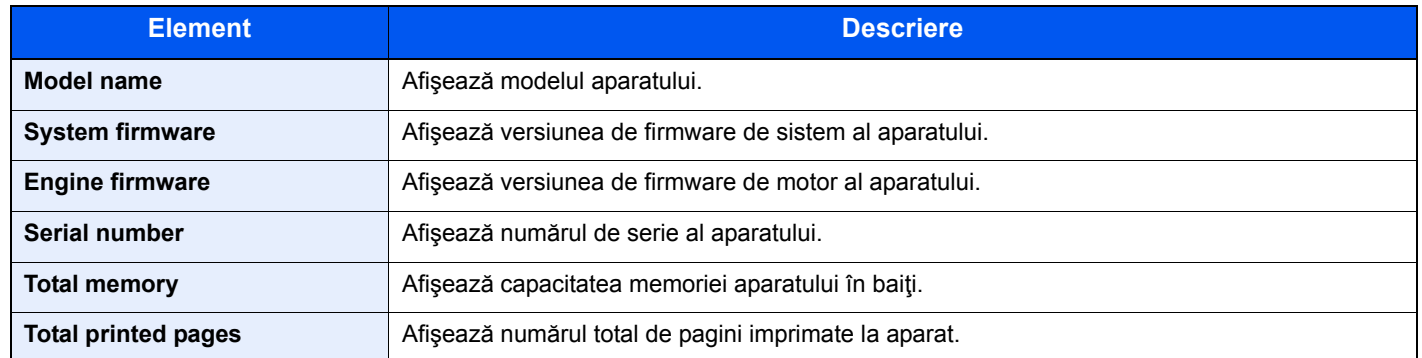

## Utilizarea aparatului 5

#### Acest capitol prezintă următoarele subiecte:

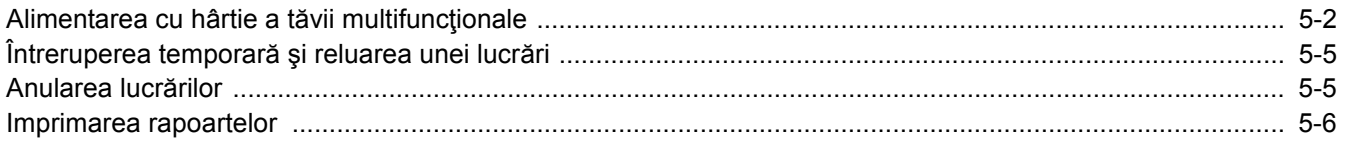

# <span id="page-91-1"></span><span id="page-91-0"></span>Alimentarea cu hârtie a tăvii multifuncţionale

Pentru detalii privind formatele de hârtie acceptate, consultaţi următoarele:

*Ghidul de operare în limba engleză*

Pentru setarea tipului de hârtie, consultați următoarele:

 $\rightarrow$  [Media type \(pagina 4-18\)](#page-88-0)

Utilizaţi tava multifuncţională ori de câte ori imprimaţi pe hârtie specială.

#### **IMPORTANT**  $\bigcirc$

- **În cazul în care utilizaţi hârtie cu greutate de 106 g/m2 sau mai mare, setaţi tipul de media la Groasă şi setaţi greutatea hârtiei pe care o utilizaţi.**
- **Scoateţi fiecare folie transparentă din tava superioară pe măsură ce se imprimă. Lăsarea foliilor transparente în tava superioară poate provoca un blocaj de hârtie.**

Capacitatea tăvii multifuncţionale este următoarea:

- Hârtie obișnuită (80 g/m<sup>2</sup>), hârtie reciclată sau hârtie colorată: 100 de coli
- Hârtie groasă (209 g/m<sup>2</sup>): 5 coli
- Hârtie groasă (157 g/m<sup>2</sup>): 5 coli
- Hârtie groasă (104,7 g/m2): 70 de coli
- Hagaki (Carton): 15 coli
- Plic DL, Plic C5, Plic #10, Plic #9, Plic #6 3/4, Plic Monarch, Youkei 4, Youkei 2: 5 coli
- Film OHP: 1 coală

#### **K** NOTĂ

- Când alimentaţi hârtie cu format personalizat, introduceţi formatul hârtiei consultând următoarele:
- Ecranul de setă[ri al Configuration Tool \(pagina 4-17\)](#page-87-0)
- Când folosiţi hârtie specială precum hârtie transparentă sau groasă, selectaţi tipul de media consultând următoarele:
- [Media type \(pagina 4-18\)](#page-88-0)∙

#### Deschideți tava multifuncțională.

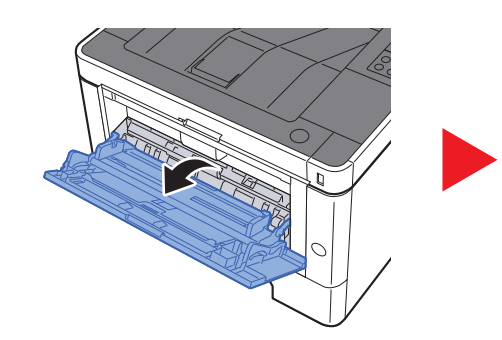

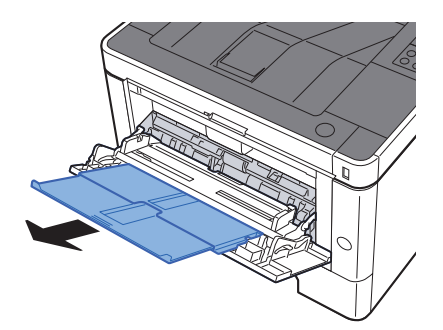

#### 2 Reglaţi formatul în tava multifuncţională.

Formatele de hârtie sunt marcate pe tava multifuncţională.

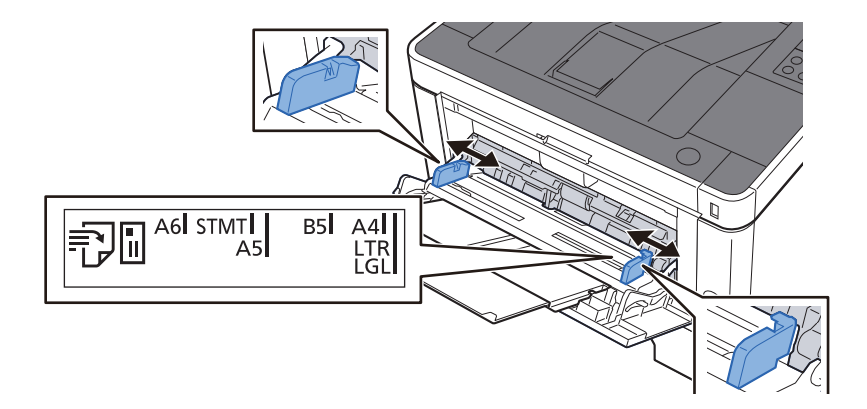

#### Introduceți hârtie.

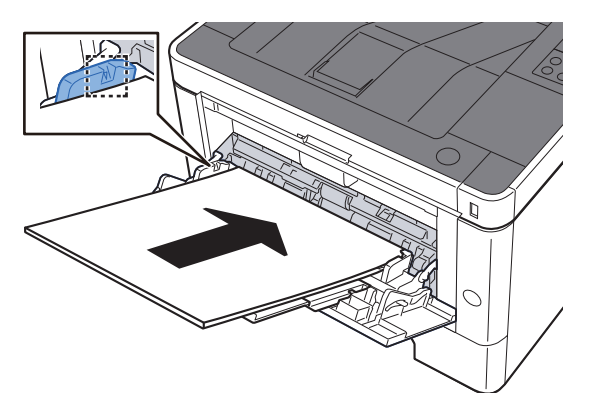

Introduceţi hârtia în tavă de-a lungul ghidajelor pentru lăţime până se opreşte.

După ce scoateţi hârtia din ambalaj, răsfiraţi colile înainte de a le introduce în tava multifuncţională.

■ Măsuri de precauț[ie la alimentarea cu hârtie \(pagina 3-2\)](#page-64-0)

#### **IMPORTANT**

- **Alimentaţi hârtia cu faţa de imprimat în sus.**
- **Hârtia ondulată trebuie întinsă înainte de folosire.**
- **Înainte de a introduce hârtie în tava multifuncţională, asiguraţi-vă că în tavă nu mai există hârtie rămasă de la o lucrare anterioară. Dacă în tava multifuncţională a rămas o cantitate mică de hârtie şi doriţi să mai adăugaţi, scoateţi întâi hârtia rămasă şi alăturaţi-o celei noi înainte de a introduce hârtia înapoi în tavă.**
- **Dacă ghidajele de lăţime nu ating marginea hârtiei, reglaţi-le în funcţie de hârtie pentru a evita alimentarea strâmbă şi blocajele.**
- **Asiguraţi-vă că hârtia alimentată nu depăşeşte limitele de încărcare.**

#### 4 Specificaţi tipul de hârtie alimentată în tava multifuncţional<sup>ă</sup> utilizând Configuration Tool.

 $\rightarrow$  [Media type \(pagina 4-18\)](#page-88-0)

#### **Când introduceţi plicuri sau carton în tava multifuncţională**

Aşezaţi hârtia cu faţa de imprimat în sus. Pentru procedura de imprimare, consultaţi următoarele:

#### **Printer Driver User Guide**

Exemplu: la imprimarea adresei.

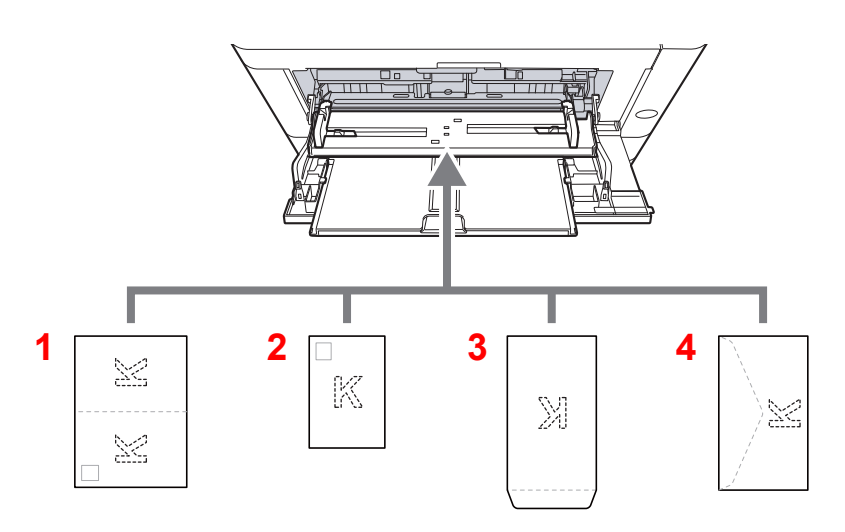

- 1 Oufuku hagaki (Carte poștală cu retur)
- 2 Hagaki (Carton)
- 3 Plicuri în format vertical
- 4 Plicuri în format orizontal

#### $\odot$ **IMPORTANT**

- **Utilizaţi Oufuku hagaki (carte poștală cu retur) neîmpăturită.**
- · Introducerea plicurilor (orientare și poziționare) va fi diferită în funcție de tipul plicului. Asigurați-vă că ați **introdus plicul corect, altfel imprimarea se poate face în direcţia greşită sau pe partea greşită.**

#### **KMOTĂ**

Când introduceţi plicuri în tava multifuncţională, selectaţi tipul plicului consultând următoarele:

[Media type \(pagina 4-18\)](#page-88-0)  $\blacktriangleright$ 

# <span id="page-94-1"></span><span id="page-94-0"></span>Întreruperea temporară şi reluarea unei lucrări

Pentru a întrerupe temporar (pauză) o lucrare în curs de desfăşurare, selectaţi tasta [**Anulare**]. În timp ce lucrarea este în pauză, indicatorul luminează intermitent ca în ilustraţiile de mai jos.

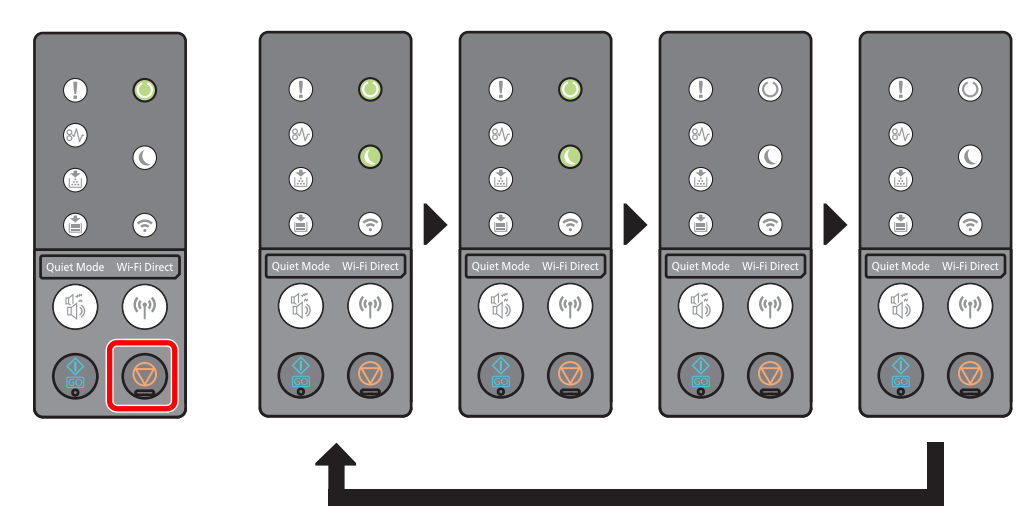

Pentru a relua lucrarea, selectaţi din nou tasta [**Anulare**].

## <span id="page-94-2"></span>Anularea lucrărilor

Pentru a anula o lucrare în curs de desfăşurare, apăsaţi tasta [**Anulare**] timp de o secundă. Când lucrarea este anulată, indicatorul luminează intermitent ca în ilustrațiile de mai jos.

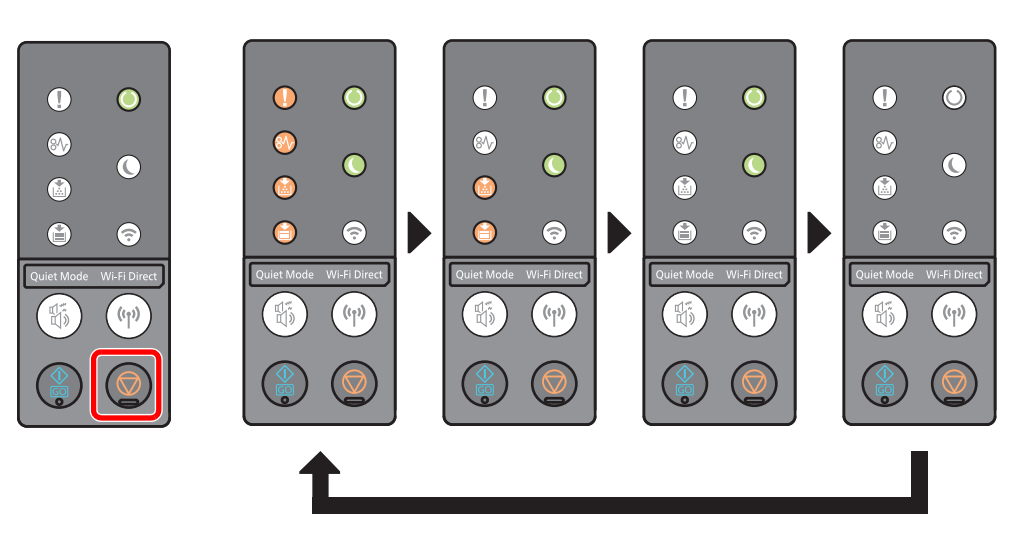

## <span id="page-95-0"></span>Imprimarea rapoartelor

Imprimaţi rapoarte pentru a verifica setările şi starea aparatului.

#### **Imprimarea paginii de stare**

Imprimarea paginii de stare vă permite să verificaţi anumite informaţii, printre care setările curente, capacitatea memoriei şi echipamentele opţionale instalate.

Pentru a imprima o pagină de stare, apăsaţi tasta [**GO**] între 3 şi 9 secunde.

Când aparatul este pregătit să imprime raportul, indicatorul luminează intermitent ca în ilustraţiile de mai jos.

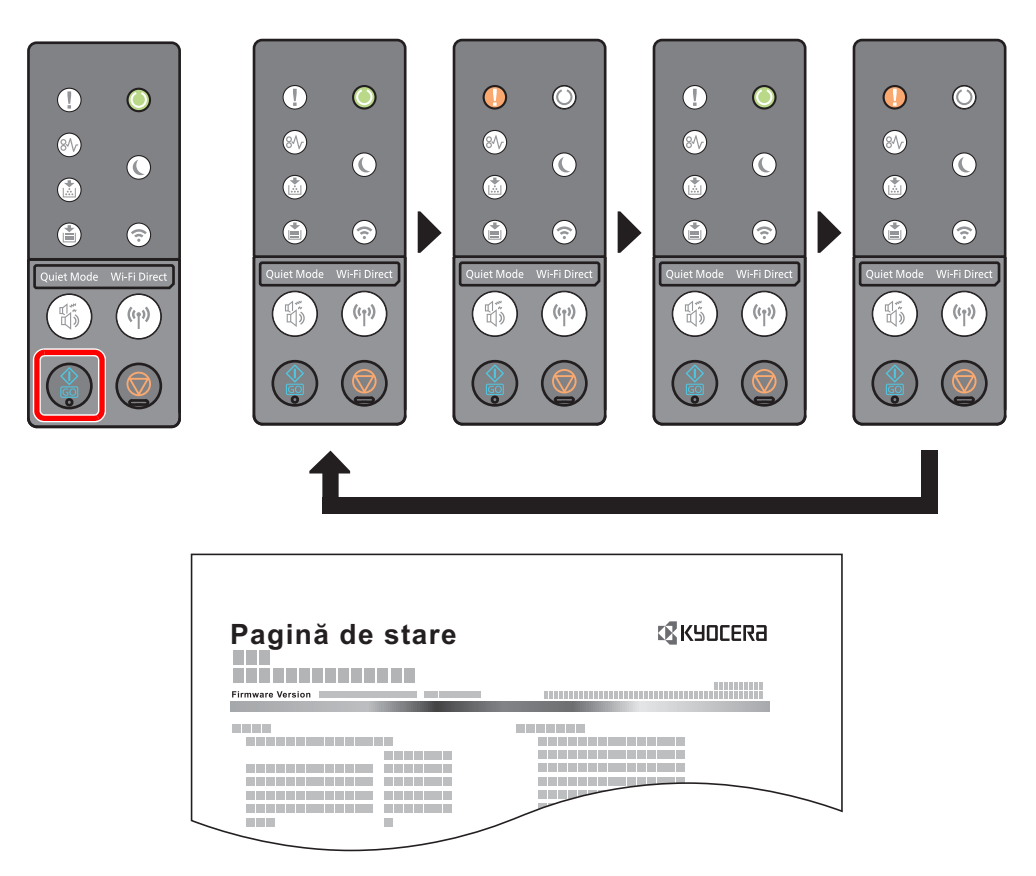

#### **Imprimarea paginii de stare pentru service**

Aceasta furnizează informaţii mai detaliate decât cele care apar pe pagina de stare. În mod normal, tehnicianul de service imprimă această pagină atunci când efectuează lucrări de întreţinere.

Pentru a imprima pagina de stare pentru service, apăsaţi tasta [**GO**] minimum 10 secunde.

Când aparatul este pregătit să imprime raportul, indicatorul luminează intermitent la fel ca la imprimarea paginii de stare.

#### **NOTĂ**

Pe pagina de stare a rețelei se afișează versiunea de firmware al interfeței de rețea, adresa de rețea, protocolul de reţea şi alte informaţii.

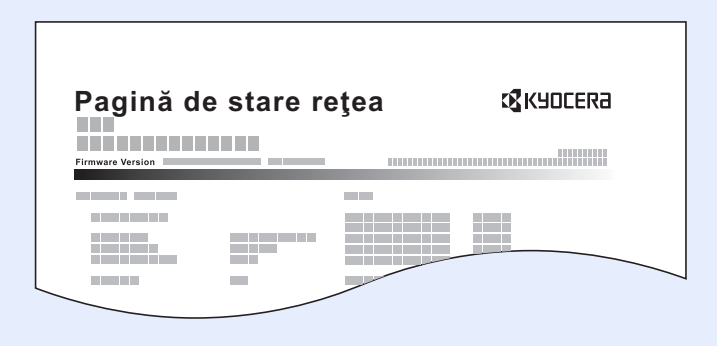

## 6 **Depanarea**

#### Acest capitol prezintă următoarele subiecte:

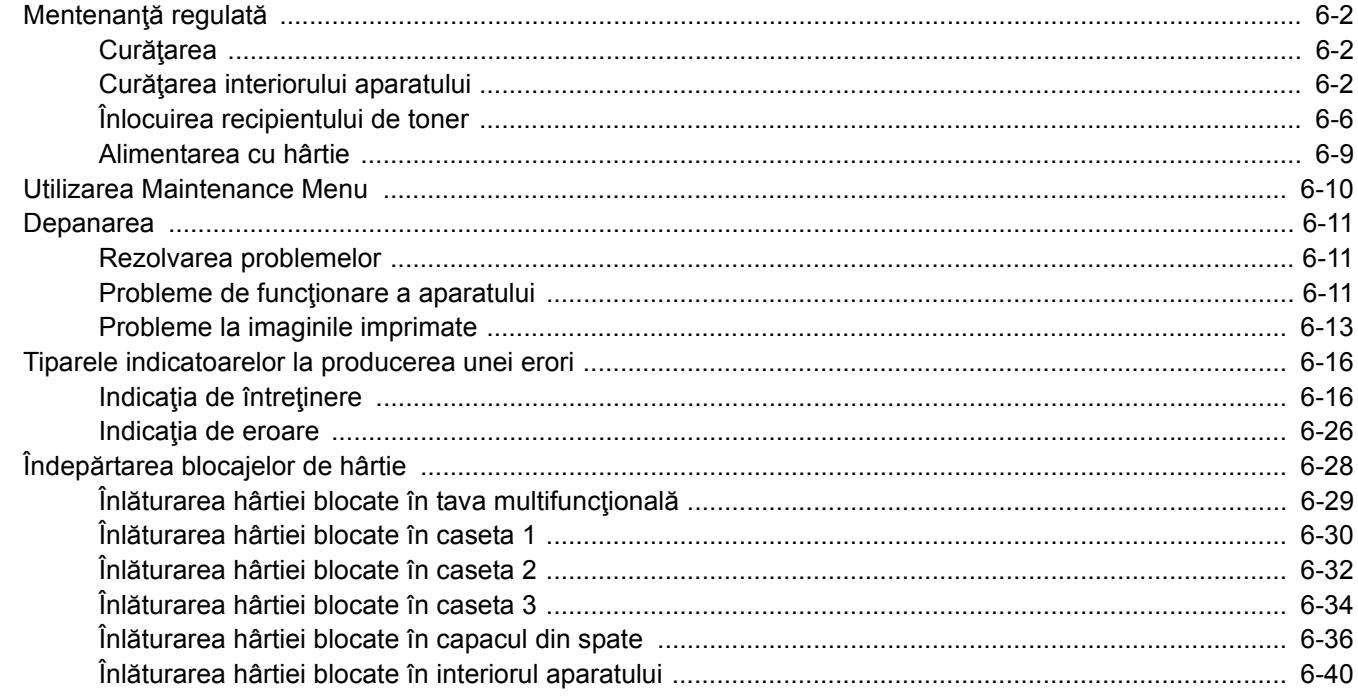

# <span id="page-98-0"></span>Mentenanţă regulată

## <span id="page-98-1"></span>**Curățarea**

Curățați aparatul regulat pentru a asigura o calitate optimă a imprimării.

### **ATENŢIE Pentru mai multă siguranţă, scoateţi cablul de alimentare din priză înainte de curăţarea aparatului.**

### <span id="page-98-2"></span>Curăţarea interiorului aparatului

Pentru a evita problemele legate de calitate, interiorul aparatului trebuie curățat la fiecare înlocuire a recipientului de toner.

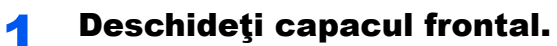

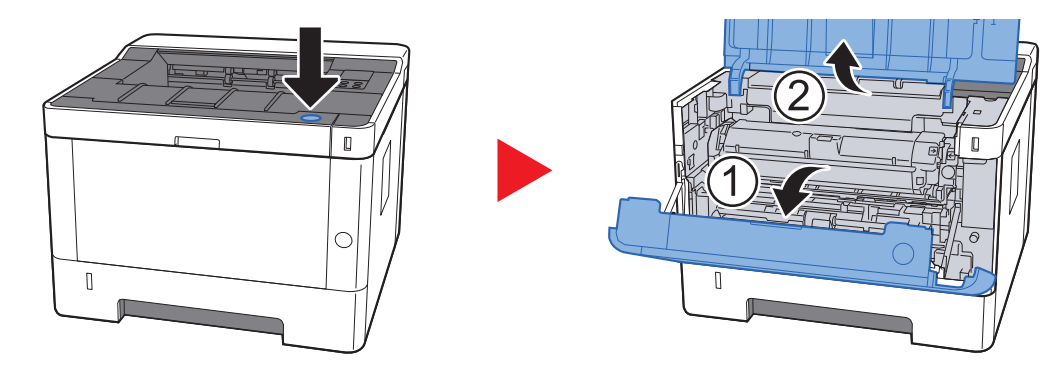

2 Ridicați unitatea de developare împreună cu recipientul de toner şi scoateţi-le din aparat.

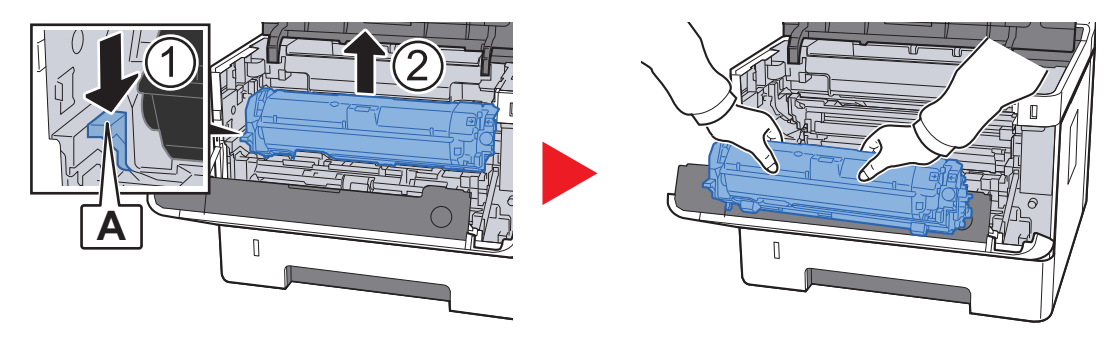

**IMPORTANT**

**Nu atingeţi rola developatorului şi nu o supuneţi la şocuri. Calitatea imprimării se va degrada.**

3 <sup>A</sup>şezaţi unitatea de developare împreună cu recipientul de toner pe o suprafaţă curată şi plană.

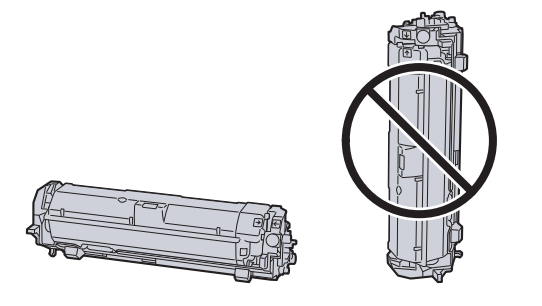

#### **IMPORTANT**

**Nu aşezaţi unitatea de developare împreună cu recipientul de toner în poziţie verticală.**

#### Scoateți unitatea cilindru din aparat.

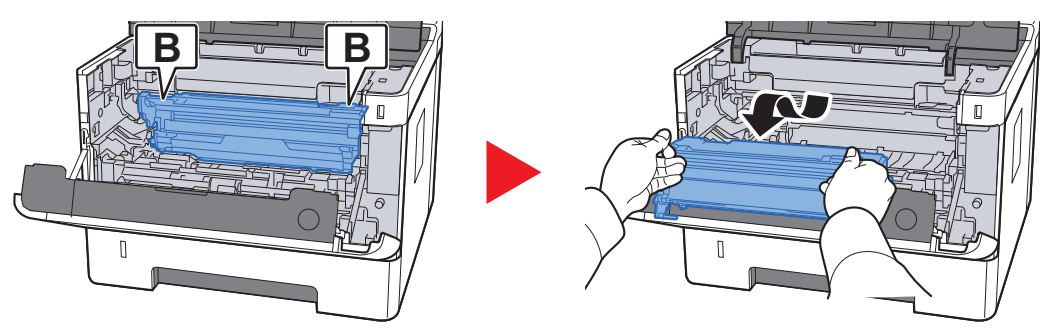

**IMPORTANT**

**Nu atingeţi cilindrul şi nu îl supuneţi la şocuri. Calitatea imprimării se va degrada dacă cilindrul este expus la lumină solară directă sau la lumină intensă.**

#### 5 Aşezați unitatea cilindru orizontal, pe o suprafață curată și plană.

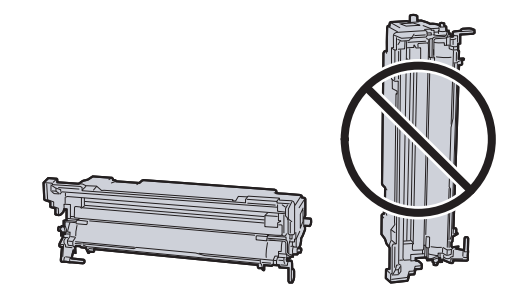

**IMPORTANT Nu aşezaţi unitatea cilindru în poziţie verticală.**

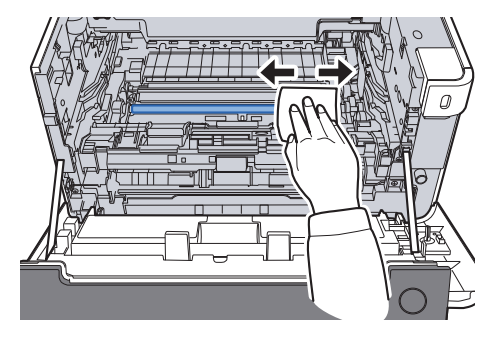

6 Folosiți o lavetă curată, care nu lasă scame, pentru a curăța praful şi murdăria de pe rola metalică de aliniere.

7 La unitatea cilindru, glisaţi dispozitivul de curăţare a încărcătorului principal înainte şi înapoi, de 2 sau de 3 ori, pentru a curăţa firul încărcătorului.

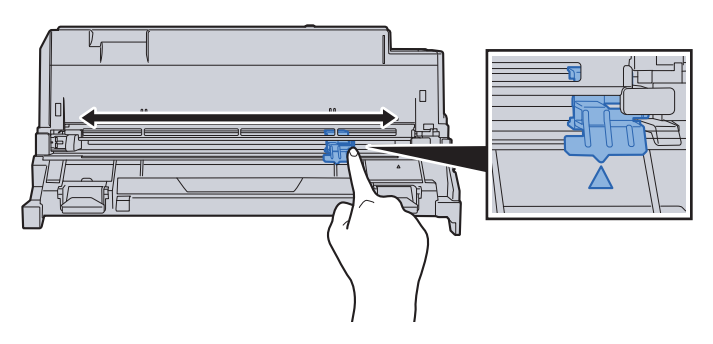

#### **IMPORTANT**

- **Înainte de a utiliza dispozitivul de curăţare a încărcătorului pentru prima dată, înlăturaţi banda care ţine mânerul dispozitivului de curăţare.**
- **După curăţare, asiguraţi-vă că readuceţi dispozitivul de curăţare a încărcătorului principal în poziţia de bază (CLEANER HOME POSITION).**

#### 8 După încheierea curățării, aduceți unitatea cilindru în poziția iniţială.

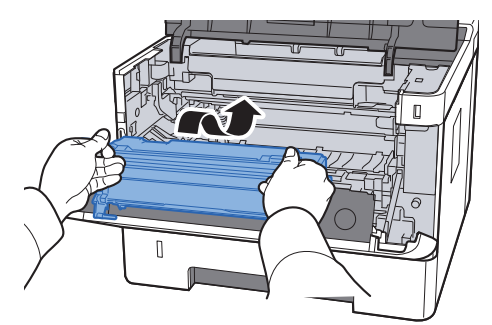

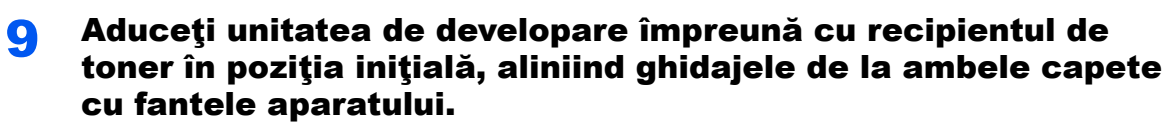

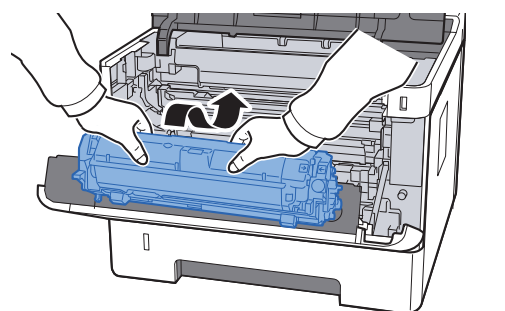

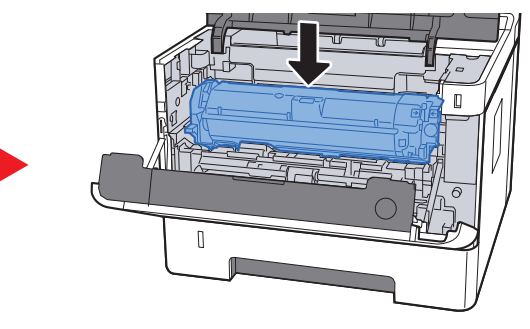

10 Închideți capacul frontal.

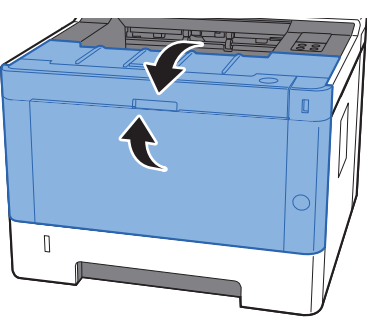

## <span id="page-102-0"></span>Înlocuirea recipientului de toner

Când recipientului de toner se goleşte, indicatorul [**Toner**] se aprinde.

Când nivelul tonerului începe să scadă, indicatorul [**Toner**] luminează intermitent. Pregătiţi un nou recipient de toner pentru a-l putea înlocui pe cel curent.

#### **Frecvenţa înlocuirii recipientului de toner**

Durata de utilizare a recipientelor depinde de cantitatea de toner necesară pentru efectuarea lucrărilor de imprimare. Conform ISO/IEC 19752, dacă funcţia EcoPrint este dezactivată, cu recipientul de toner se poate imprima următoarea cantitate de hârtie (A4/Letter):

> **Durată de utilizare a recipientului de toner (pagini imprimate)**

3.000 imagini

#### **K** NOTĂ

- Numărul mediu de imagini care pot fi imprimate cu recipientele de toner furnizate împreună cu aparatul este 1.000.
- Pentru mentinerea calității, recomandăm utilizarea recipientelor de toner originale Kyocera, care trebuie să treacă numeroase inspecţii de calitate.

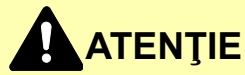

**Nu încercaţi să incineraţi piesele care conţin toner. Pot sări scântei care provoacă arsuri.**

#### **Înlocuirea recipientului de toner**

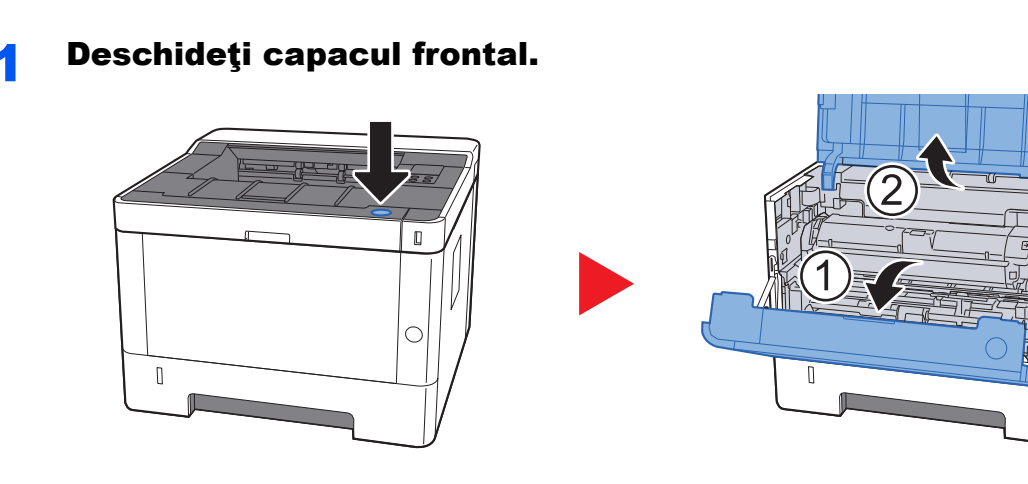

2 Deblocați recipientul de toner.

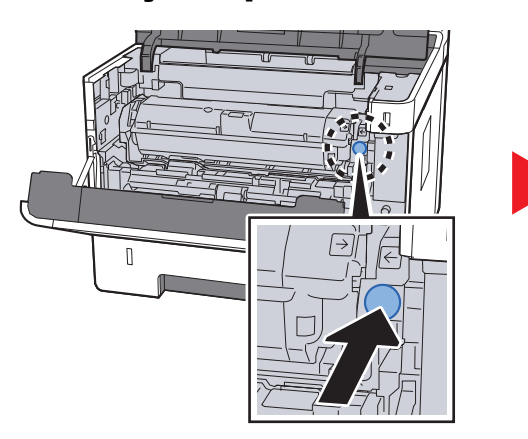

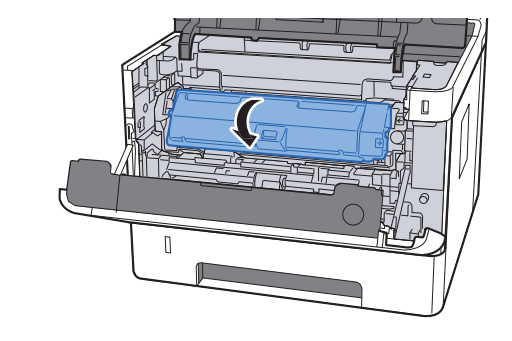

3 Scoateți recipientul de toner.

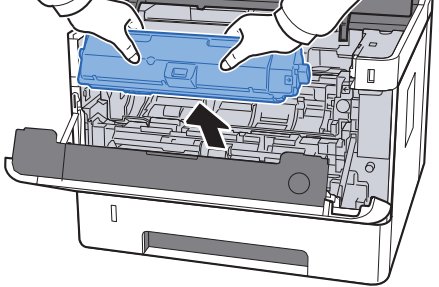

**4** Introduceți recipientele de toner vechi în punga de plastic pentru deşeuri.

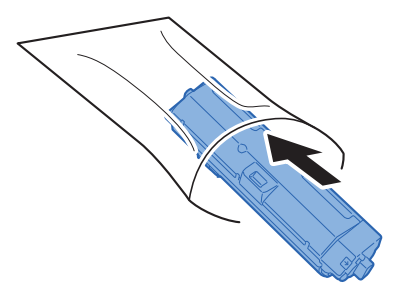

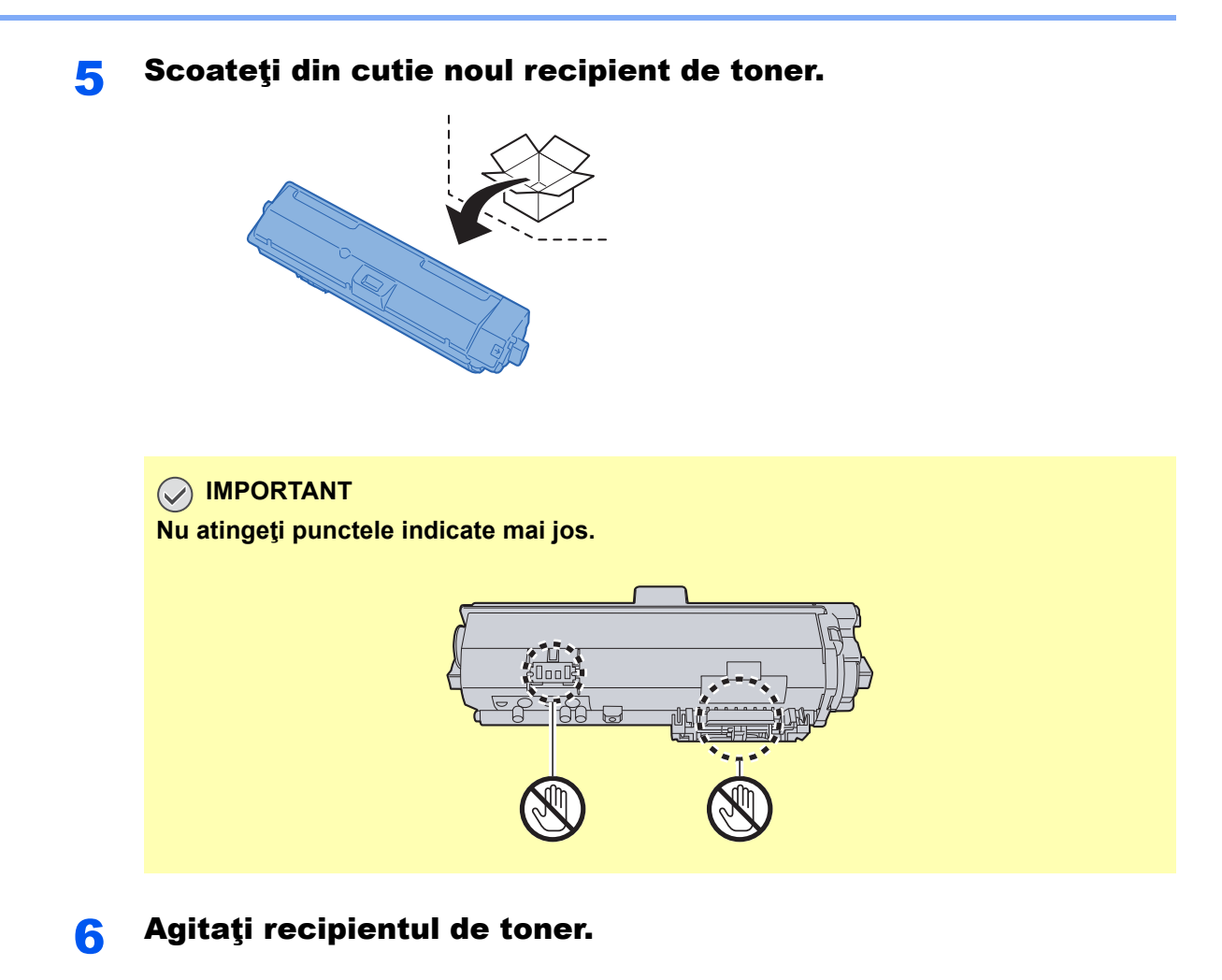

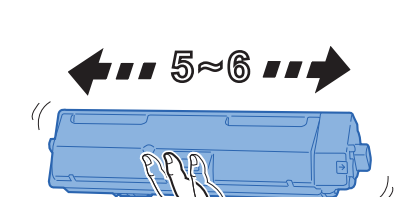

7 Instalați recipientul de toner.

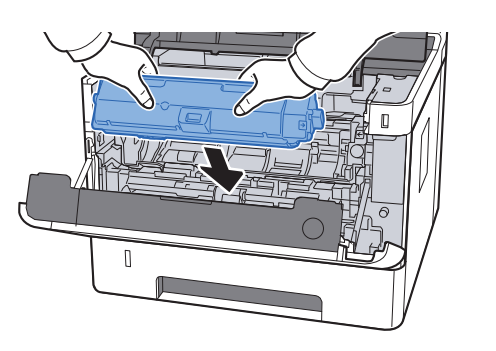

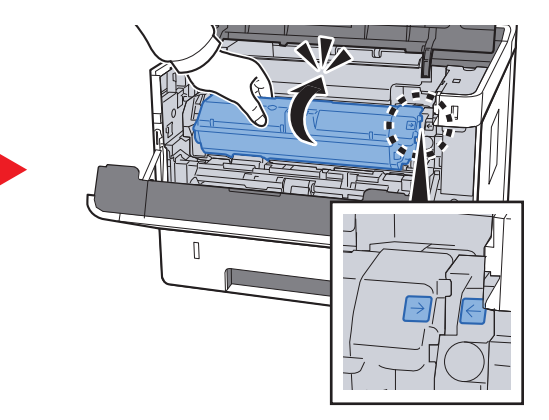

#### 8 Închideţi capacul frontal.

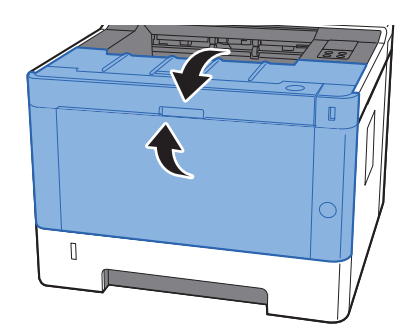

#### **A**<br> **A**<br> **A**<br> **A**

- În cazul în care capacul frontal nu se închide, verificaţi instalarea corectă a noului recipient de toner.
- Returnaţi recipientul gol distribuitorului sau reprezentantului de service. Recipientul de toner colectat va fi reciclat sau eliminat în conformitate cu reglementările din domeniu.

## <span id="page-105-0"></span>Alimentarea cu hârtie

Când hârtia din caseta # se epuizează, indicatorul [**Hârtie**] luminează intermitent.

[Alimentarea în casete \(pagina 3-4\)](#page-66-0) [Alimentarea cu hârtie a t](#page-91-0)ăvii multifuncționale (pagina 5-2)

## <span id="page-106-0"></span>Utilizarea Maintenance Menu

Aveţi posibilitatea să utilizaţi [**Maintenance Menu**] pentru a ajusta poziţia de imprimare. De asemenea, puteţi să măriţi la maximum calitatea imprimării în funcție de altitudinea la care folosiți aparatul.

#### **Maintenance Menu User Guide**

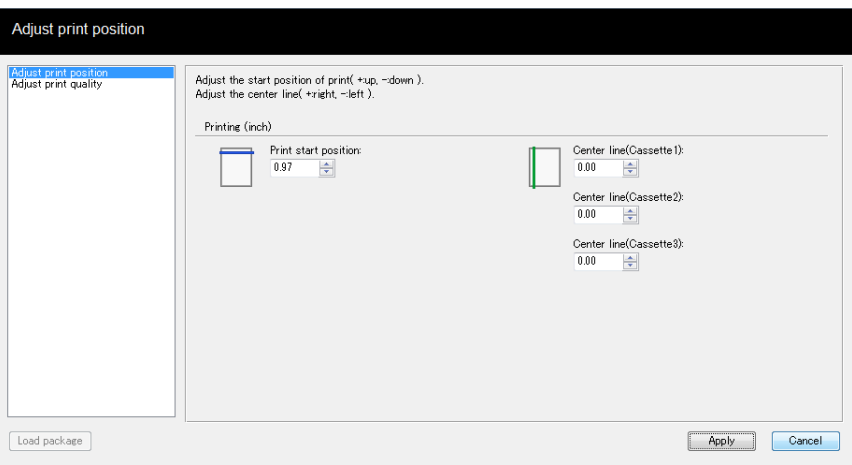

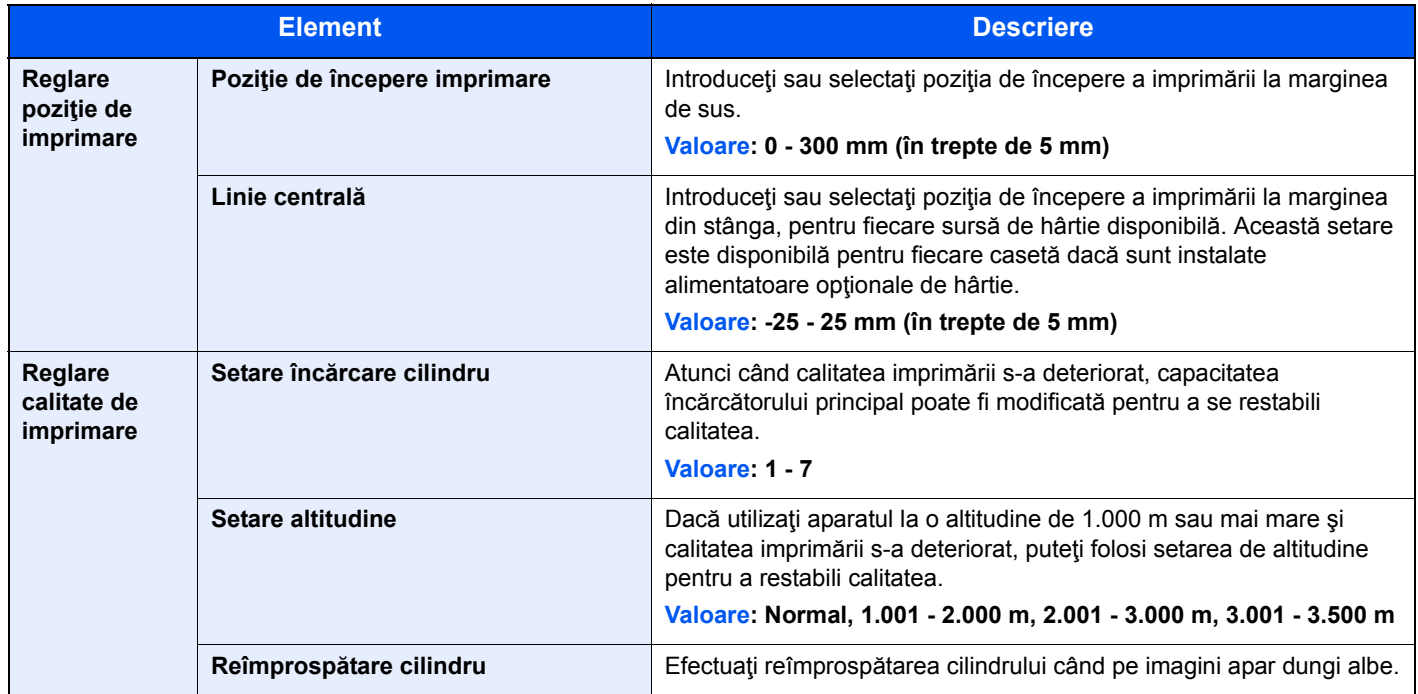

## <span id="page-107-0"></span>Depanarea

## <span id="page-107-1"></span>Rezolvarea problemelor

Tabelul de mai jos furnizează indicații generale pentru soluționarea problemelor.

Dacă apare o problemă la aparat, consultați punctele de verificat și efectuați procedurile indicate în paginile următoare. Dacă problema persistă, contactaţi reprezentantul de service.

#### **KNOTĂ**

Este necesar numărul de serie pentru a ne contacta. Pentru a verifica numărul de serie, consultaţi următoarele:

Verificarea numă[rului de serie al echipamentului \(pagina i\)](#page-1-0)

## <span id="page-107-2"></span>Probleme de funcţionare a aparatului

Atunci când apar următoarele probleme de funcționare a aparatului, implementați procedurile adecvate.

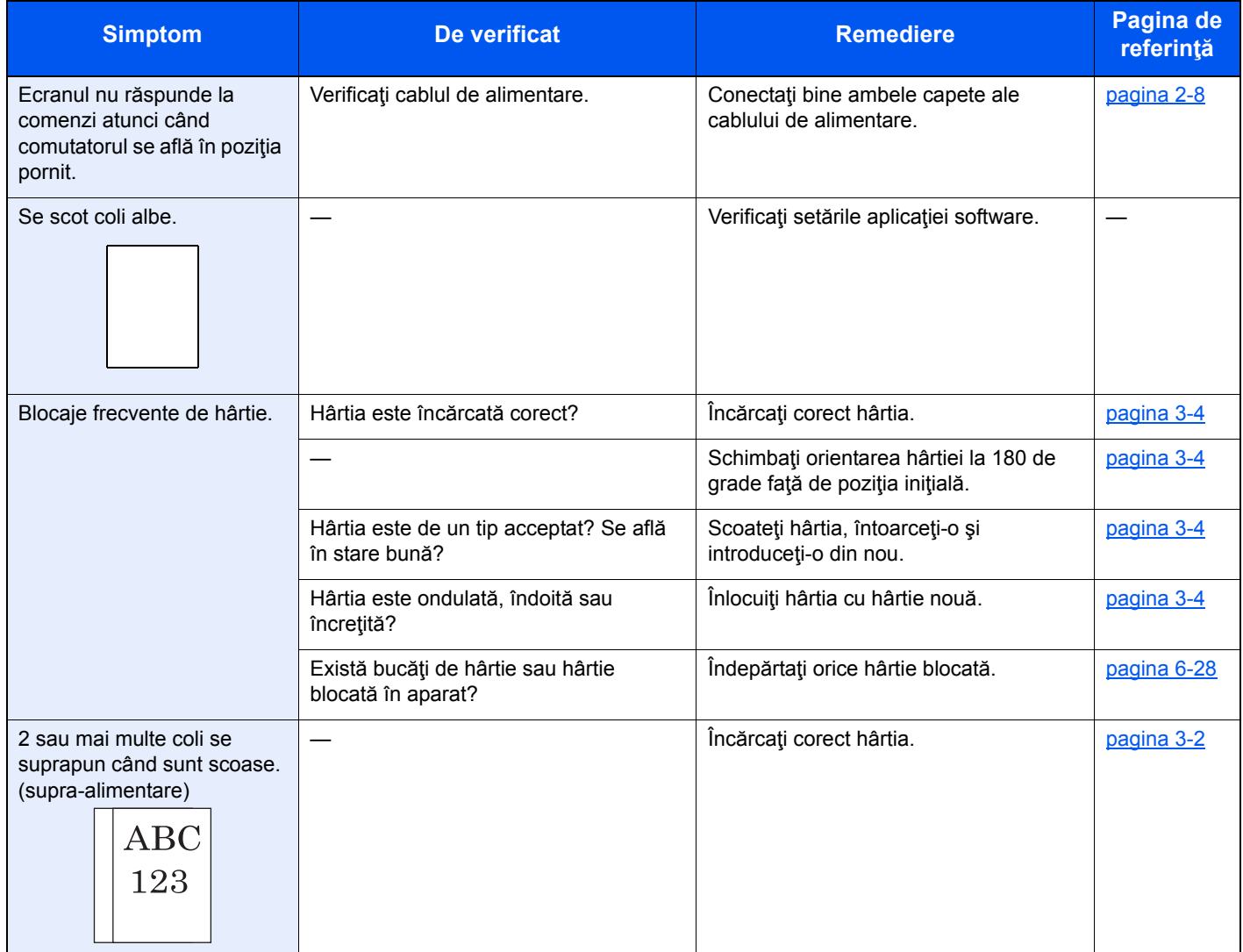
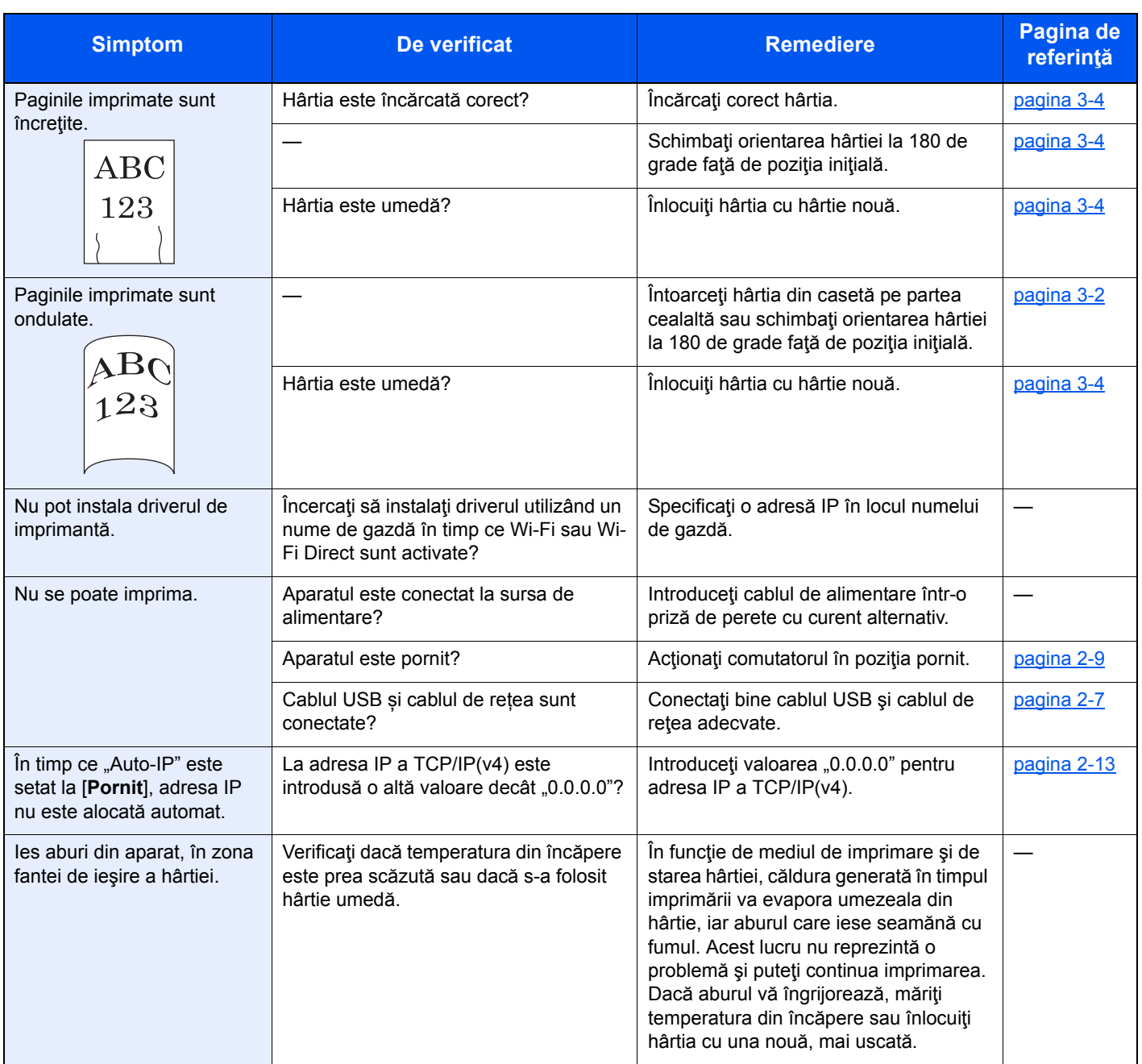

# Probleme la imaginile imprimate

Atunci când apar următoarele probleme la imaginile imprimate, implementaţi procedurile adecvate.

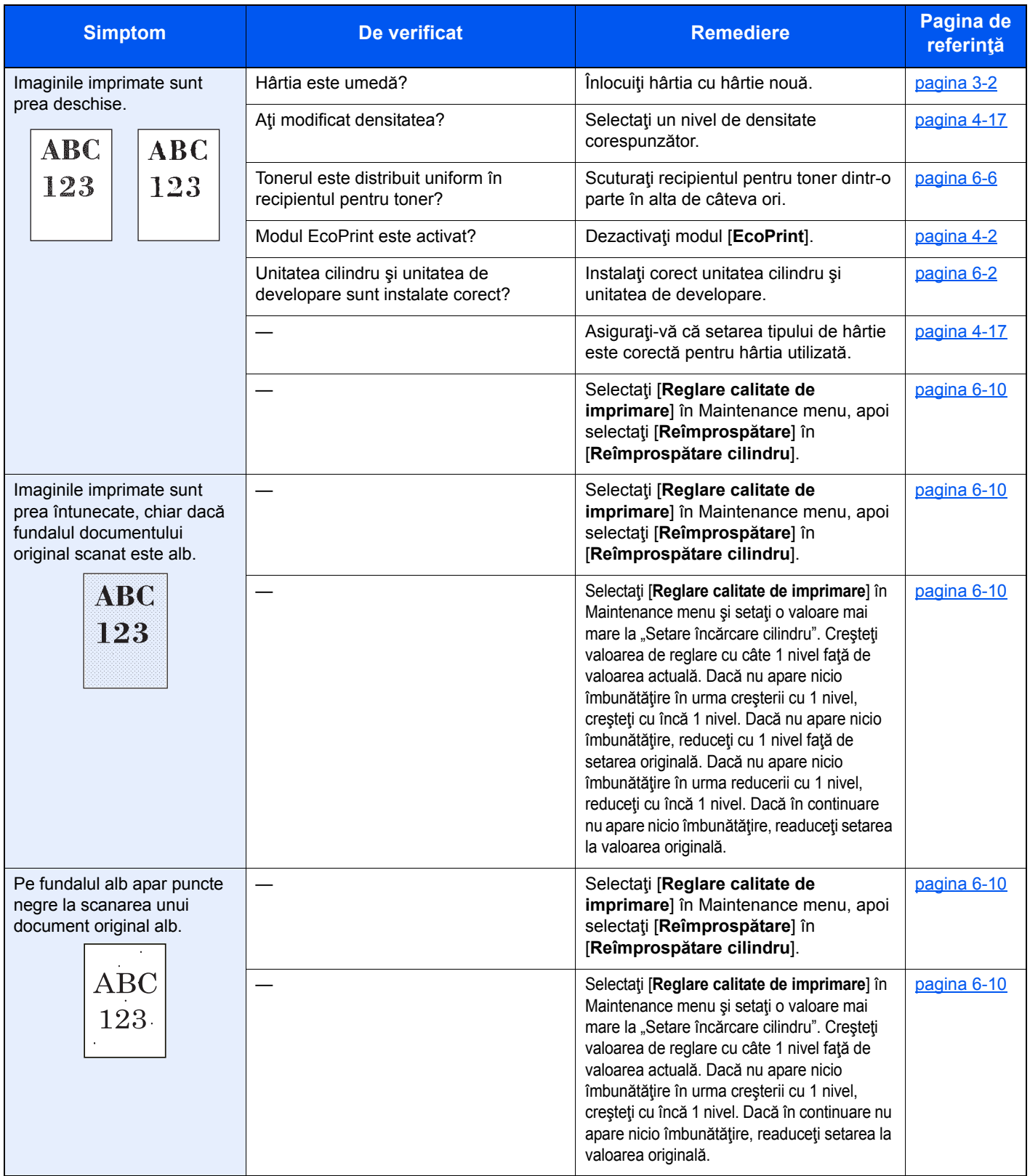

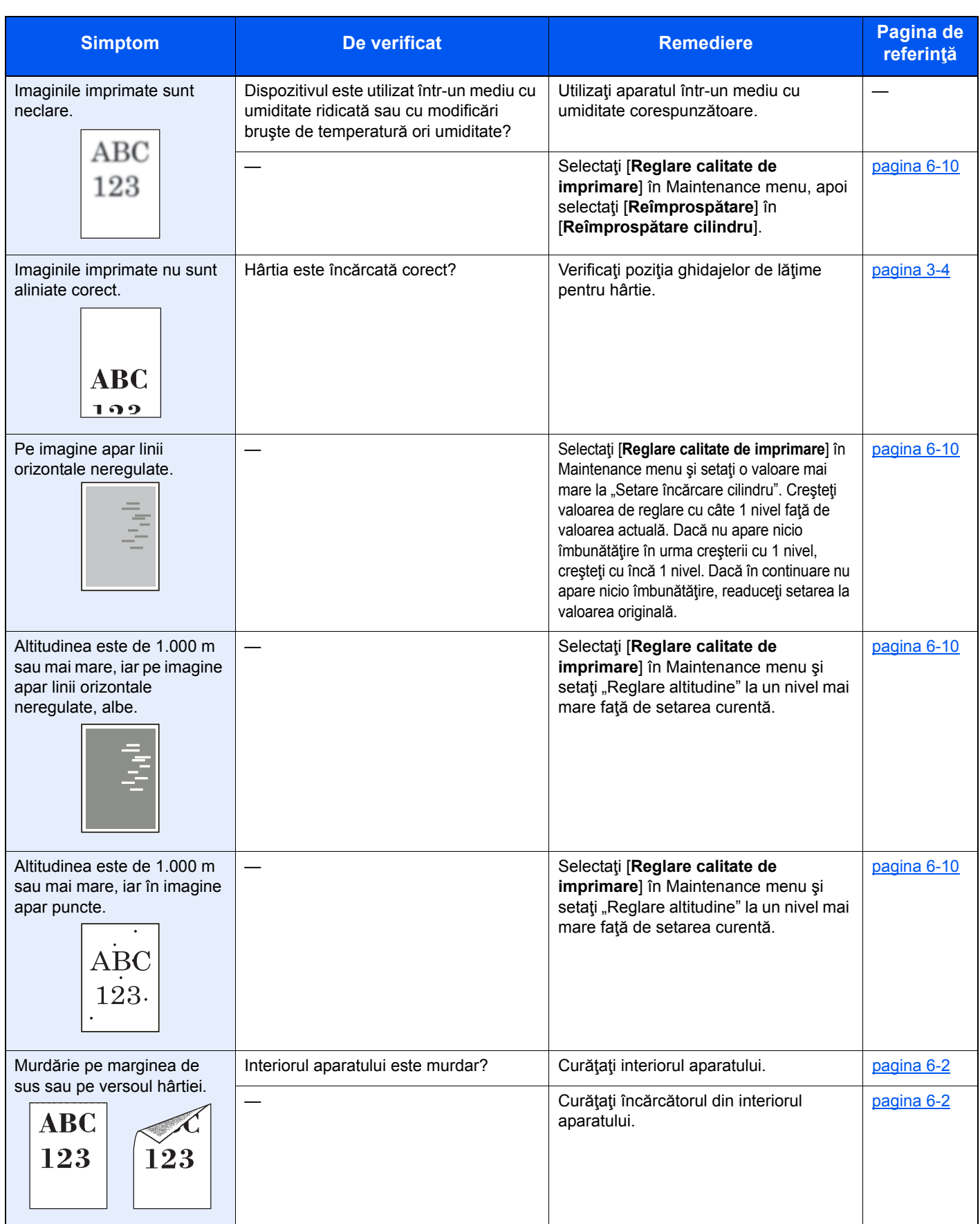

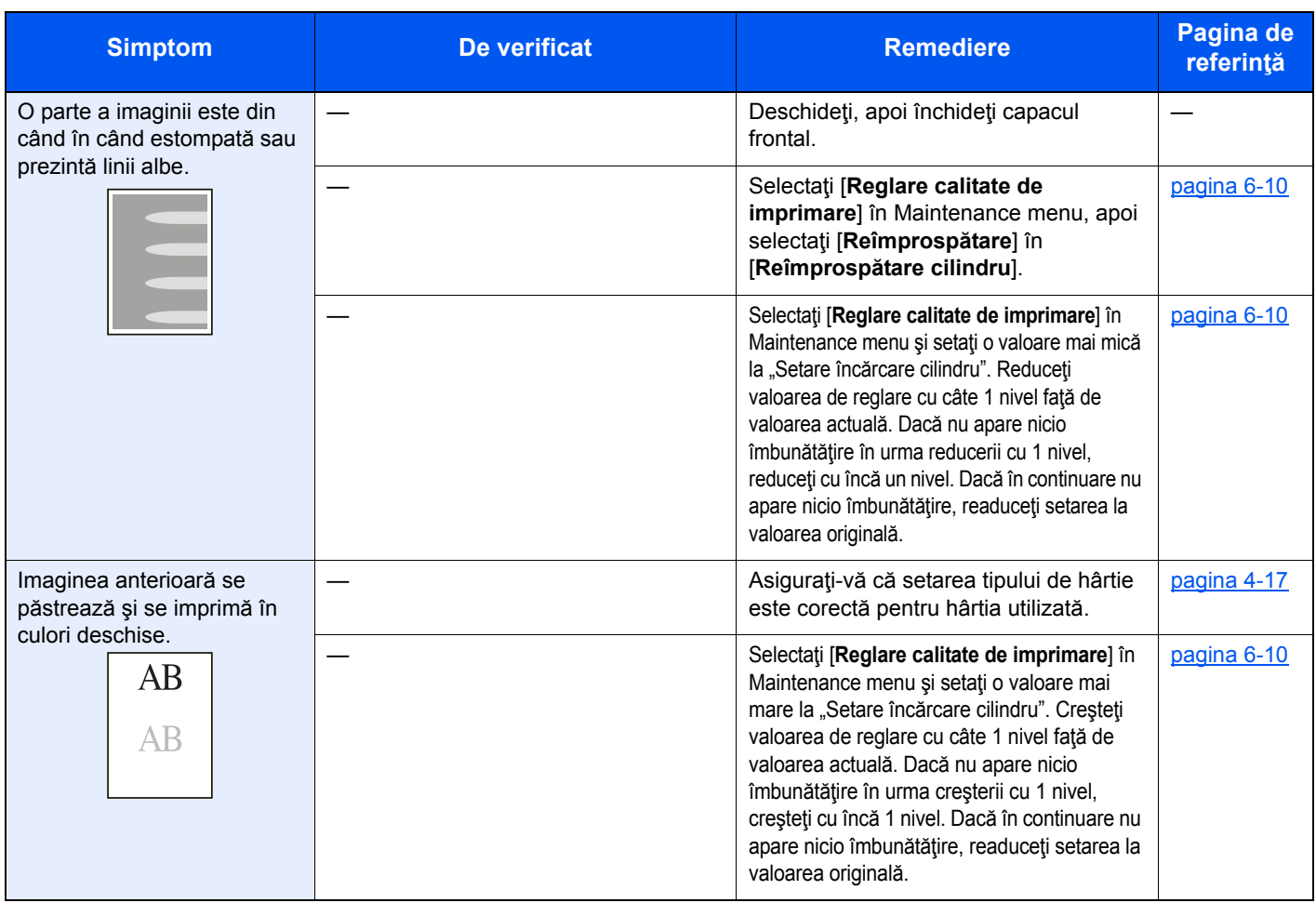

## Tiparele indicatoarelor la producerea unei erori

Atunci când apare o problemă la aparat, indicatoarele de pe panoul de operare se aprind într-o anumită ordine. Problemele care pot fi rezolvate de către utilizator sunt descrise mai jos. Dacă problema persistă, contactaţi reprezentantul de service.

## Indicaţia de întreţinere

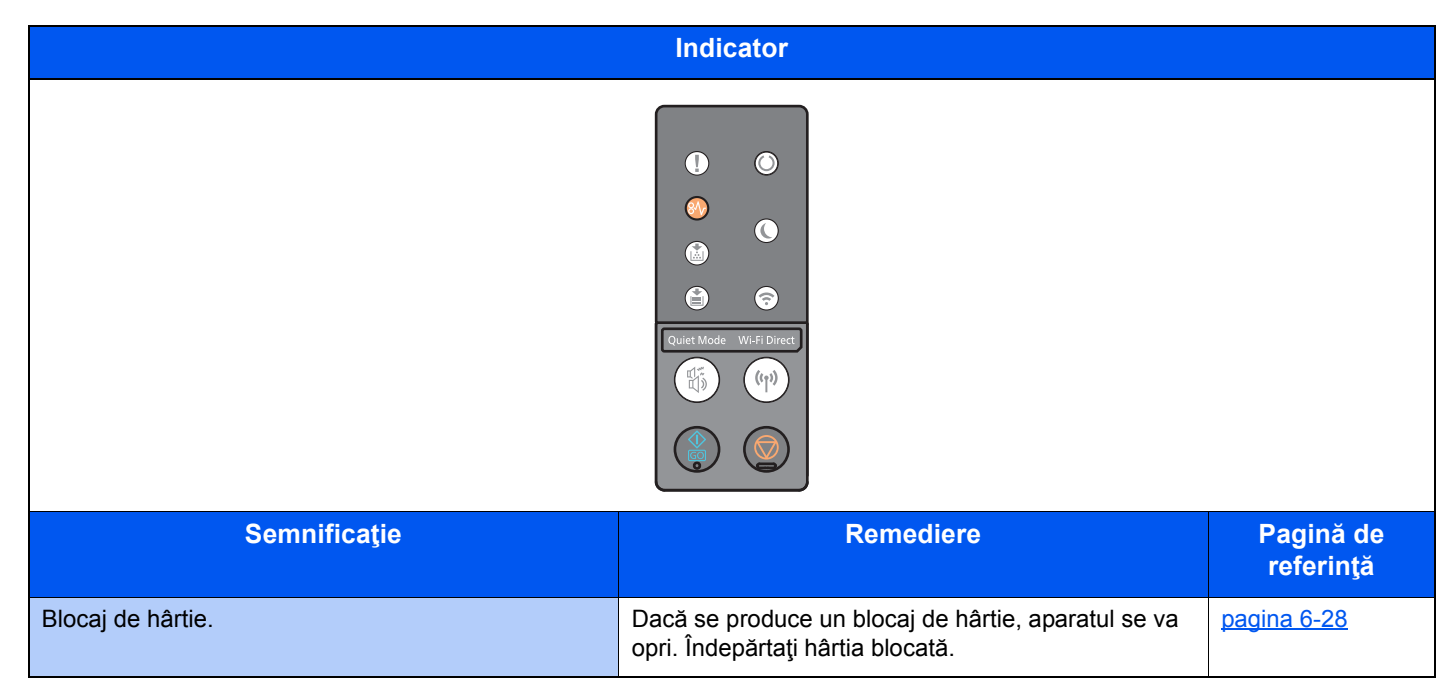

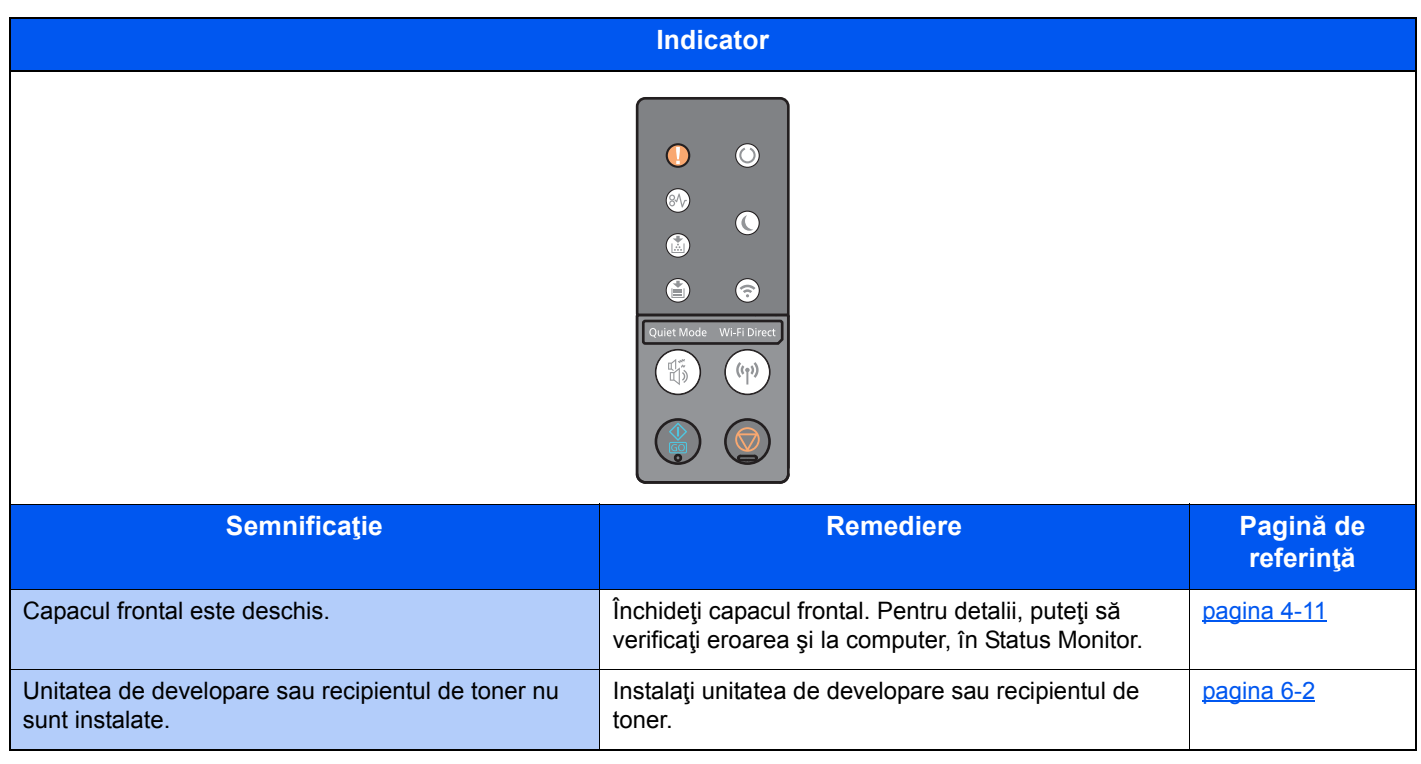

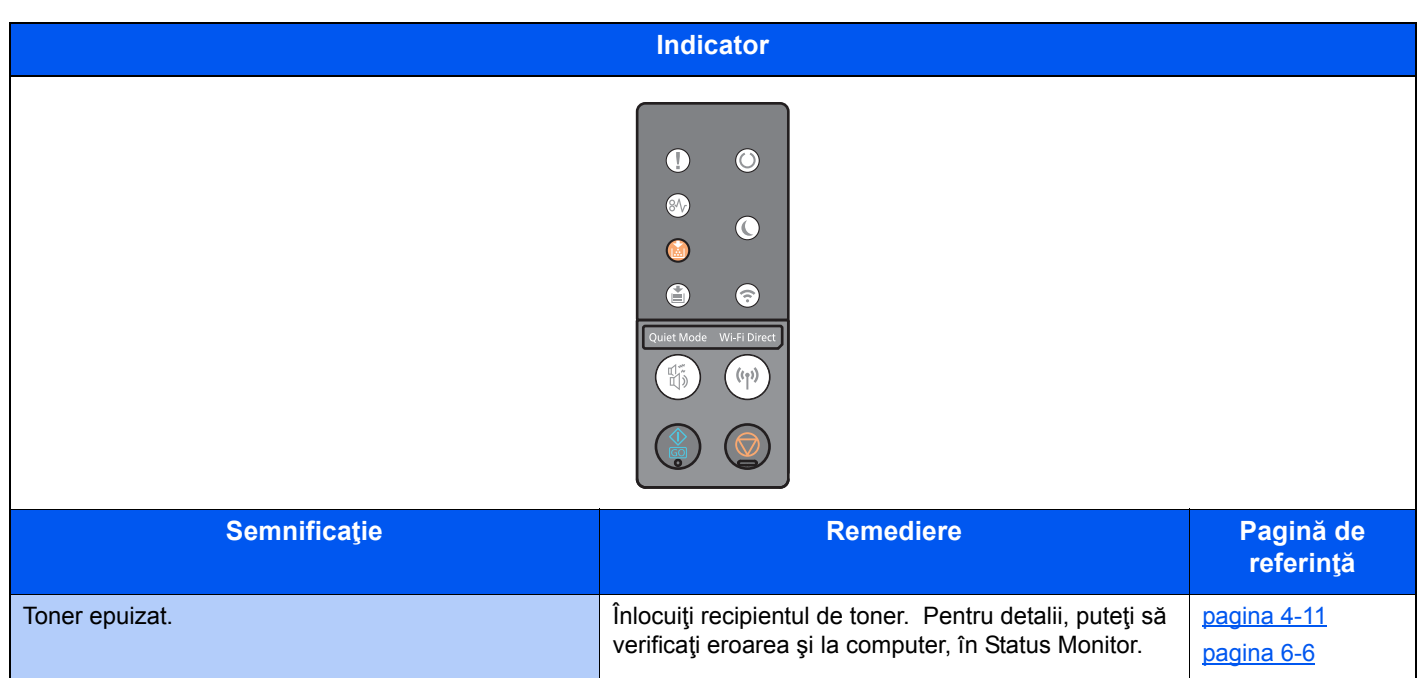

### **NOTĂ**

Indicatoarele se aprind în următoarea ordine când se realimentează cu toner.

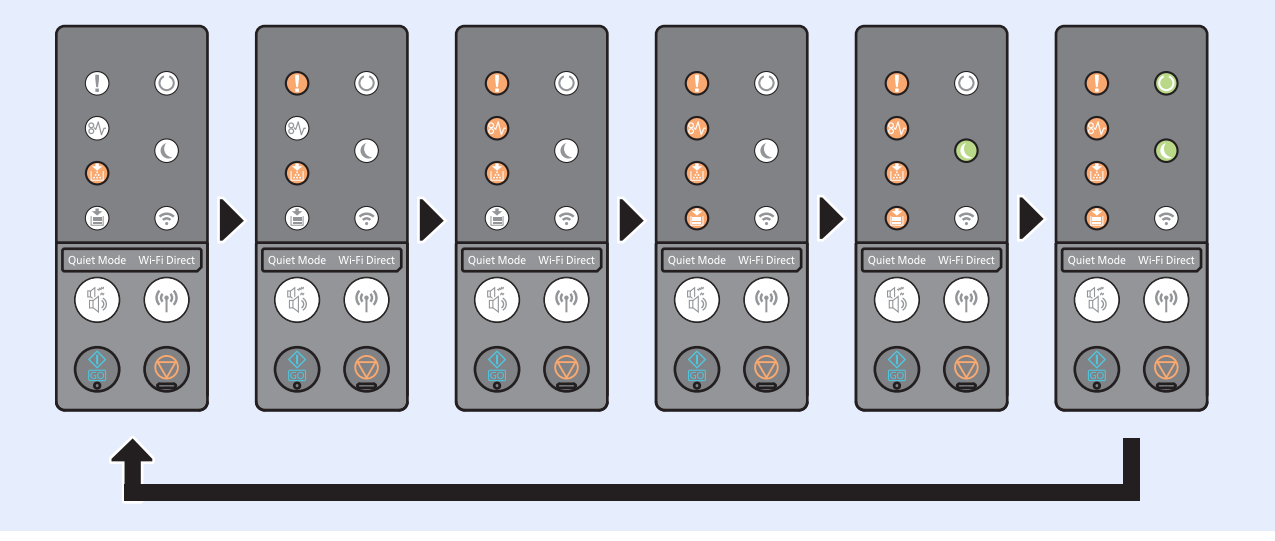

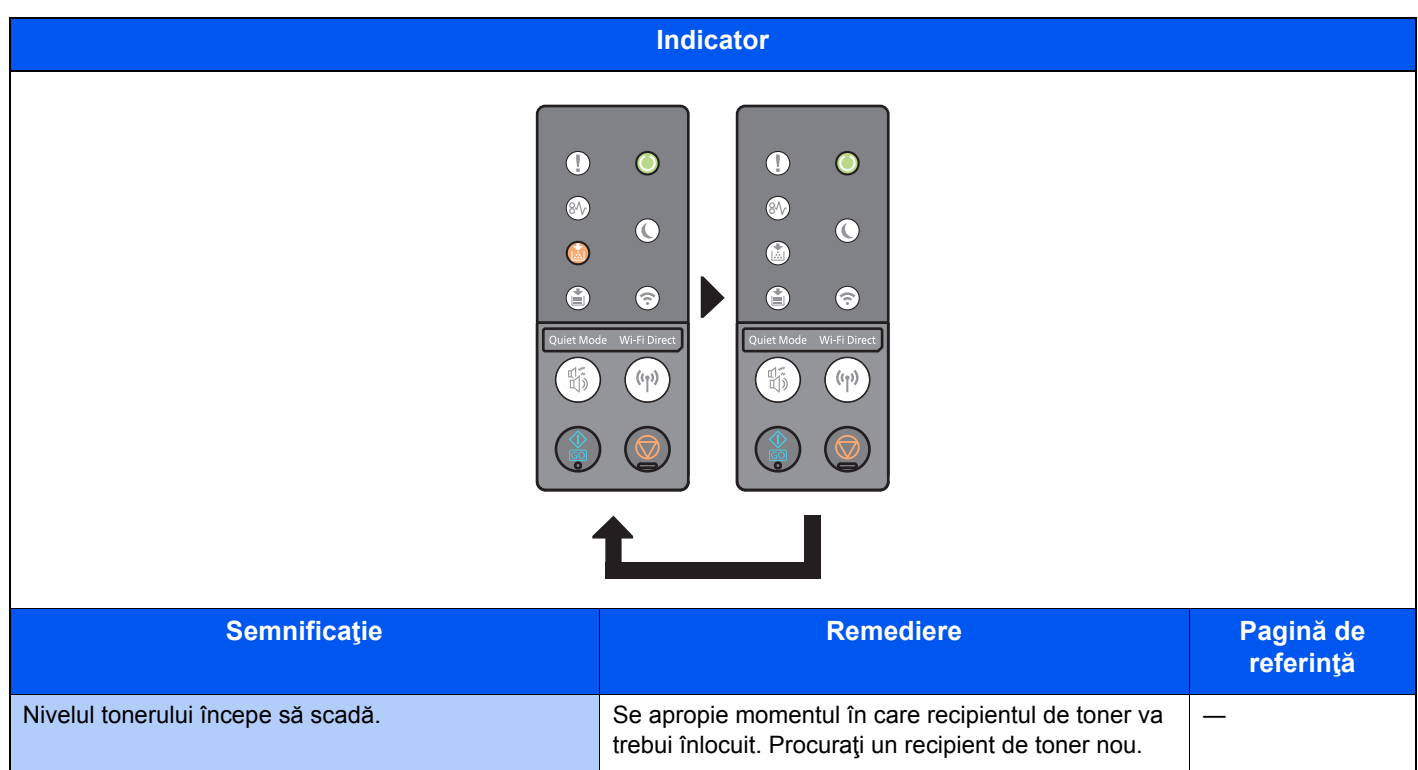

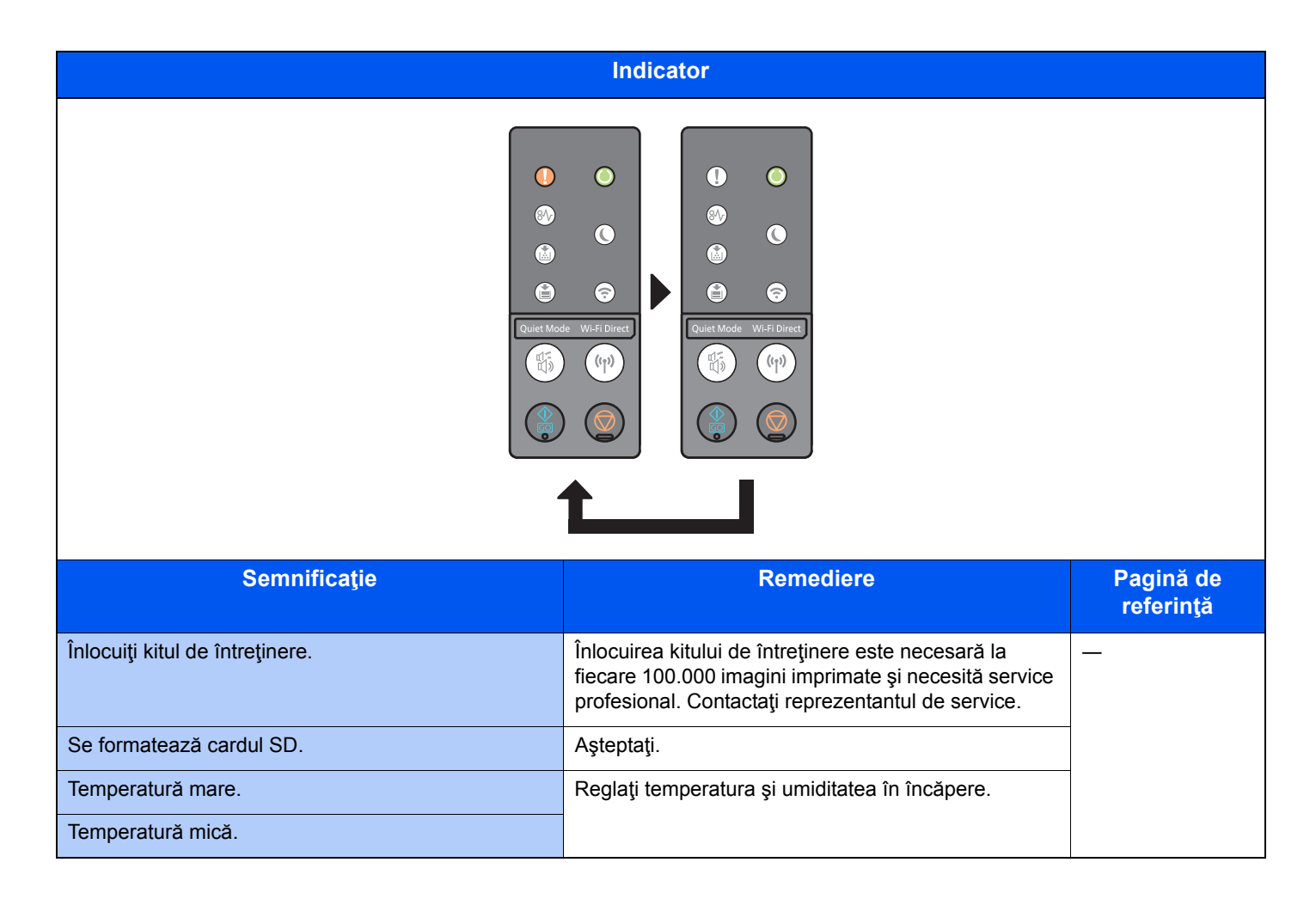

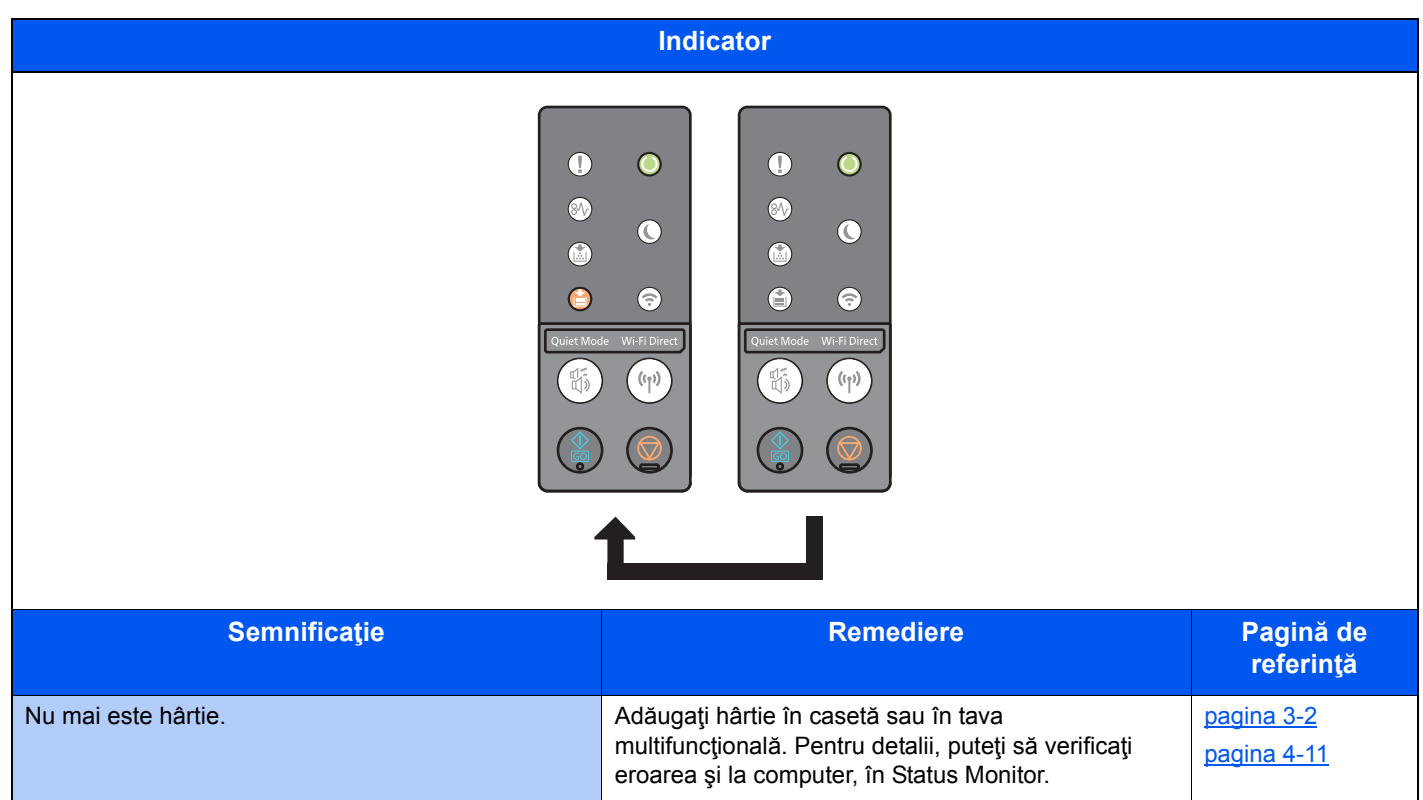

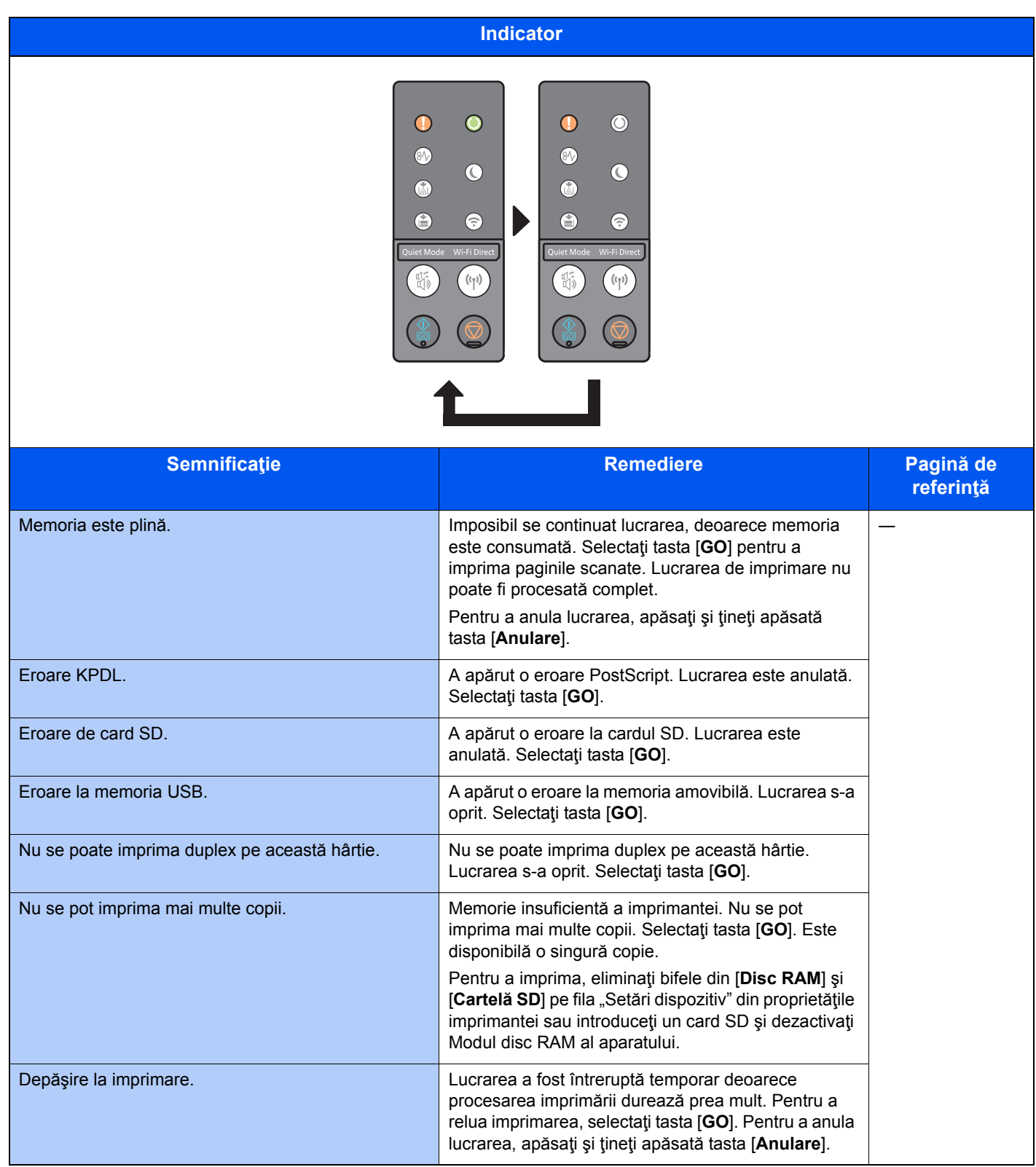

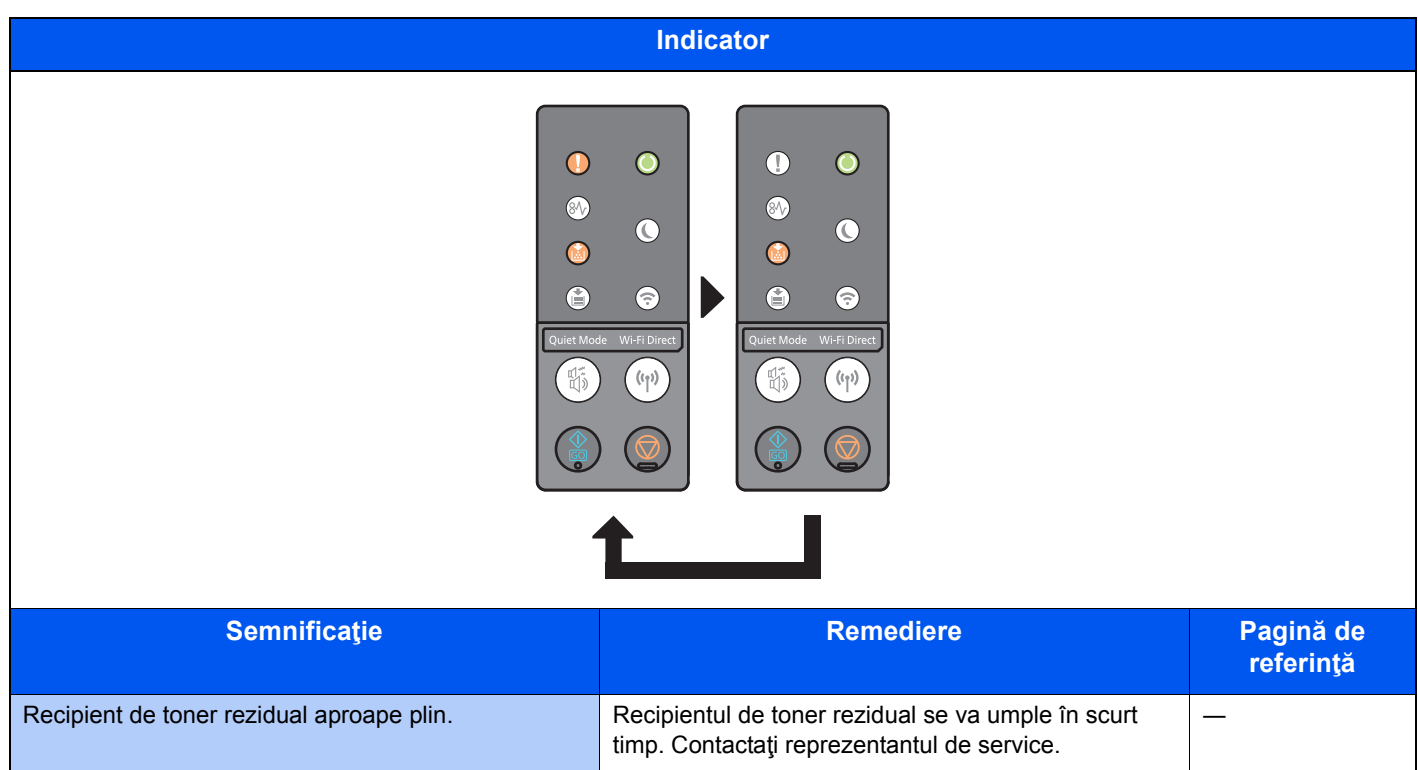

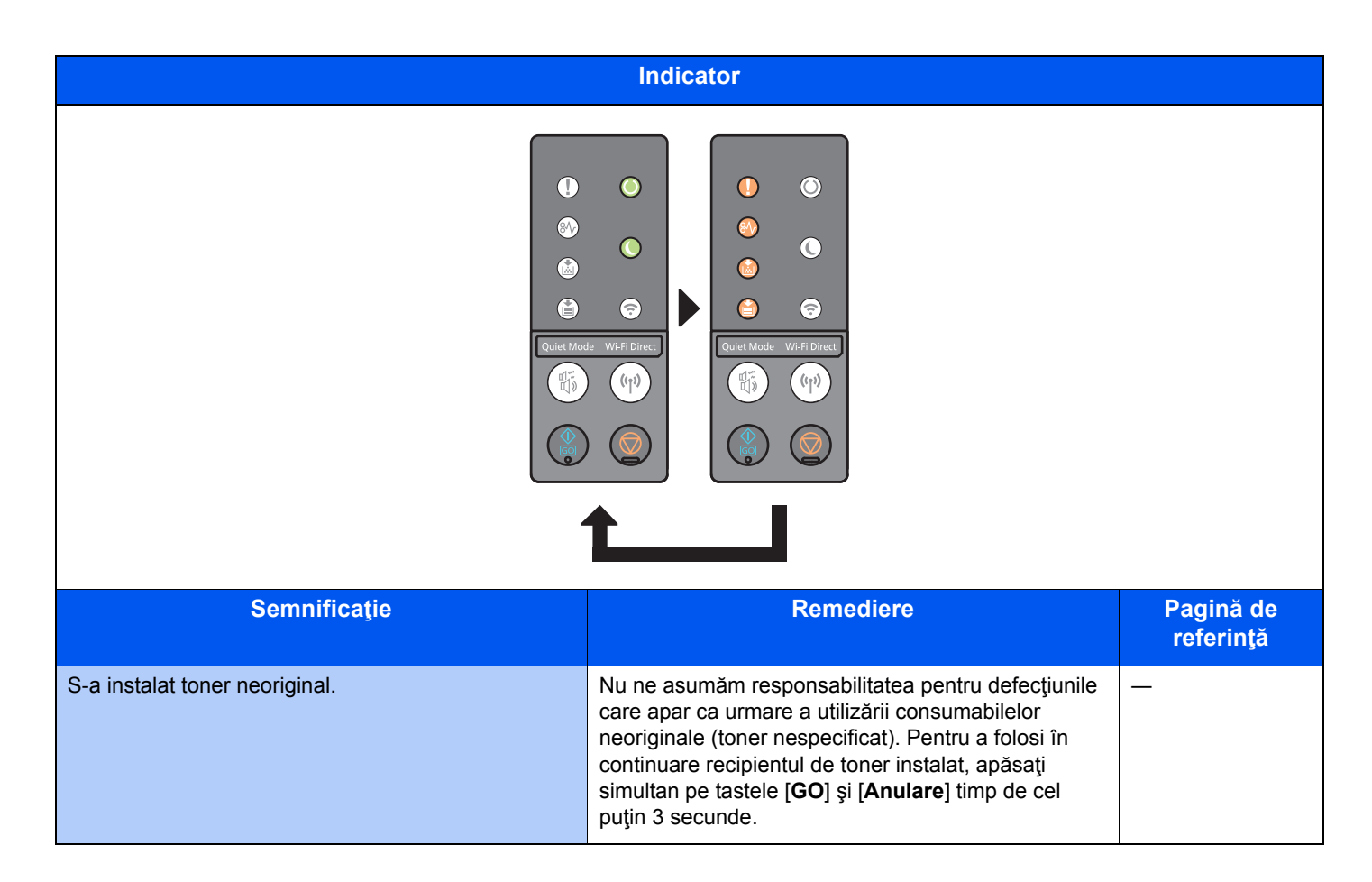

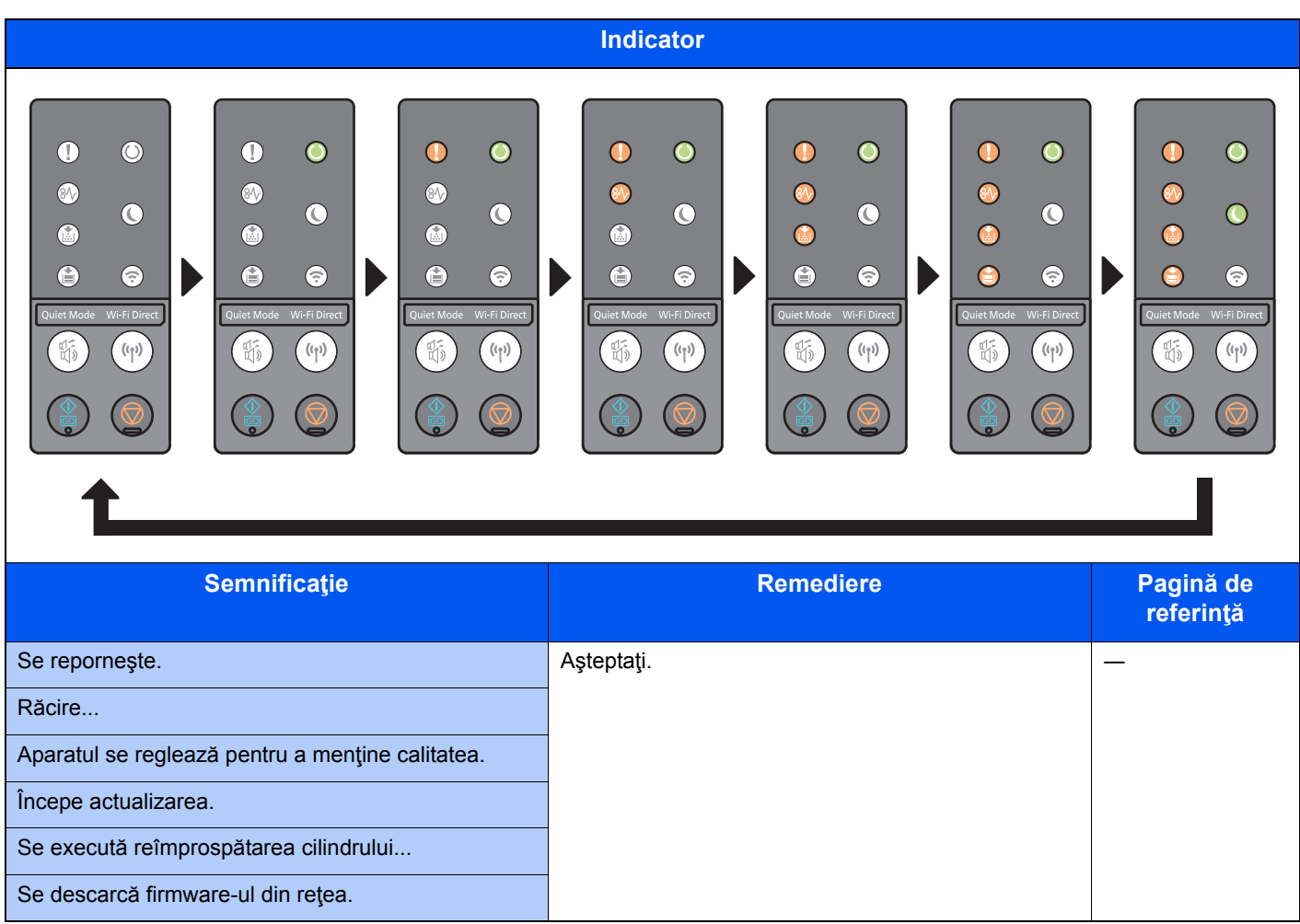

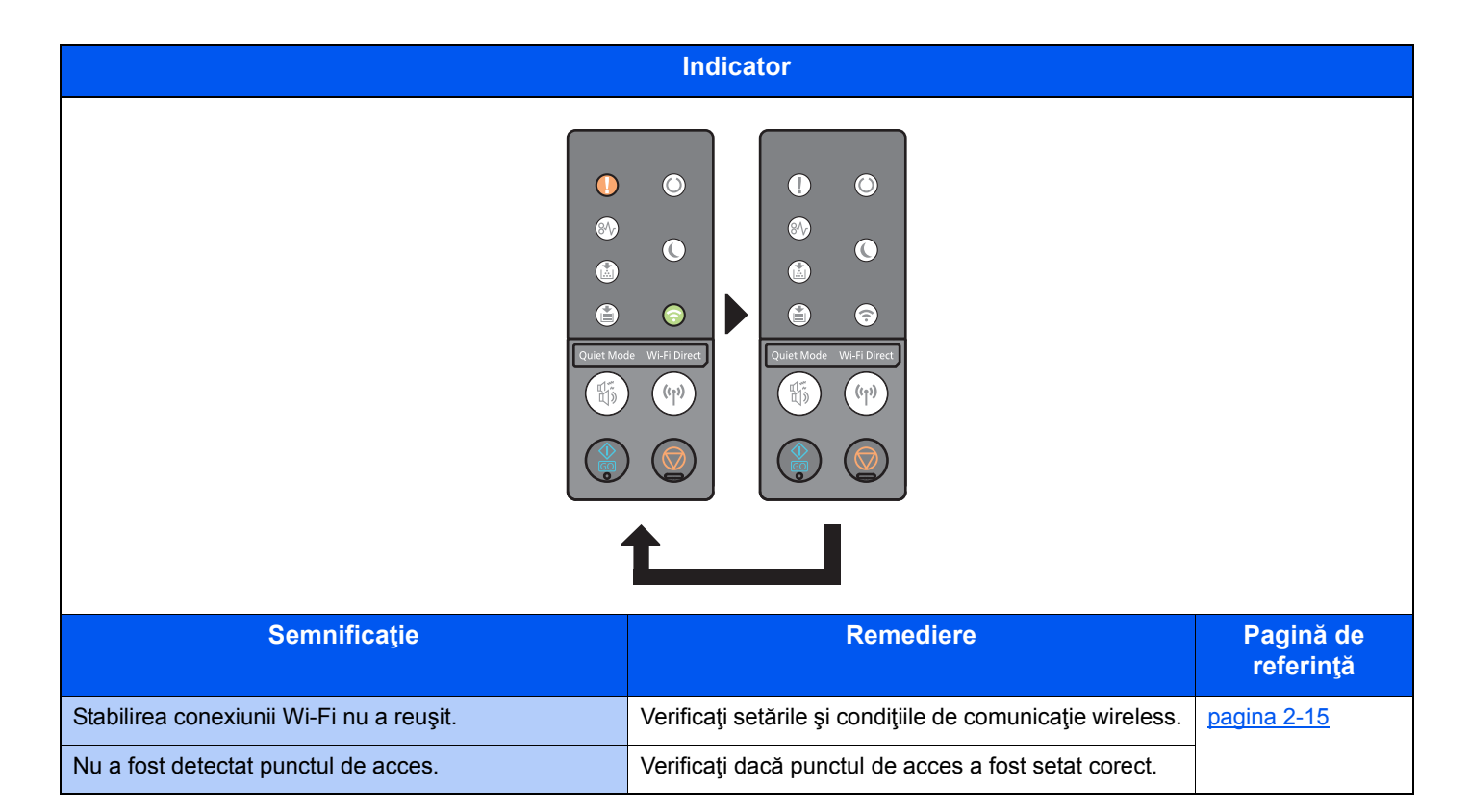

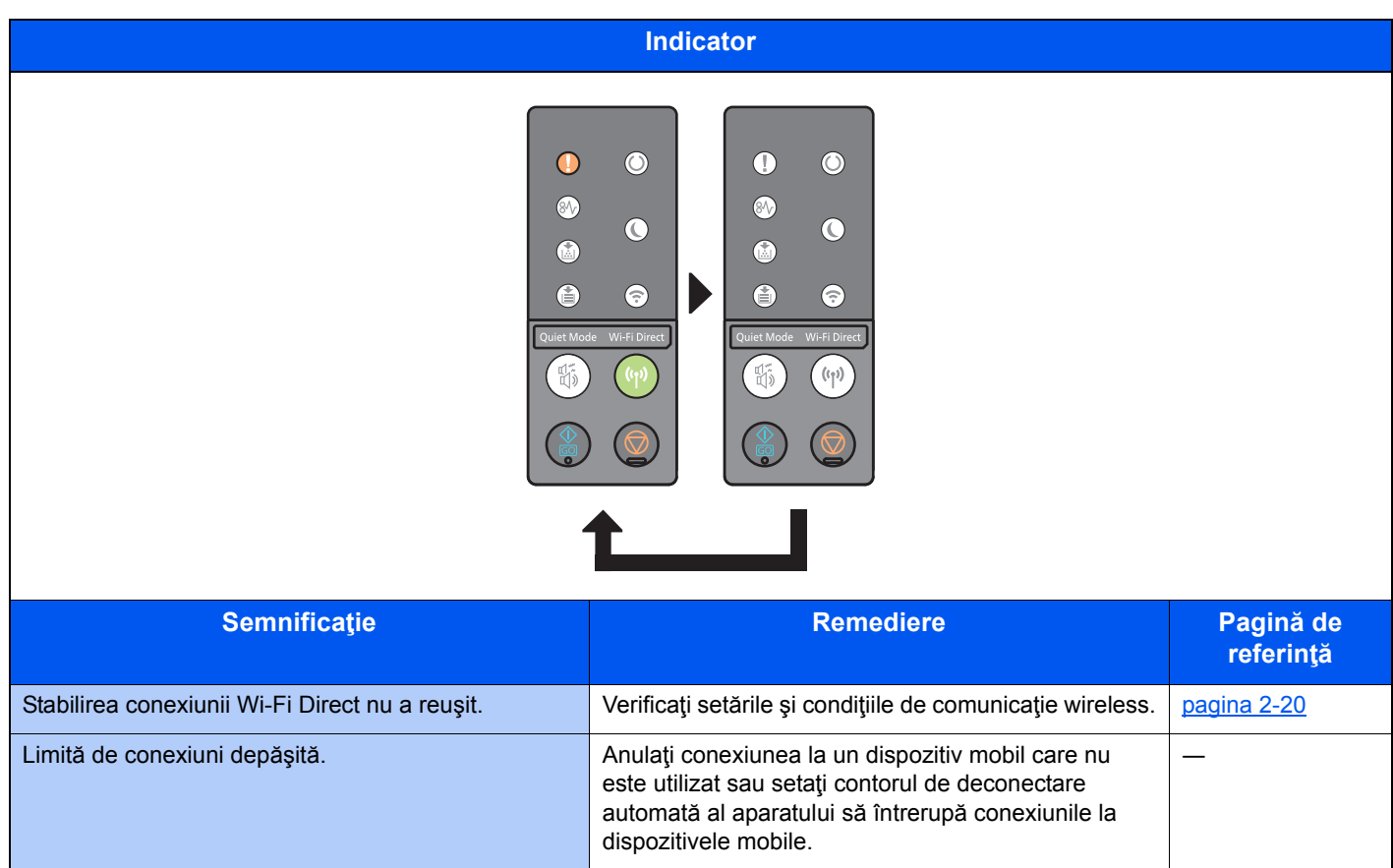

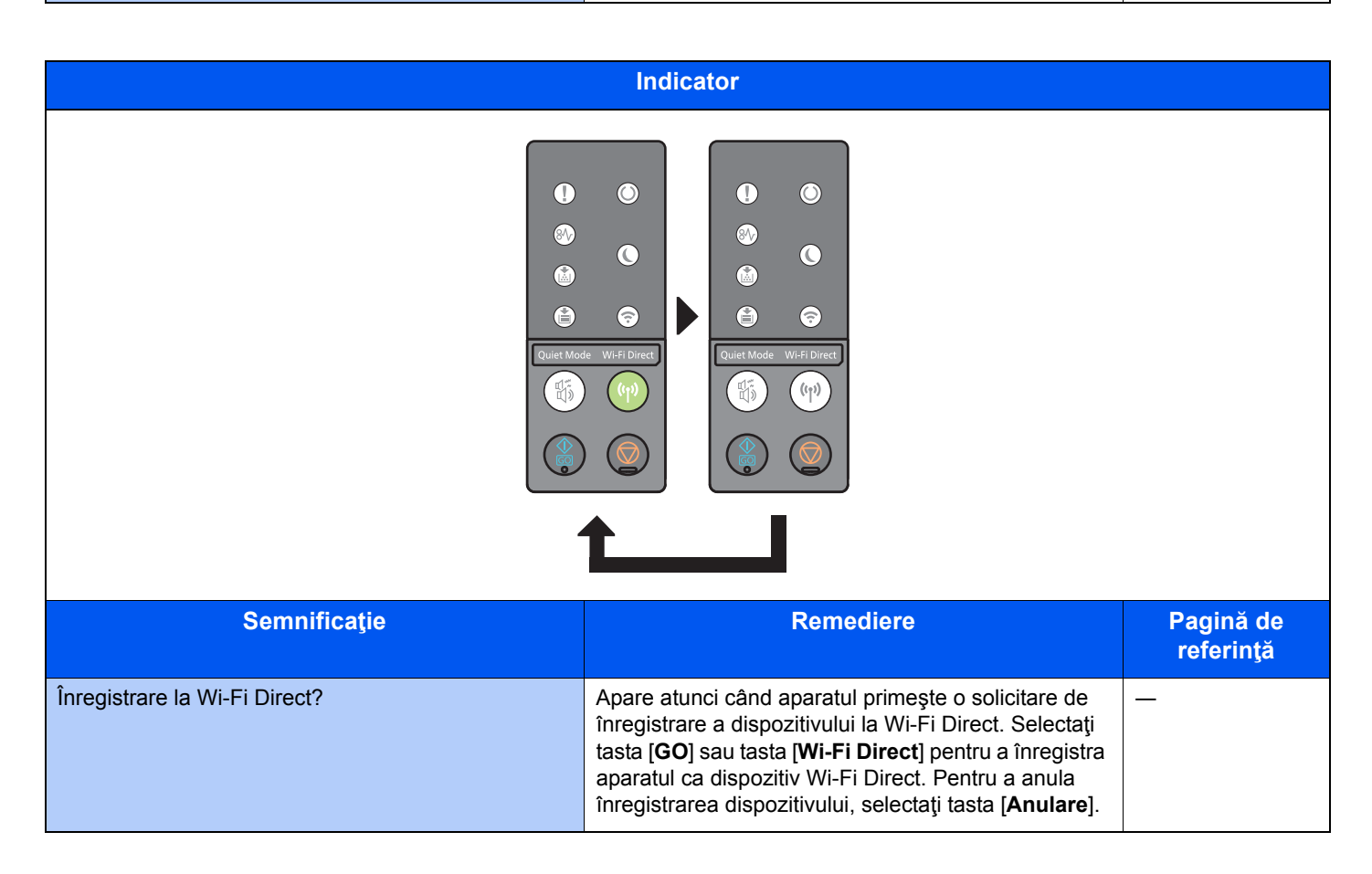

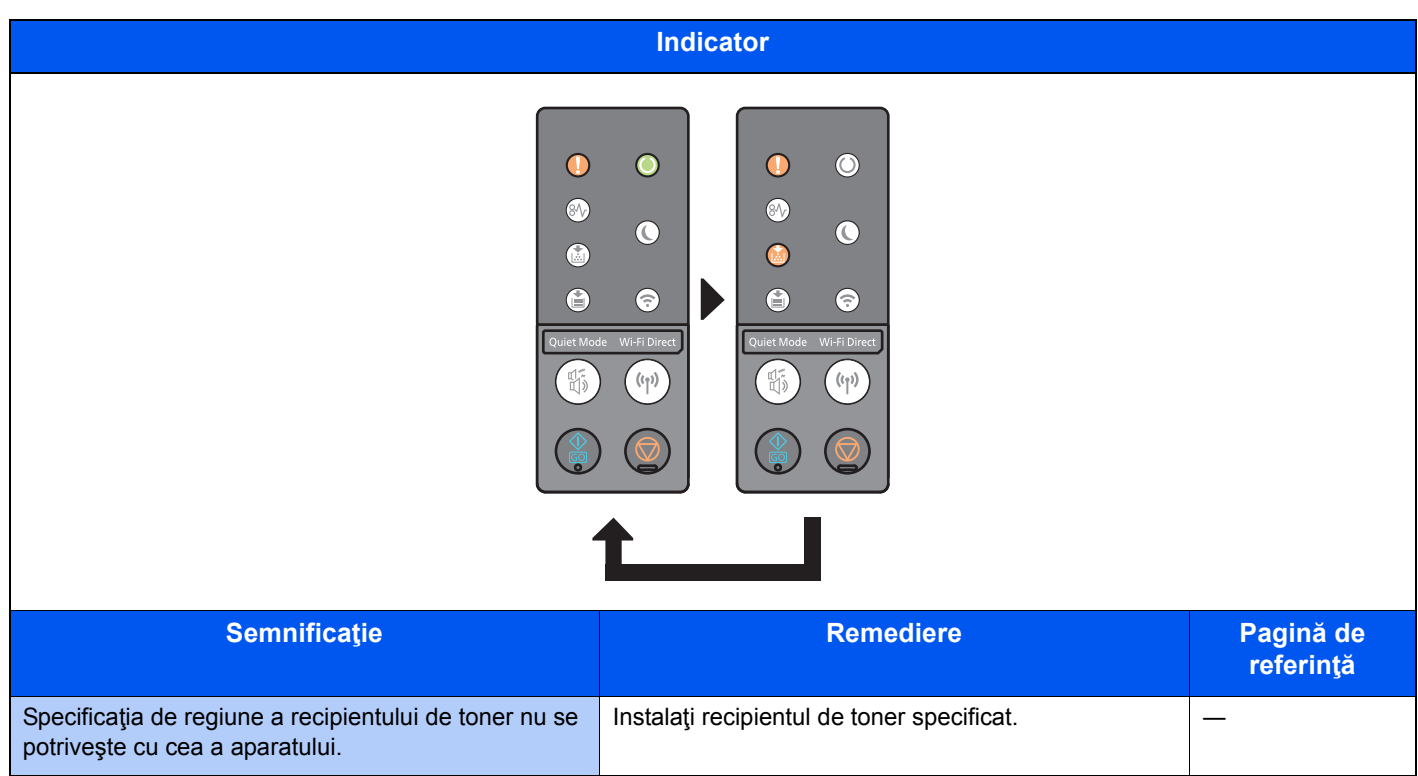

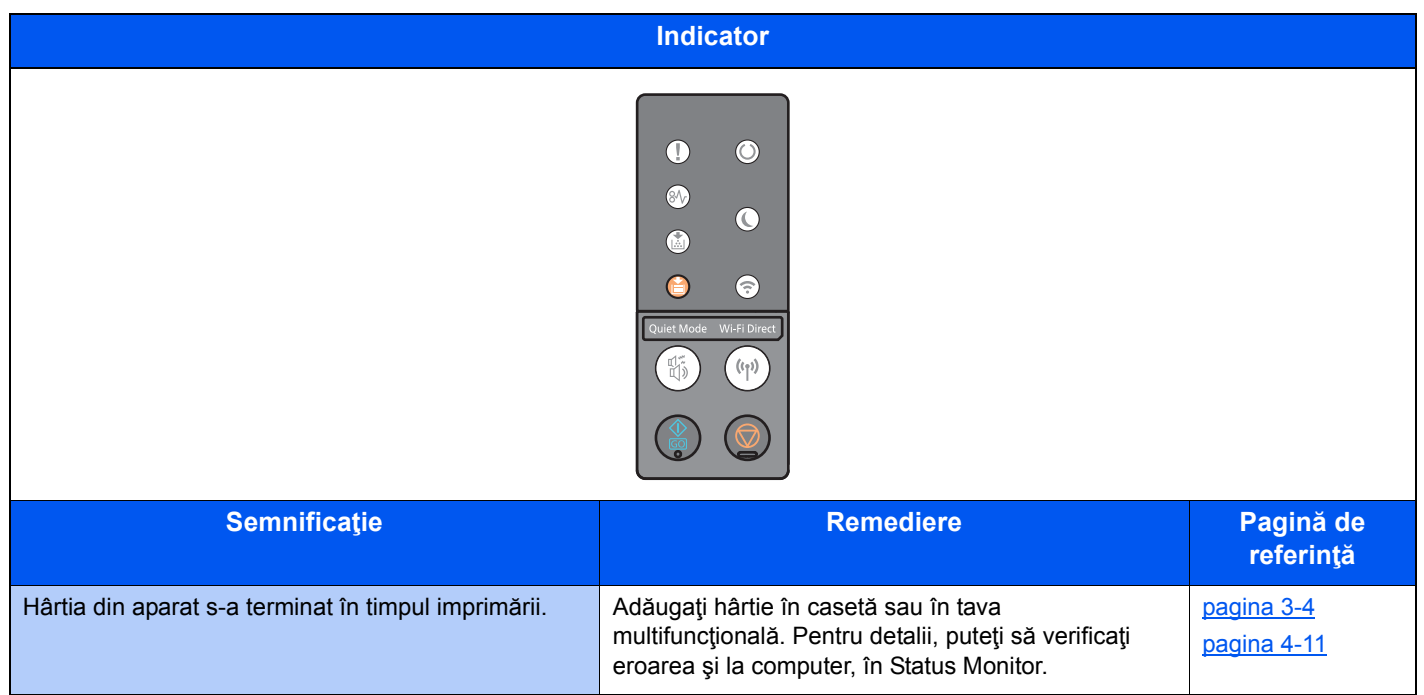

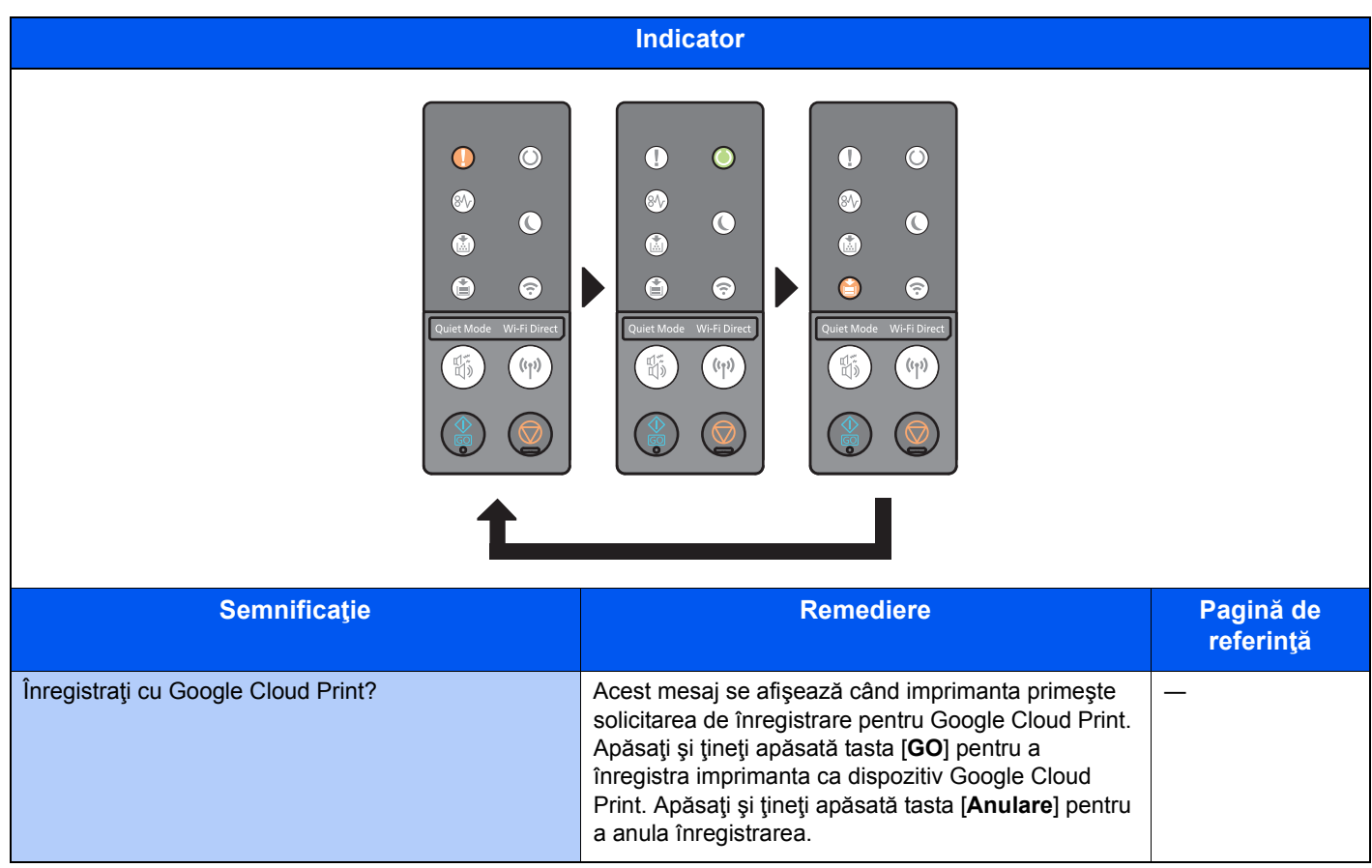

## Indicaţia de eroare

Dacă tiparul indicatoarelor nu se regăseşte în tabelul anterior, este posibil să se fi produs o eroare care necesită reparaţii. Opriţi aparatul, deconectaţi cablul de alimentare de la priză, apoi reconectaţi-l şi porniţi aparatul. Această acţiune ar putea elimina eroarea. Dacă eroarea nu dispare, contactaţi tehnicianul de service.

#### **Codul de eroare**

Codul de eroare se afişează în modul următor. Verificaţi codul de eroare conform descrierii de mai jos şi specificaţi-l atunci când ne contactaţi.

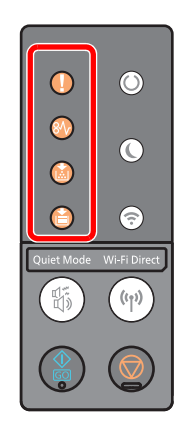

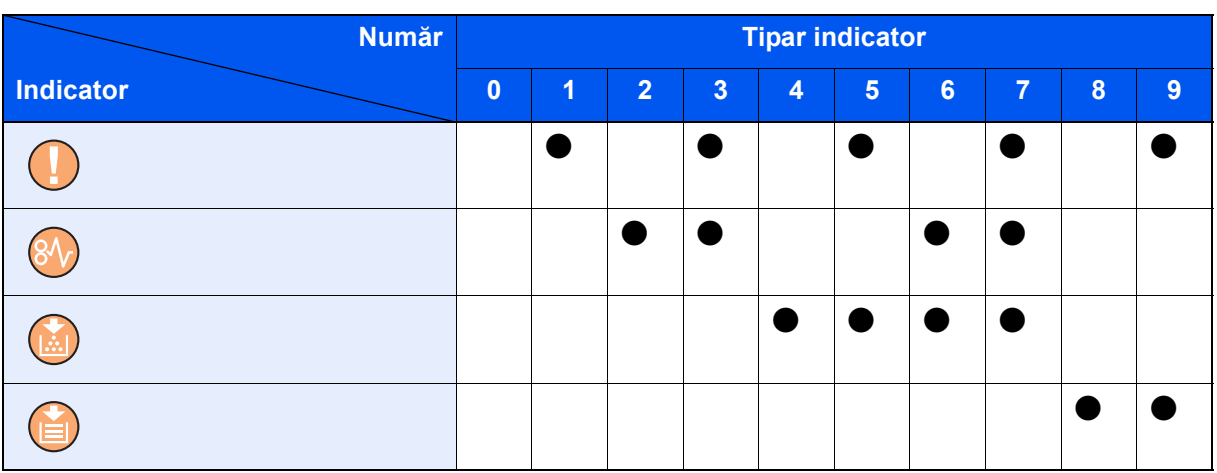

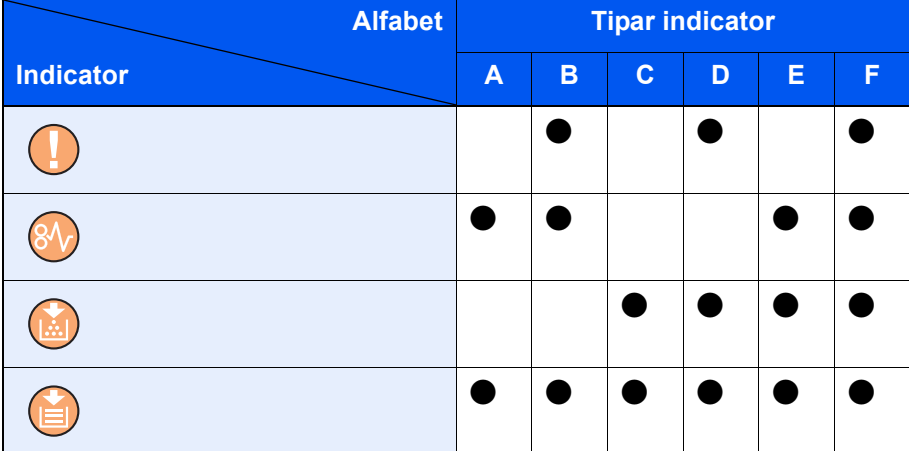

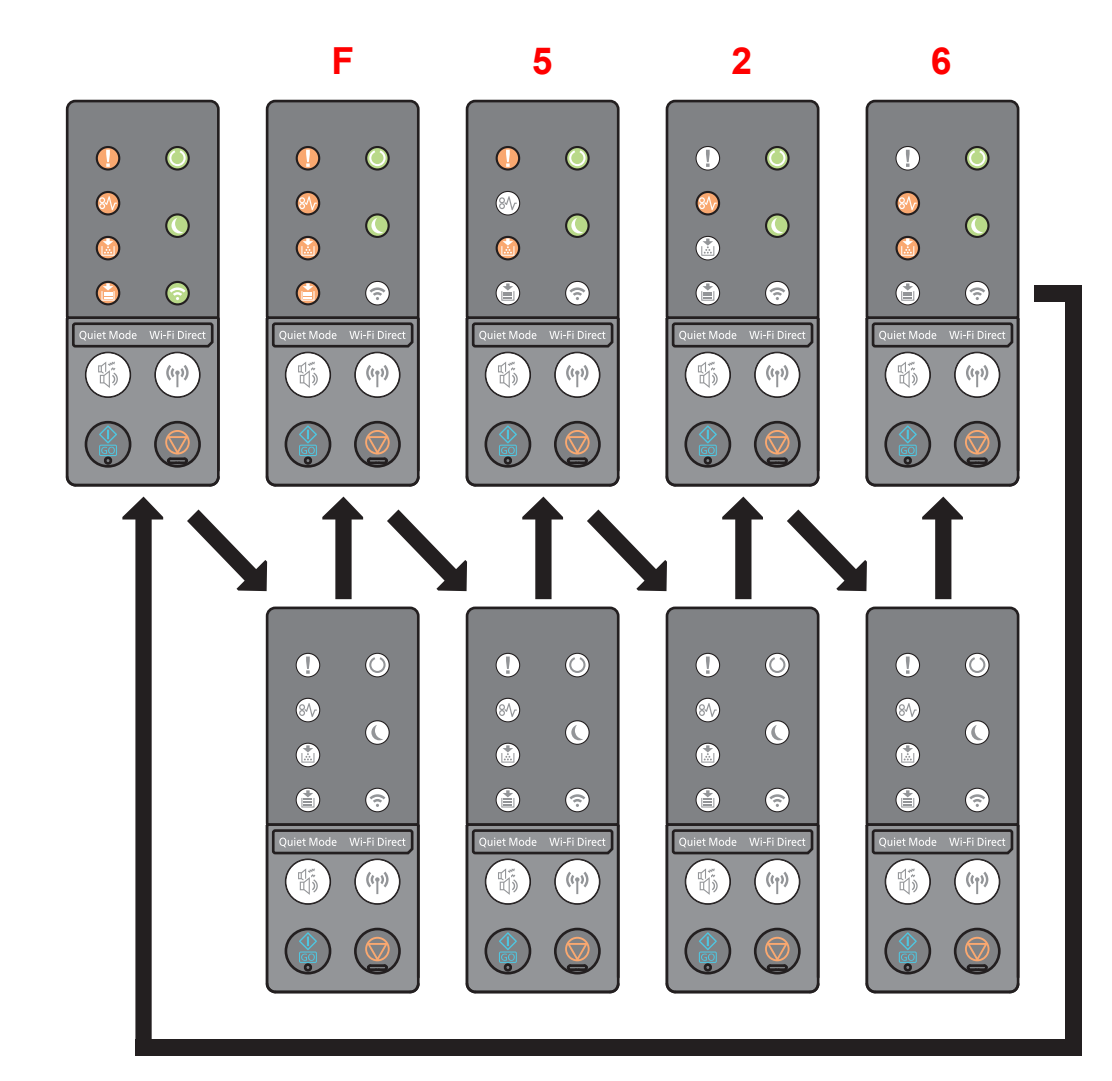

### **Exemplu:**

# <span id="page-124-0"></span>Îndepărtarea blocajelor de hârtie

Dacă se produce un blocaj de hârtie, indicatorul [**BLOCAJ**] se aprinde şi aparatul se opreşte.

Consultaţi aceste proceduri pentru a îndepărta hârtia blocată.

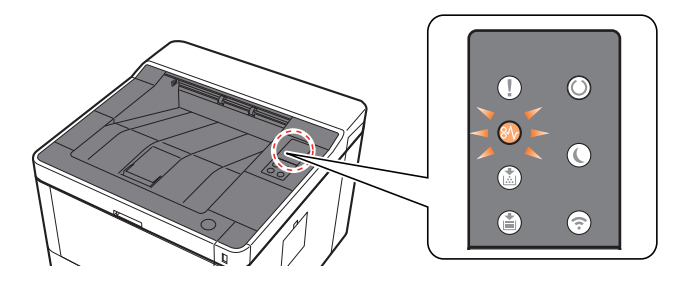

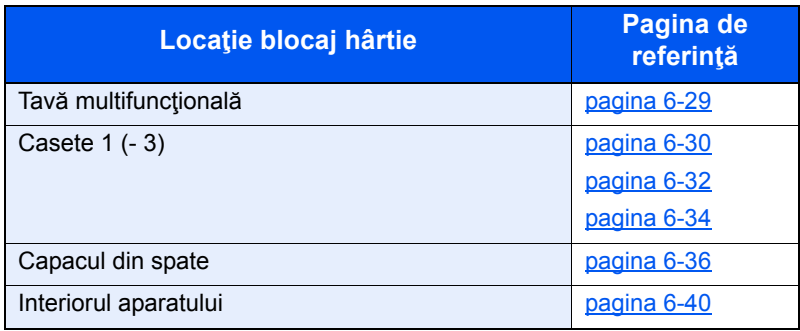

## <span id="page-125-0"></span>Înlăturarea hârtiei blocate în tava multifuncţională

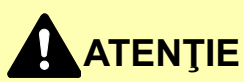

- **Nu refolosiţi hârtiile blocate.**
- **Dacă hârtia se rupe în timpul îndepărtării, asiguraţi-vă că nu au rămas bucăţi de hârtie în interiorul aparatului. Bucăţile de hârtie rămase în aparat pot provoca blocaje ulterioare.**

1 Îndepărtați orice hârtie blocată.

2 Îndepărtaţi toată hârtia.

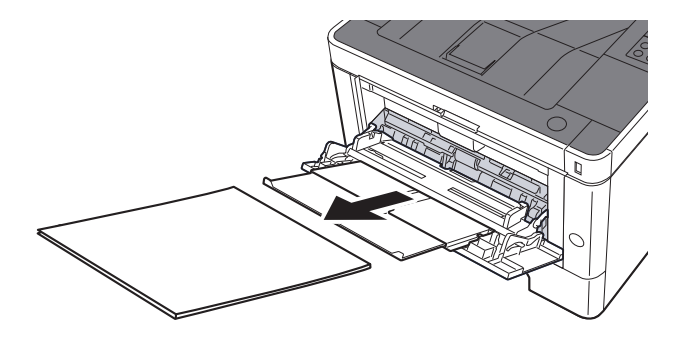

3 Reîncărcați hârtia.

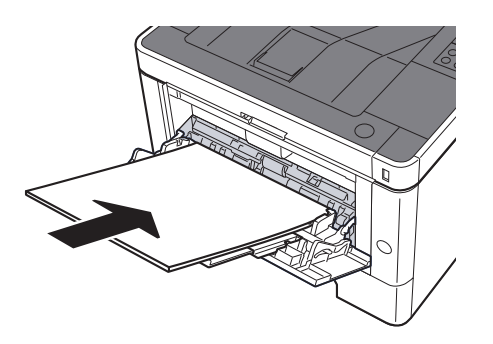

## <span id="page-126-0"></span>Înlăturarea hârtiei blocate în caseta 1

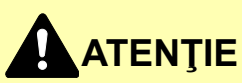

- **Nu refolosiţi hârtiile blocate.**
- **Dacă hârtia se rupe în timpul îndepărtării, asiguraţi-vă că nu au rămas bucăţi de hârtie în interiorul aparatului. Bucăţile de hârtie rămase în aparat pot provoca blocaje ulterioare.**

**1 Trageți caseta 1 înspre dvs. până se oprește.** 

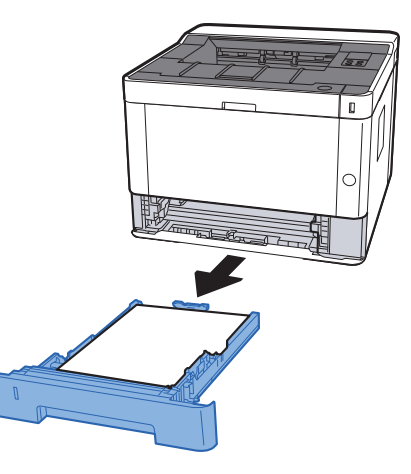

2 Îndepărtați orice hârtie blocată.

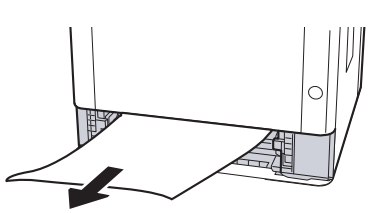

3 Împingeţi caseta 1 înapoi în aparat.

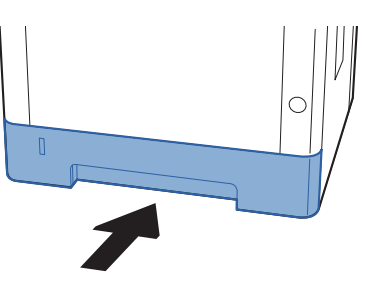

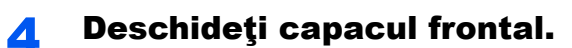

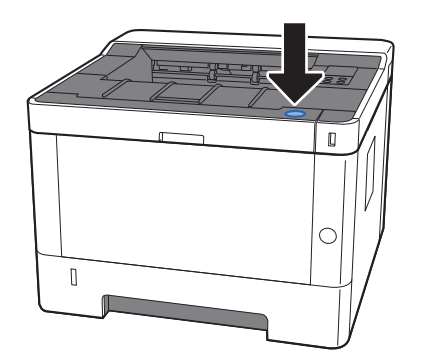

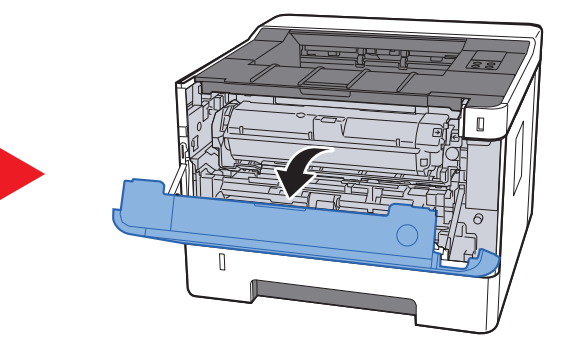

5 Închideţi capacul frontal.

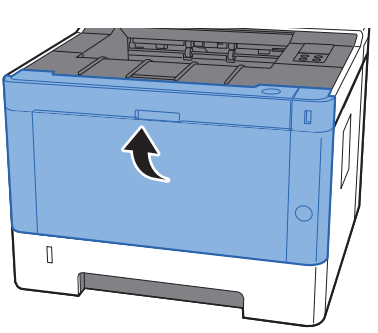

## <span id="page-128-0"></span>Înlăturarea hârtiei blocate în caseta 2

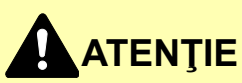

- **Nu refolosiţi hârtiile blocate.**
- **Dacă hârtia se rupe în timpul îndepărtării, asiguraţi-vă că nu au rămas bucăţi de hârtie în interiorul aparatului. Bucăţile de hârtie rămase în aparat pot provoca blocaje ulterioare.**

**1 Trageți caseta 2 înspre dvs. până se oprește.** 

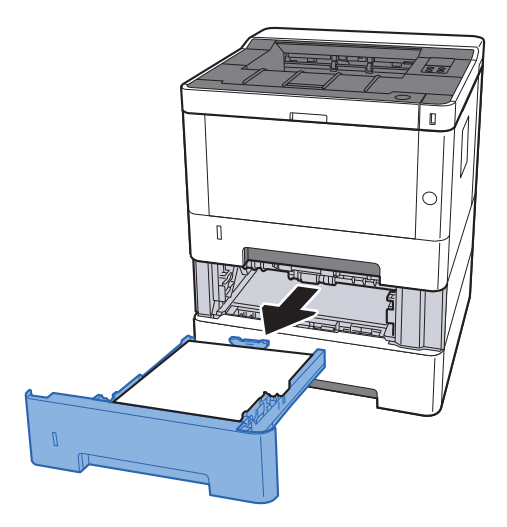

**2** Îndepărtați orice hârtie blocată.

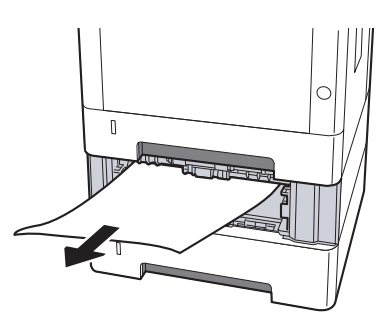

3 Împingeți caseta 2 înapoi în aparat.

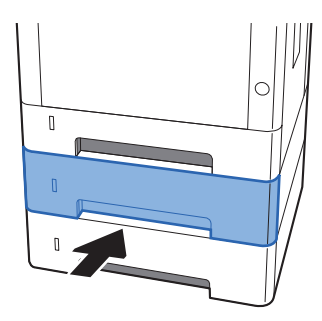

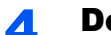

4 Deschideţi capacul frontal.

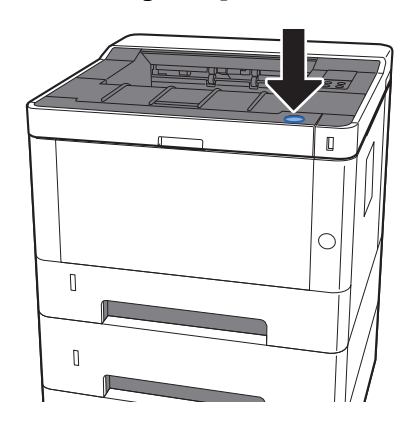

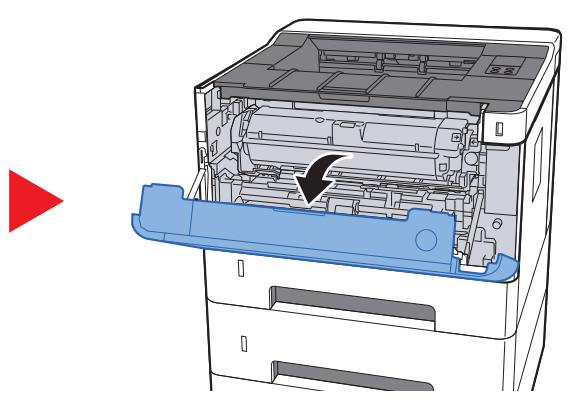

5 Închideţi capacul frontal.

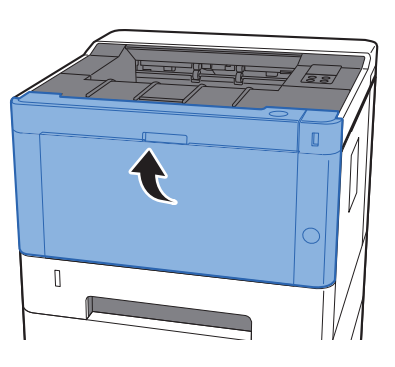

## <span id="page-130-0"></span>Înlăturarea hârtiei blocate în caseta 3

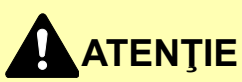

- **Nu refolosiţi hârtiile blocate.**
- **Dacă hârtia se rupe în timpul îndepărtării, asiguraţi-vă că nu au rămas bucăţi de hârtie în interiorul aparatului. Bucăţile de hârtie rămase în aparat pot provoca blocaje ulterioare.**

**1 Trageți caseta 3 înspre dvs. până se oprește.** 

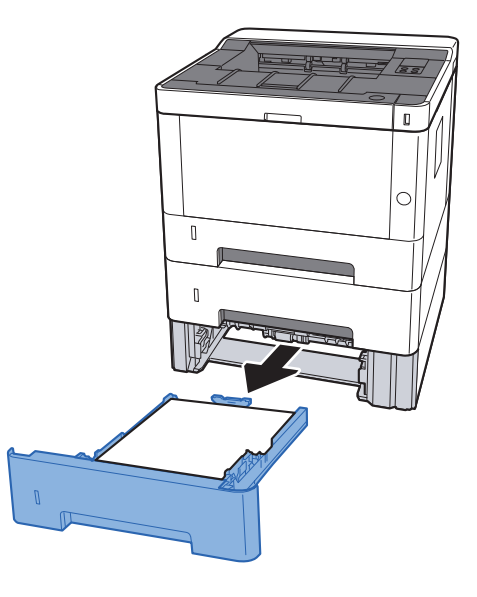

2 Îndepărtați orice hârtie blocată.

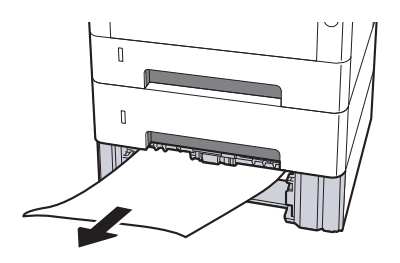

3 Împingeţi caseta 3 înapoi în aparat.

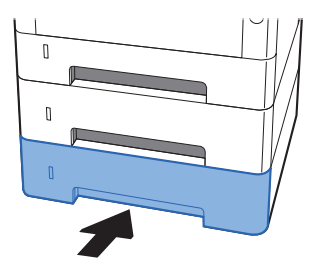

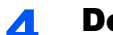

4 Deschideţi capacul frontal.

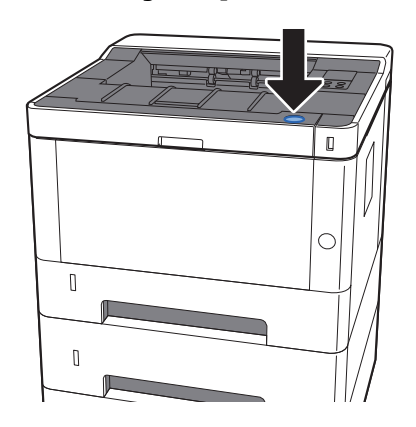

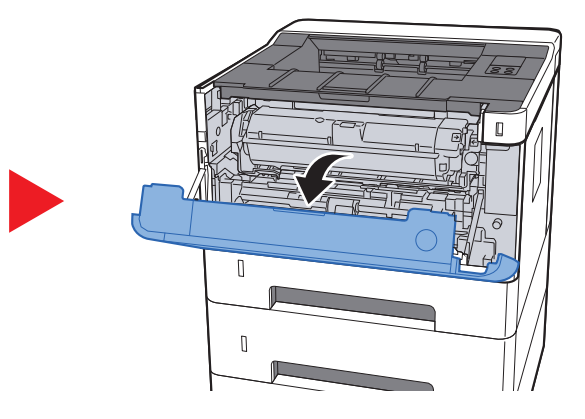

5 Închideţi capacul frontal.

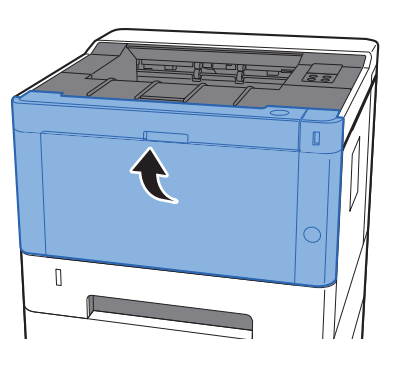

## <span id="page-132-0"></span>Înlăturarea hârtiei blocate în capacul din spate

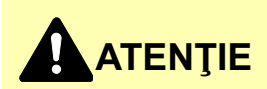

**Unitatea de fixare este extrem de fierbinte. Luaţi măsuri de precauţie suficiente când lucraţi în această zonă, deoarece există pericolul de arsuri.**

### **1** Deschideți capacul din spate.

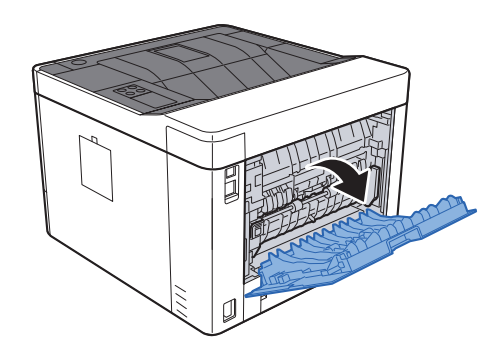

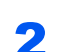

**2** Îndepărtați orice hârtie blocată.

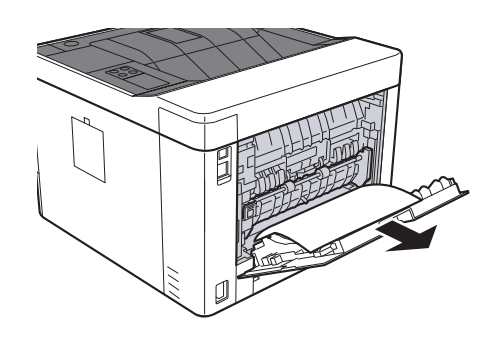

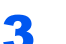

3 Deschideţi capacul de alimentare (D).

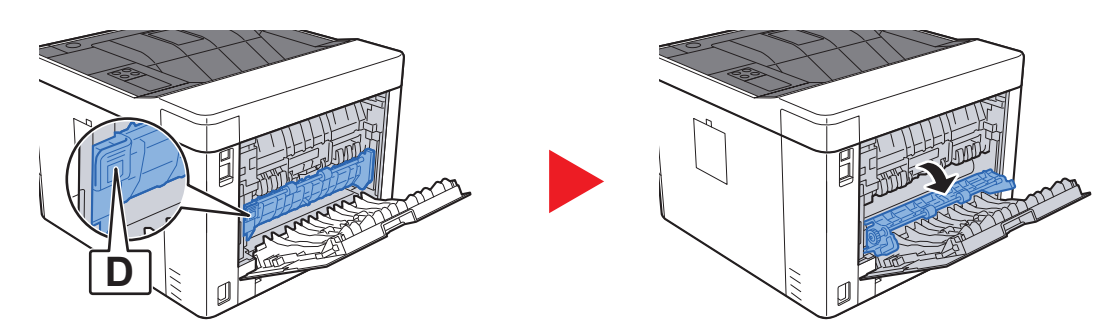

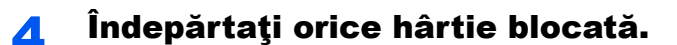

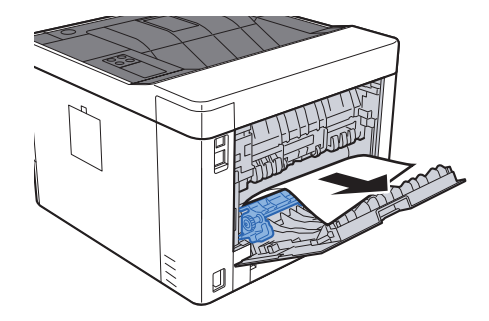

5 Trageți caseta 1 înspre dvs. până se oprește.

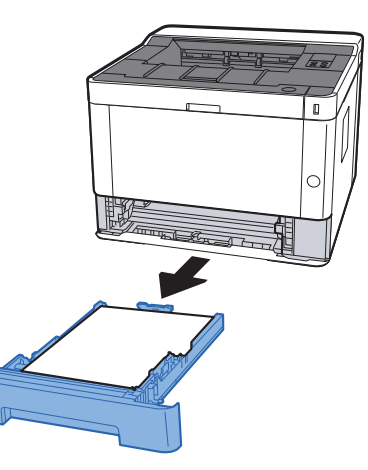

### 6 Deschideți capacul de alimentare.

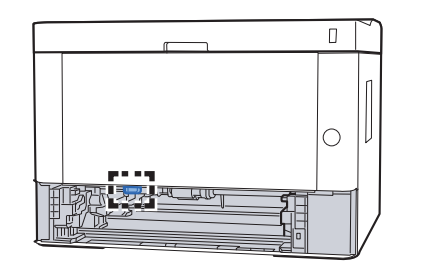

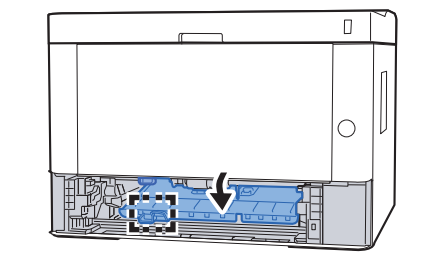

7 Îndepărtaţi orice hârtie blocată.

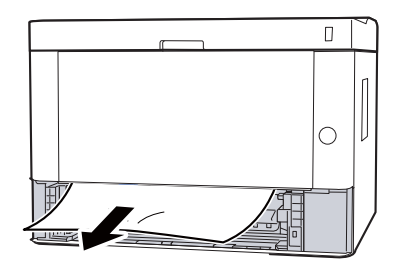

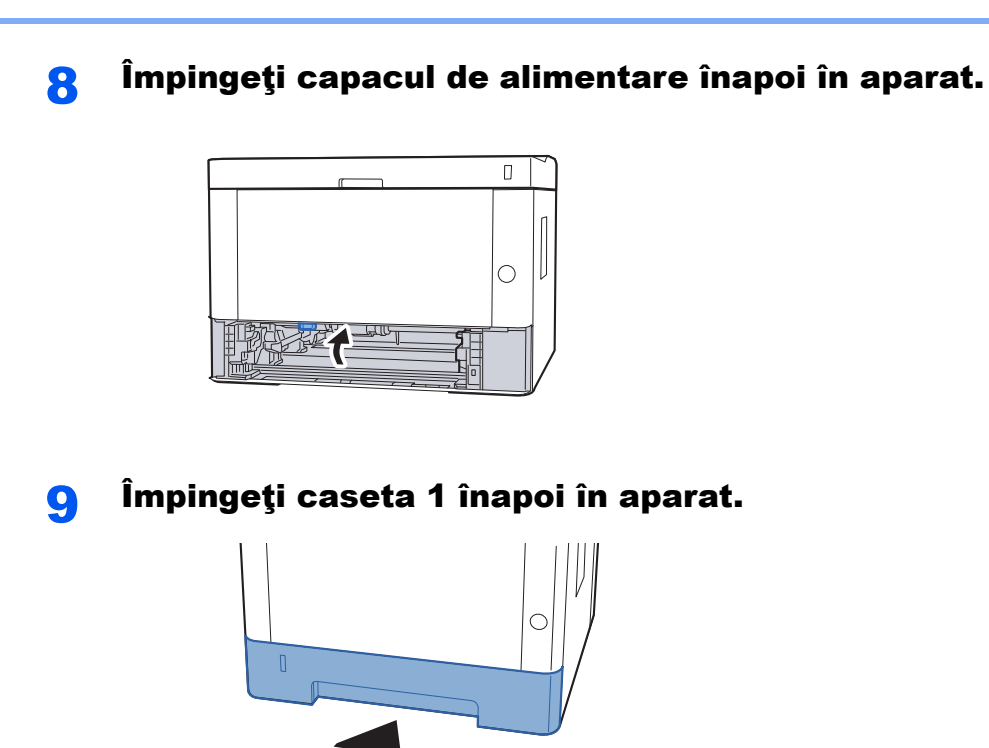

10 Împingeți capacul din spate.

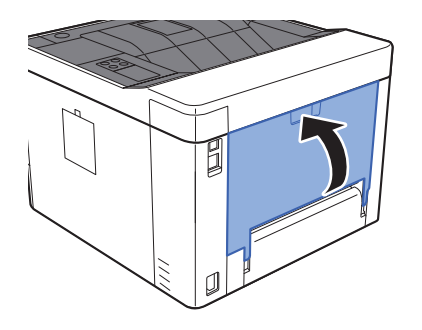

11 Deschideţi capacul frontal.

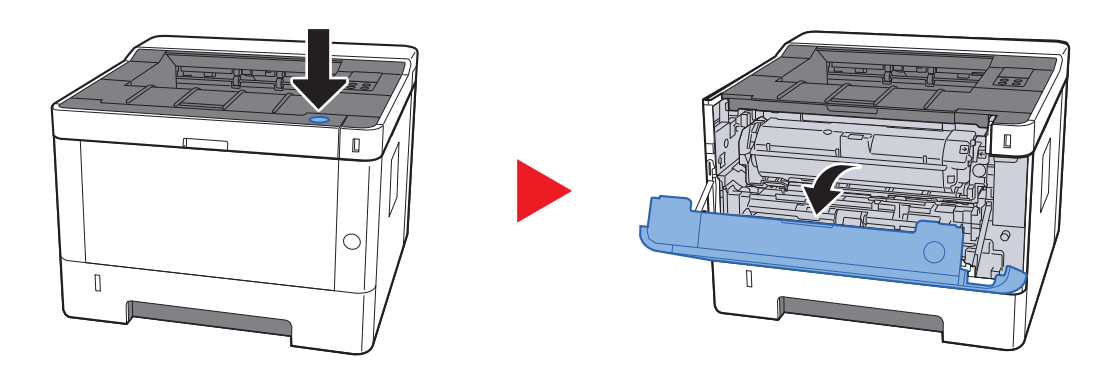

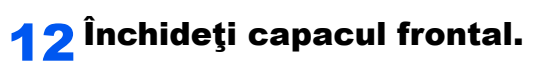

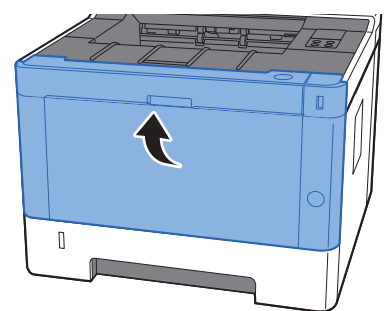

# <span id="page-136-0"></span>Înlăturarea hârtiei blocate în interiorul aparatului

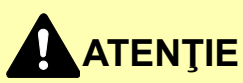

- **Nu refolosiţi hârtiile blocate.**
- **Dacă hârtia se rupe în timpul îndepărtării, asiguraţi-vă că nu au rămas bucăţi de hârtie în interiorul aparatului. Bucăţile de hârtie rămase în aparat pot provoca blocaje ulterioare.**

**1 Trageți caseta 1 înspre dvs. până se oprește.** 

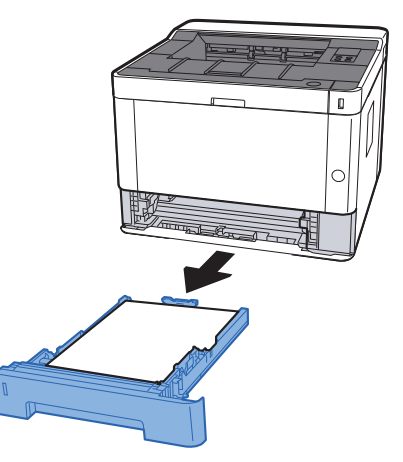

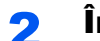

**2** Îndepărtați orice hârtie blocată.

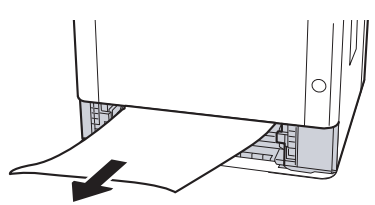

3 Împingeţi caseta 1 înapoi în aparat.

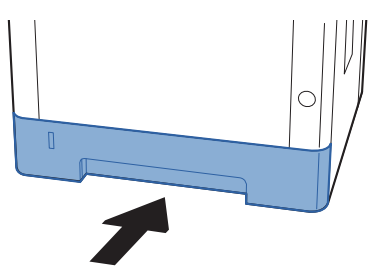

A Deschideți capacul frontal.

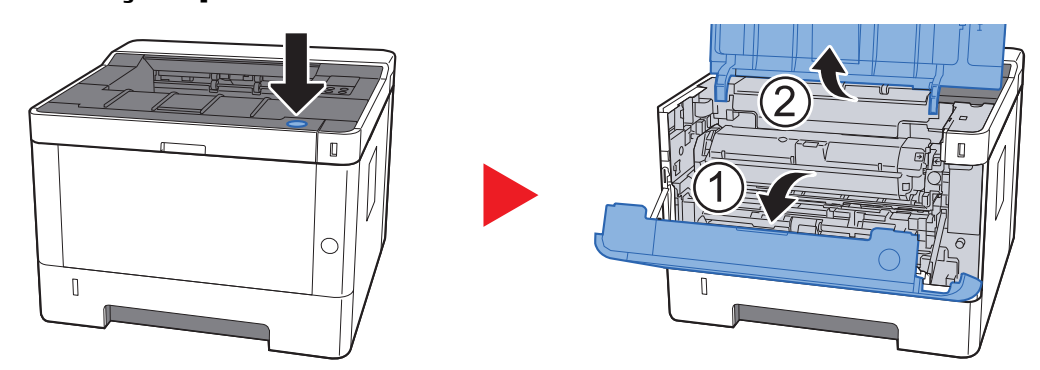

5 Ridicați unitatea de developare împreună cu recipientul de toner şi scoateţi-le din aparat.

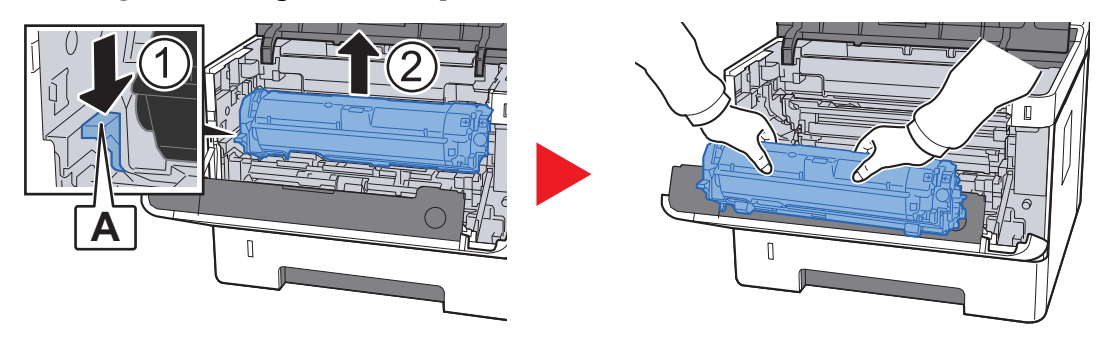

**IMPORTANT**

**Nu atingeţi rola developatorului şi nu o supuneţi la şocuri. Calitatea imprimării se va degrada.**

6 <sup>A</sup>şezaţi unitatea de developare împreună cu recipientul de toner pe o suprafaţă curată şi plană.

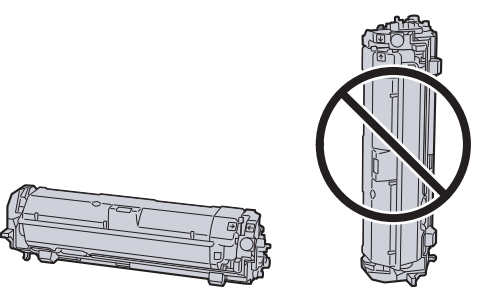

**IMPORTANT**

**Nu aşezaţi unitatea de developare împreună cu recipientul de toner în poziţie verticală.**

### Scoateți unitatea cilindru din aparat.

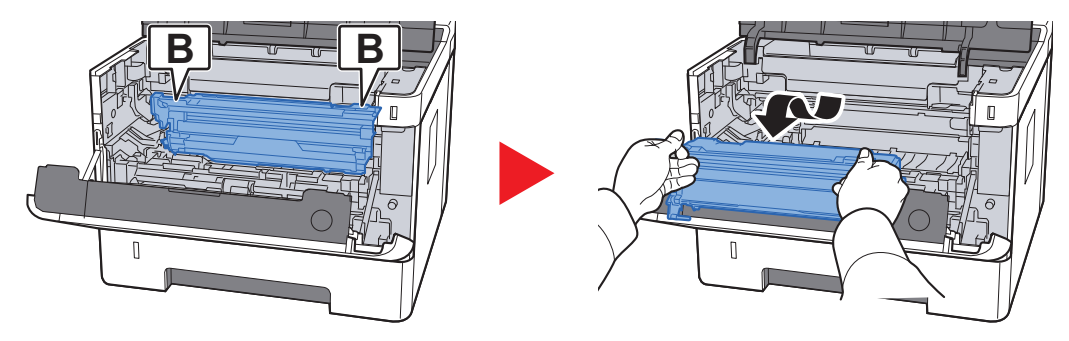

### **IMPORTANT**

- **Unitatea cuptor din interiorul aparatului este fierbinte. Nu o atingeţi, deoarece vă puteţi arde.**
- **Nu atingeţi cilindrul şi nu îl supuneţi la şocuri. Calitatea imprimării se va degrada dacă cilindrul este expus la lumină solară directă sau la lumină intensă.**

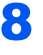

8 Așezați unitatea cilindru orizontal, pe o suprafață curată și plană.

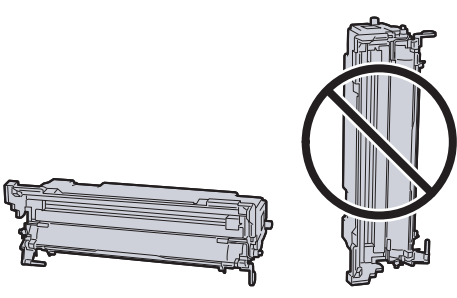

#### **IMPORTANT**

**Nu aşezaţi unitatea cilindru în poziţie verticală.**

### 9 Deschideţi capacul de alimentare (C).

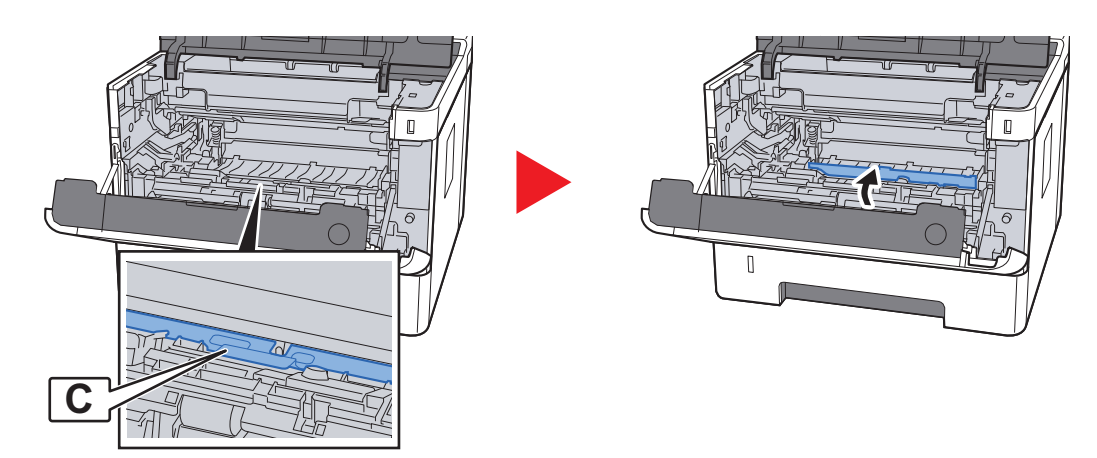

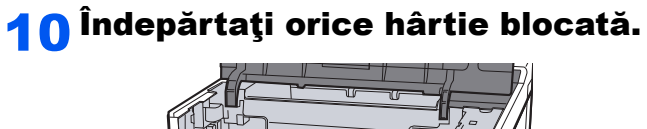

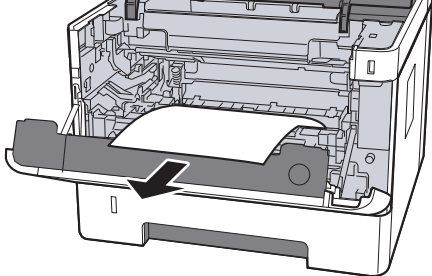

11 Împingeți capacul de alimentare înapoi în aparat.

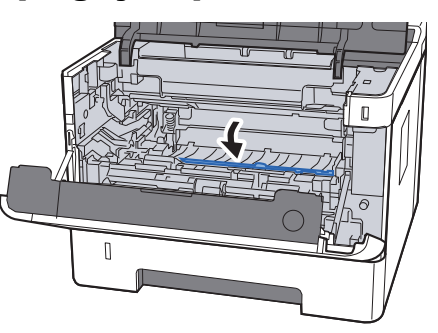

12 Aduceți unitatea cilindru în poziția inițială.

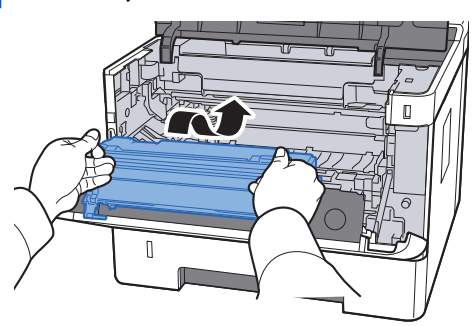

13 Aduceți unitatea de developare împreună cu recipientul de toner în poziţia iniţială, aliniind ghidajele de la ambele capete cu fantele aparatului.

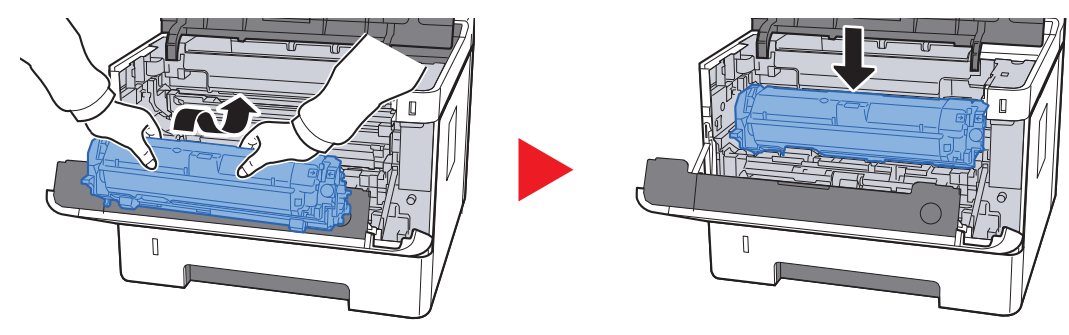

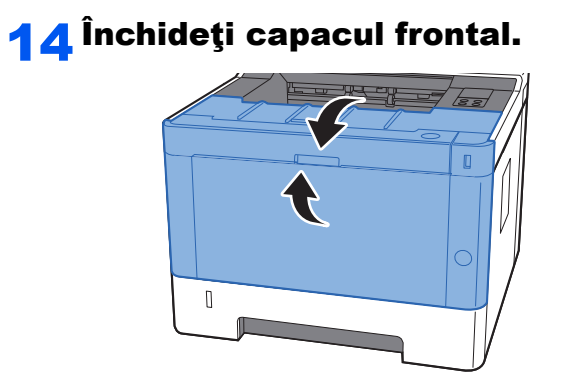

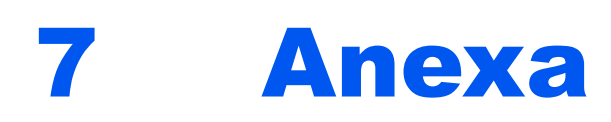

### Acest capitol prezintă următoarele subiecte:

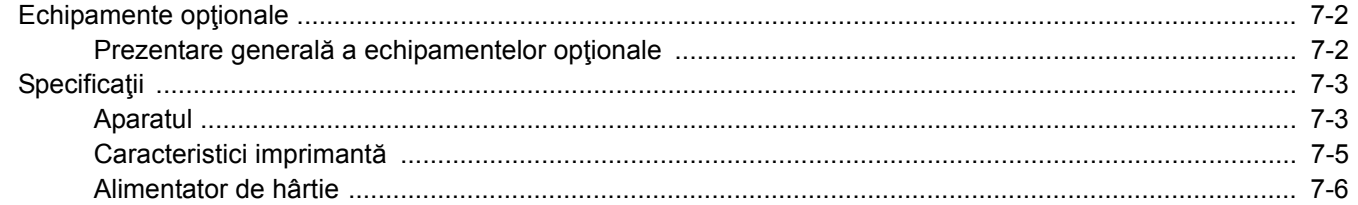

# <span id="page-142-0"></span>Echipamente opţionale

## <span id="page-142-1"></span>Prezentare generală a echipamentelor opţionale

Următoarele echipamente opţionale sunt disponibile pentru aparat.

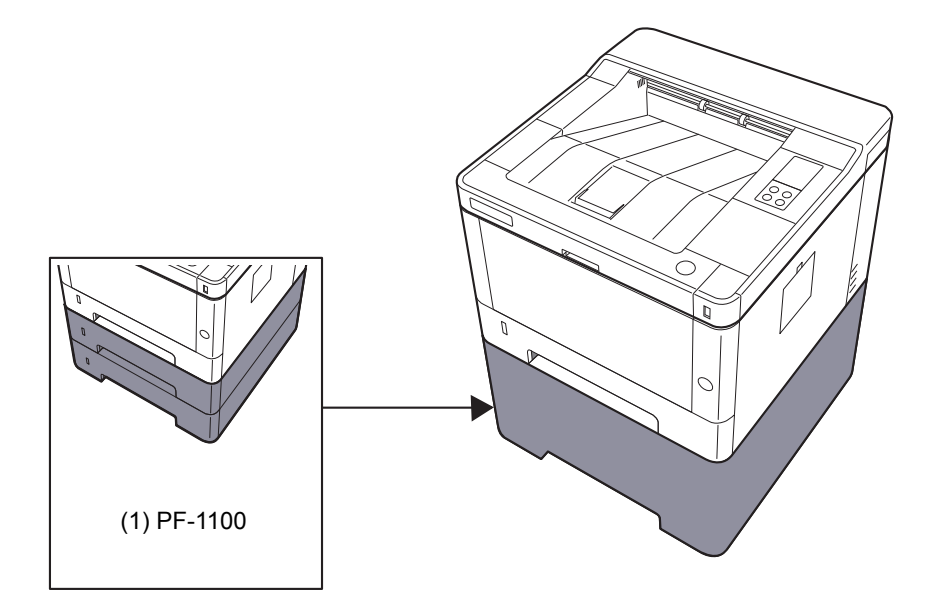

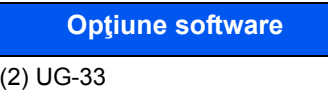

(3) SD/SDHC Memory Card

# <span id="page-143-0"></span>Specificaţii

### **IMPORTANT**

**Specificaţiile pot fi modificate fără o notificare anterioară.**

### <span id="page-143-1"></span>Aparatul

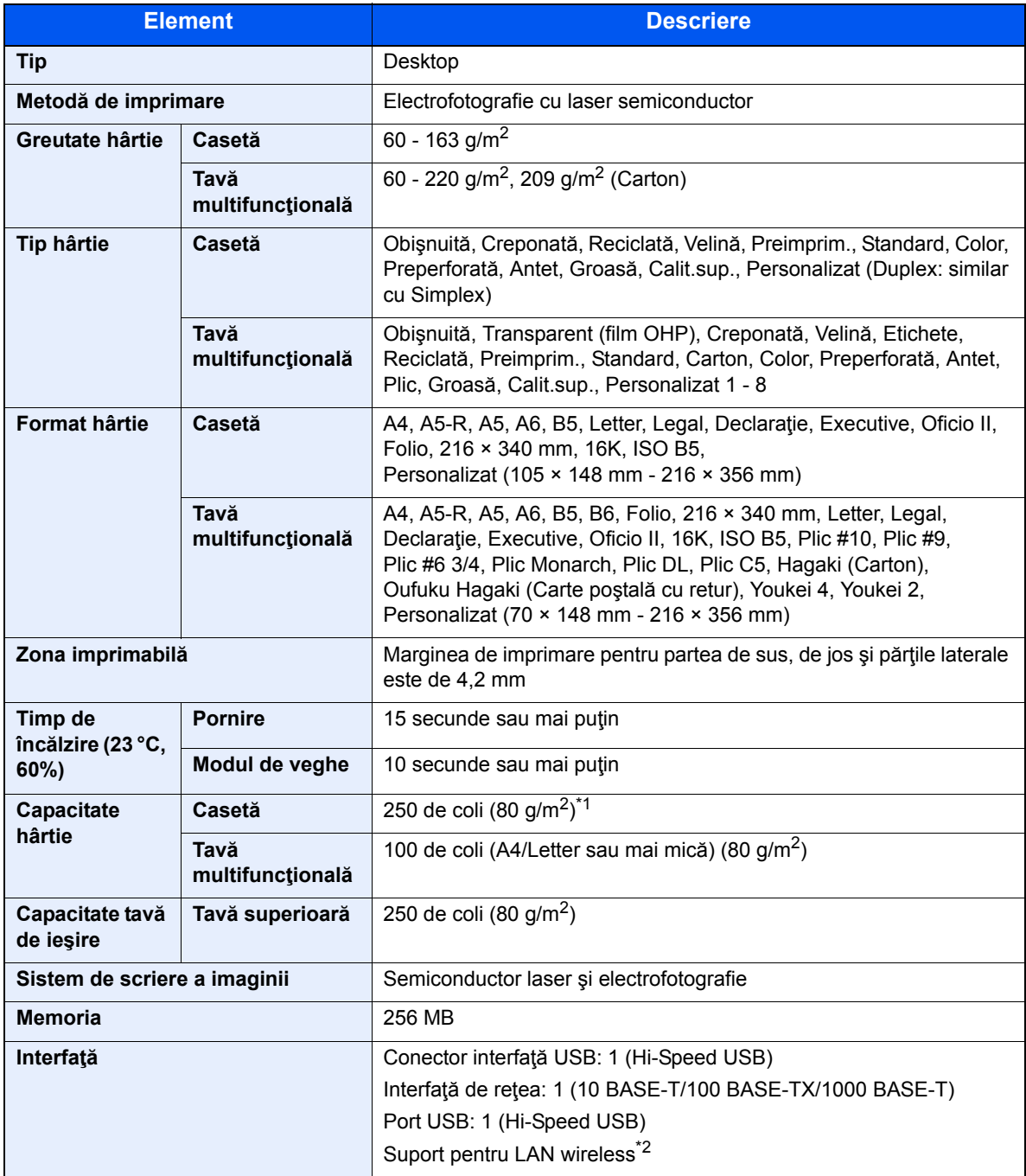

\*1 Până la linia limitei superioare din casetă.

\*2 Numai la ECOSYS P2235dw
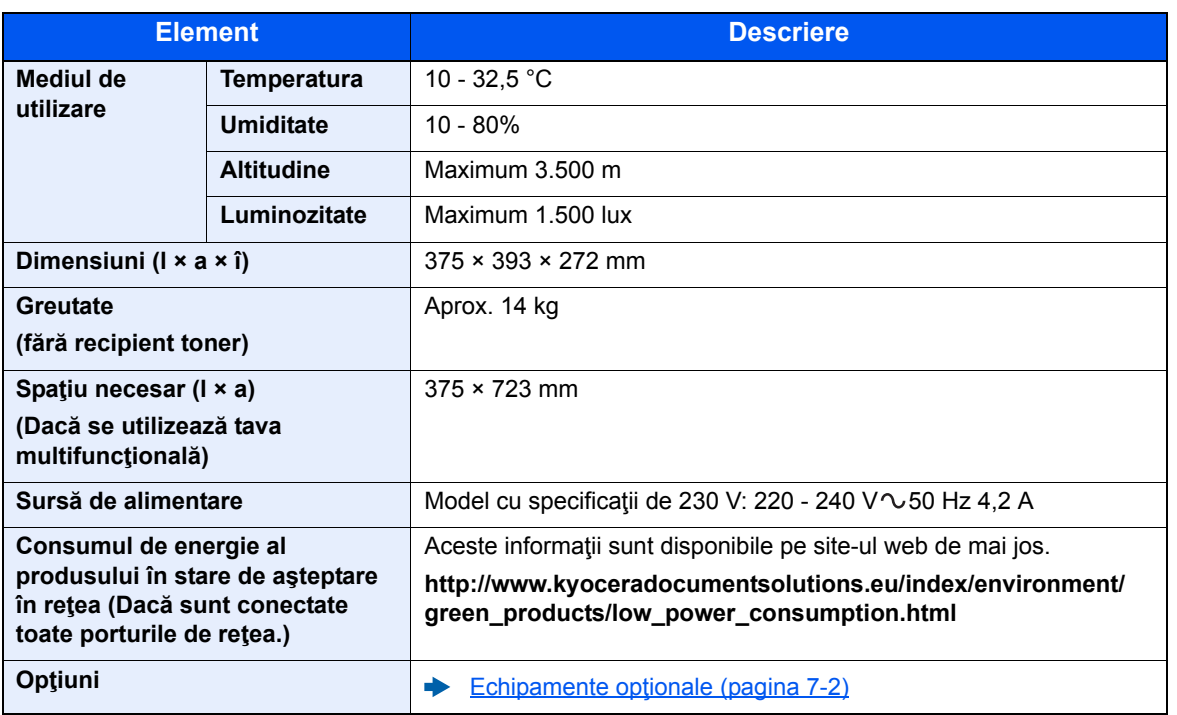

# <span id="page-145-2"></span>Caracteristici imprimantă

<span id="page-145-3"></span><span id="page-145-1"></span><span id="page-145-0"></span>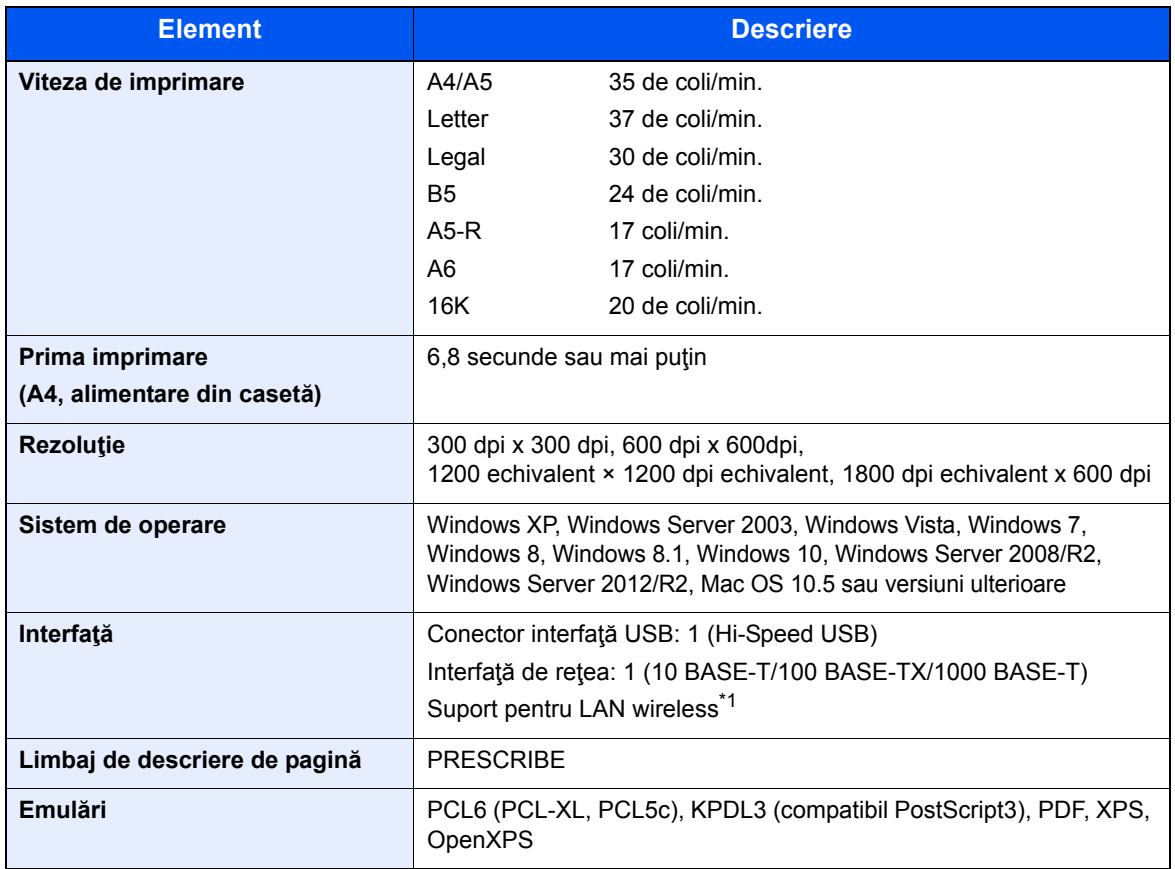

\*1 Numai la ECOSYS P2235dw

# <span id="page-146-0"></span>Alimentator de hârtie

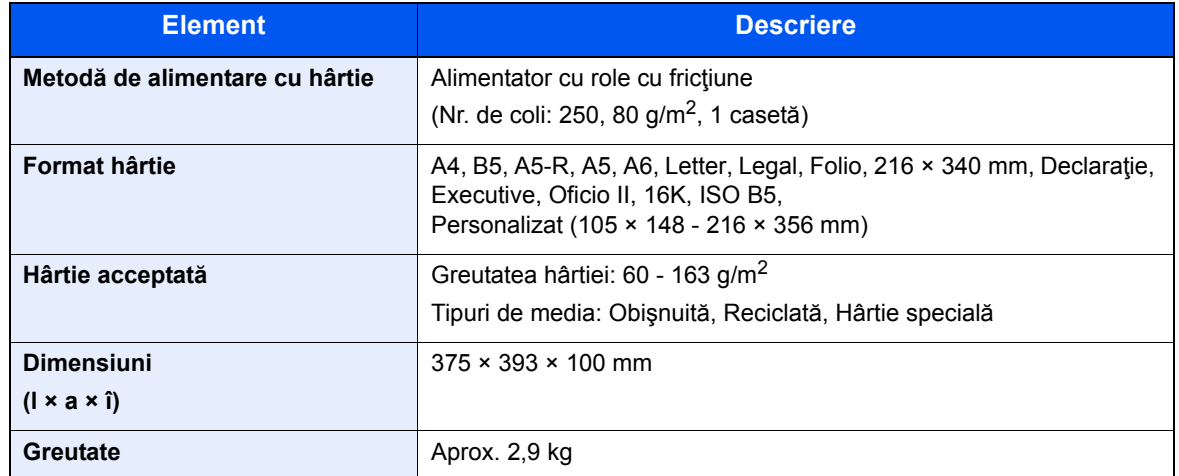

# **A**<br>**NOTĂ**

Întrebaţi distribuitorul sau reprezentantul de service despre tipurile de hârtie recomandate.

# Indexuri

# **A**

Anunţ [1-2](#page-12-0)

### **B**

Blocaje de hârtie [6-28](#page-124-0) Capac spate 1 [6-36](#page-132-0) Caseta 1 [6-30](#page-126-0) Caseta 2 [6-30](#page-126-0), [6-34](#page-130-0) Caseta 3 (500 de coli x 2) [6-34](#page-130-1) Interiorul aparatului [6-40](#page-136-0) Tava multifuncţională [6-29](#page-125-0) Buton de deblocare a recipientului de toner [2-4](#page-26-0) Buton de deschidere a capacului frontal [2-2](#page-24-0)

# **C**

Cablu alimentare Conectare [2-8](#page-30-0) Cablu LAN [2-6](#page-28-0) Conectare [2-7](#page-29-0) Cablu USB Conectare [2-8](#page-30-1) Cabluri [2-6](#page-28-1) Capac de alimentare [2-3](#page-25-0) Capac spate 1 [2-2](#page-24-1) Capacul cuptorului [2-3](#page-25-1) Caseta 1 [2-2](#page-24-2) Caseta 2 [2-5](#page-27-0) Command Center RX [2-35](#page-57-0) Comutator [2-2](#page-24-3) **Conectare** Cablu alimentare [2-8](#page-30-0) Cablu LAN [2-7](#page-29-0) Cablu USB [2-8](#page-30-1) Conector de interfață de rețea [2-3](#page-25-2) Conector de interfaţă USB [2-3](#page-25-3) Configuration Tool [4-15](#page-85-0) Accesare [4-15](#page-85-1) Ieşire [4-16](#page-86-0) Setări [4-17](#page-87-0) Convenții de siguranță în acest ghid [1-2](#page-12-1) Convenții utilizate în acest ghid [ix](#page-9-0) Curătarea [6-2](#page-98-0) Interiorul aparatului [6-2](#page-98-1)

## **D**

Denumirile componentelor [2-2](#page-24-4) Depanarea [6-11](#page-107-0) Driver imprimantă Ajutor [4-3](#page-73-0)

### **E**

Economisirea resurselor - Hârtia [1-12](#page-22-0) Extensie de tavă [2-3](#page-25-4)

### **F**

Funcția de comandă pentru economia de energie [1-12](#page-22-1) Funcția de imprimare automată duplex [1-12](#page-22-2)

## **G**

Gestionarea energiei [1-12](#page-22-3) Ghidaj pentru lungimea hârtiei [2-3](#page-25-5), [3-5](#page-67-0) Ghidaje pentru lăţimea hârtiei [2-3](#page-25-6), [3-5](#page-67-0) Ghiduri livrate împreună cu aparatul [vii](#page-7-0) Google Cloud Print [4-10](#page-80-0) GPL/LGPL [1-9](#page-19-0)

# **H**

Hârtie Alimentarea cu carton [5-4](#page-93-0) Alimentarea cu hârtie [3-2](#page-64-0) Alimentarea cu plicuri [5-4](#page-93-0)

# **I**

Imprimare Setare imprimare [4-2](#page-72-0) Imprimarea de la PC [4-4](#page-74-0) Informaţii legale [1-8](#page-18-0) Instalare Dezinstalare [2-32](#page-54-0) Macintosh [2-33](#page-55-0) Software [2-25](#page-47-0) Windows [2-26](#page-48-0) Interfată de retea [2-6](#page-28-2) Interfaţă USB [2-6](#page-28-3)

## **L**

Locaş pentru dispozitiv anti-furt [2-2](#page-24-5)

## **M**

Maintenance Menu [6-10](#page-106-0) Măsuri de precauție pentru asigurarea securității la utilizarea reţelei LAN wireless [1-6](#page-16-0) Măsuri de precauție privind utilizarea [1-4](#page-14-0) Mediul [1-3](#page-13-0) Mentenanță regulată [6-2](#page-98-2) Metoda de conectare [2-6](#page-28-4) Monotype Imaging License Agreement [1-10](#page-20-0) Mopria [4-10](#page-80-1)

## **O**

OpenSSL License [1-9](#page-19-1) Oprirea [2-9](#page-31-0) Opritor de hârtie [2-2](#page-24-6) Optiune Prezentare generală [7-2](#page-142-1) **Original** Format [x](#page-10-0) Original SSLeay License [1-9](#page-19-2)

### **P**

Panou de operare [2-2](#page-24-7) Pornirea [2-9](#page-31-1)

Prima imprimare [7-5](#page-145-0) Procesor documente Denumirile componentelor [2-2](#page-24-4) Product Library [vii](#page-7-1) Programul Energy Star (ENERGY STAR®) [1-12](#page-22-4)

### **R**

Recipient de toner [2-4](#page-26-1) Referitor la denumirile comerciale [1-8](#page-18-1) Retea wireless Setări [2-15](#page-37-0) Rezoluţie [7-5](#page-145-1) Rezolvarea problemelor [6-11](#page-107-1)

# **S**

Setări imprimare [4-2](#page-72-0), [4-9](#page-79-0) Simboluri [1-2](#page-12-2) Specificaţii [7-3](#page-143-0) Alimentator de hârtie (500 de coli) [7-6](#page-146-0) Aparat [7-3](#page-143-1) Caracteristici imprimantă [7-5](#page-145-2)

# **T**

Tava superioară [1-i](#page-1-0), [2-2](#page-24-8) Tavă multifuncţională [2-3](#page-25-7) TCP/IP (IPv4) Setări [2-13](#page-35-0)

### **U**

Utilizarea limitată a acestui produs [1-7](#page-17-0)

## **V**

Viteza de imprimare [7-5](#page-145-3)

### **W**

Wi-Fi Setări [2-15](#page-37-0) Wi-Fi Direct Setări [2-20](#page-42-0)

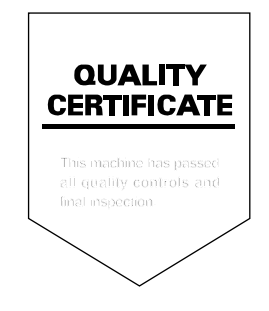

# PASSIONATE PEOPLE. FROM ALL OVER THE WORLD.

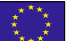

#### **KYOCERA Document Solutions Europe B.V.**

Bloemlaan 4, 2132 NP Hoofddorp, The Netherlands Phone: +31-20-654-0000 Fax: +31-20-653-1256

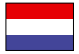

### **KYOCERA Document Solutions Nederland B.V.**

Beechavenue 25, 1119 RA Schiphol-Rijk, The Netherlands Phone: +31-20-5877200 Fax: +31-20-5877260

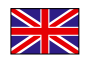

#### **KYOCERA Document Solutions (U.K.) Limited**

Eldon Court, 75-77 London Road, Reading, Berkshire RG1 5BS, United Kingdom Phone: +44-118-931-1500 Fax: +44-118-931-1108

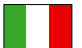

#### **KYOCERA Document Solutions Italia S.p.A.**

Via Monfalcone 15, 20132, Milano, Italy Phone: +39-02-921791 Fax: +39-02-92179-600

### **KYOCERA Document Solutions Belgium N.V.**

Sint-Martinusweg 199-201 1930 Zaventem, Belgium Phone: +32-2-7209270 Fax: +32-2-7208748

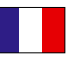

# **KYOCERA Document Solutions France S.A.S.**

Espace Technologique de St Aubin Route de I'Orme 91195 Gif-sur-Yvette CEDEX, France Phone: +33-1-69852600 Fax: +33-1-69853409

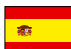

### **KYOCERA Document Solutions Espana, S.A.**

Edificio Kyocera, Avda. de Manacor No.2, 28290 Las Matas (Madrid), Spain Phone: +34-91-6318392 Fax: +34-91-6318219

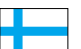

### **KYOCERA Document Solutions Finland Oy**

Atomitie 5C, 00370 Helsinki, Finland Phone: +358-9-47805200 Fax: +358-9-47805390

### **KYOCERA Document Solutions**

**Europe B.V., Amsterdam (NL) Zürich Branch** Hohlstrasse 614, 8048 Zürich, Switzerland Phone: +41-44-9084949 Fax: +41-44-9084950

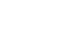

 $\overline{C}$ 

#### **KYOCERA Bilgitas Document Solutions Turkey A.S.**

Gülbahar Mahallesi Otello Kamil Sk. No:6 Mecidiyeköy 34394 Şişli İstanbul, Turkey Phone: +90-212-356-7000 Fax: +90-212-356-6725

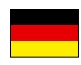

#### **KYOCERA Document Solutions Deutschland GmbH**

Otto-Hahn-Strasse 12, 40670 Meerbusch,

Germany Phone: +49-2159-9180 Fax: +49-2159-918100

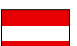

### **KYOCERA Document Solutions Austria GmbH**

Altmannsdorferstraße 91, Stiege 1, 2. OG, Top 1, 1120, Wien, Austria Phone: +43-1-863380 Fax: +43-1-86338-400

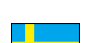

### **KYOCERA Document Solutions Nordic AB**

Esbogatan 16B 164 75 Kista, Sweden Phone: +46-8-546-550-00 Fax: +46-8-546-550-10

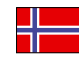

#### **KYOCERA Document Solutions Norge Nuf**  Olaf Helsetsv. 6, 0619 Oslo, Norway

Phone: +47-22-62-73-00 Fax: +47-22-62-72-00

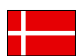

#### **KYOCERA Document Solutions Danmark A/S**

Ejby Industrivej 60, DK-2600 Glostrup, Denmark Phone: +45-70223880 Fax: +45-45765850

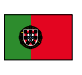

#### **KYOCERA Document Solutions Portugal Lda.**  Rua do Centro Cultural, 41 (Alvalade) 1700-106 Lisboa, Portugal Phone: +351-21-843-6780

Fax: +351-21-849-3312

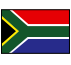

### **KYOCERA Document Solutions**

**South Africa (Pty) Ltd.**  KYOCERA House, Hertford Office Park, 90 Bekker Road (Cnr. Allandale), Midrand, South Africa Phone: +27-11-540-2600 Fax: +27-11-466-3050

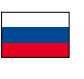

#### **KYOCERA Document Solutions Russia LLC.**

Building 2, 51/4, Schepkina St., 129110, Moscow, Russia Phone: +7(495)741-0004 Fax: +7(495)741-0018

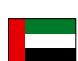

#### **KYOCERA Document Solutions Middle East**

Dubai Internet City, Bldg. 17, Office 157 P.O. Box 500817, Dubai, United Arab Emirates Phone: +971-04-433-0412

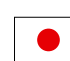

### **KYOCERA Document Solutions Inc.**

2-28, 1-chome, Tamatsukuri, Chuo-ku Osaka 540-8585, Japan Phone: +81-6-6764-3555 http://www.kyoceradocumentsolutions.com

2016.11<br>2RWKDRO001

KYOCERA Document Solutions Inc. - 2-28, 1-Chome - Tamatsukuri - Chuo-Ku Osaka 540-8585 - Japan - www.kyoceradocumentsolutions.com

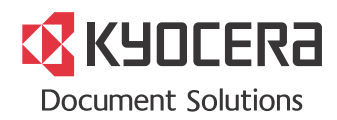